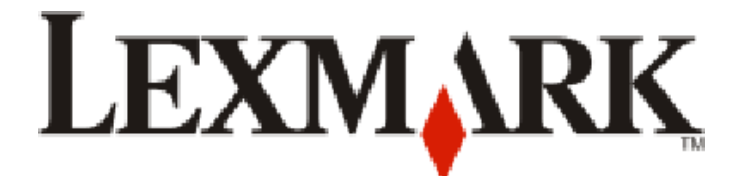

# **9300 Series All-In-One**

**User's Guide**

## **September 2006 www.lexmark.com**

Lexmark and Lexmark with diamond design are trademarks of Lexmark International, Inc., registered in the United States and/or other countries. All other trademarks are the property of their respective owners.

**© 2006 Lexmark International, Inc. All rights reserved.**

740 West New Circle Road Lexington, Kentucky 40550

#### **Safety information**

Use only the power supply and power supply cord provided with this product or the manufacturer's authorized replacement power supply and power supply cord.

Connect the power supply cord to a properly grounded electrical outlet that is near the product and easily accessible.

Use only a 26 AWG or larger telecommunications (RJ-11) cord when connecting this product to the public switched telephone network.

Refer service or repairs, other than those described in the user documentation, to a professional service person.

This product is designed, tested, and approved to meet strict global safety standards with the use of specific Lexmark components. The safety features of some parts may not always be obvious. Lexmark is not responsible for the use of other replacement parts.

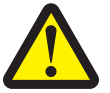

#### **CAUTIONS**

Do not place or use this product near water or wet locations.

Do not set up or use this product or make any electrical or cabling connections, such as the power cord or telephone, during a lightning storm. If a telephone is connected to this product, do not use the telephone to report a gas leak in the vicinity of the leak. **SAVE THESE INSTRUCTIONS.**

#### **Operating system notice**

All features and functions are operating system-dependent. For complete descriptions:

- **• Windows users**—See the *User's Guide*.
- **• Macintosh users**—If your product supports Macintosh, see the Mac Help installed with the printer software.

# **Contents**

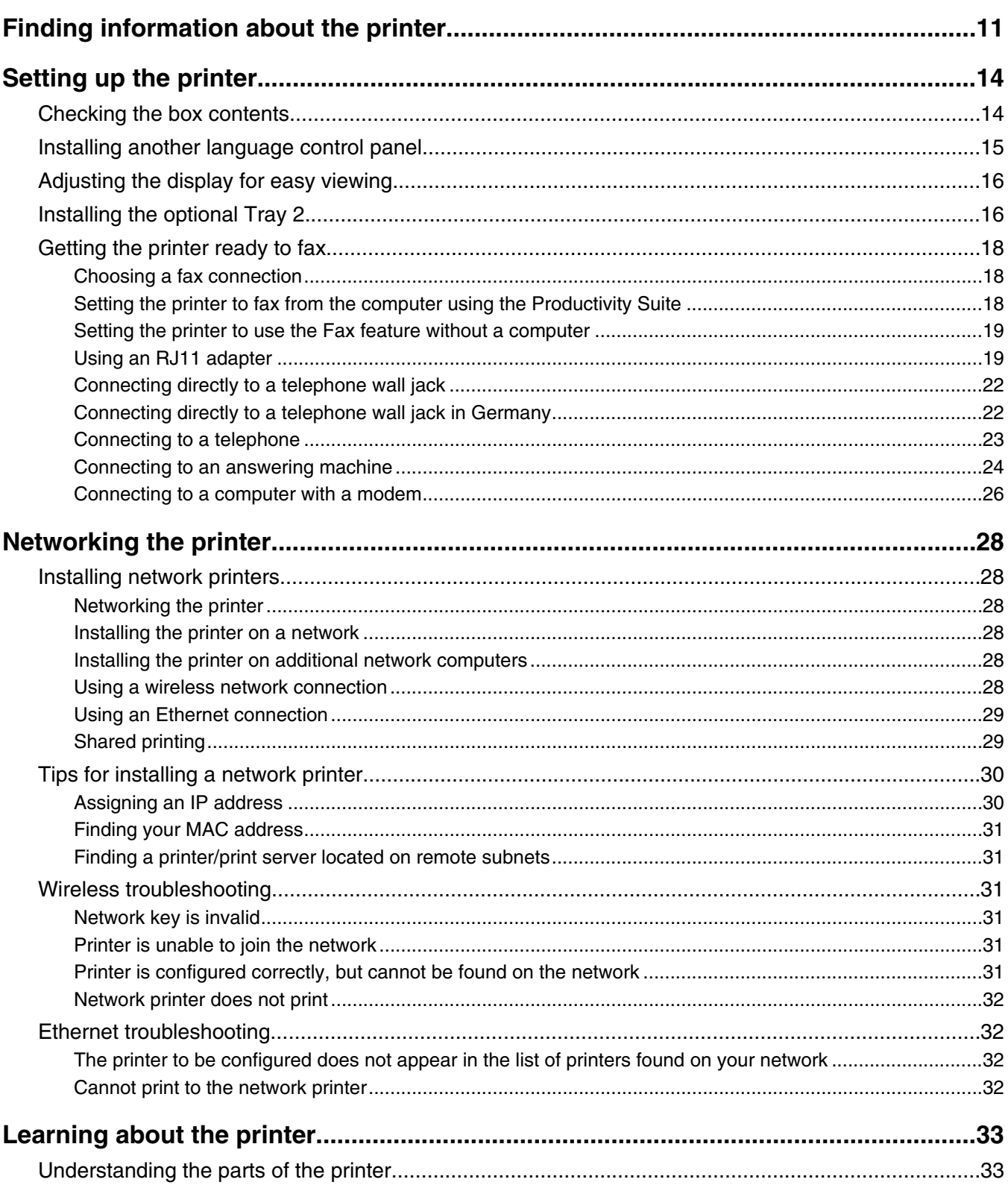

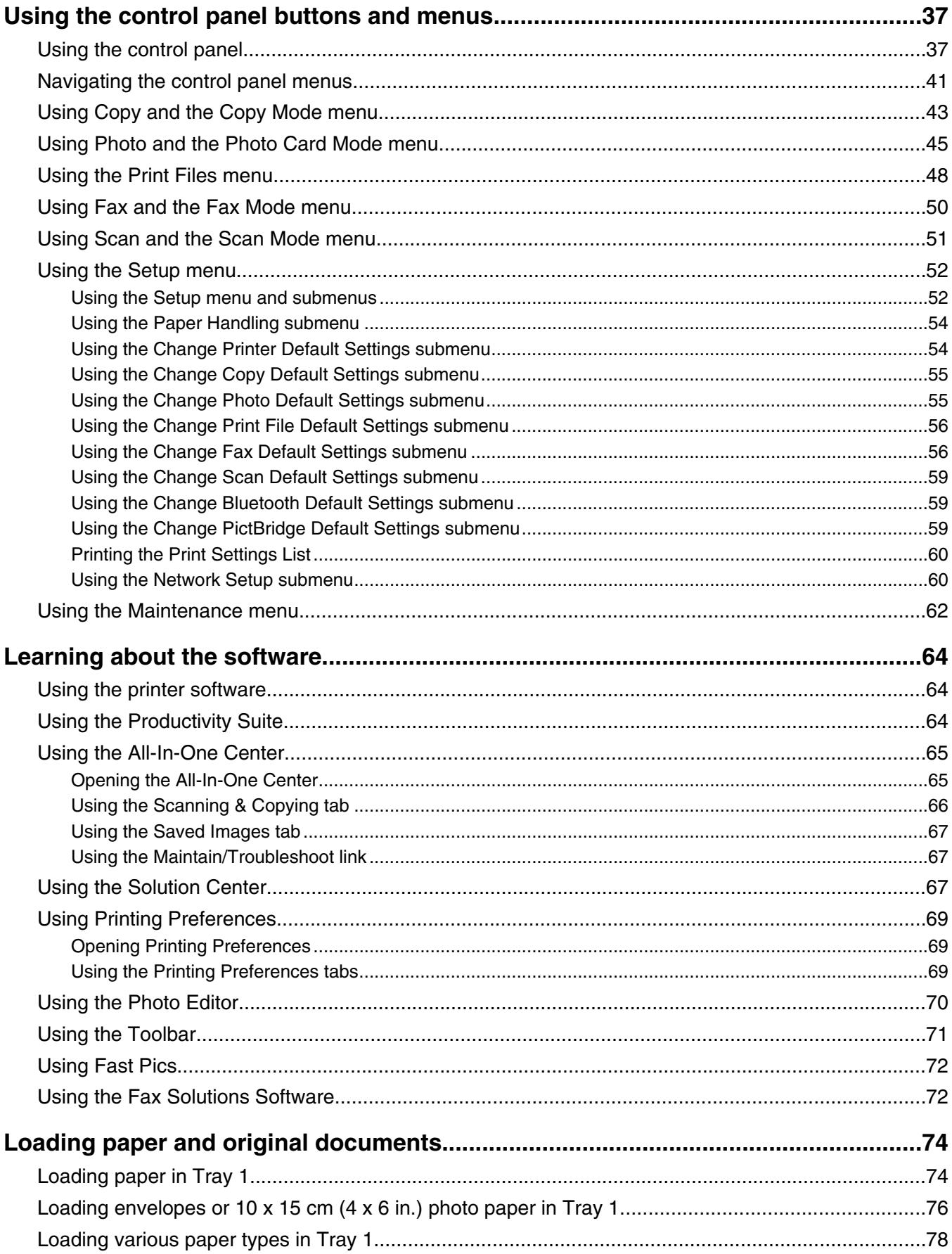

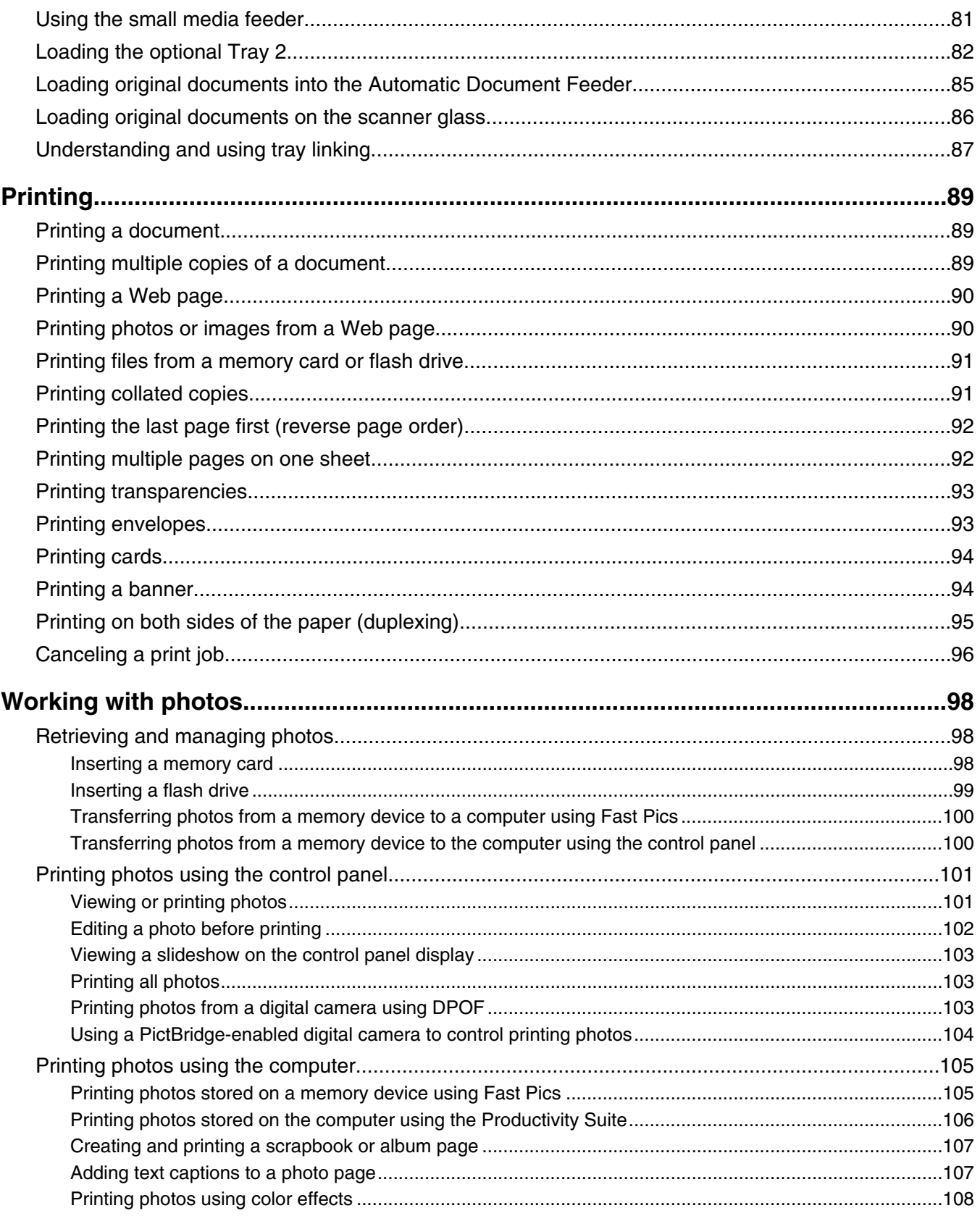

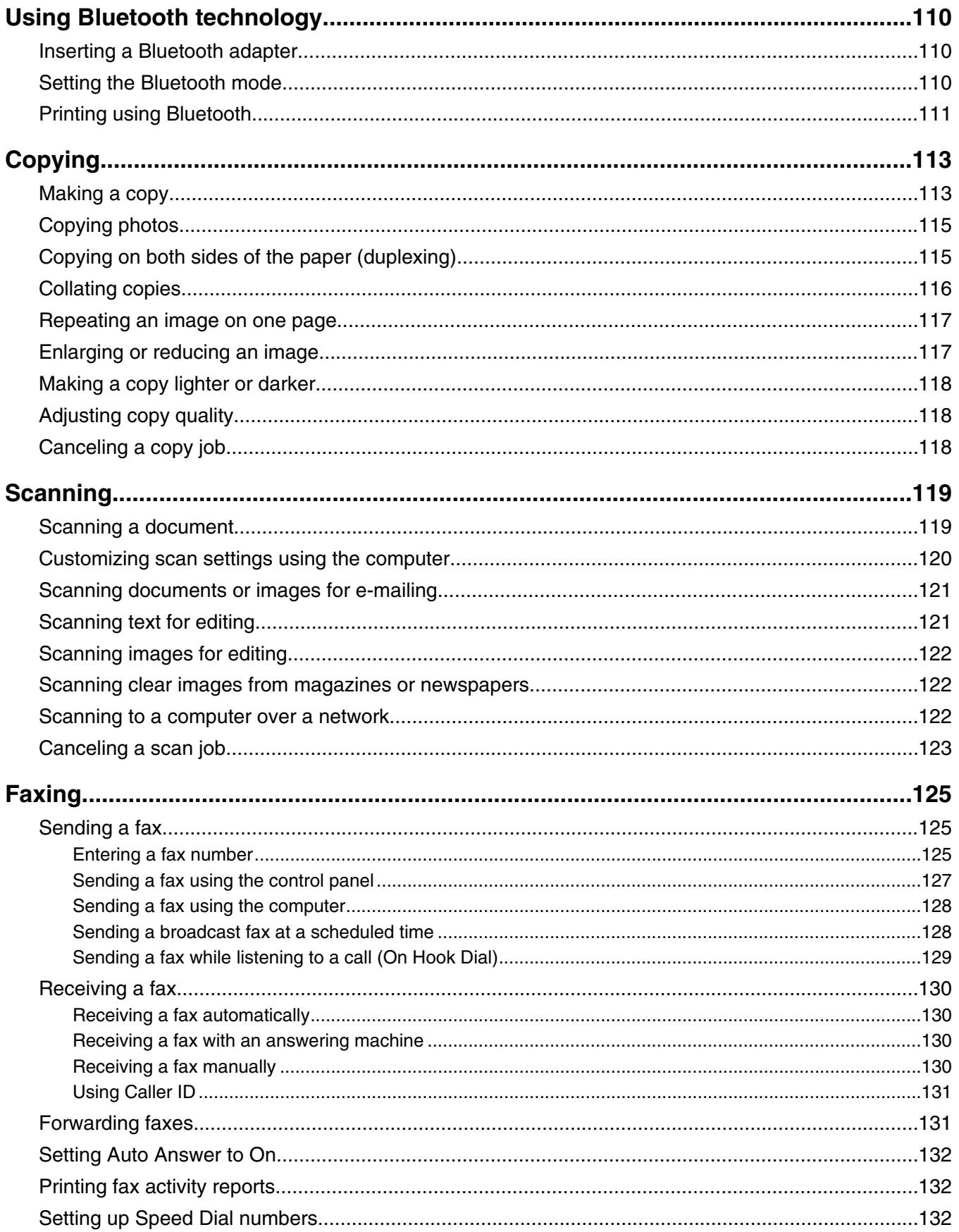

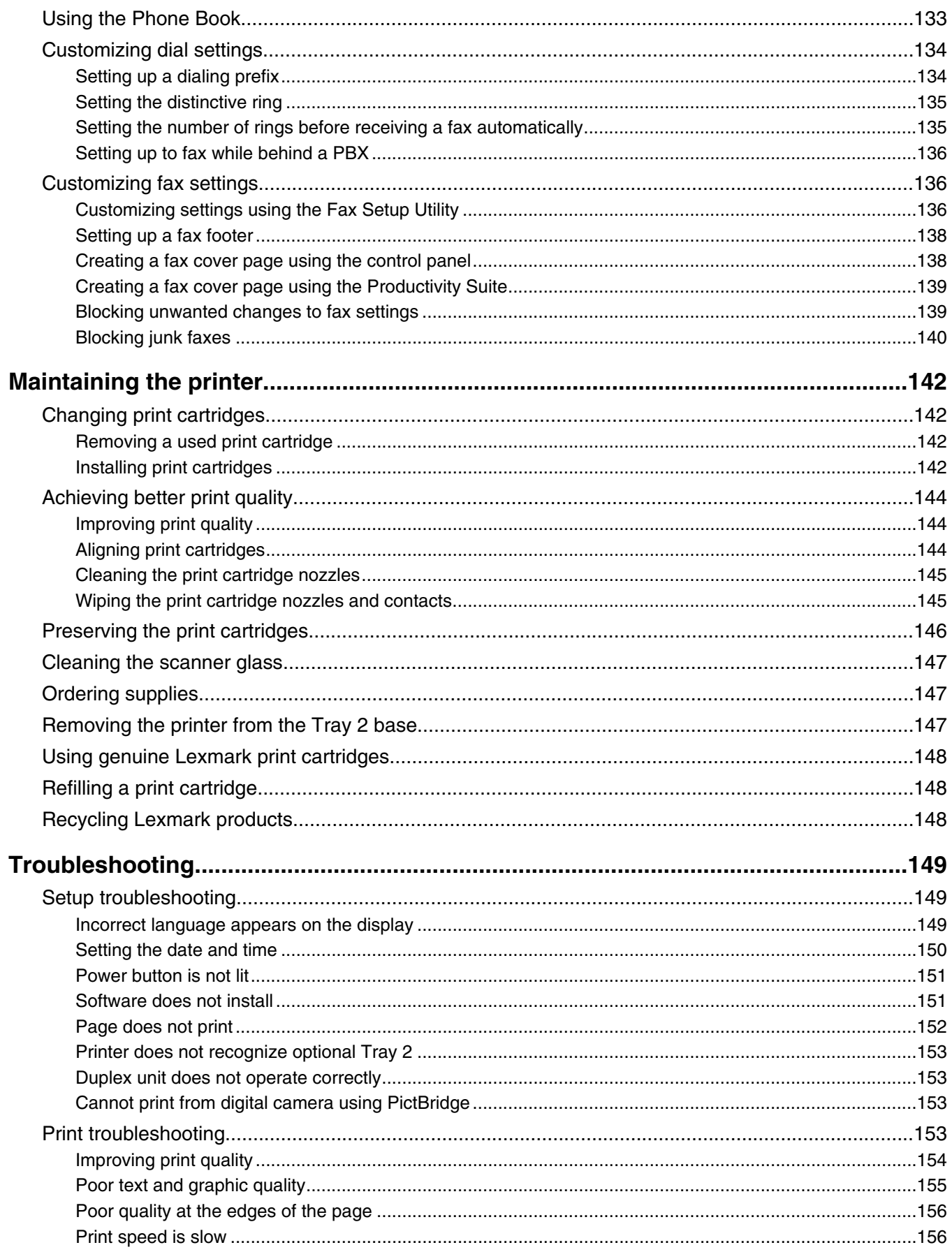

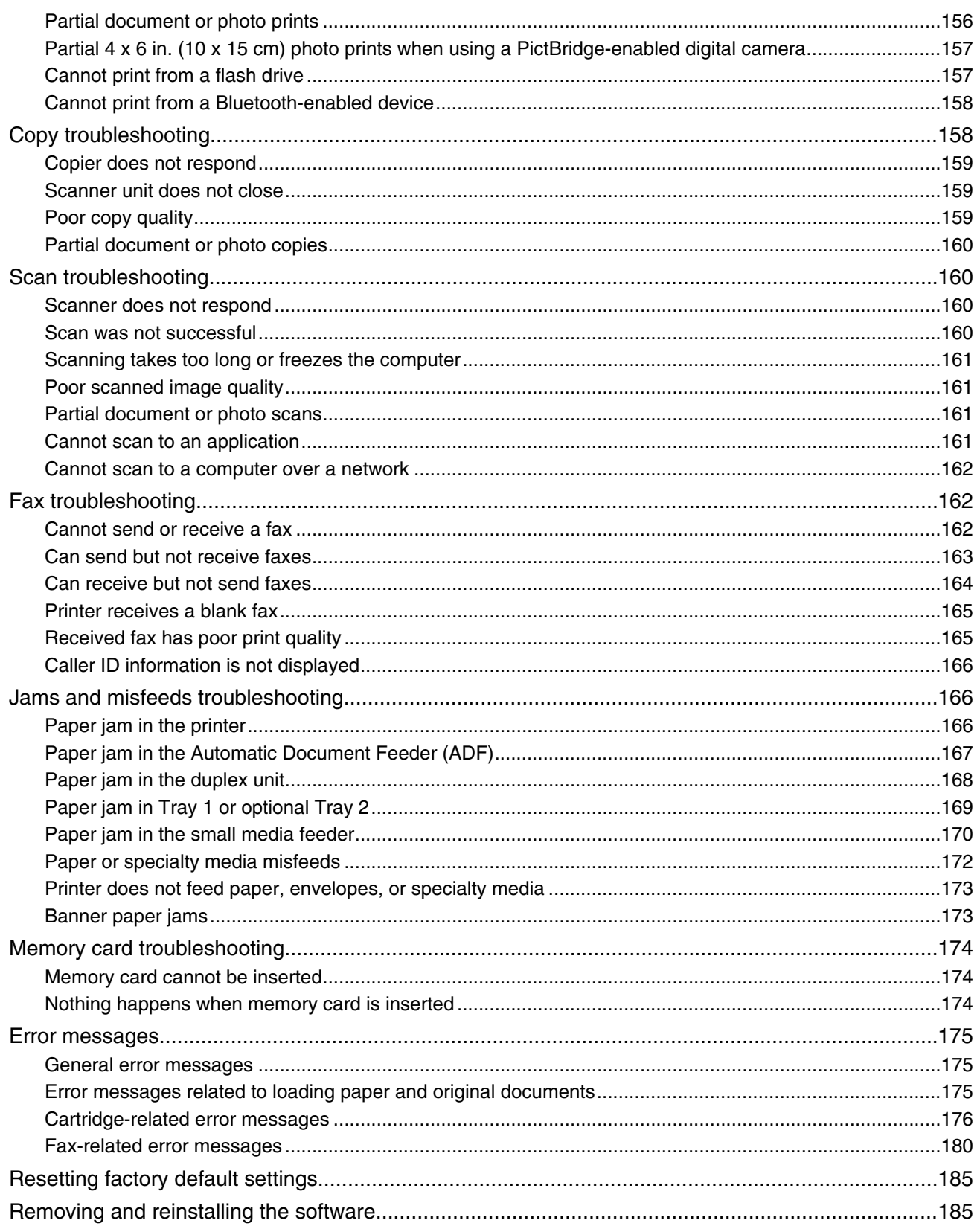

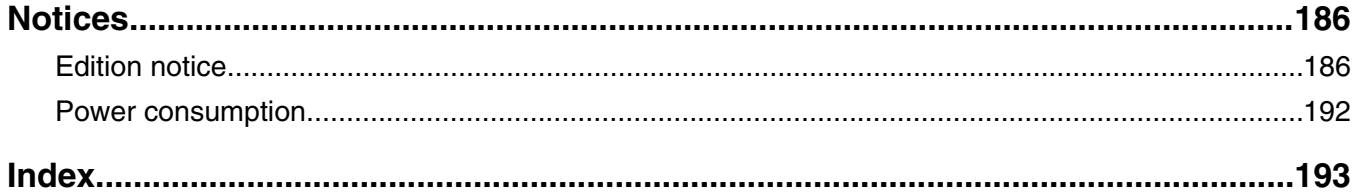

# **Finding information about the printer**

#### *Setup* **sheets**

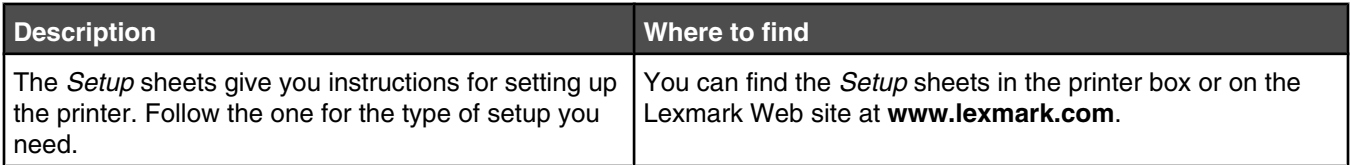

#### *Getting Started* **or** *Setup Solutions* **booklet**

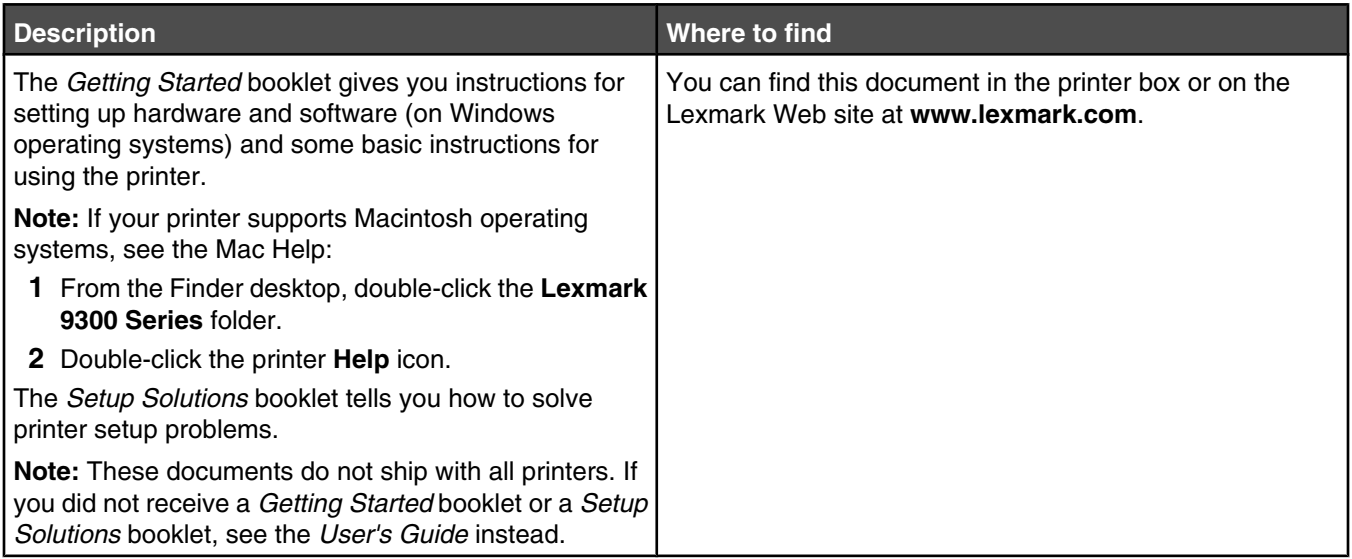

#### *User's Guide*

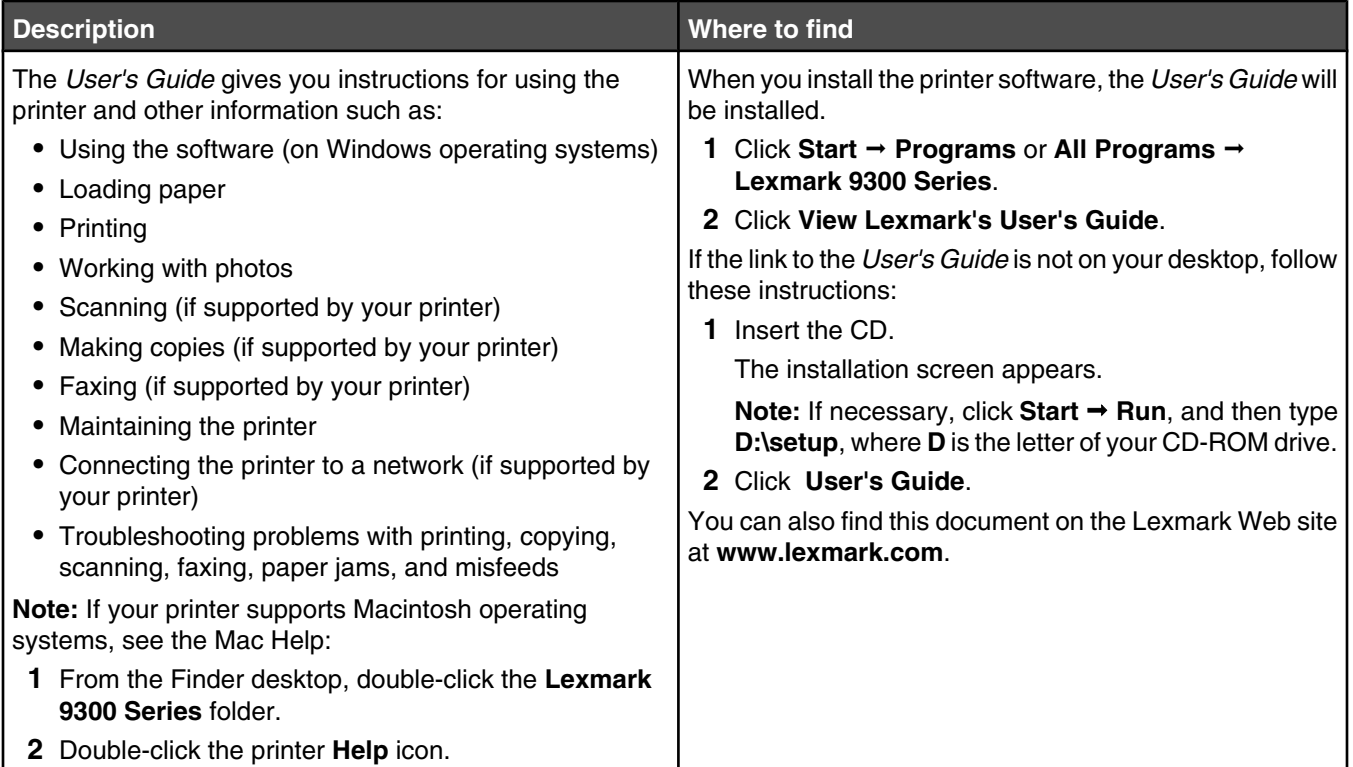

#### **Help**

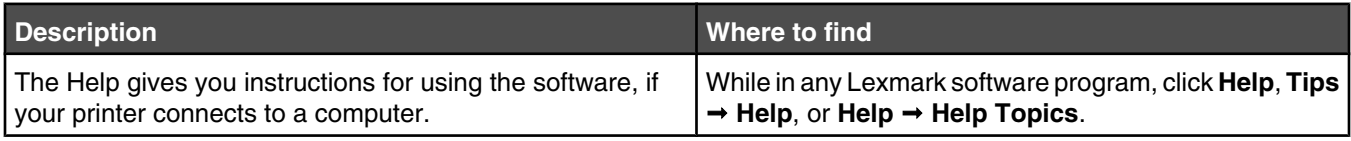

#### **Lexmark Solution Center**

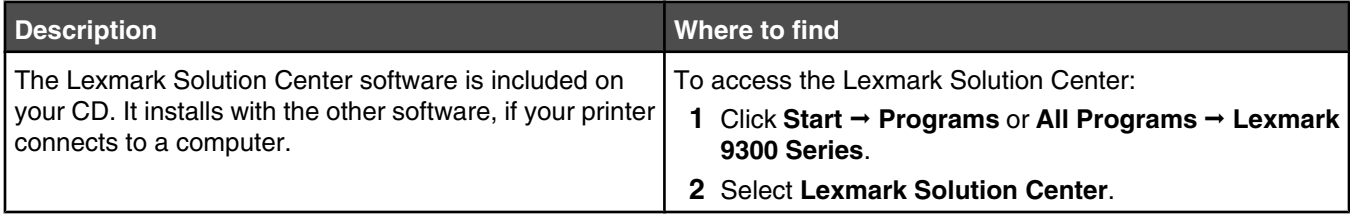

#### **Customer support**

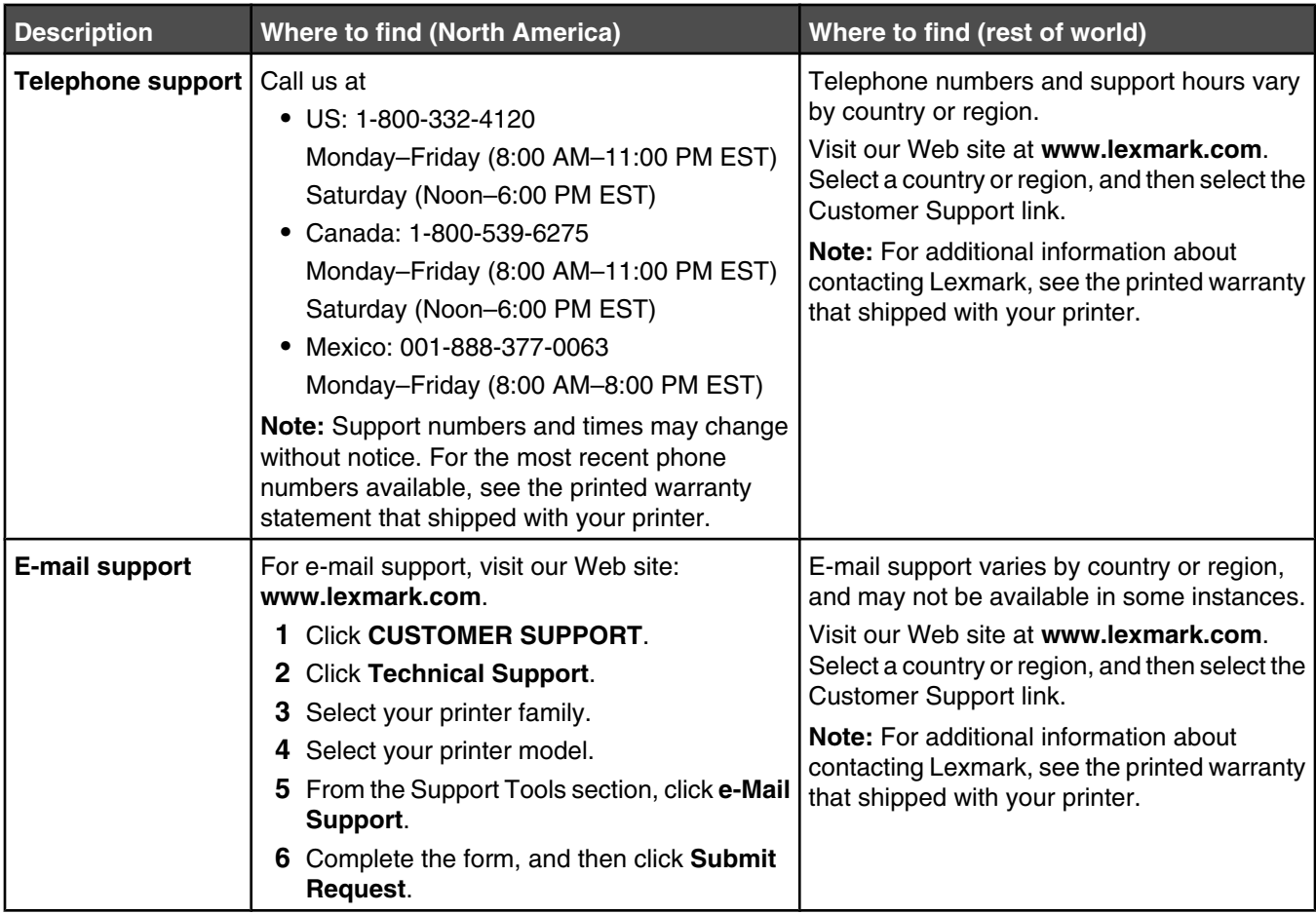

#### **Limited Warranty**

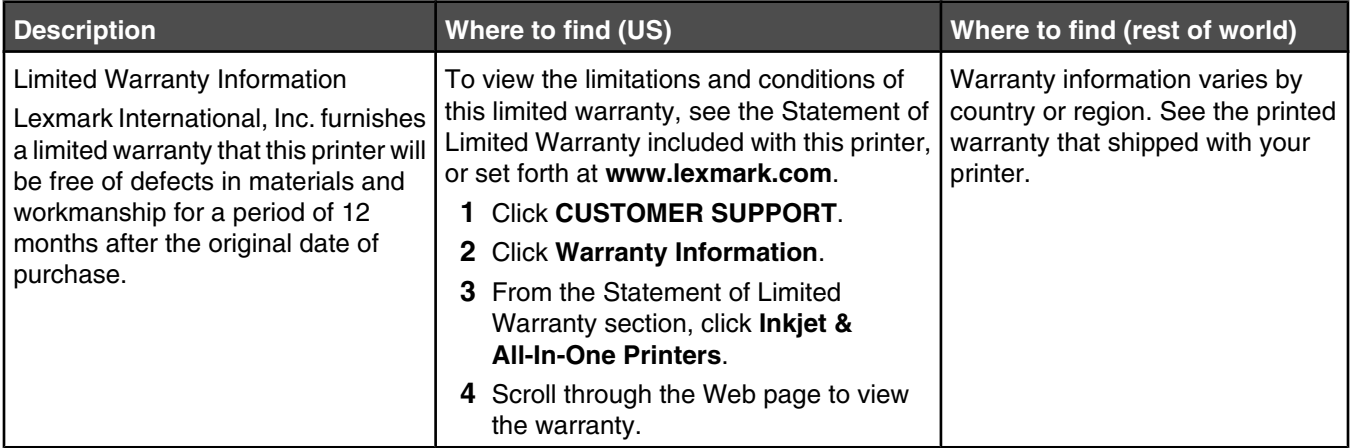

Record the following information (located on the store receipt and the back of the printer), and have it ready when you contact us so that we may serve you faster:

- **•** Machine Type number
- **•** Serial number
- **•** Date purchased
- **•** Store where purchased

# **Checking the box contents**

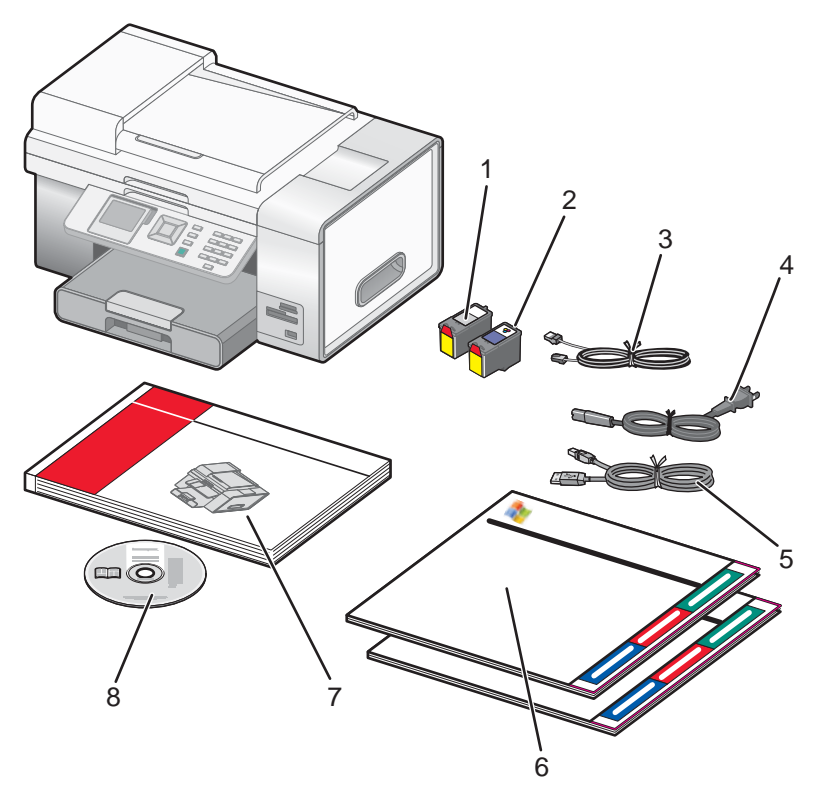

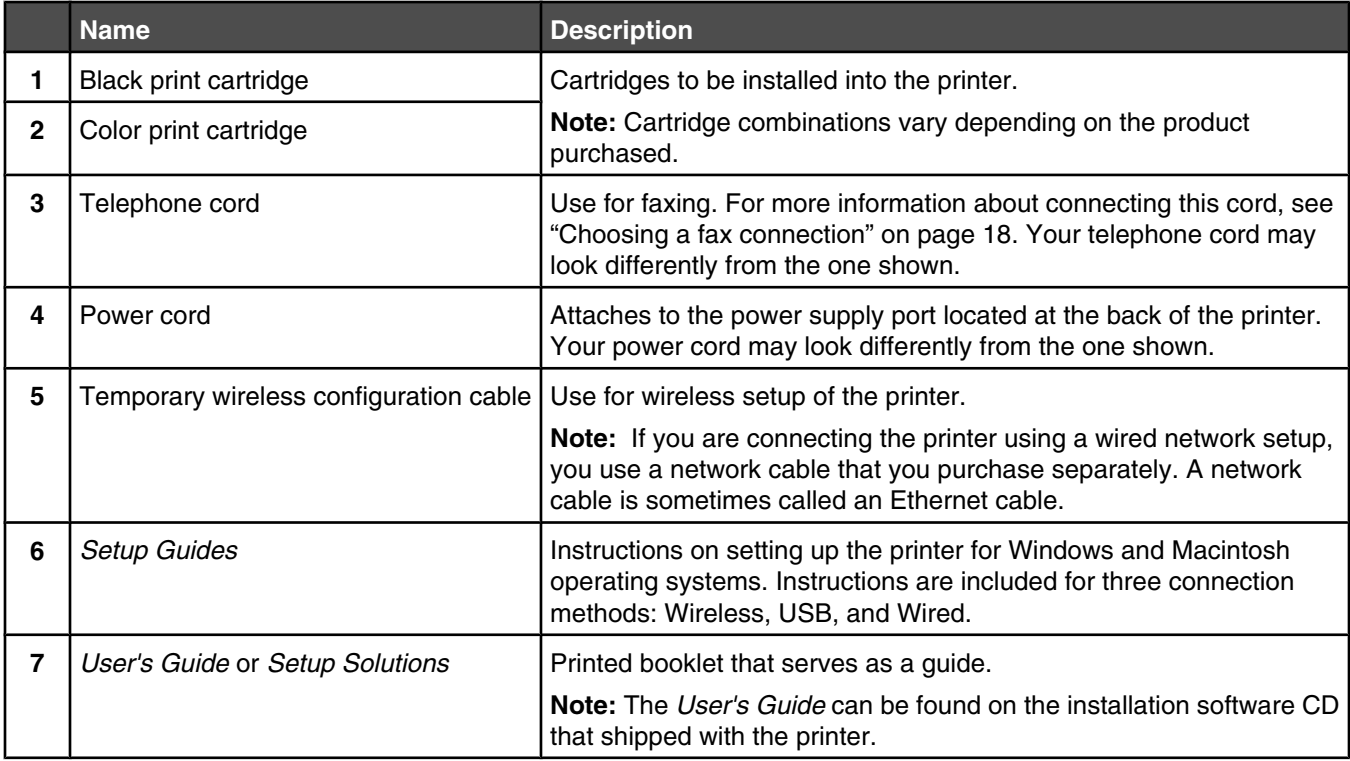

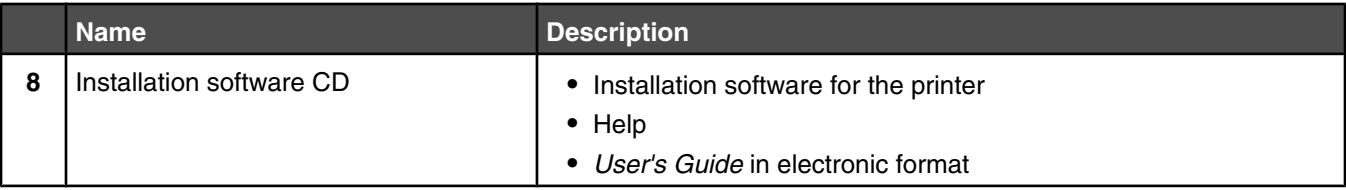

# **Installing another language control panel**

These instructions apply only if you received one or more additional language control panels with the printer.

Lift the scanner unit.

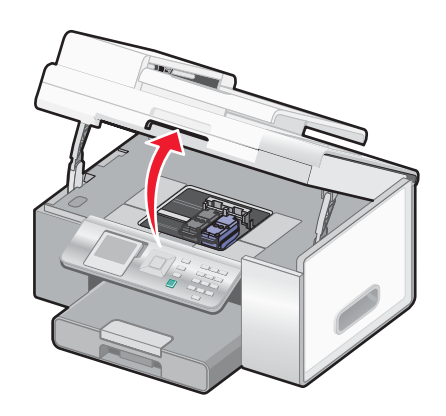

Grasp the control panel at the front. Lift and rotate it back to remove it (if one is installed).

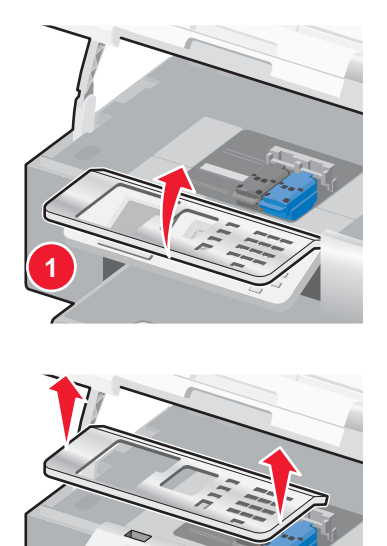

- Choose the correct control panel for your language.
- Align the tabs on the control panel with the holes on the printer. The control panel is at an angle.

**5** Lower the control panel slightly at its front. Press the control panel down until it *snaps* into place.

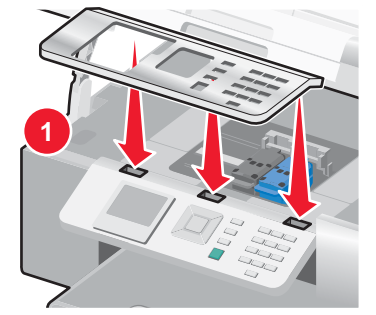

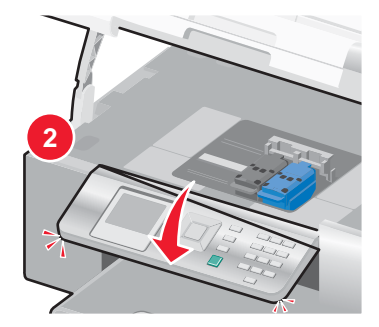

# **Adjusting the display for easy viewing**

You can tilt the control panel display to adjust it for easier viewing.

- **1** Place your finger in the finger groove to grasp the display from its underside.
- **2** Rotate the display forward to a comfortable viewing position.

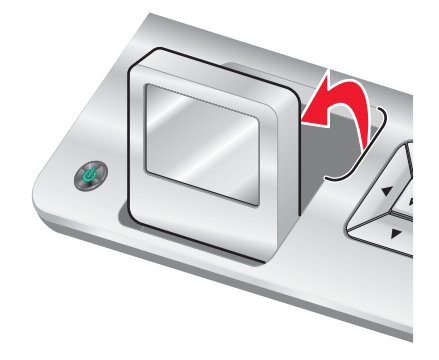

# **Installing the optional Tray 2**

You can purchase and install an optional Tray 2 to increase the paper loading capacity of the printer.

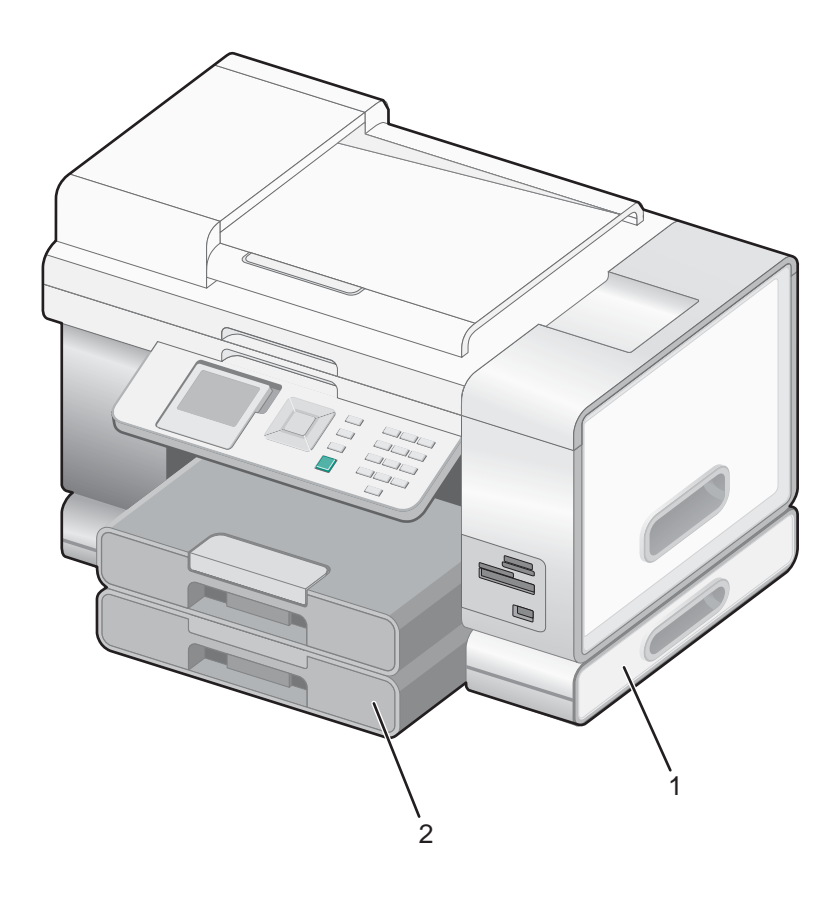

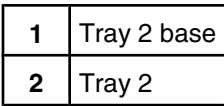

**Note:** Decide on a location to set the Tray 2 base. The printer will be placed on top of it, so allow enough space.

- Make sure the printer is turned off and disconnect the power cord from the wall outlet.
- Remove Tray 2 from its packaging.
- Remove any packaging tape from the base and tray.
- Grasp the printer by its handholds to lift it.
- Align the printer above the base.
- Set the printer on top of the base.

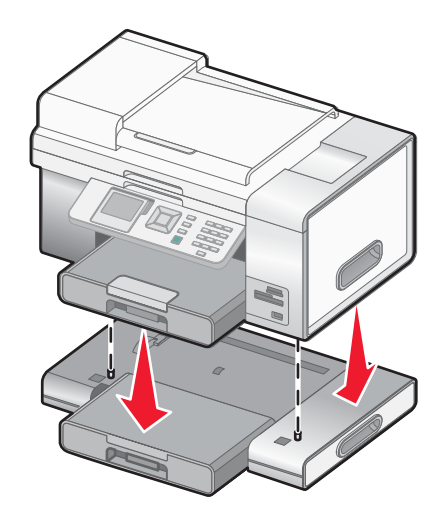

# **Getting the printer ready to fax**

The following connection methods may not be applicable in all countries or regions.

**CAUTION:** Do not use the fax feature during a lightning storm. Do not set up this product or make any electrical or cabling connections, such as the power supply cord or telephone, during a lightning storm.

## *Choosing a fax connection*

You can connect the printer with equipment such as a telephone, an answering machine, or a computer modem. If problems occur, see "Setup troubleshooting" on page 149.

**Note:** The printer is an analog device that works best when directly connected to the wall jack. Other devices (such as a telephone or answering machine) can be successfully attached to pass through the printer, as described in the setup steps. If you want a digital connection such as ISDN, DSL, or ADSL, a third-party device (such as a DSL filter) is required.

You *do not* need to attach the printer to a computer, but you *do* need to connect it to a telephone line to send and receive faxes.

You can connect the printer to other equipment. See the following table to determine the best way to set up the printer.

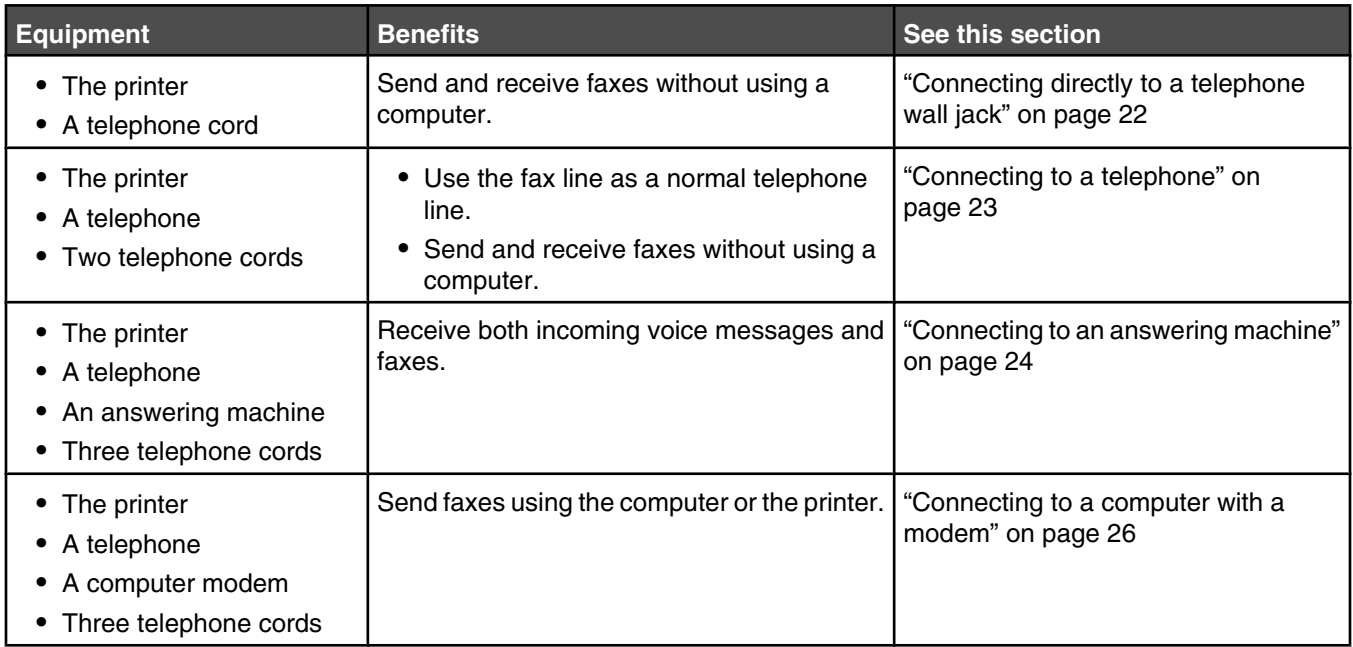

### *Setting the printer to fax from the computer using the Productivity Suite*

Use this method to set up your printer for faxing when the printer is connected to a computer or to a network.

**1** Open the Productivity Suite software using one of these methods:

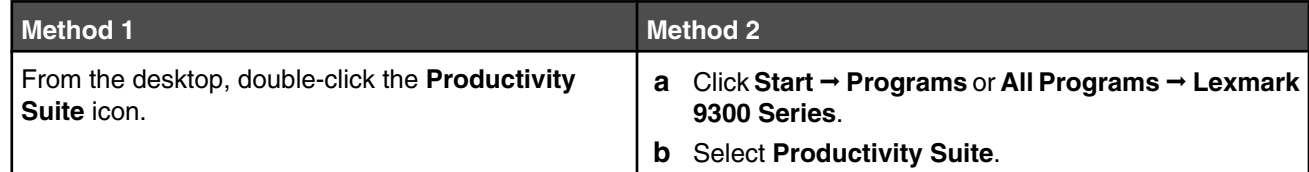

- **2** Click **Fax**.
- **3** Follow the instructions on the screen to set your printer for faxing functions.

#### *Setting the printer to use the Fax feature without a computer*

You use this method to set up your printer for faxing when the printer is not connected to a computer or to a network. This method is used when your printer functions as a standalone fax machine.

- **1** Turn the printer on.
- **2** Press  $\triangle$  or  $\triangledown$  repeatedly until **Fax** is highlighted.
- **3** Press  $\sqrt{ }$ .

The **Fax Mode** menu appears.

- **4** Press  $\triangle$  or  $\nabla$  repeatedly until the **Fax Setup** submenu is highlighted.
- **5** Press  $\sqrt{ }$ .
- **6** Press  $\triangle$  or  $\nabla$  repeatedly until the **Dialing and Sending** submenu is highlighted.
- **7** Press  $\sqrt{ }$ .

The **Dialing and Sending** menu appears.

- **8** In the **Your Fax Number** field, enter your fax number using the keypad.
- **9** Press  $\triangle$  or **v** repeatedly until you reach **Your Fax Name.**
- **10** Use the keypad to enter your name. Spell out a name using the numbers associated with each letter as you would on a telephone or cell phone.
- **11** Press  $\sum$  to save the information and exit.

#### *Using an RJ11 adapter*

#### **Country/region**

- **•** United Kingdom
- **•** Ireland
- **•** Finland
- **•** Norway
- **•** Denmark
- **•** Italy
- **•** Sweden
- **•** Netherlands
- **•** France
- **•** Portugal

To connect your printer to an answering machine, telephone, or other telecommunications equipment, use the telephone line adapter included in the box with the printer in some countries or regions.

**Note:** If you have DSL, do not connect the printer using a splitter because the fax feature may not work correctly.

**1** Connect the adapter to the telephone cord that came with the printer.

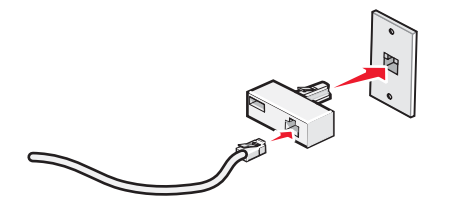

**Note:** The UK adapter is shown. Your adapter may look different, but it will fit the telephone outlet used in your location.

**2** Connect the telephone line of your chosen telecommunications equipment to the left outlet of the adapter.

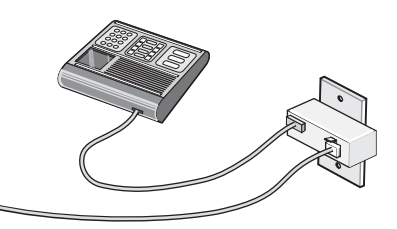

If your telecommunications equipment uses a US-style (RJ11) telephone line, follow these steps to connect the equipment:

**1** Remove the plug from the EXT port  $\widehat{\mathbb{F}}$  on the back of the printer.

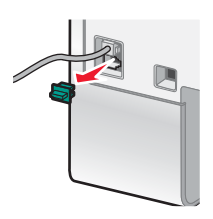

**Note:** Once this plug is removed, any country- or region-specific equipment you connect to the printer by the adapter, as shown, will not function properly.

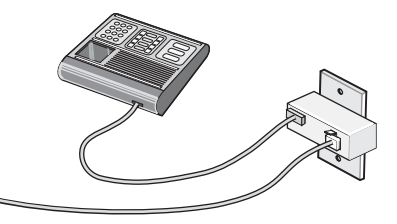

**2** Connect your telecommunications equipment directly to the EXT port  $\boxed{\mathbb{F}}$  on the back of the printer.

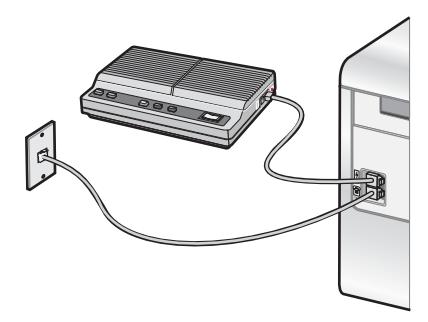

**Warning:** Do not touch cables or the printer in the area shown while actively sending or receiving a fax.

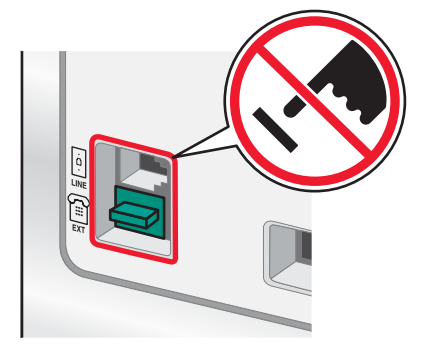

#### **Country/region**

- **•** Saudi Arabia
- **•** United Arab Emirates
- **•** Egypt
- **•** Bulgaria
- **•** Czech Republic
- **•** Belgium
- **•** Australia
- **•** South Africa
- **•** Greece

To connect a telephone, an answering machine, or other telecommunications equipment to the printer:

**1** Remove the plug from the back of the printer.

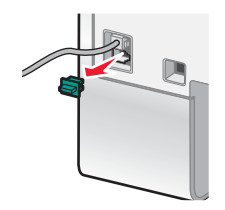

**2** Connect your telecommunications equipment directly to the EXT port  $\widehat{\mathbb{F}}$  on the back of the printer.

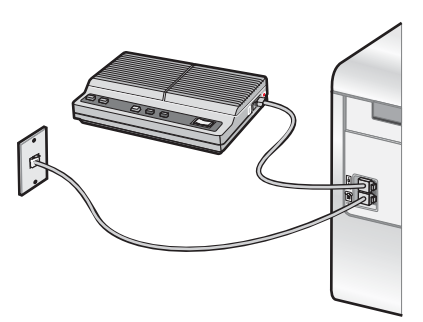

**Note:** Once this plug is removed, any country- or region-specific equipment that you connect to the printer by the adapter, as shown, will not function properly.

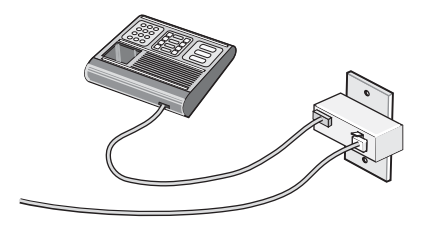

#### **Country/region**

- **•** Germany
- **•** Austria
- **•** Switzerland

There is a plug installed in the EXT port  $\Xi$  of the printer. This plug is necessary for the proper functioning of the printer.

- **•** Israel
- **•** Hungary
- **•** Poland
- **•** Romania
- **•** Russia
- **•** Slovenia
- **•** Spain
- **•** Turkey

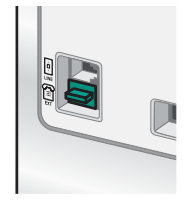

**Note:** Do not remove the plug. If you remove it, other telecommunications devices in your home (such as telephones or answering machines) may not work.

## *Connecting directly to a telephone wall jack*

Connect the printer directly to a telephone wall jack to make copies or to send and receive faxes without using a computer.

- **1** Make sure you have a telephone cord and a telephone wall jack.
- **2** Connect one end of the telephone cord into the LINE port **be** of the printer.

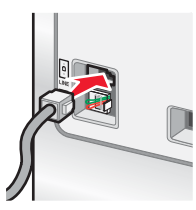

**3** Connect the other end of the telephone cord into an active telephone wall jack.

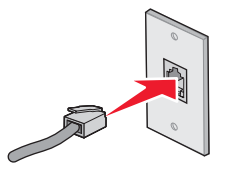

### *Connecting directly to a telephone wall jack in Germany*

Connect the printer directly to a telephone wall jack to send and receive faxes without using a computer.

**Note:** In Germany (and some other countries), the printer ships with a special RJ-11 plug in the EXT port. Do not remove the RJ-11 plug. It is required for both the fax and telephone to work properly.

- **1** Make sure you have a telephone cord (provided with the product) and a telephone wall jack.
- **2** Connect one end of the telephone cord into the LINE port of the printer.

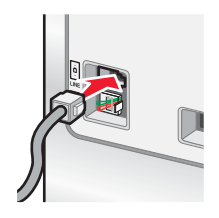

**3** Connect the other end of the telephone cord into the N slot of an active telephone wall jack.

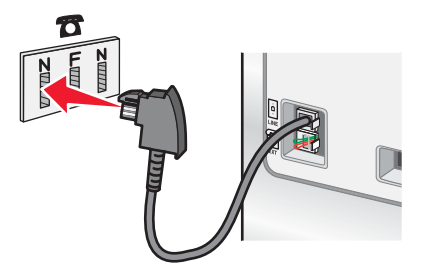

**4** If you would like to use the same line for both fax and telephone communication, connect a second telephone line (not provided) between the telephone and the F slot of an active telephone wall jack.

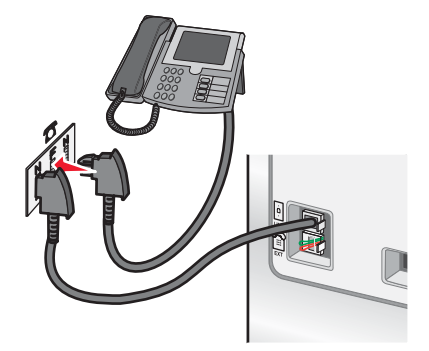

**5** If you would like to use the same line for recording messages on your answering machine, connect a second telephone line (not provided) between the answering machine and the other N slot of the telephone wall jack.

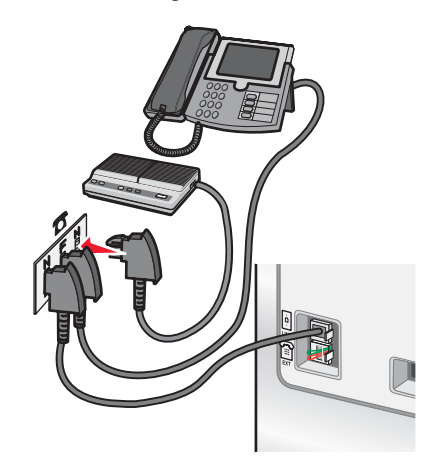

### *Connecting to a telephone*

Connect a telephone to the printer to use the fax line as a normal telephone line. Then set up the printer wherever your telephone is located to make copies or to send and receive faxes without using a computer.

**Note:** Setup steps may vary depending on your country or region. For more information on connecting the printer to telecommunications equipment, see "Using an RJ11 adapter" on page 19.

- **1** Make sure you have the following:
	- **•** A telephone
	- **•** Two telephone cords
	- **•** A telephone wall jack

**2** Connect one telephone cord to the LINE port **of the printer**, and then plug it into an active telephone wall jack.

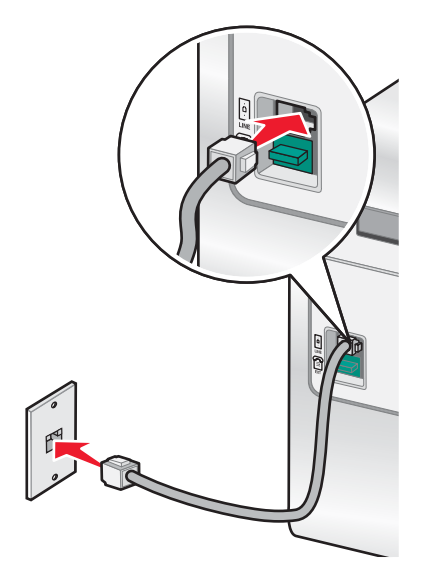

**3** Remove the protective plug from the EXT port  $\widehat{\mathbb{F}}$  of the printer.

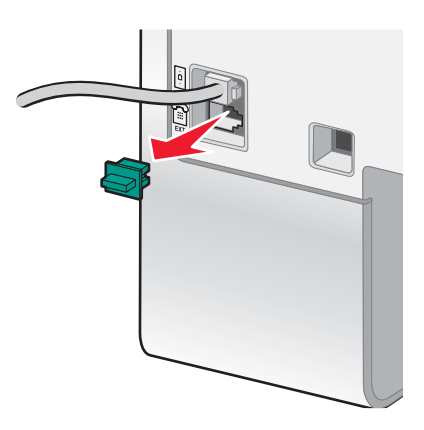

4 Connect the other telephone cord to a telephone, and then plug it into the EXT port  $\widehat{f_{\text{eff}}}$  of the printer.

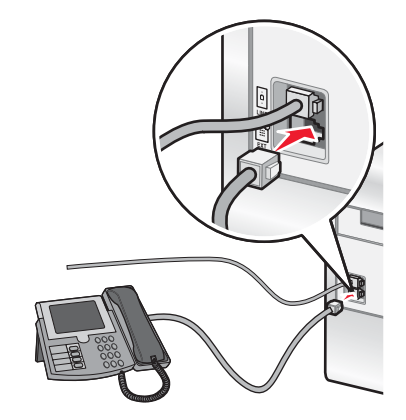

### *Connecting to an answering machine*

Connect an answering machine to the printer to receive both incoming voice messages and faxes.

**Note:** Setup steps may vary depending on your country or region. For more information on connecting the printer to telecommunications equipment, see "Using an RJ11 adapter" on page 19.

- **1** Make sure you have the following:
	- **•** A telephone
	- **•** An answering machine
	- **•** Three telephone cords
	- **•** A telephone wall jack

**2** Connect one telephone cord into the LINE port **of the printer**, and then plug it into an active telephone wall jack.

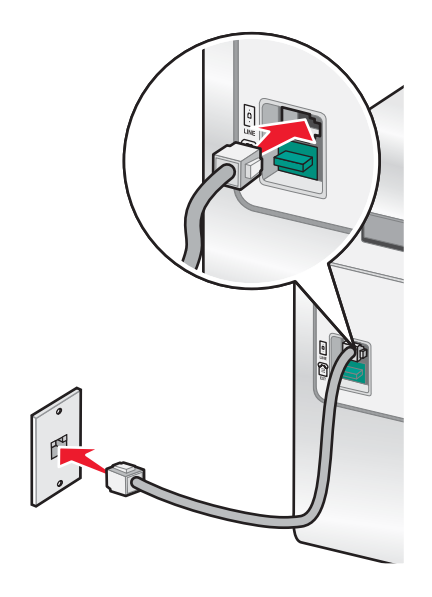

**3** Remove the protective plug from the EXT port  $\widehat{\mathbb{H}}$  of the printer.

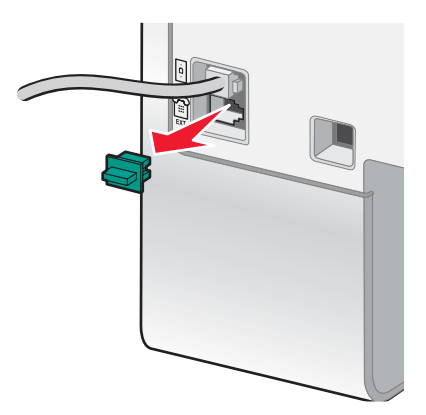

**4** Connect a second telephone cord from the telephone to the answering machine.

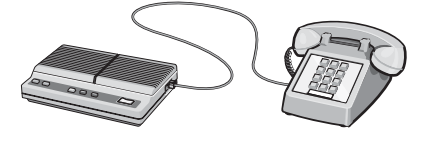

**5** Connect a third telephone cord from the answering machine to the EXT port  $\left[\begin{matrix} \mathbb{F} \\ \mathbb{F} \end{matrix}\right]$  of the printer.

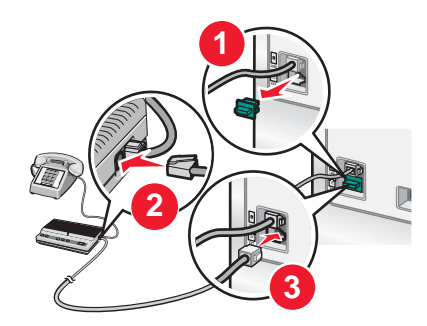

## *Connecting to a computer with a modem*

Connect the printer to a computer with a modem to send faxes from the software application.

**Note:** Setup steps may vary depending on your country or region. For more information on connecting the printer to telecommunications equipment, see "Using an RJ11 adapter" on page 19.

- **1** Make sure you have the following:
	- **•** A telephone
	- **•** A computer with a modem
	- **•** Three telephone cords
	- **•** A telephone wall jack
- **2** Connect a telephone cord into the LINE port **of the printer**, and then plug it into an active telephone wall jack.

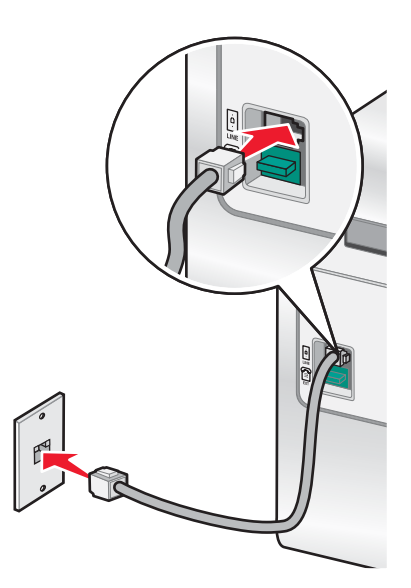

**3** Remove the protective plug from the EXT port  $\widehat{\mathbb{H}}$  of the printer.

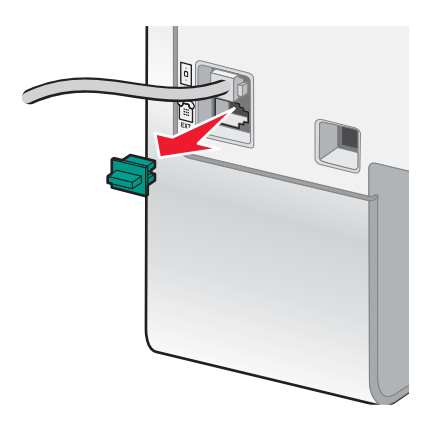

**4** Connect a second telephone cord from the telephone to the computer modem.

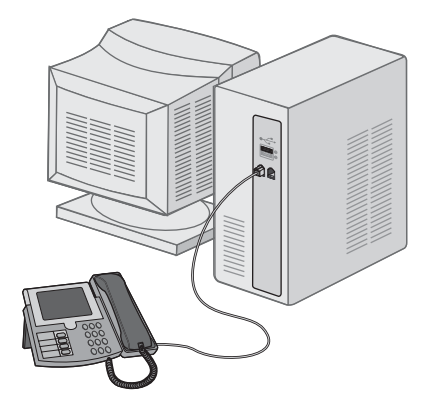

**5** Connect a third telephone cord from the computer modem to the EXT port  $\widehat{=}$  of the printer.

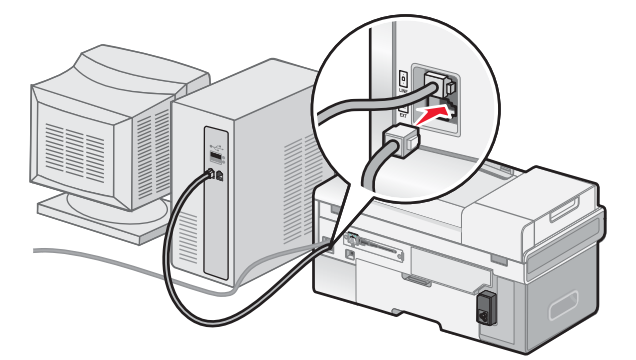

# **Networking the printer**

## **Installing network printers**

## *Networking the printer*

Installing and configuring a printer for use on a network allows users at different computers to print to a common printer. There are three methods for networking the printer:

- **•** Connect the printer to a network router using a direct Ethernet connection.
- **•** Configure a wireless network connection for the printer.
- **•** Connect the printer directly to a network computer using the USB cable and enable it to be shared across the network (peer-to-peer sharing).

#### **Notes:**

- **–** If you want to use an external print server (LexmarkTM n4000e, n4050e, or MarkNetTM n7000 series), see the installation instructions and *User's Guide* that came with the device.
- **–** For wireless setup purposes, the printer must be near the computer you will be using to configure it. After configuration, the printer can be moved to the location where it will reside.

#### *Installing the printer on a network*

Follow the instructions for the networking method you want to use. Make sure the selected network is set up and working properly, and that all relevant devices are turned on. For more information on your specific network, see your network documentation or consult the person who set up the network.

#### *Installing the printer on additional network computers*

If you are installing your network printer for use with multiple computers on the network, you must repeat the connection steps for each computer you want to print to the printer. Repeat the steps for "Using an Ethernet connection" on page 29, "Using a wireless network connection" on page 28, or "Shared printing" on page 29 depending on the networking method you have chosen.

#### **Notes:**

- **•** You do not need to reconnect the printer with the USB cable for each additional installation.
- **•** If you are using a wireless network connection, you do not need to reconfigure the wireless print server for each successive installation.
- **•** The printer should appear as a highlighted printer in the installation. If multiple printers show up in the list, make sure you select the printer with the correct IP address/MAC address. If you need help finding the IP or MAC address, see "Finding your MAC address" on page 31.

### *Using a wireless network connection*

This printer contains an internal wireless print server, which allows the printer to be used on a wireless network. The following settings from your existing wireless network may be needed to properly configure the printer for use on the network:

- **•** The Network Name, also known as the SSID
- **•** The wireless mode (the type of wireless network you are using, Ad-Hoc or Infrastructure)
- **•** The type of security used on the network (WEP, WPA, WPA2)
- **•** Any applicable security keys or passwords used with the network security encryption type
- **1** Insert the printer software CD.
- **2** Select the **Network Installation** option, and then click **Next**.
- Select **I agree to the terms of this License Agreement** and then click **Next**.
- Click **Setup Wireless**.
- Connect the printer to the computer using a USB cable.
- Do *one* of the following:
	- **•** Enter the Wireless network SSID, and select the appropriate Wireless Mode. Click **Next**. *or*
	- **•** Select the SSID from the list, and go to step 8. If the SSID is not displayed, click to enter the wireless setting.
- If prompted, select the type of Security used on the network. Options include:
	- **•** No security
	- **•** Wireless Encryption Protocol (WEP)
	- **•** WiFi Protected Access (WPA)
	- **•** WiFi Protected Access 2 (WPA2-PSK)
- Enter the appropriate wireless security key(s) or password, and then click **Next**.
- Verify the wireless network settings, and click **Next**. The configuration is applied to the internal wireless print server, and a network settings confirmation page prints.
- Select **Print using the wireless network connection**, and then click **Next**.
- Disconnect the USB cable from the printer, and follow the instructions on the computer screen to complete the printer installation.

**Note:** If your printer is already installed, you need to uninstall and then reinstall it.

#### *Using an Ethernet connection*

- Make sure the printer is turned off.
- Connect the Ethernet cable from the printer to the network router, and then turn the printer on.
- Insert the printer software CD.
- Select the **Network Installation** option.
- Select **I agree to the terms of this License Agreement**, and then click **Next**.
- Select the printer from the list, and then click **Next**. If there are multiple printers, select the IP or MAC address.
- Follow the instructions on the computer screen to complete the installation.
- Assign a name and, if desired, a Personal Identification Number (PIN) to the computer you are using. Click **Next**.
- Select the software you want to install.
- Follow the instructions on the computer screen to complete the printer registration.
- Click **Finished** when setup is complete.

**Note:** Repeat steps 3-11 on each computer that you want to print to this printer.

### *Shared printing*

#### **Sharing the printer on the network (on the host computer)**

- For more information, see the setup information that came with your printer.
- For Windows 2000: Click **Start** ª **Settings** ª **Printers**.

For Windows XP: Click Start → Printers & Faxes.

- **3** Right-click your printer icon, and then select **Sharing**.
- **4** For Windows 2000: Click **Shared as**, and then assign a name to your printer.

For Windows XP: Click **Share this printer**.

**5** Follow the directions on the computer screen until installation is complete.

#### **Installing the shared printer on other network computers (on the client computers)**

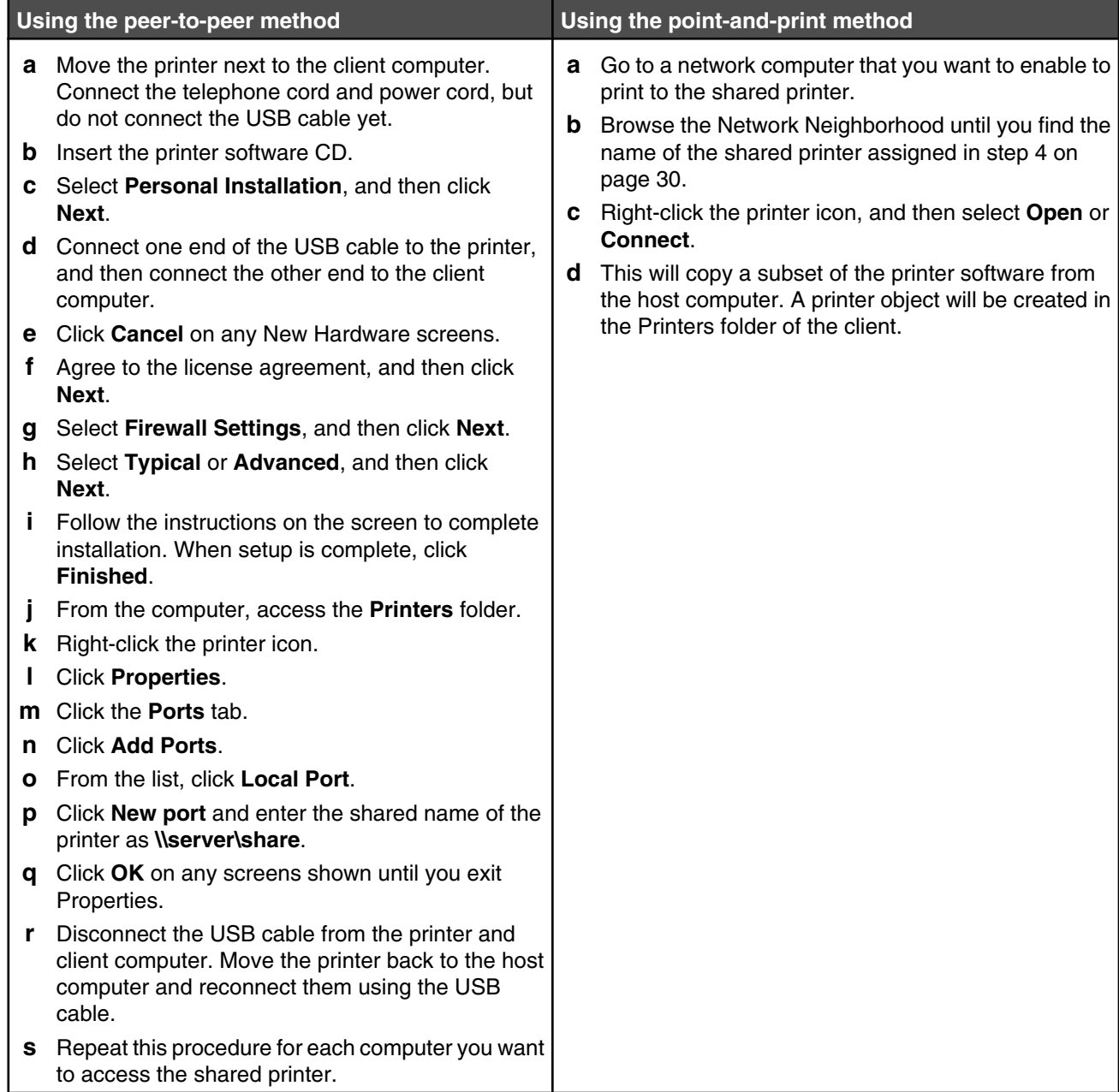

## **Tips for installing a network printer**

### *Assigning an IP address*

An IP address may be assigned by the network using DHCP. The print object, created at the end of the installation, sends all print jobs across the network to the printer using this address.

Many networks have the ability to automatically assign an IP address. Auto-IP is the ability for individual devices to assign themselves a unique IP address. Most networks use DHCP to assign addresses.

During the Direct IP printing installation of printer software, the IP address is visible in the printer list only as it is being assigned. The print object that is created in the Printers folder of the operating system will reference the MAC address of the printer in the port name.

If the IP address is not automatically assigned, you can try manually entering an address after selecting your printer from the available list.

## *Finding your MAC address*

You may need the media access control (MAC) address of the print server to complete network printer configuration. The MAC address is a series of letters and numbers.

- **1** From the control panel, press  $\blacktriangledown$  repeatedly until **Setup** appears, and then press  $\blacktriangledown$ .
- **2** Press  $\blacktriangledown$  repeatedly until **Network Setup** appears, and then press  $\blacktriangle$ .
- **3** Press **v** repeatedly until **Print Network Setup Page** appears, and then press  $\mathbf{V}$ .
- **4** The MAC address is listed as the UAA.

#### *Finding a printer/print server located on remote subnets*

The printer software CD can automatically find the printers that are located on the same network as the computer. If the printer and print server are located on another network (called a subnet), you must manually enter an IP address during printer software installation.

## **Wireless troubleshooting**

- **•** "Network key is invalid" on page 31
- **•** "Printer is unable to join the network" on page 31
- **•** "Printer is configured correctly, but cannot be found on the network" on page 31
- **•** "Network printer does not print" on page 32

### *Network key is invalid*

A network key is like a password and must follow these criteria:

- **• WEP key**—Exactly 10 or 26 Hexadecimal characters (using A-F and 0-9)
- **• WPA-PSK key**—Between 8 and 63 ASCII characters

### *Printer is unable to join the network*

There are many factors that can prevent the printer from joining the network. Here are some of the most common troubleshooting solutions:

- **•** Make sure that the printer/print server settings match those used by your wireless network.
- **•** Make sure security keys are correct.
- **•** Make sure that the printer/print server is within range of the network.
- **•** If your network uses MAC address filtering, provide the MAC address for the printer to your network. If you need help finding the MAC address, see "Finding your MAC address" on page 31.

### *Printer is configured correctly, but cannot be found on the network*

Make sure:

- The printer has power and the **light is on.**
- **•** The printer is within range of the wireless network.
- **•** The printer is located away from other electronic devices that may interfere with the wireless signal.
- **•** Your wireless network is using a unique network name (SSID). If not, it is possible that the printer/print server is communicating over a different, nearby network that uses the same network name.
- **•** The printer has a valid IP address on the network.

## *Network printer does not print*

- **•** Make sure all cables to the printer, electrical outlet, and network connection are secure.
- Make sure the  $\textcircled{\tiny{\textcirc}}$  and Wireless status indicator lights are on.
- **•** Check the printer status.
- **•** Make sure the network is operating properly.
- **•** If you are not sure whether your network is operating correctly, refer to your network documentation, or contact the person who set up your network.
- **•** Make sure the printer driver is installed on the computer from which you are sending the print job.

**Note:** You must install the printer driver on each computer that uses the network printer.

- **•** Make sure the correct printer port is selected.
- **•** Restart the computer.
- **•** Uninstall and then reinstall the printer software.

# **Ethernet troubleshooting**

- **•** "The printer to be configured does not appear in the list of printers found on your network" on page 32
- **•** "Cannot print to the network printer" on page 32

### *The printer to be configured does not appear in the list of printers found on your network*

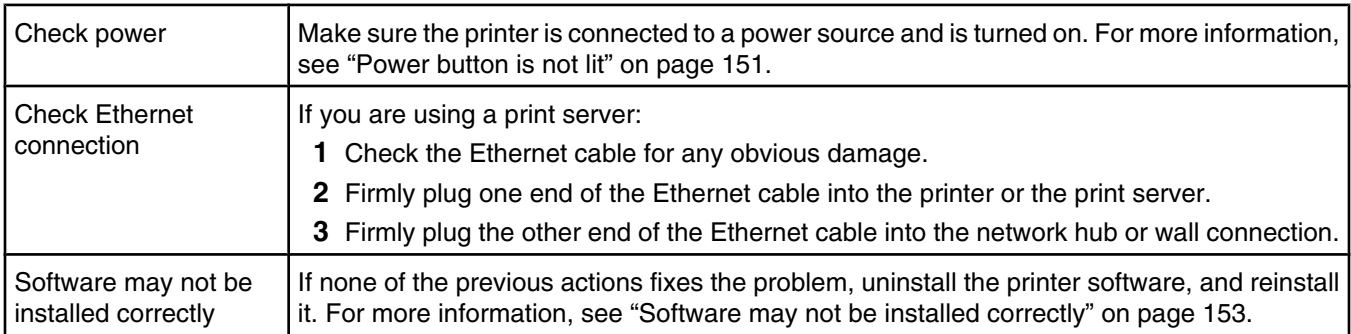

## *Cannot print to the network printer*

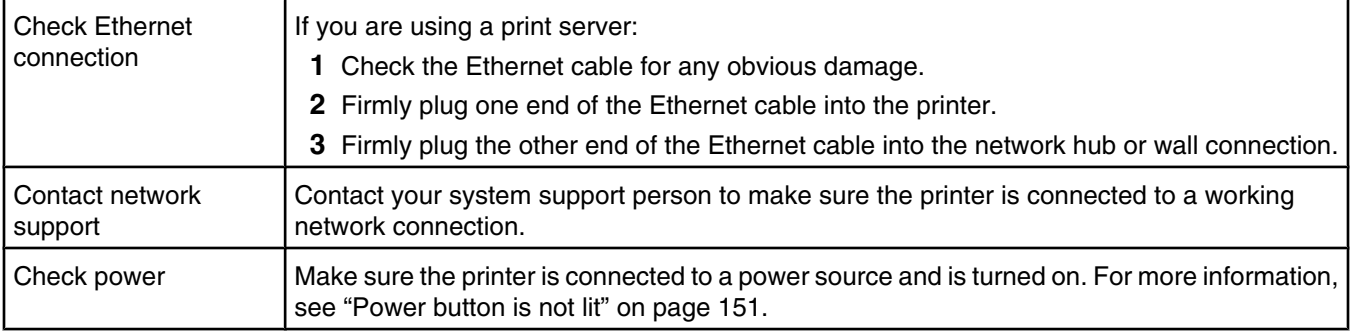

# **Understanding the parts of the printer**

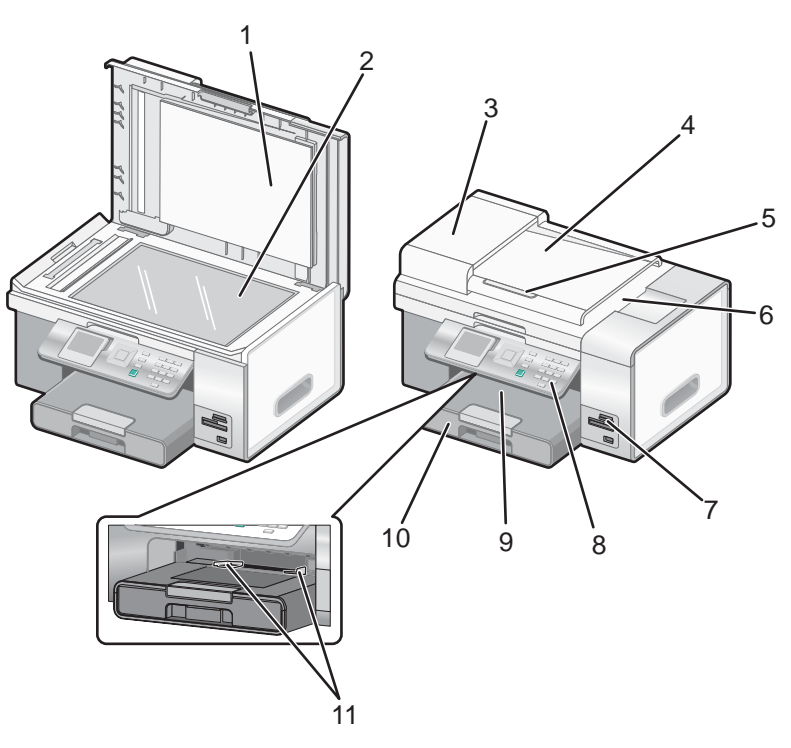

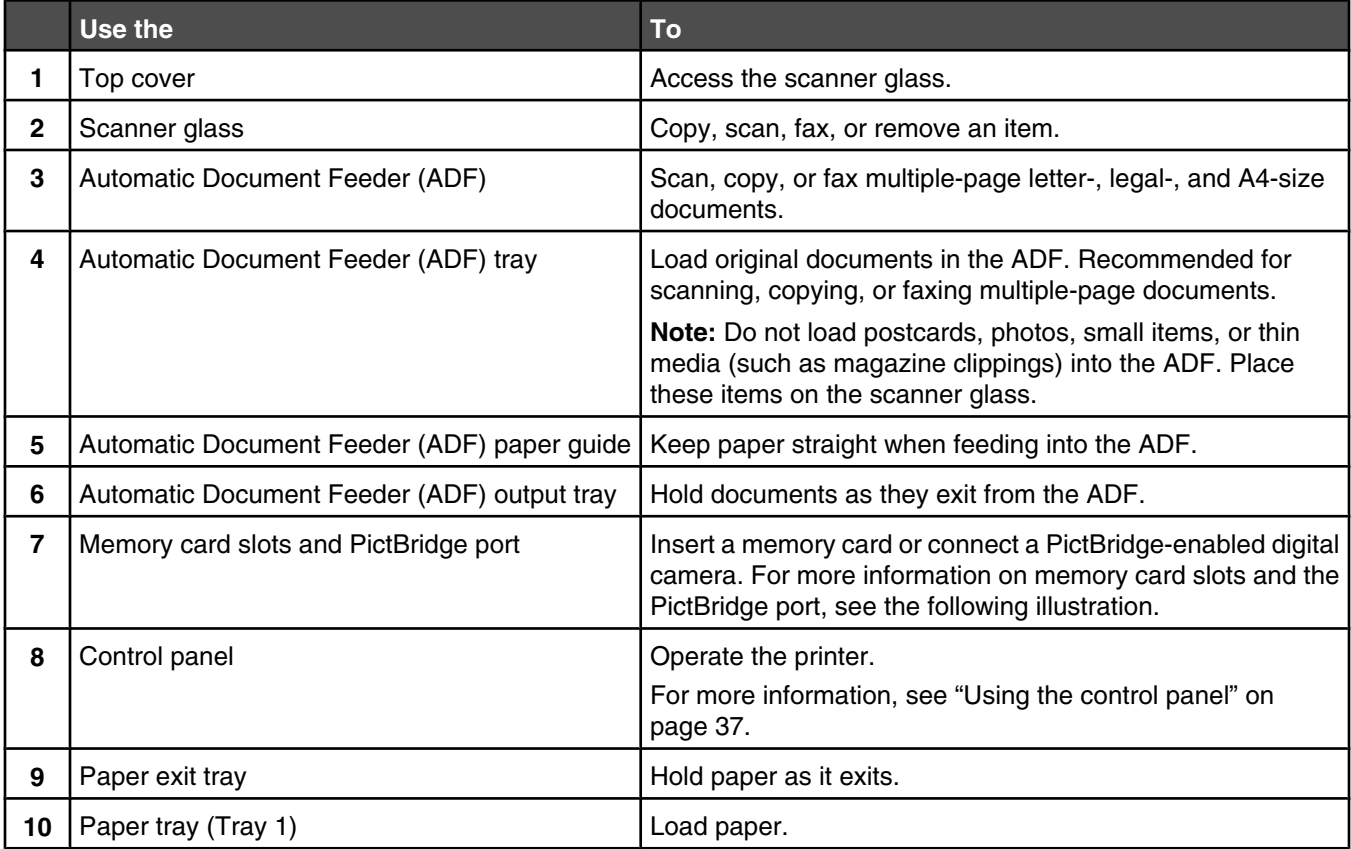

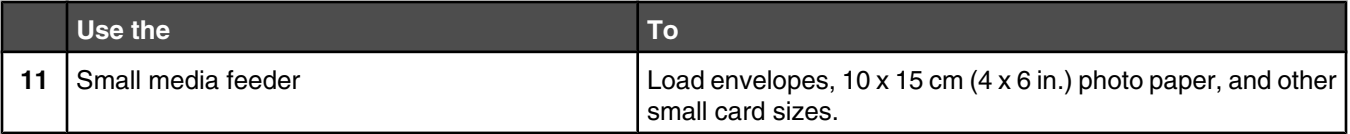

The following illustration shows the memory card slots and the PictBridge port available on the printer. Memory cards are purchased separately.

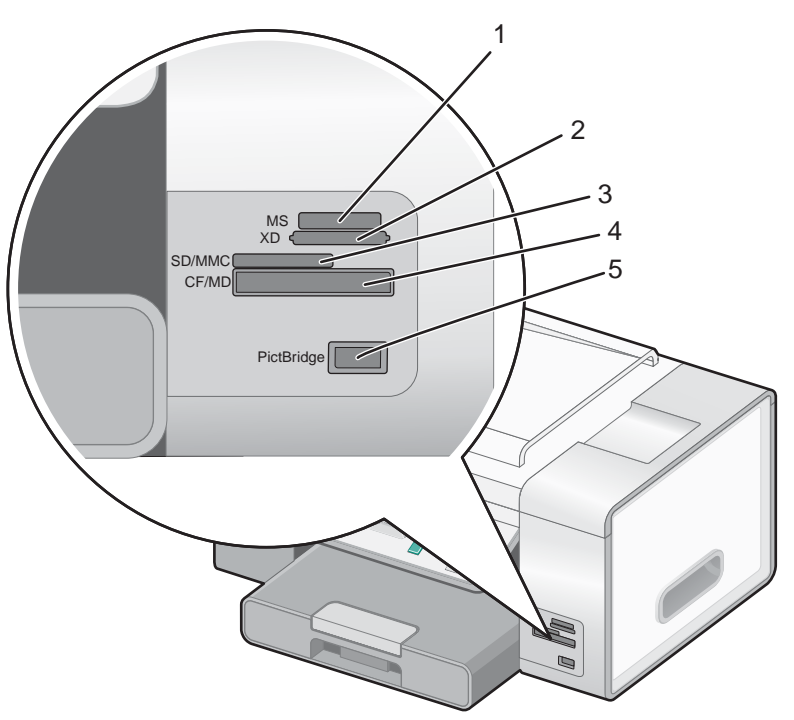

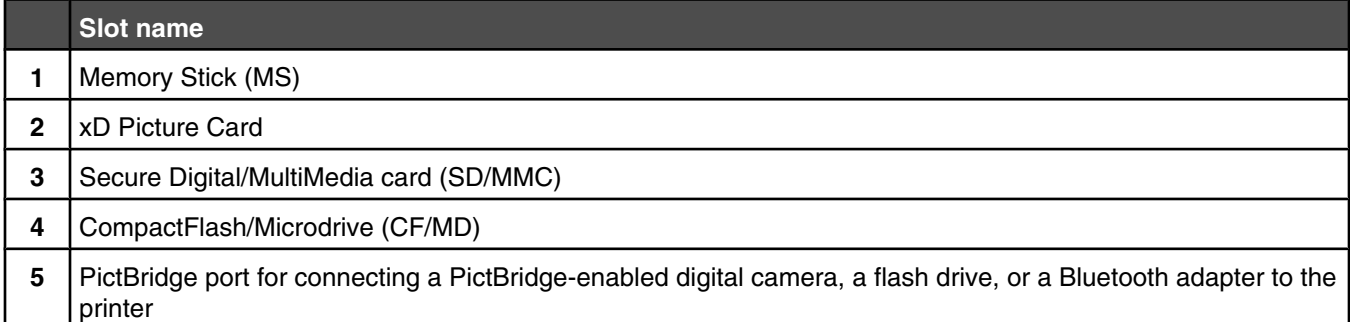

If you purchased and installed the optional Tray 2, your fully assembled printer appears as follows with the parts identified.

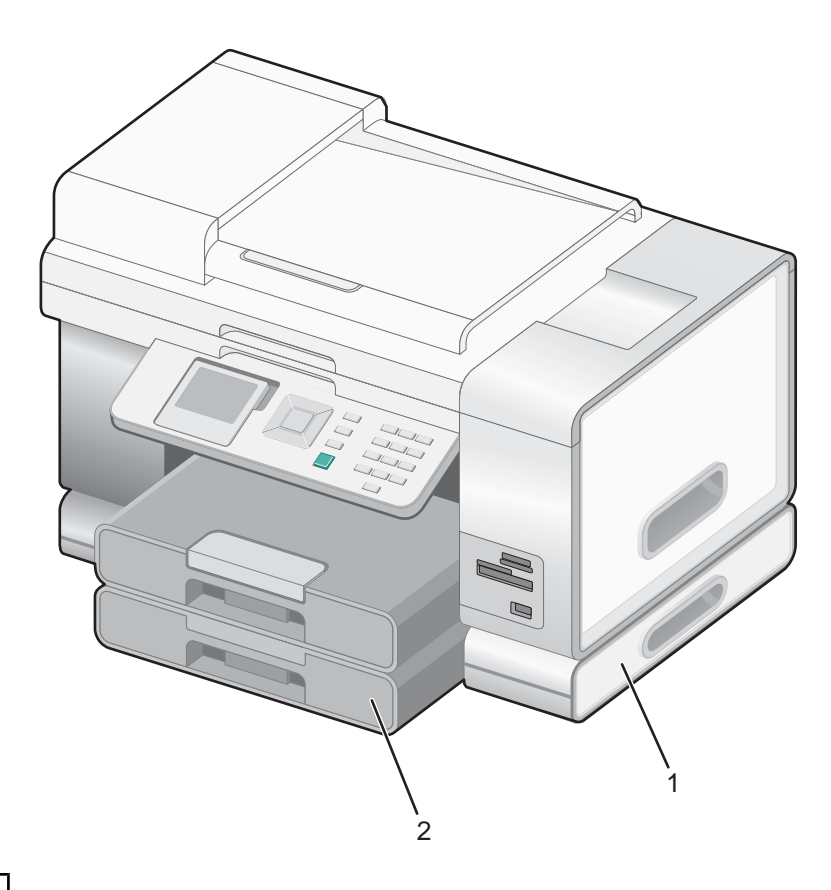

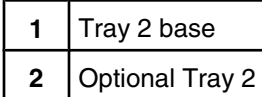

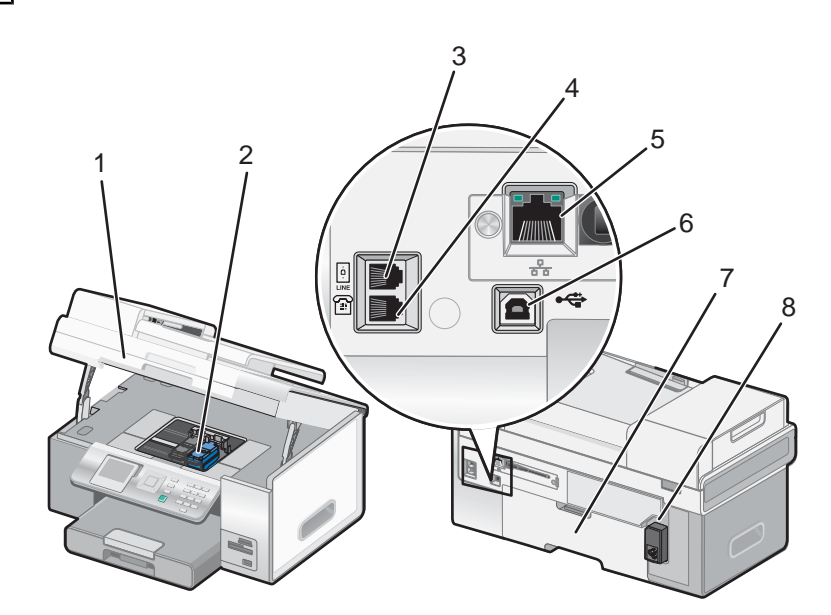

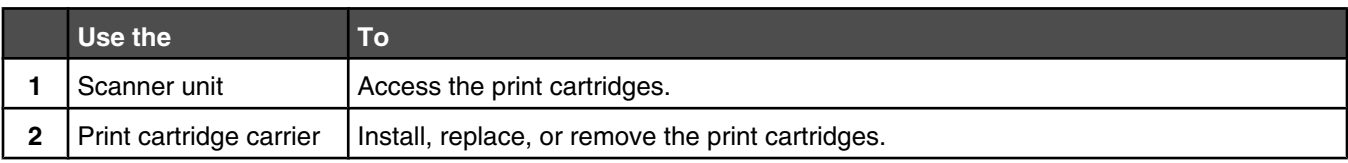

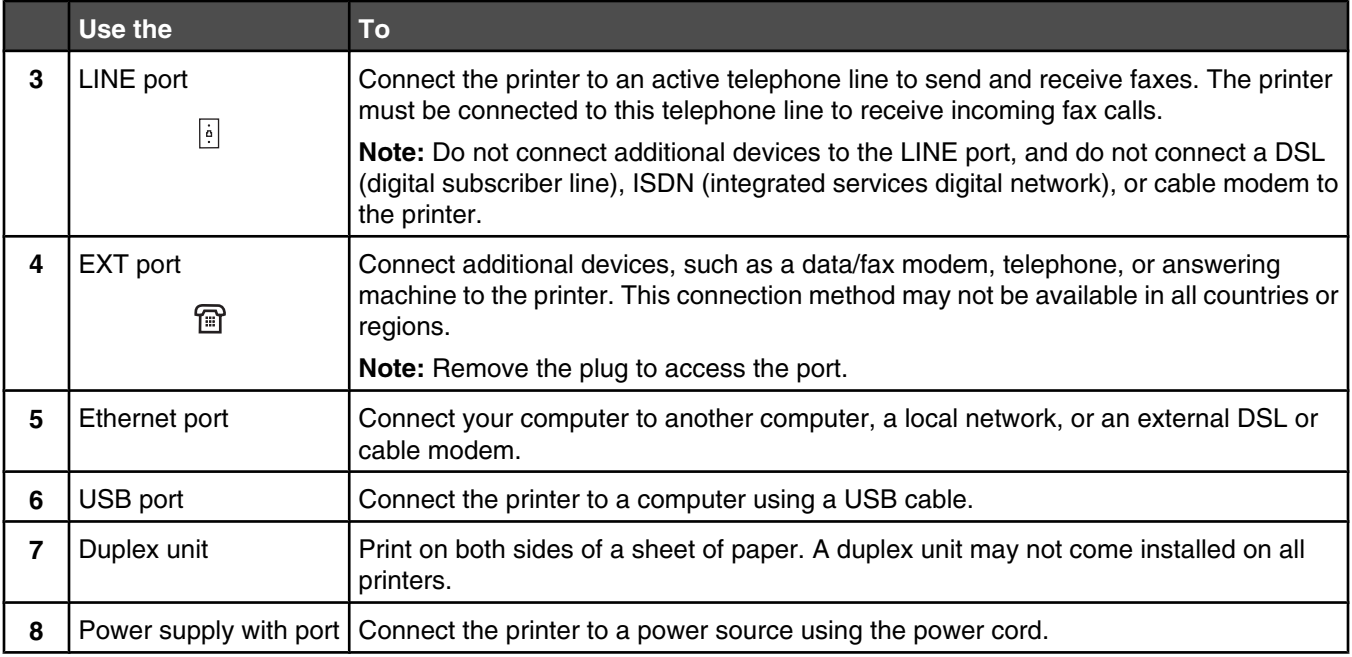
# **Using the control panel buttons and menus**

## **Using the control panel**

The control panel contains:

- **•** Power on/off button
- **•** 60.96 mm (2.4 inch) display capable of showing color graphics
- **•** 22 buttons

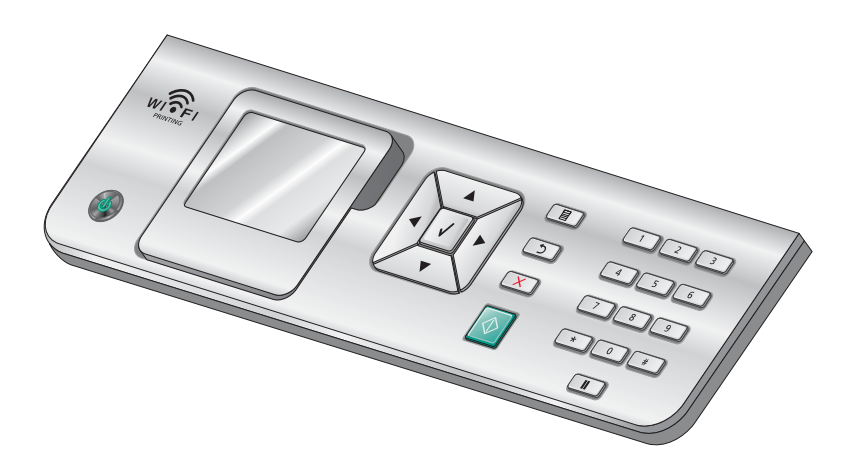

The following diagrams explain the sections of the control panel:

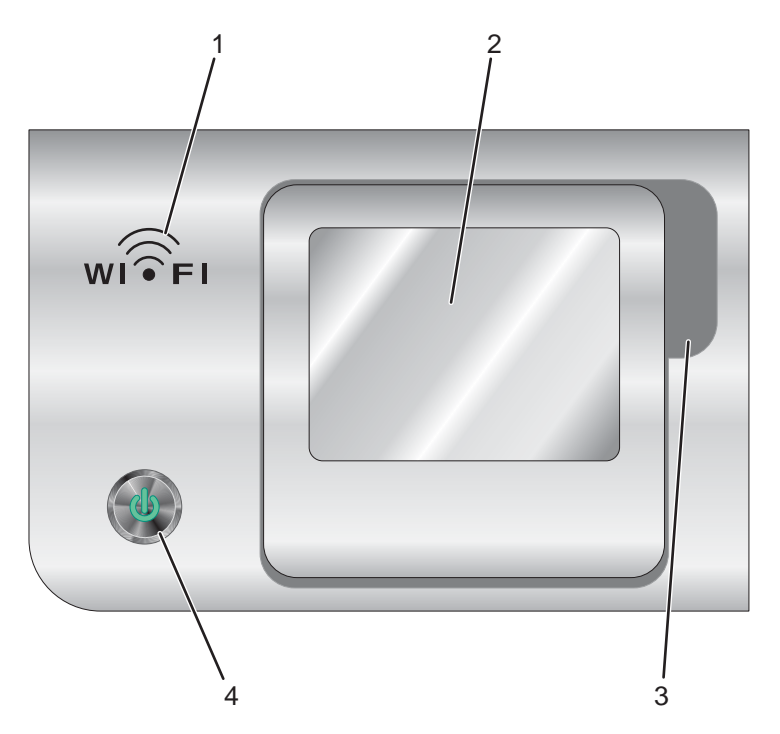

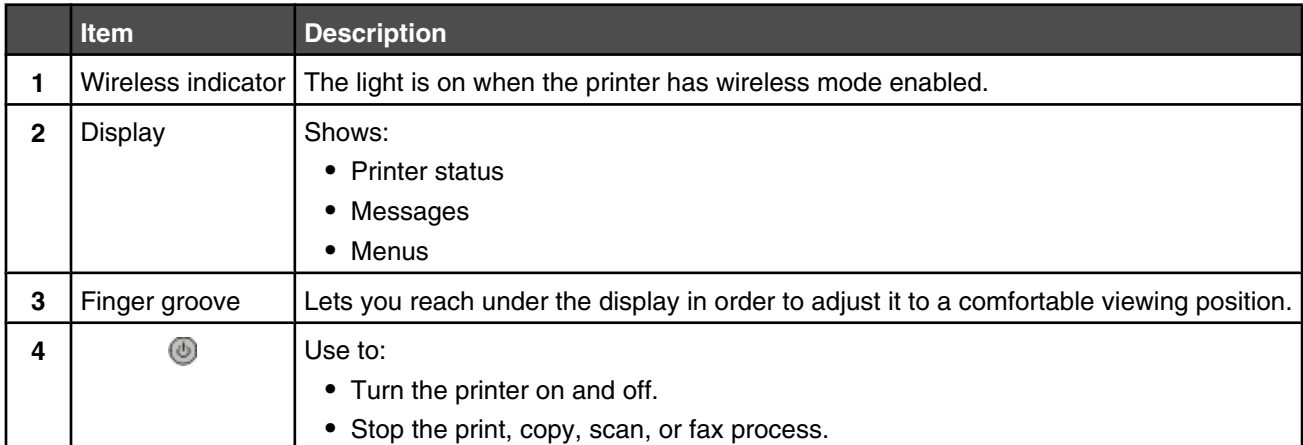

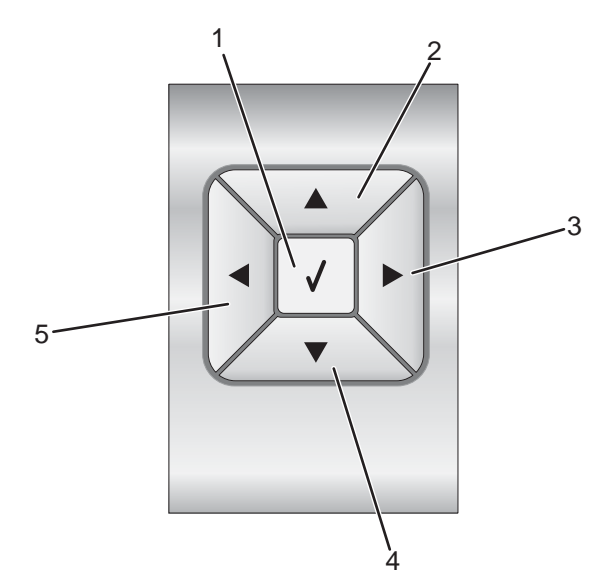

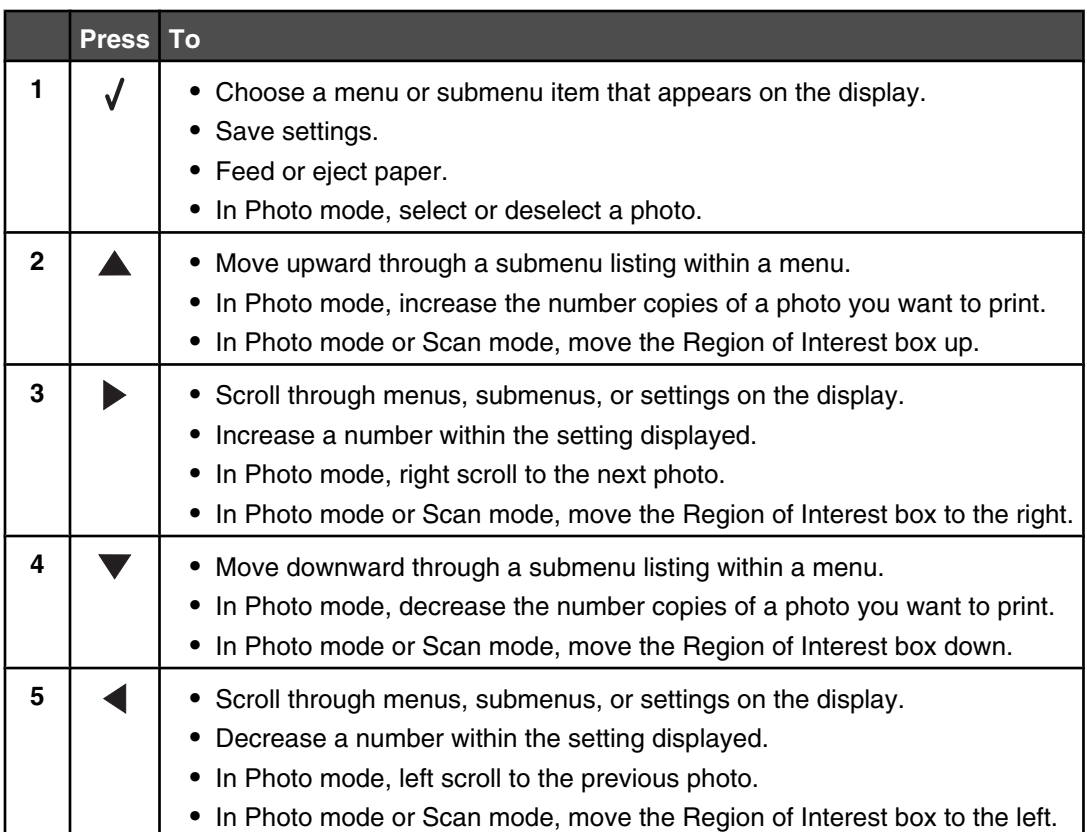

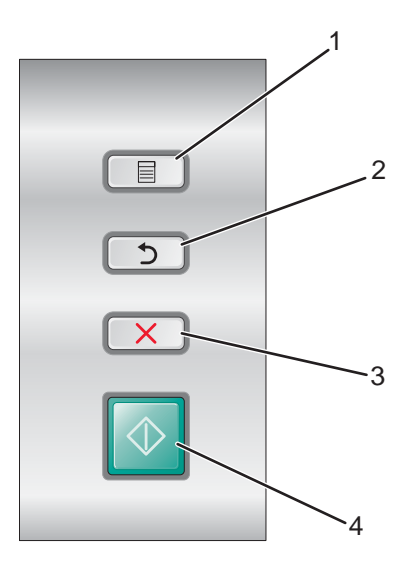

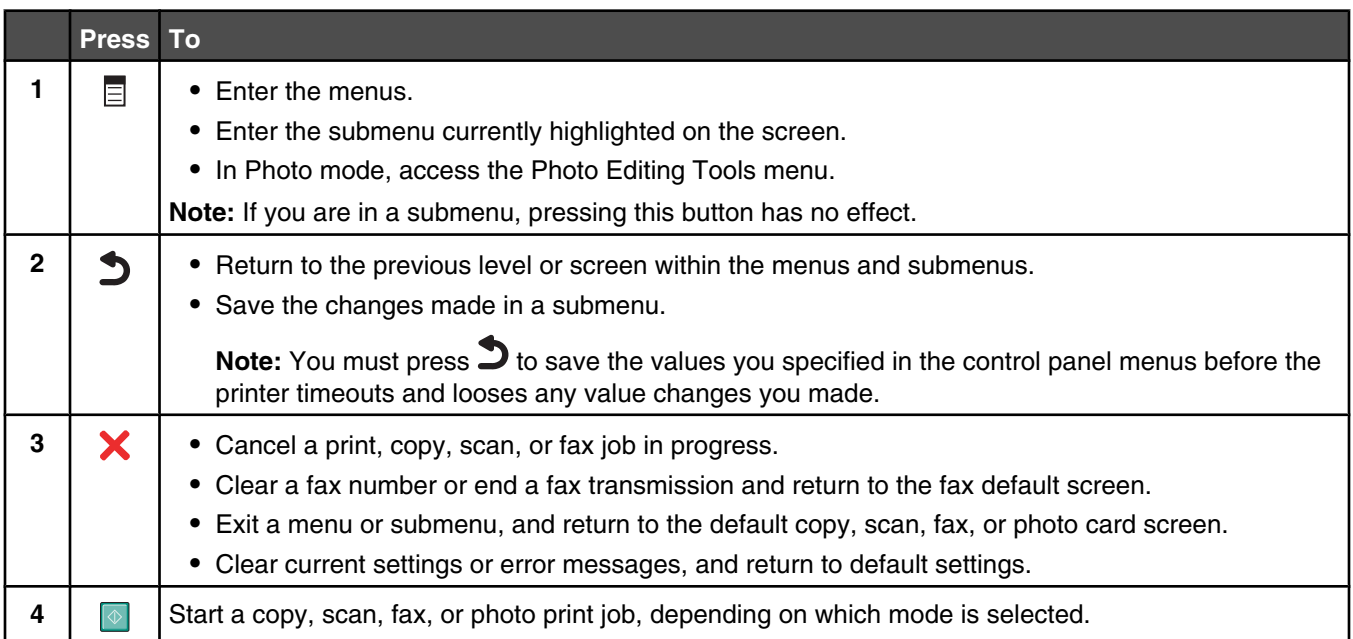

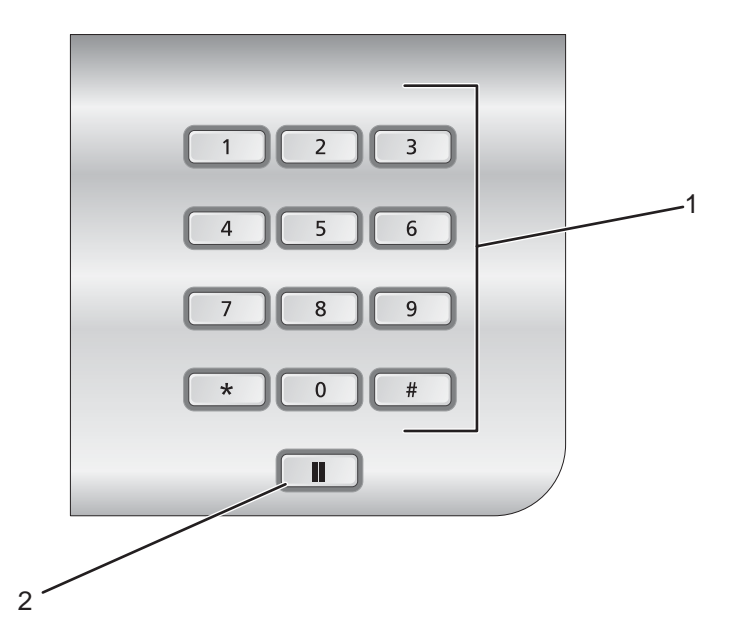

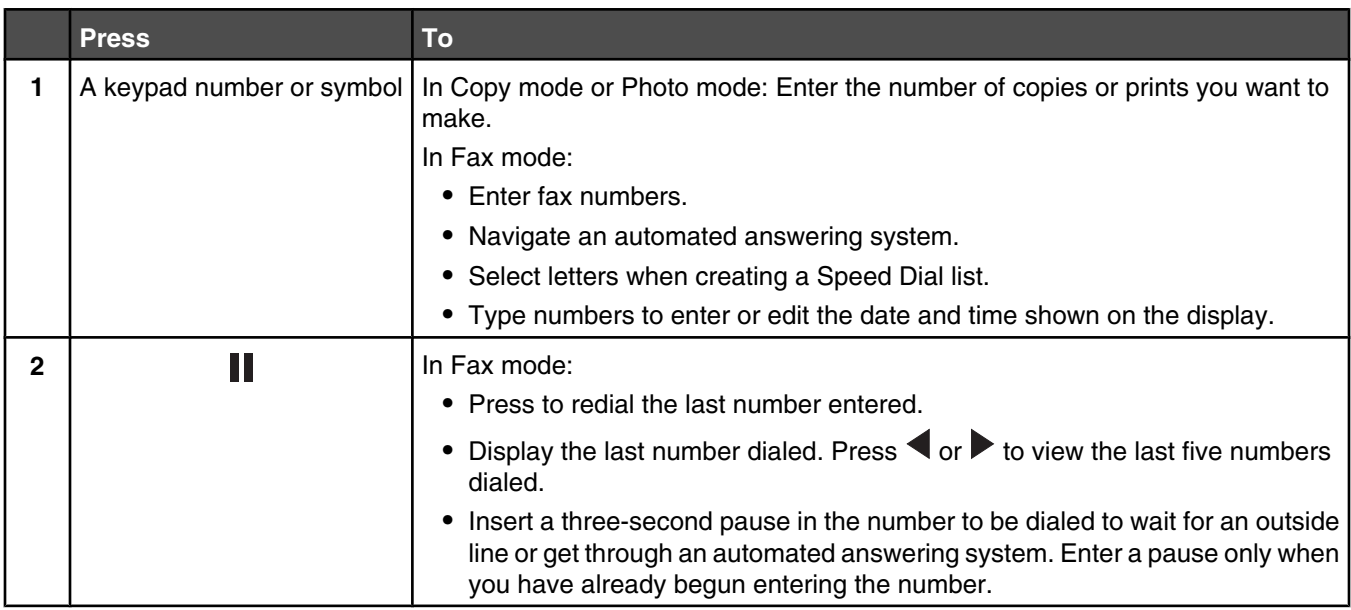

## **Navigating the control panel menus**

The main menu consists of these items:

- **• Copy**
- **• Photo**
- **• Print Files**
- **• Fax**
- **• Scan**
- **• Setup**
- **• Maintenance**

**1** Press  $\triangle$  or  $\blacktriangledown$  repeatedly until the item you want is highlighted.

2 Press  $\sqrt{ }$ .

The menu that matches the previously highlighted item appears:

- **• Copy Mode** menu
- **• Photo Card Mode** menu
- **• Print Files Mode** menu
- **• Fax Mode** menu
- **• Scan Mode** menu
- **• Setup** menu
- **• Maintenance** menu

Within each of these menus are menu items or submenus. For instance, the **Copy Mode** menu has a menu item called **Color**.

Within each menu item or submenu, there are choices called *values*. For instance, the **Color** menu item has values of **Color** and **Black & White**.

- Press **A** or **V** repeatedly to scroll through menu items or submenus.
- Press  $\blacktriangleleft$  or  $\blacktriangleright$  repeatedly to scroll through values.
- In some menus, you can press  $\vee$  to see a preview of the job before you start it. A *job* could be a print job, copy job, fax job, or scan job. The control panel menu screen indicates when you can press  $\checkmark$  for a preview.
- Before starting a job, if you want to make a change after you see the preview, press **that** to adjust any choices or settings for this one job. It returns you to the menu so you can make changes. For example, if you were in

the **Copy** Mode menu, press  $\checkmark$  for the preview. Press  $\text{E}$  to return to the **Copy** Mode menu to make additional changes.

• Press **D** repeatedly to return to previous menus.

Pressing  $\sum$  in some submenus, such as the **Change Default Settings** submenu, causes the values you selected to be saved. For more information, see "Understanding and using default settings" on page 42.

#### **Understanding and using default settings**

Saved settings are called *user default settings* because you, the user, selected the values and saved them. The control panel refers to them as *default settings*.

#### **Notes:**

- **•** An asterisk (\*) appears next to a default setting. You may notice these when you scroll through the values in submenus.
- Default settings remain in effect until you change them. To change them, access the **Change** Default

 $s$ ettings submenu again for the appropriate menu, choose different value selections, and press  $\Box$  to save these values as the new default settings.

If you want to start a job without making any changes, press  $\Box$ . The job prints based on the default settings. This is an easy and quick way to start printing any job.

**Note:** If you do *not* want to use the default settings, you can enter the menu, make different choices for the values in the submenus, and then press  $\circled{2}$ . Your job prints using the values you chose for this one individual job only.

## **Using Copy and the Copy Mode menu**

To access and navigate:

- **1** From the control panel, press  $\triangle$  or  $\triangledown$  repeatedly until  $\mathbf{copy}$  is highlighted.
- **2** Press **f** for Quick Copy if you do not want to make any changes for this copy job.

*or*

If you want to make changes in the way this copy job is processed, press  $\sqrt{\ }$ .

The **Copy Mode** menu appears.

- **3** From the **Copy Mode** menu, you can:
	- Press  $\sqrt{\ }$  to preview the job.
	- Press  $\Xi$  to return to the **Copy Mode** menu from the preview.
	- Press  $\blacktriangle$  or  $\blacktriangledown$  repeatedly to scroll through the submenus or menu items until you reach the one you want to change.
	- Press  $\blacktriangleleft$  or  $\blacktriangleright$  repeatedly to reach the value you want.

For example, to change the number of copies, press  $\blacktriangledown$  to reach **Copies**. Then, press repeatedly until the number of copies you want appears.

- **4** To go into other submenus, menu items, and values to make additional changes, continue to use the navigation buttons ( $\nabla, \triangle, \triangle,$  and  $\nabla$ ).
- **5** If needed, press  $\bullet$  repeatedly to return to the previous menu.
- **6** Press  $\Phi$  to start the copy job.

The following table explains the function of each submenu or menu item in the **Copy Mode** menu.

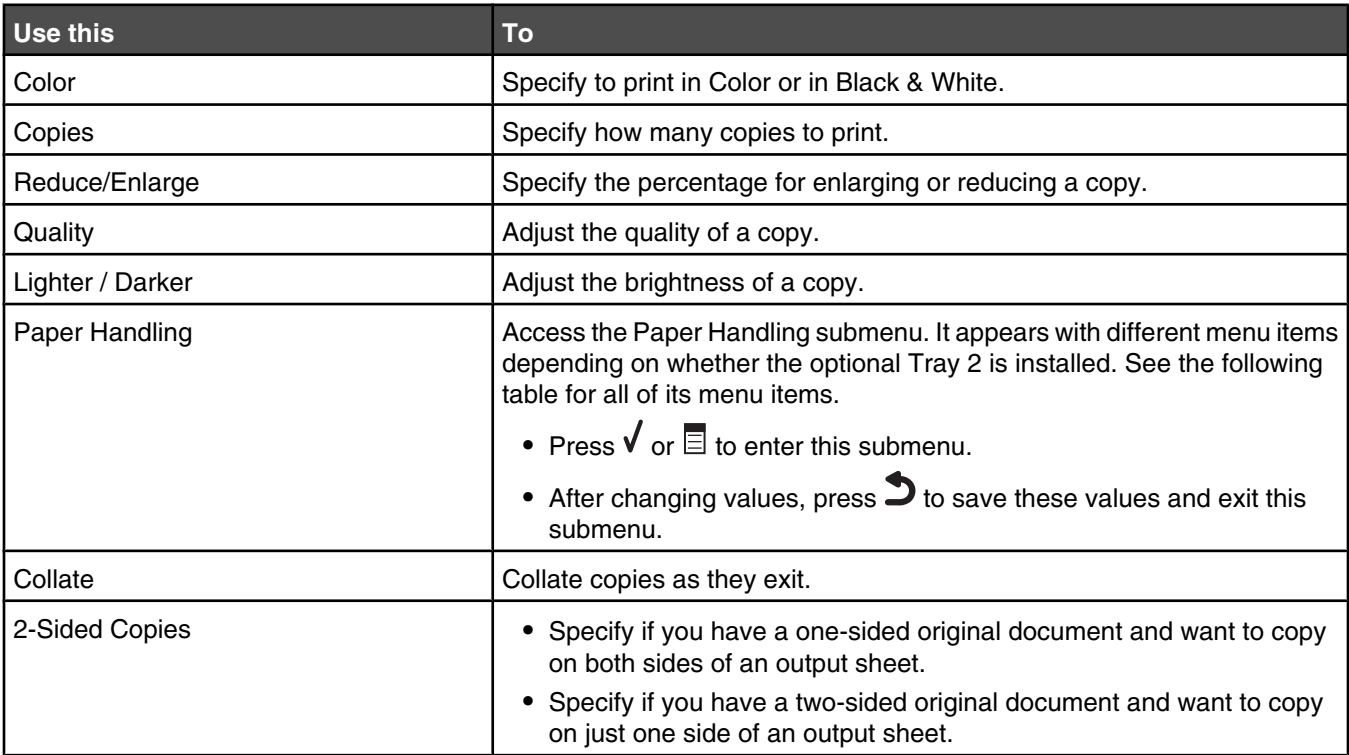

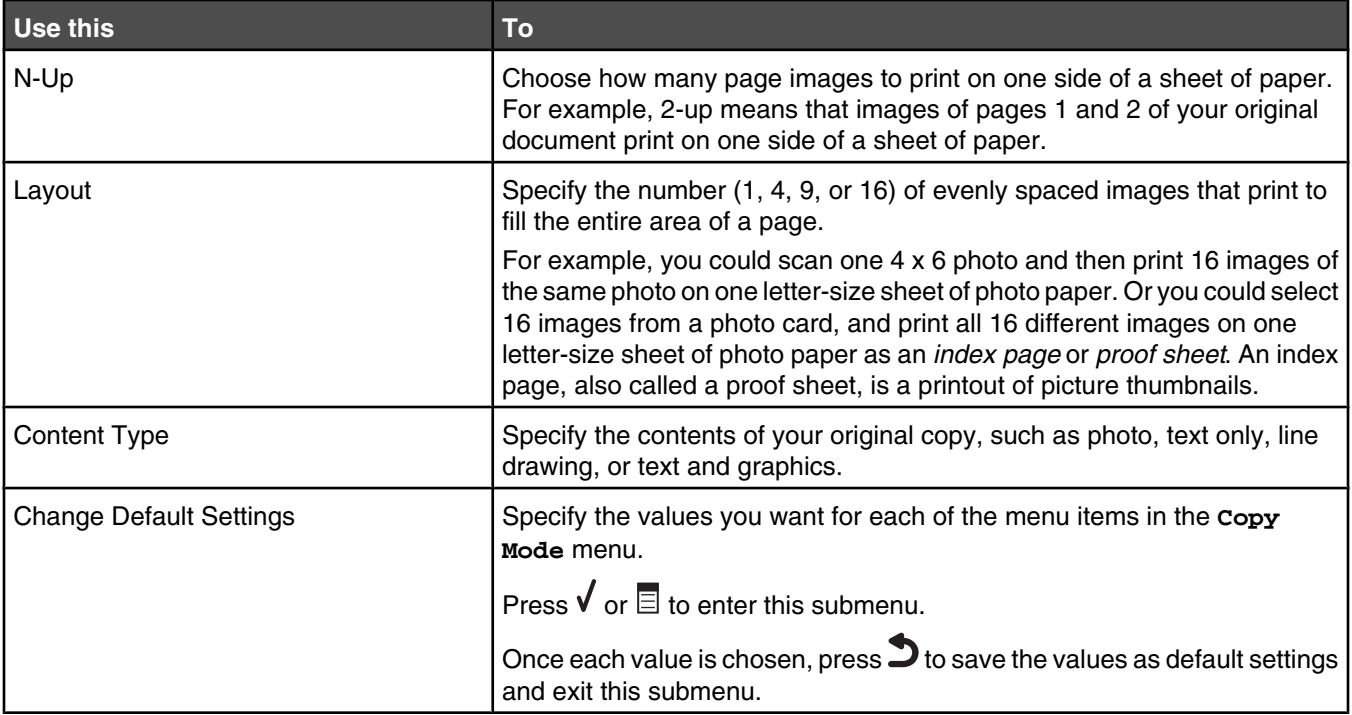

#### **Paper Handling submenu**

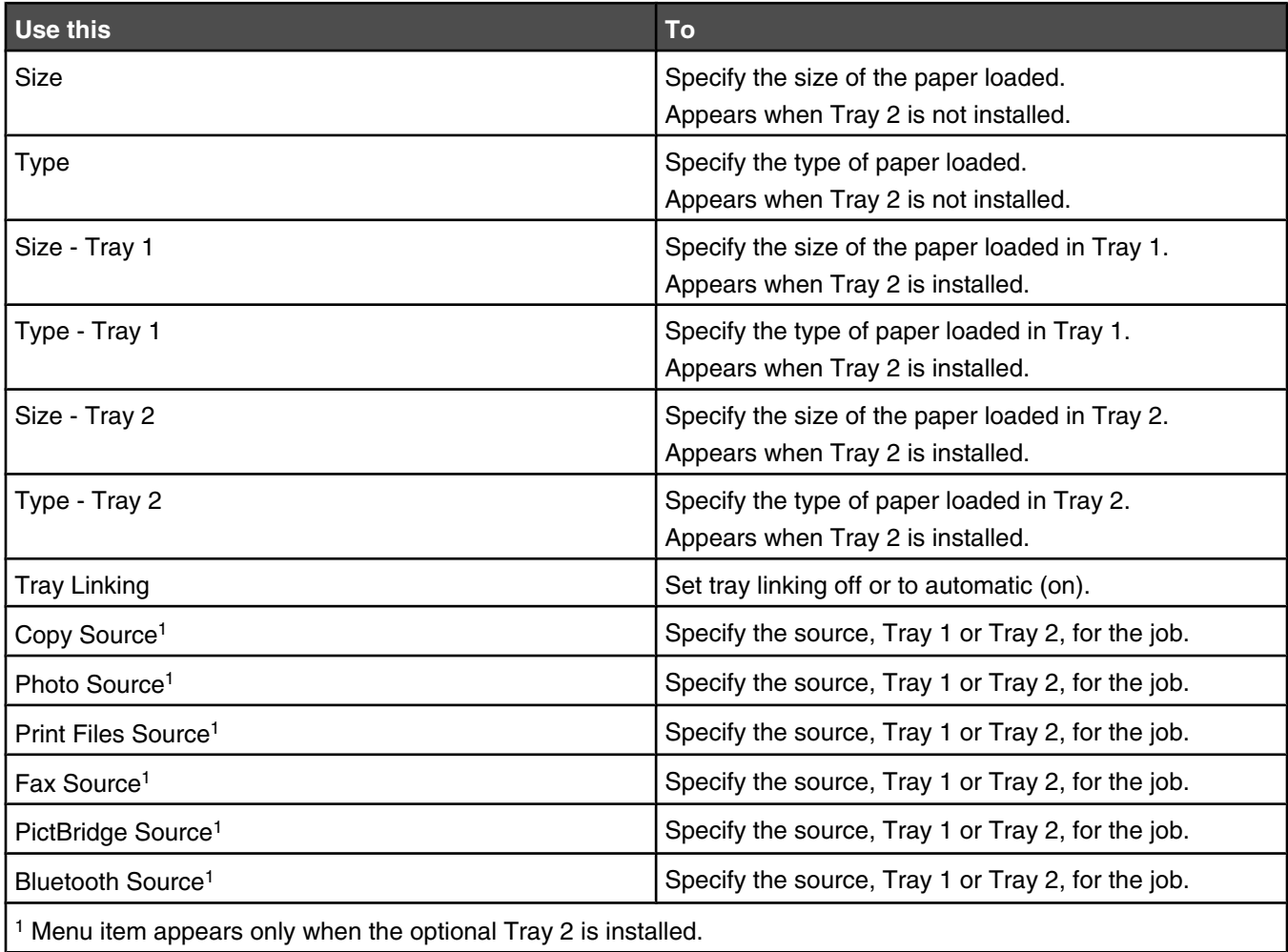

## **Using Photo and the Photo Card Mode menu**

Make sure you have inserted a memory card or flash drive into the printer.

- **1** From the control panel, press  $\triangle$  or  $\nabla$  repeatedly until **Photo** is highlighted.
- **2** Press **the view a quick slideshow of the photos on your memory card.**

Press  $\sqrt{\ }$  for more photo options.

The **Photo Card Mode** menu appears.

- **3** From the **Photo Card Mode** menu, you can:
	- Press  $\sqrt{\ }$  or  $\Xi$  to enter any of the submenus in this menu.
	- Press  $\blacktriangle$  or  $\blacktriangledown$  repeatedly to scroll through the submenus or menu items until you reach the one you want to change.
	- Press < or > repeatedly to reach the value you want or to move through each photo shown on the control panel.
	- Press  $\sqrt{\ }$  to select a photo when the control panel instructions indicate this is possible.

Control panel instructions also indicate when you can press  $\sqrt{ }$  to edit a photo, view it full screen, change print settings, or see a print preview.

- **•** To go into other submenus, menu items, and values to make additional changes, continue to use the navigation buttons ( $\nabla$ ,  $\blacktriangle$ ,  $\blacktriangle$ , and  $\rho$ ).
- Press **D** repeatedly to return to the previous menu, if needed.
- **4** Press  $\Phi$  to start printing the photo job.

The following table explains the function of submenus, menu items, and values in the **Photo Card Mode** menu.

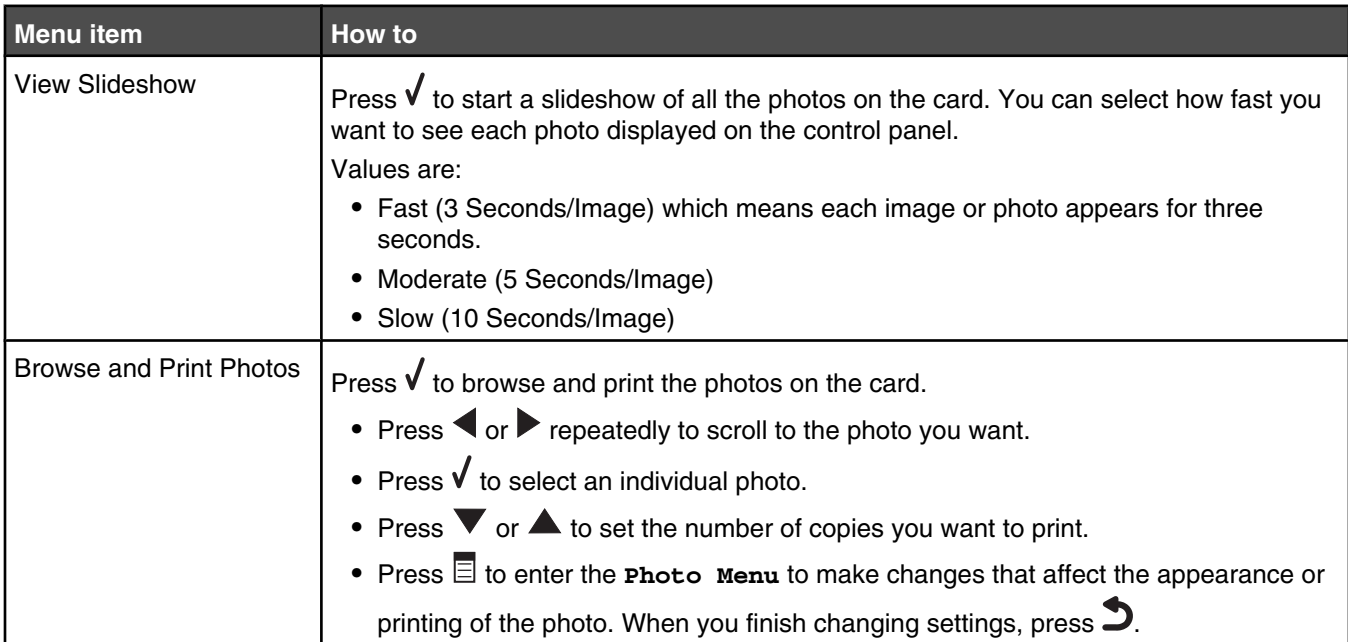

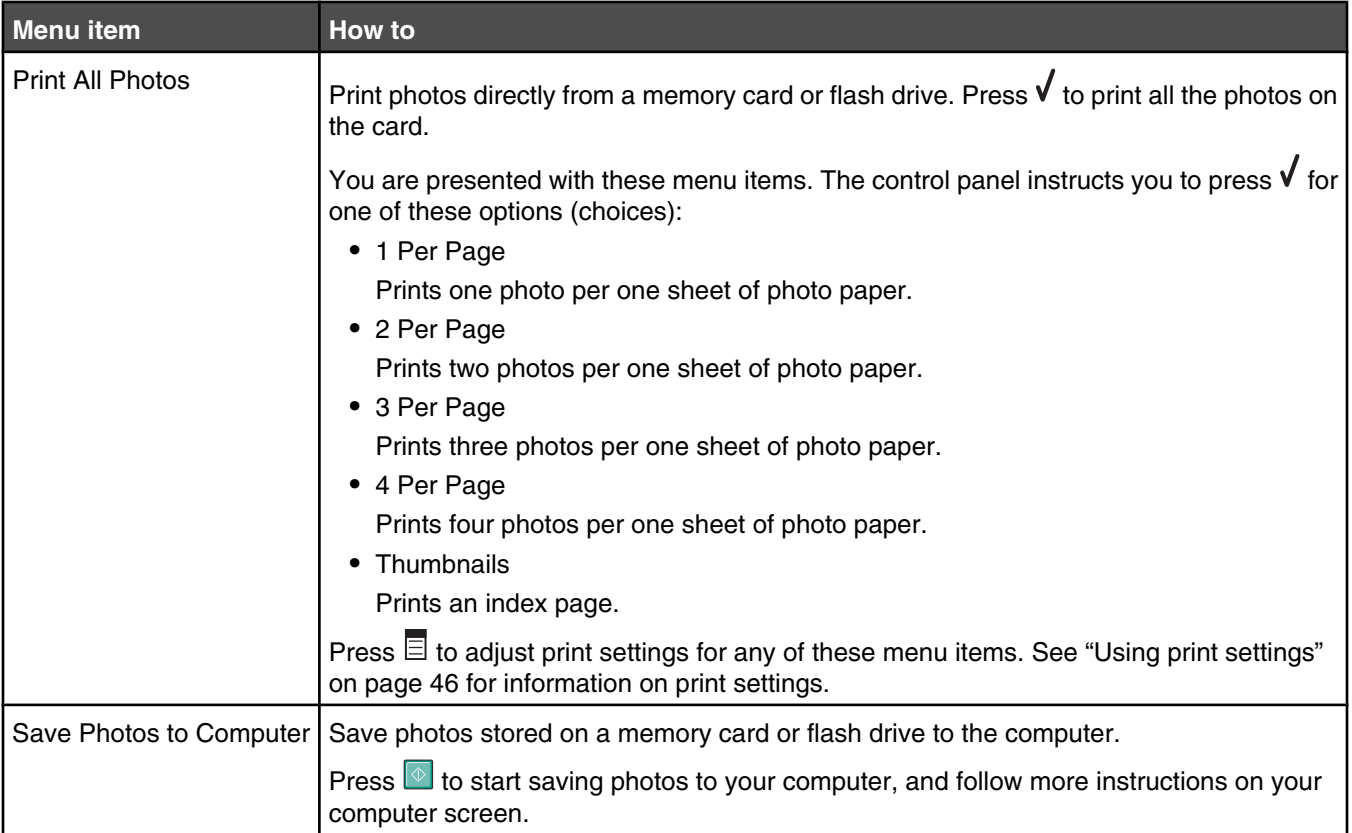

### **Using print settings**

Print settings are used to adjust settings before printing photos. They appear on the **Photo Print Settings** menu.

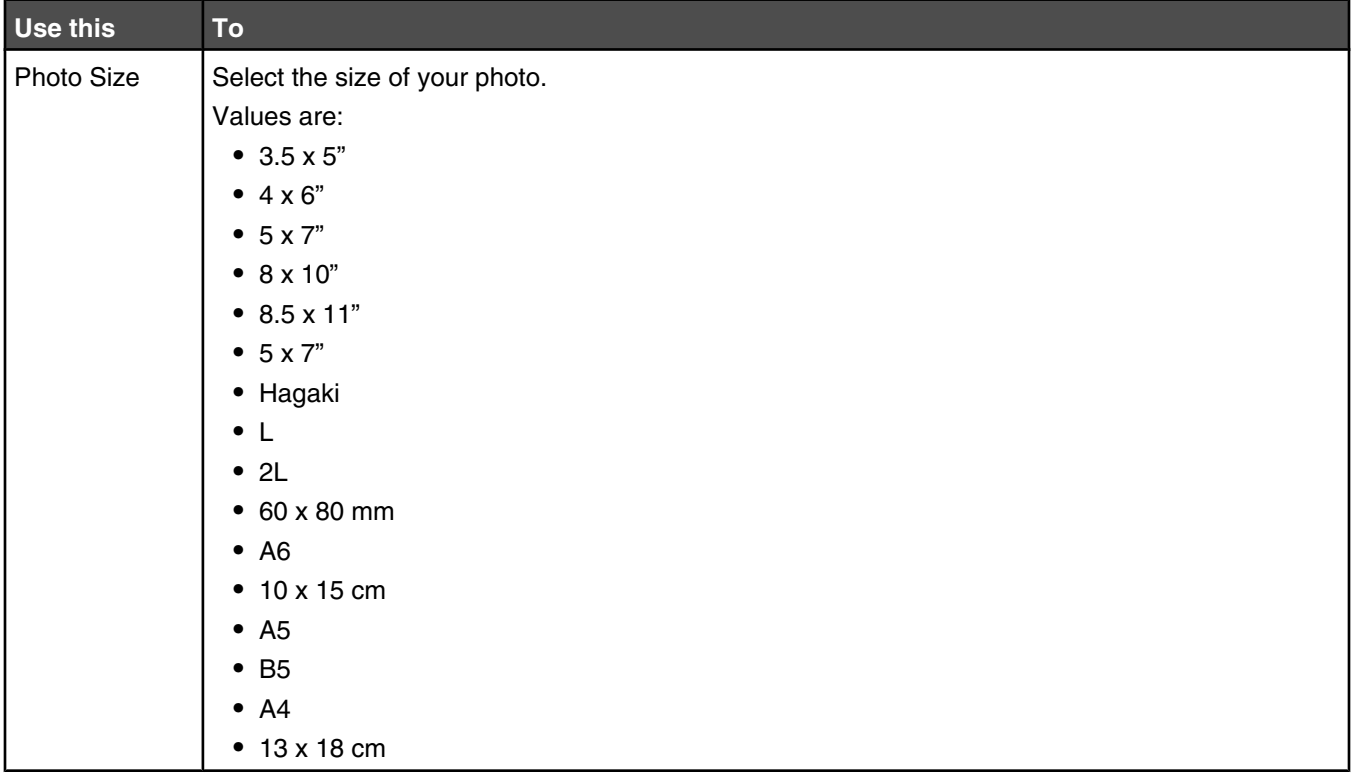

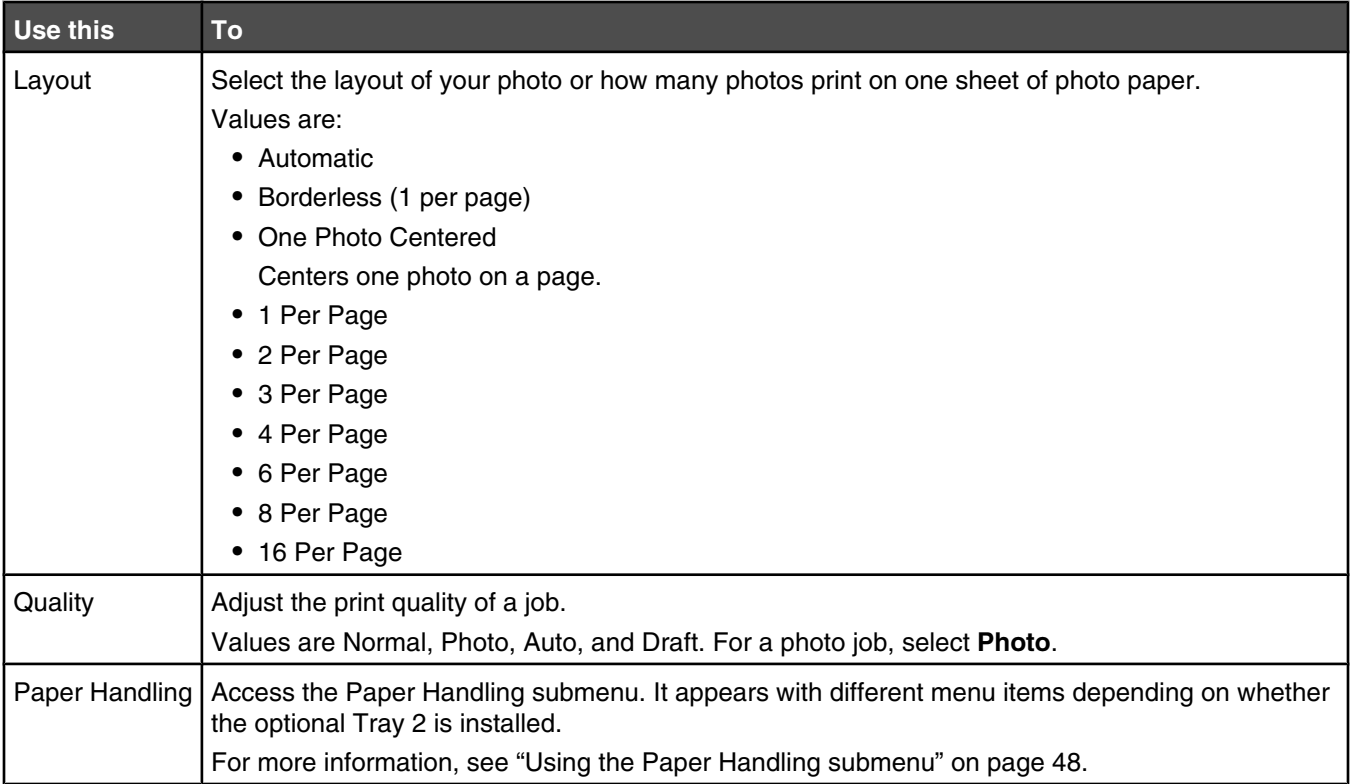

#### **Using the Photo Menu**

The following menu items are available:

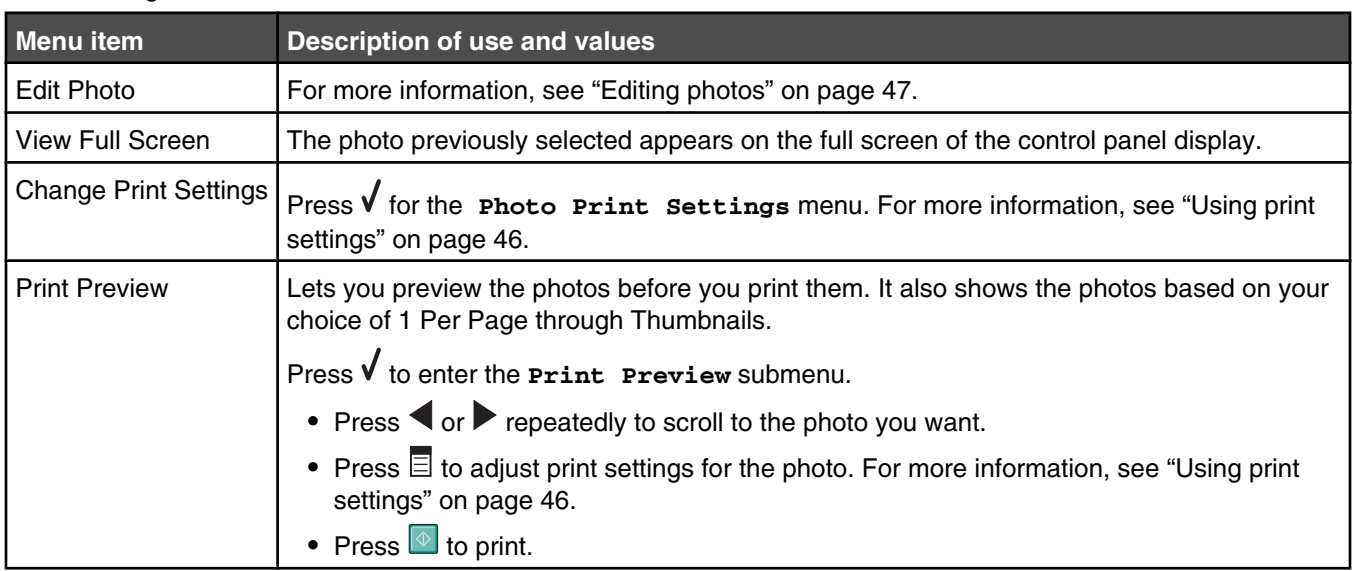

#### **Editing photos**

The following tools are available to edit photos. Once you make all your selections, press  $\bullet$  to save your settings and exit. The message **Temporary edit settings for this photo have been saved.** appears for a few seconds.

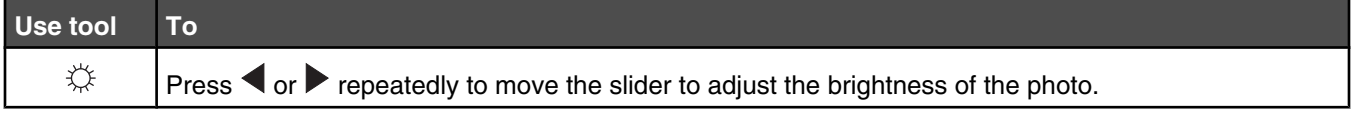

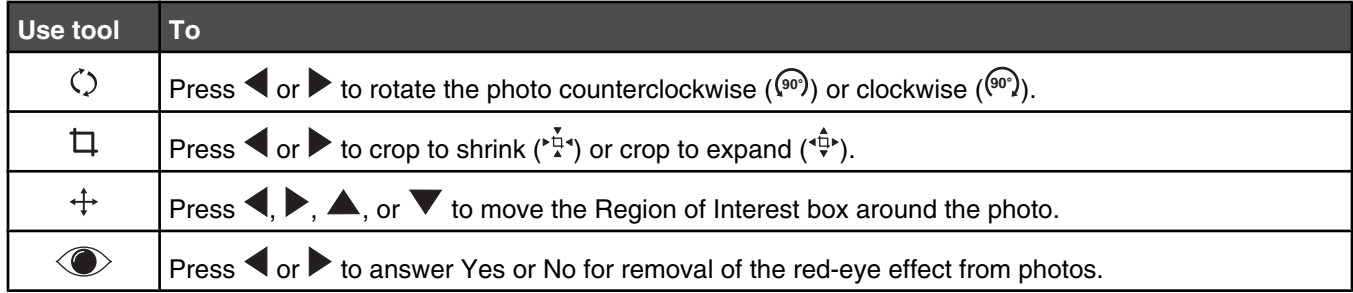

#### **Using the Paper Handling submenu**

The submenu appears with different menu items based on whether the optional Tray 2 is installed.

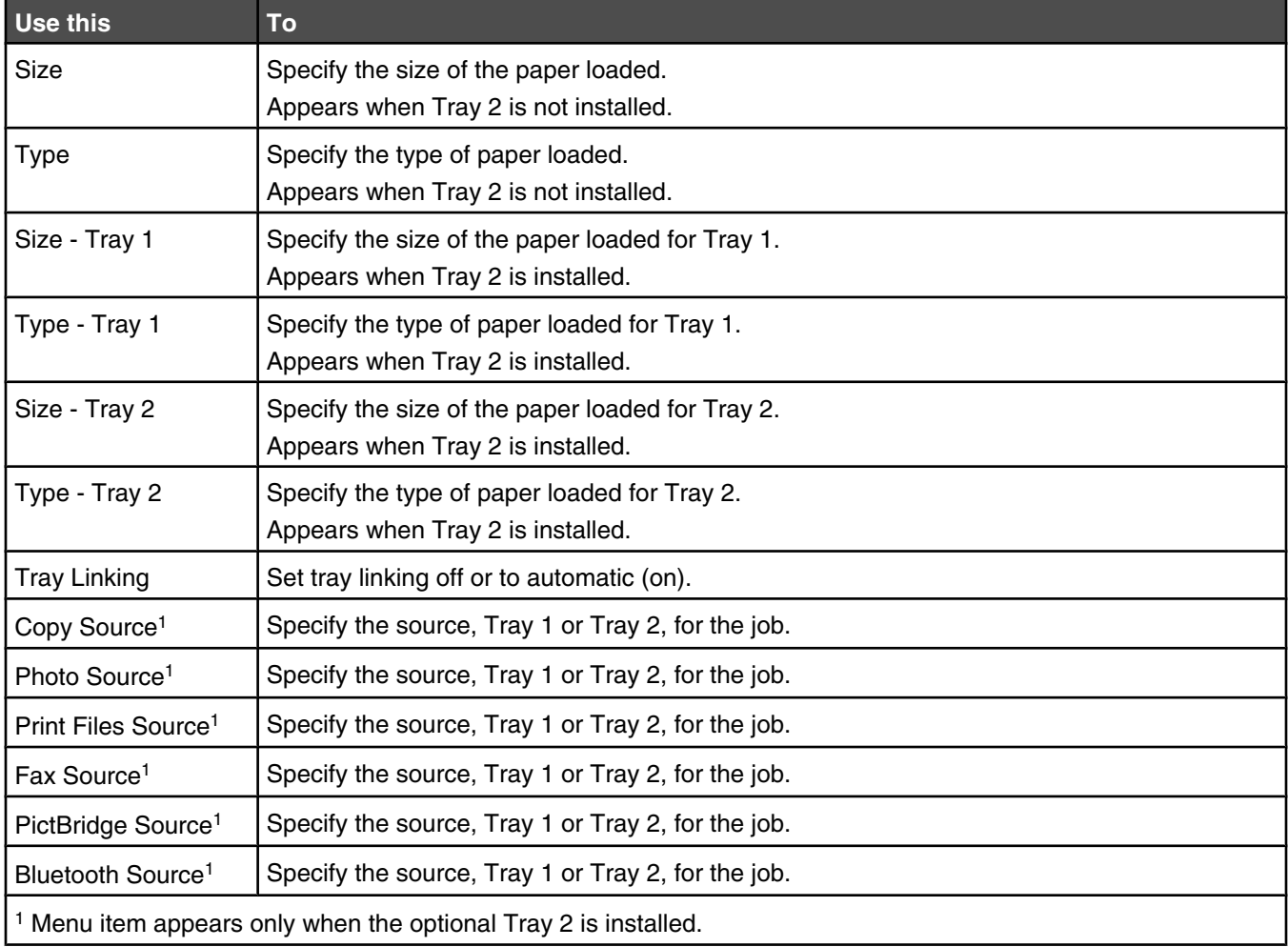

## **Using the Print Files menu**

The **Print Files** menu is unavailable from the main display screen unless certain conditions are met:

- **•** A memory card or flash drive must be inserted into the memory card slot or PictBridge port.
- **•** The memory card or flash drive inserted contains files that have file name extensions of \*.DOC, \*.XLS, or \*.PPT.

Note: If there are any photo files on the memory card or flash drive, the **Photo Card** menu appears. Press  $\bullet$ to return to the main menu, and press  $\triangle$  or  $\nabla$  repeatedly until **Print Files** is highlighted.

**•** The printer must be attached directly to the computer.

**Note:** If your computer is attached to a network, this menu will not be active.

Once these conditions are met, you can:

- **•** Print Microsoft Office, Excel, or PowerPoint files which have the file name extensions of \*.DOC, \*.XLS or \*.PPT.
- **•** Change print values to affect print jobs of the files.
- **1** Make sure the printer is connect to the computer with a USB cable.
- **2** Insert a memory card or flash drive containing files of the type specified above.
- **3** Wait for the printer to detect the storage device.

The **Print Files Mode** menu appears.

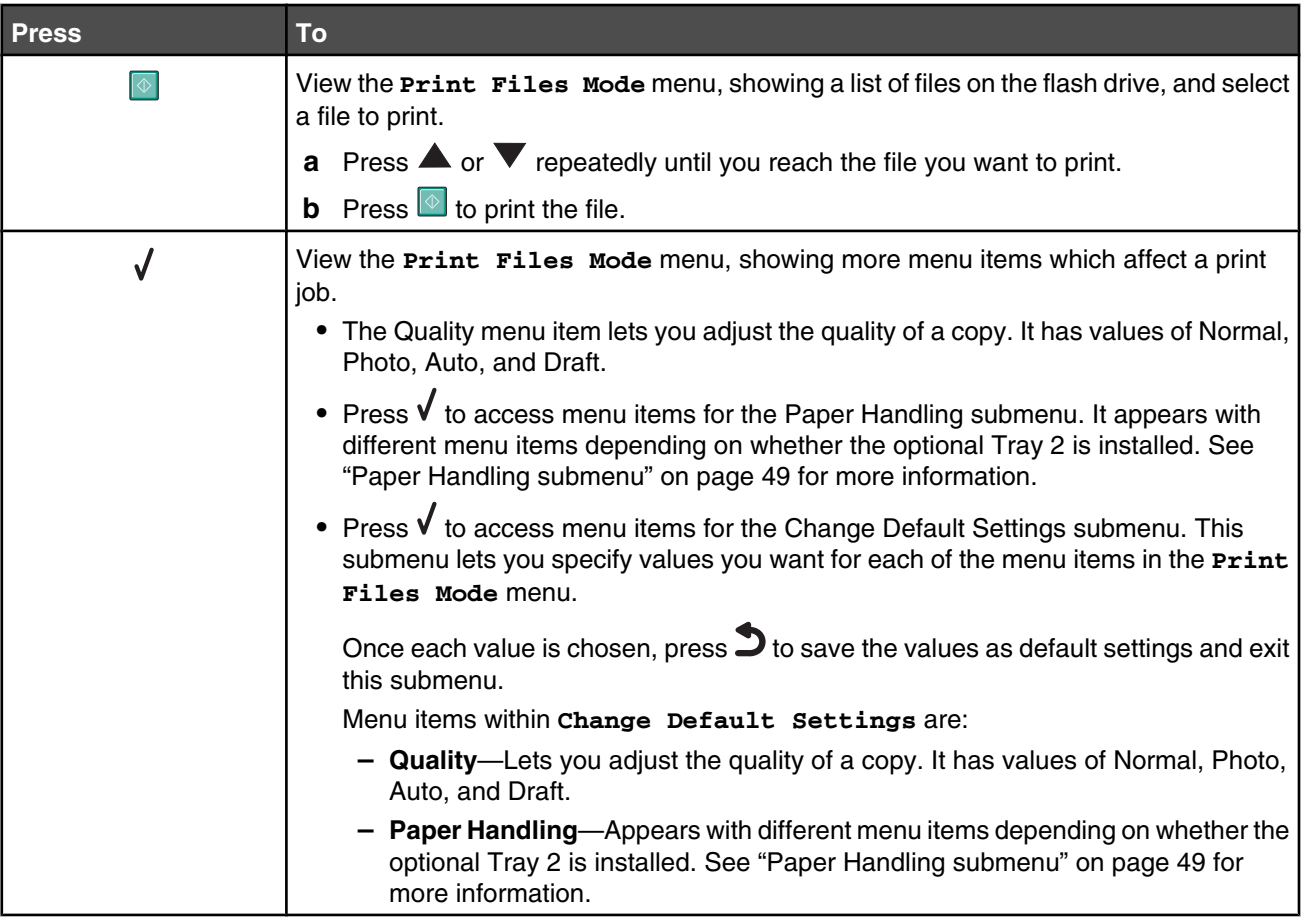

4 Once all choices are made in the Quality, Paper Handling, or Change Default Settings menu items, press  $\Box$  to save the values as user default settings and exit.

#### **Paper Handling submenu**

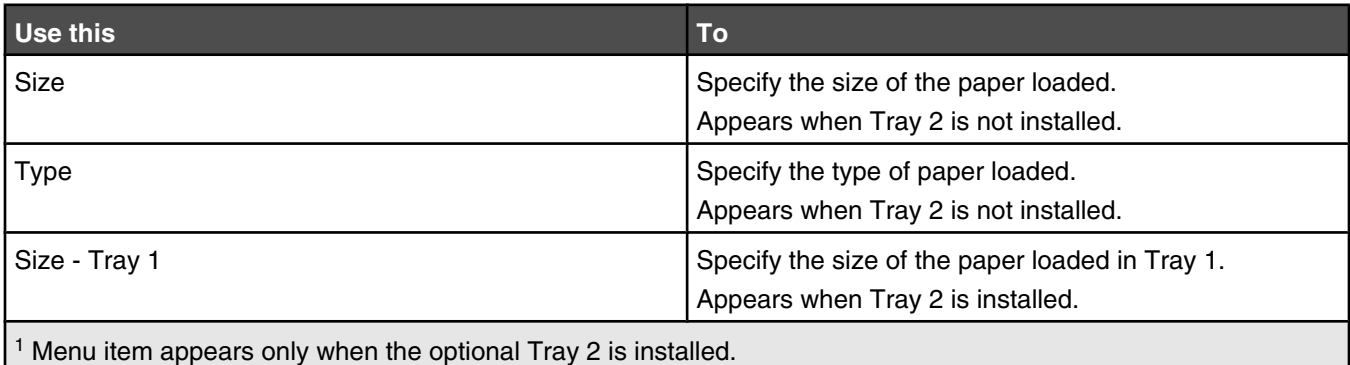

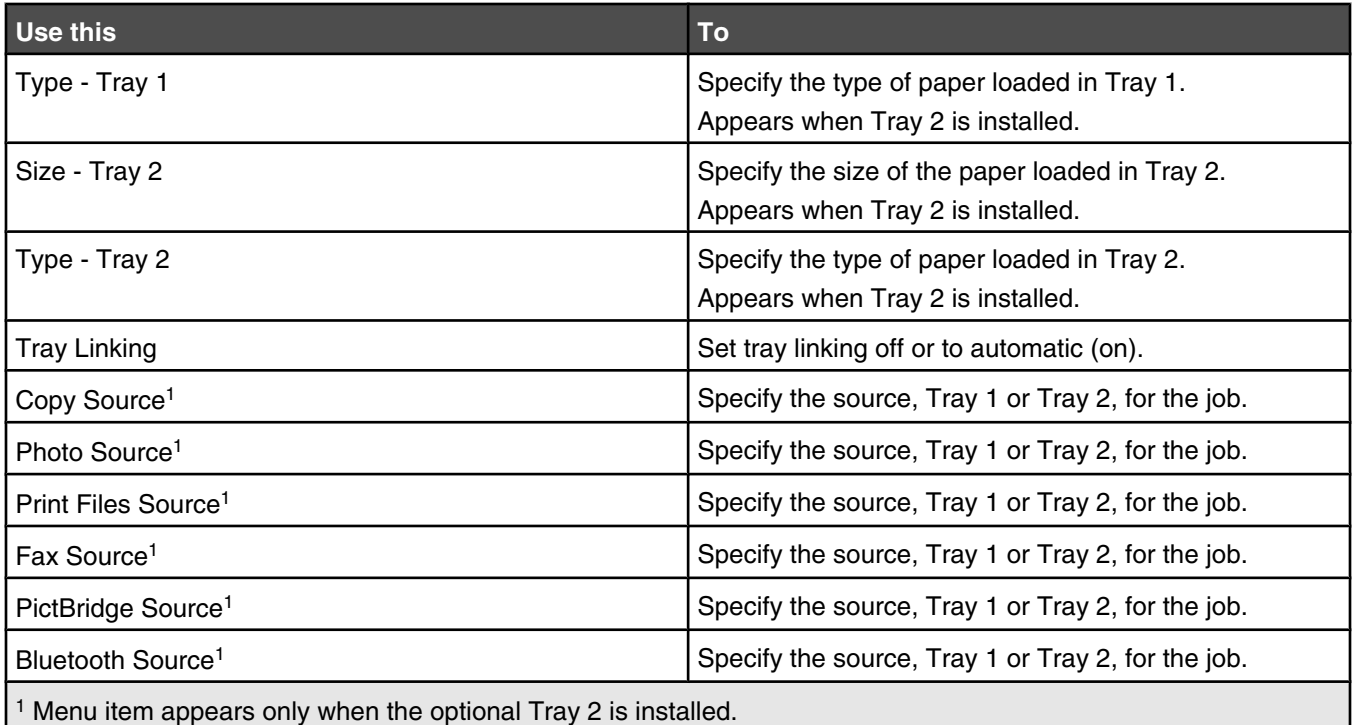

## **Using Fax and the Fax Mode menu**

To access and navigate:

- **1** From the control panel, press  $\triangle$  or  $\nabla$  repeatedly until **Fax** is highlighted.
- **2** You can:
	- Enter the fax number in the open field, and then press  $\circledcirc$  to send the fax. *or*
	- Press  $\sqrt{ }$  to access the **Fax Mode** menu to use more fax options or functions. The **Fax Mode** menu appears.
- **3** From the **Fax Mode** menu, you can:
	- Press  $\triangle$  or  $\blacktriangledown$  repeatedly to scroll through the submenus or menu items until you reach the one you want to change. Press  $\sqrt{\ }$  to enter the submenu or menu item.
	- Press  $\blacktriangleleft$  or  $\blacktriangleright$  repeatedly to reach the value you want.
- **4** To go into other submenus, menu items, and values to make additional changes, continue to use the navigation buttons ( $\nabla$ ,  $\blacktriangle$ ,  $\blacktriangle$ , and  $\blacktriangleright$ ).
- **5** If needed, press  $\sum$  repeatedly to return to the previous menu.
- **6** Press  $\Phi$  to start the fax job.

The following table explains the function of each submenu or menu item in the **Fax Mode** menu.

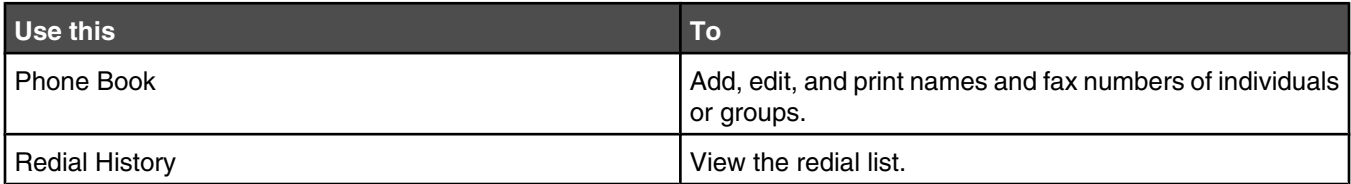

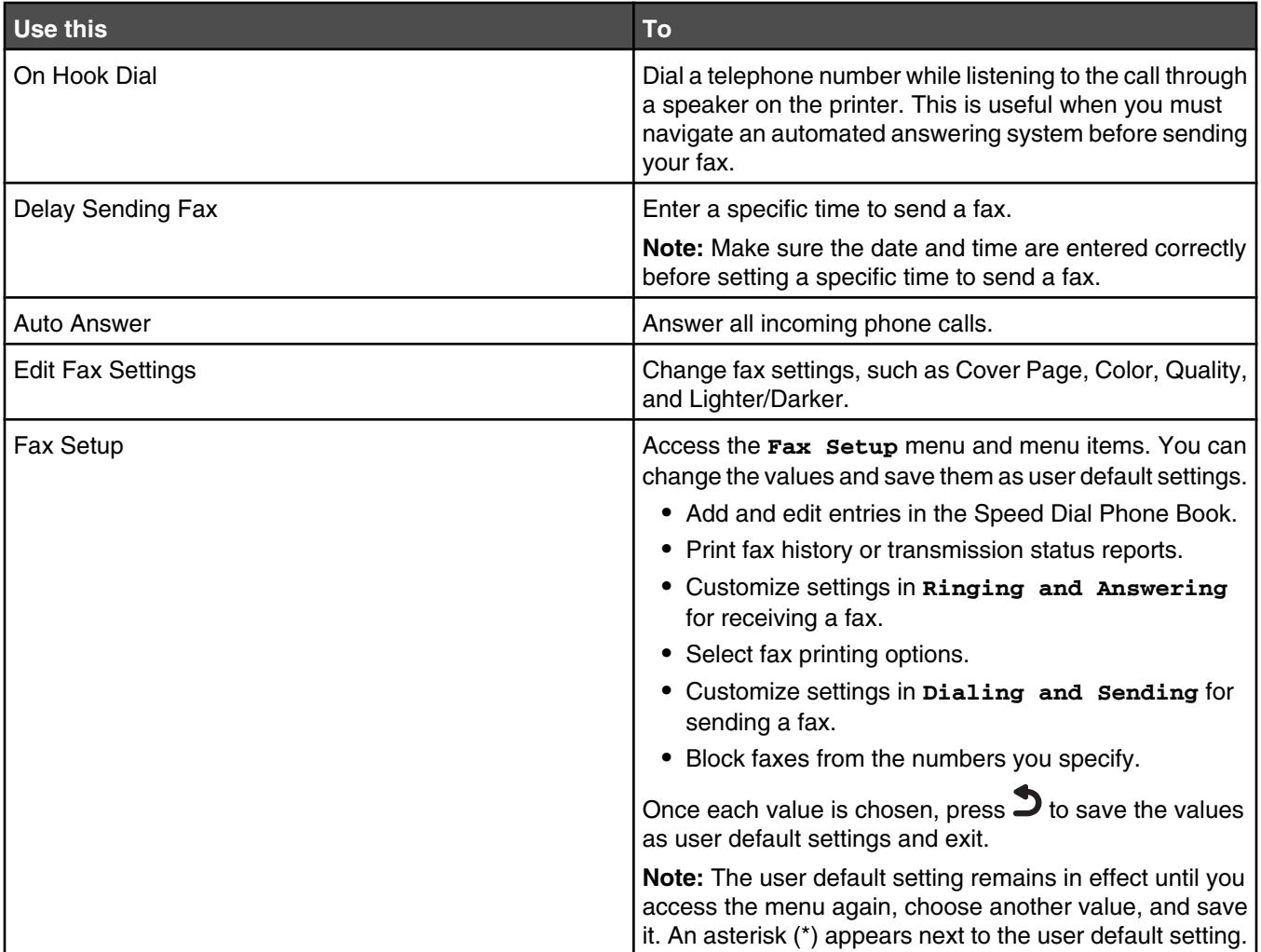

## **Using Scan and the Scan Mode menu**

To access and navigate:

- **1** From the control panel, press  $\triangle$  or  $\nabla$  repeatedly until **Scan** is highlighted.
- **2** If the printer is connected to your computer through a USB cable, press **o** for a Quick Scan if you do not want to make any changes for this scan job.

*or*

If you want to make changes in the way this scan job is processed, press  $\sqrt{\ }$ .

The **Downloading scan applications list from your computer. Please wait.** message appears for a few seconds.

The **Scan Mode** menu appears.

**Note:** If your printer is connected on a network, see "Scanning to a computer over a network" on page 122.

**3** From the **Scan Mode** menu, you can:

- Press  $\sqrt{\ }$  to preview the job.
- Press **E** to return to the **scan Mode** menu from the preview if you need to change a value.
- Press  $\blacktriangle$  or  $\blacktriangledown$  repeatedly to scroll through the menu items or submenu until you reach the one you want to change.
- Press  $\blacktriangleleft$  or  $\blacktriangleright$  repeatedly to reach the value you want.
- **4** To go into other menu items and values to make additional changes, continue to use the navigation buttons  $(\blacktriangledown, \blacktriangle, \blacktriangle, \mathsf{and} \blacktriangleright).$
- **5** If needed, press  $\bullet$  repeatedly to return to the previous menu.
- **6** Press  $\Phi$  to start the scan job.

The following table explains the function of each menu item and the one submenu in the **Scan Mode** menu.

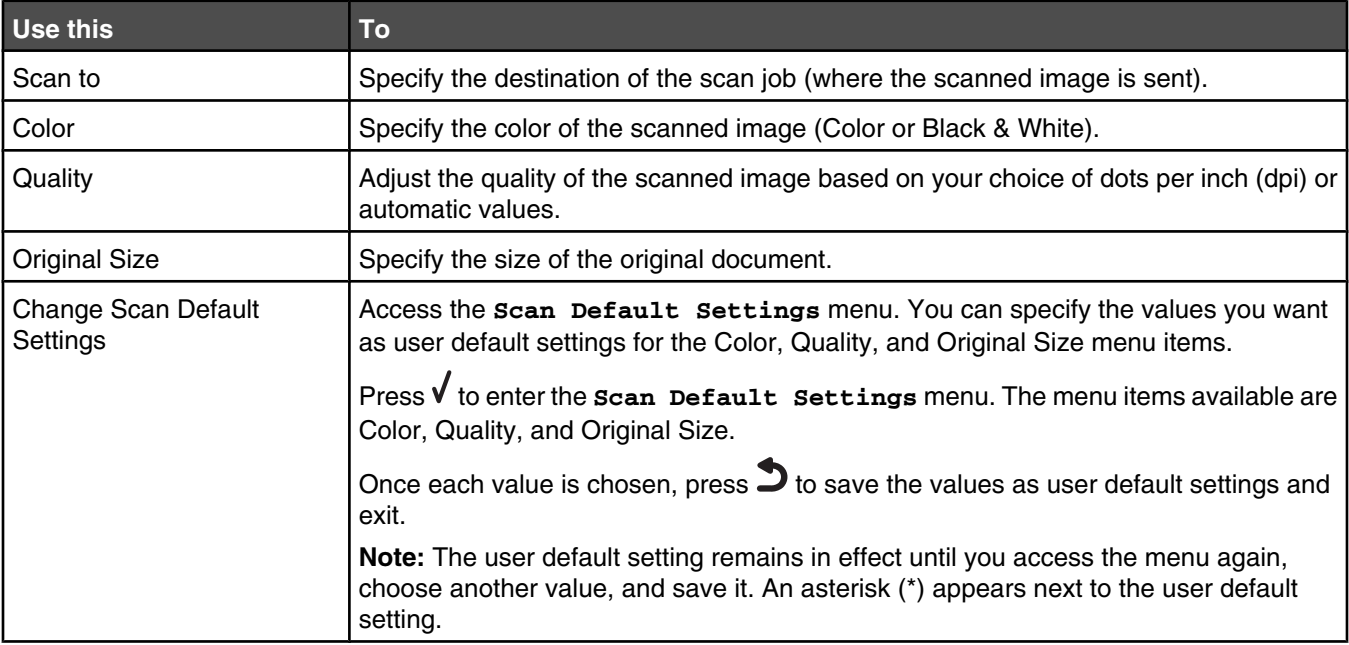

## **Using the Setup menu**

#### *Using the Setup menu and submenus*

The **Setup** menu lets you set up the printer and specify and change user default settings which are available in some of the other main menus, such as the **Copy Mode** menu and **Scan Mode** menu.

For example, the submenu Change Copy Default Settings is available from the **Copy Mode** menu, but is also available in the **Setup** menu.

- **1** From the control panel, press  $\triangle$  or  $\triangledown$  repeatedly until **Setup** is highlighted.
- **2** Press  $\sqrt{ }$ .

The **Setup** menu appears.

- **3** From the **Setup** menu, you can:
	- Press **A** or  $\blacktriangledown$  repeatedly to scroll through the submenus or menu items until you reach the one you want to change. Press  $\sqrt{\ }$  to enter the submenu or menu item.
	- Press  $\blacktriangleleft$  or  $\blacktriangleright$  repeatedly to reach the value you want.
- **4** To go into other submenus, menu items, and values to make additional changes, continue to use the navigation buttons ( $\nabla$ ,  $\blacktriangle$ ,  $\blacktriangle$ , and  $\rho$ ).
- **5** If needed, press  $\sum$  repeatedly to return to the previous menu.

The following table explains the function of each submenu or menu item in the **Setup** menu.

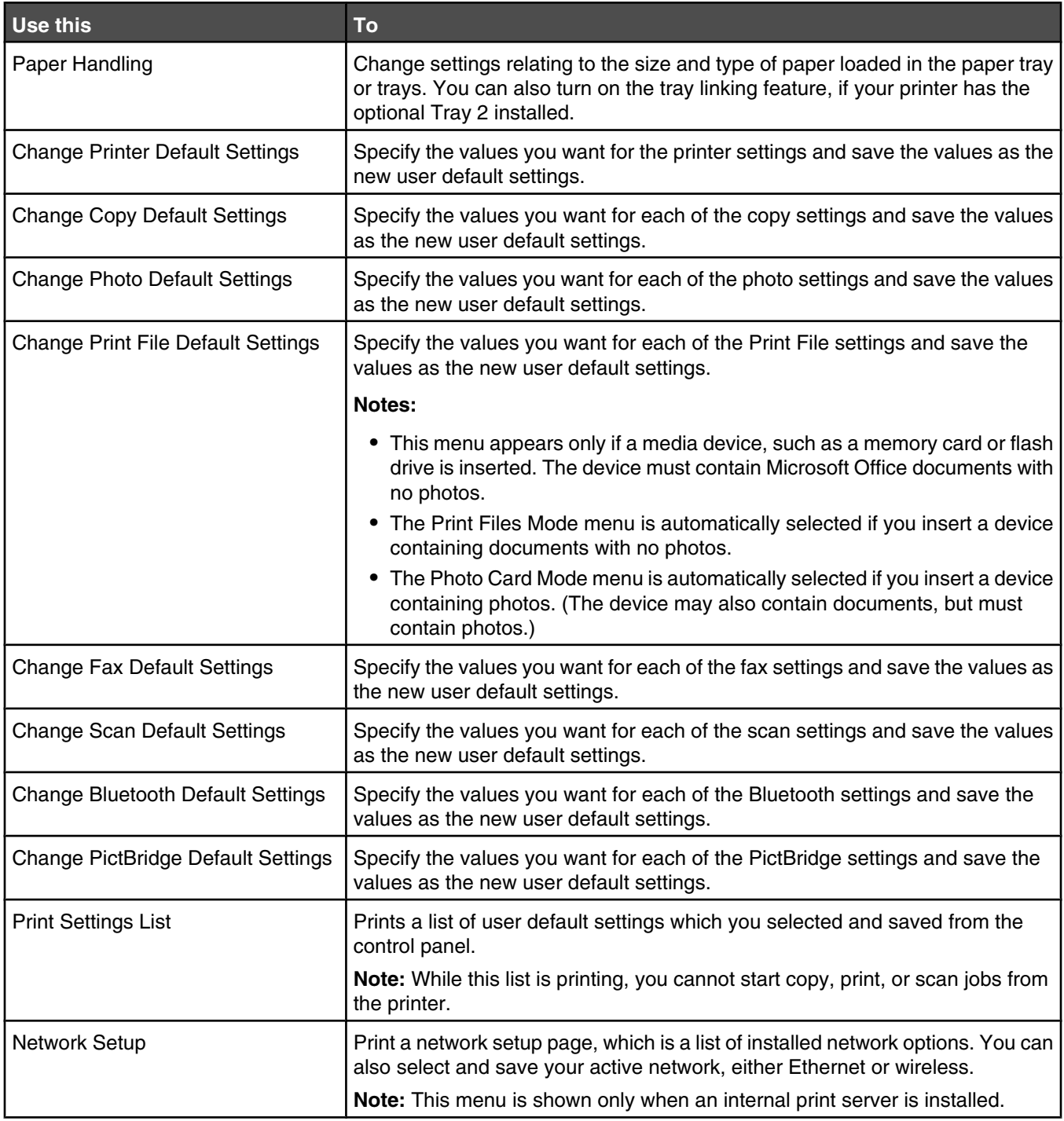

Once each value is chosen, press  $\bullet$  to save the values as user default settings and exit. The message **New Default Settings Saved** appears.

**Note:** The user default setting remains in effect until you access the menu again, choose another value, and save it. An asterisk (\*) appears next to the user default setting.

### *Using the Paper Handling submenu*

You can select the size and type of paper loaded into the trays from this submenu. It appears with different menu items depending on whether the optional Tray 2 is installed.

#### **Notes:**

- **•** The Paper Handling submenu is available in other menus besides the **Setup** menu.
- **•** Tray 1 is the factory default setting.
- **1** From the **Setup** menu, press  $\triangle$  or **V** repeatedly until **Paper Handling** is highlighted.
- 2 Press  $\sqrt{ }$ .
- **3** After changing values, press  $\sum$  to save these values and exit this submenu.

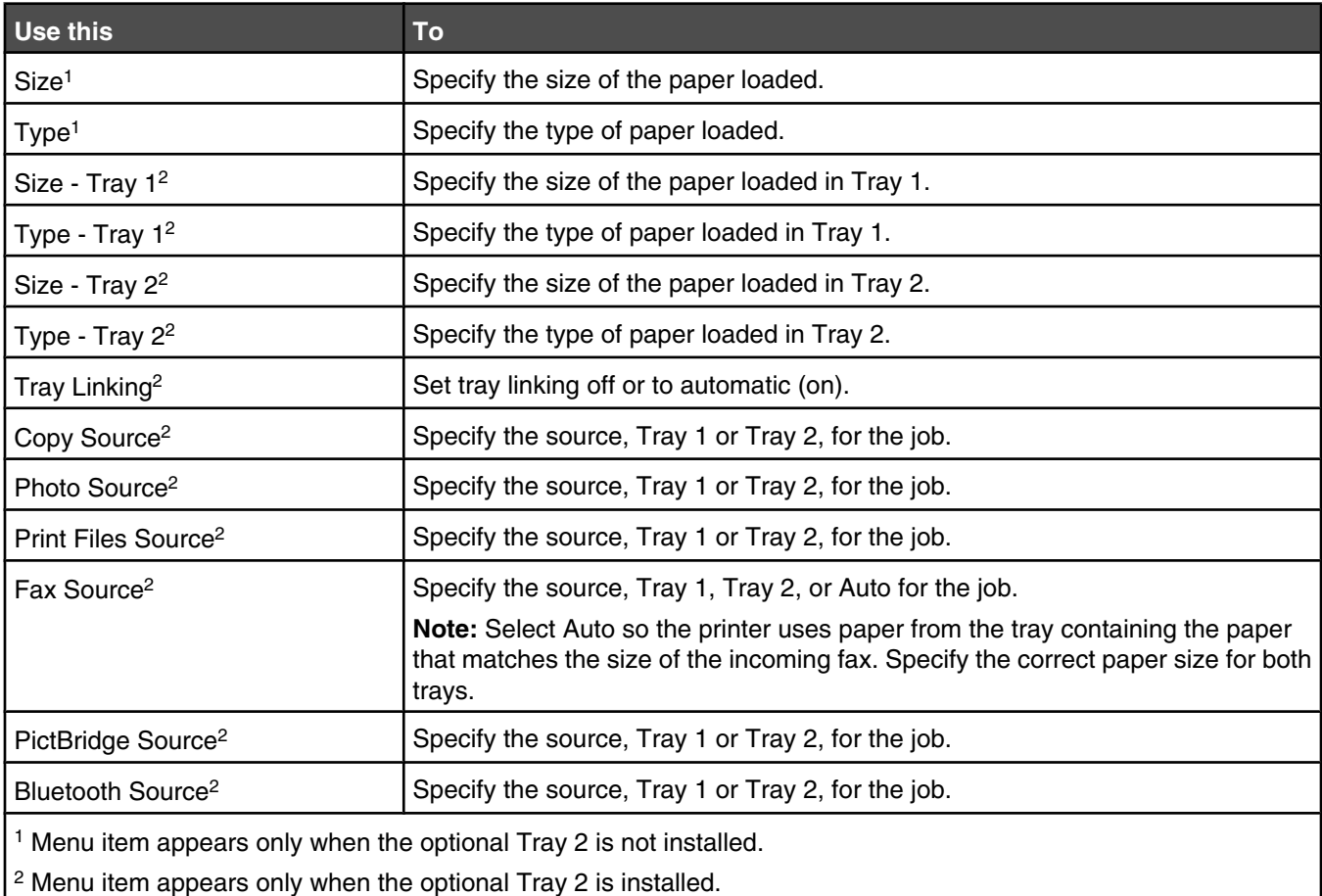

### *Using the Change Printer Default Settings submenu*

- **1** From the **Setup** menu, press  $\triangle$  or  $\triangledown$  repeatedly until **Change** Printer Default Settings is highlighted.
- 2 Press  $\sqrt{ }$
- **3** After changing values, press  $\triangleright$  to save the values as default settings and exit this submenu.

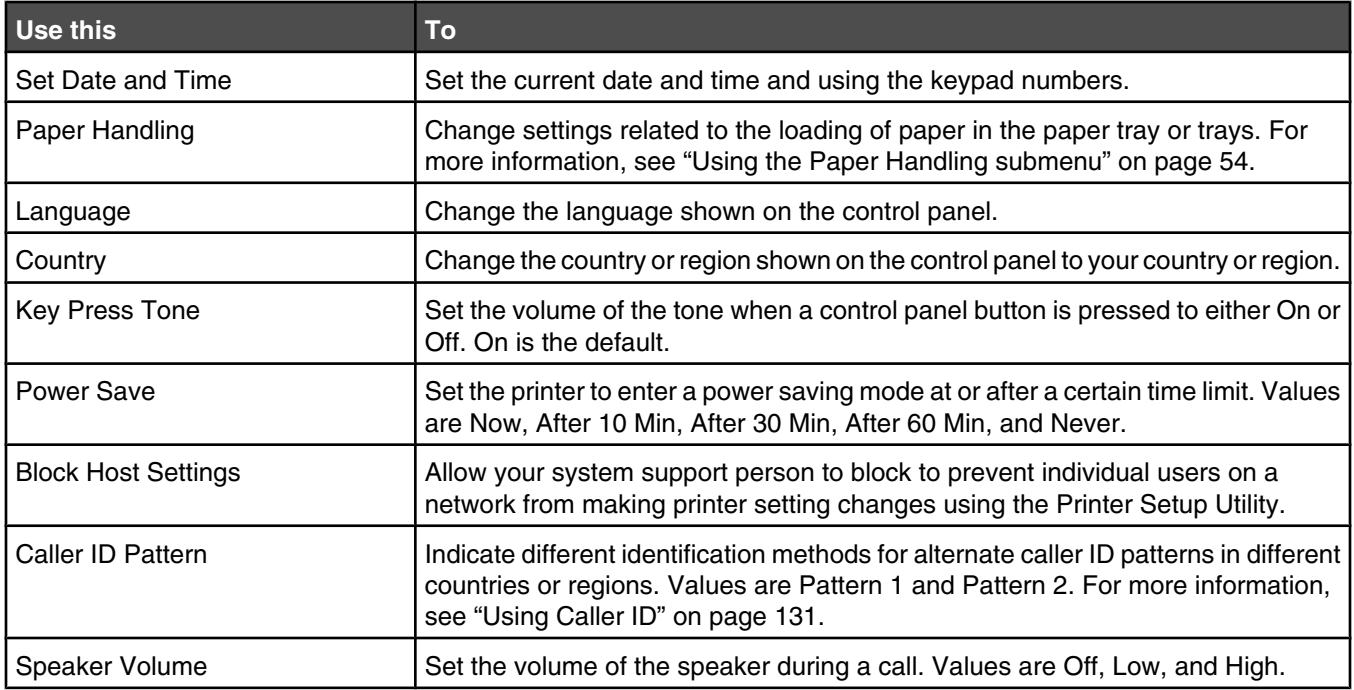

### *Using the Change Copy Default Settings submenu*

- 1 From the **Setup** menu, press **A** or **V** repeatedly until **Change** Copy Default Setting is highlighted.
- 2 Press  $\sqrt{ }$
- **3** After changing values, press  $\bullet$  to save these values and exit this submenu.

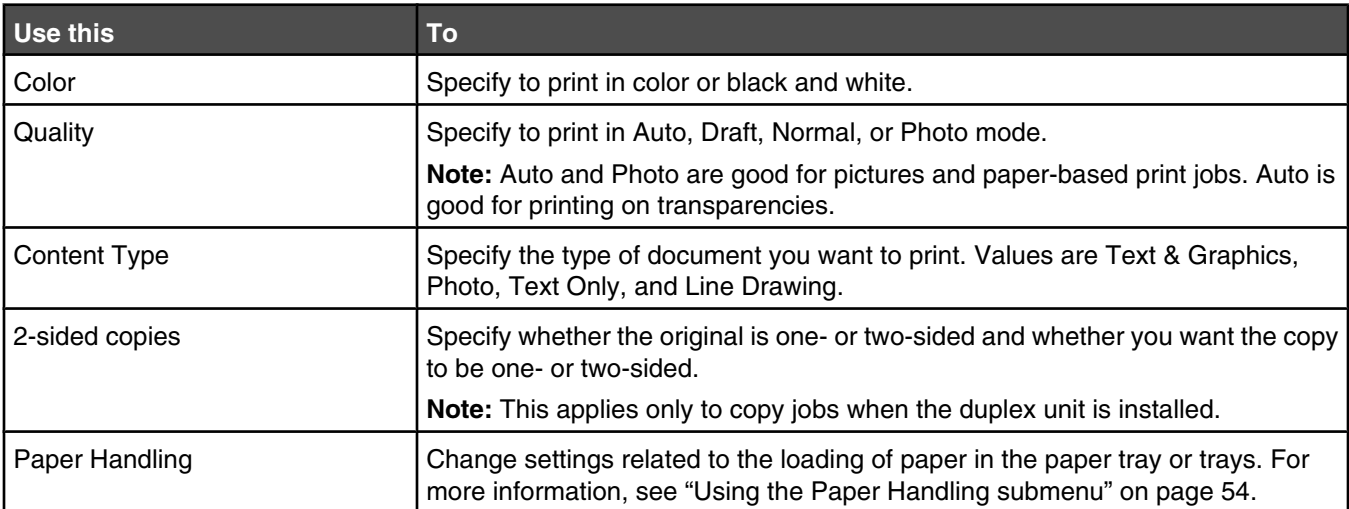

### *Using the Change Photo Default Settings submenu*

- 1 From the **Setup** menu, press **A** or **V** repeatedly until **Change** Photo Default Settings is highlighted.
- 2 Press  $\sqrt{ }$ .
- **3** After changing values, press  $\bullet$  to save these values and exit this submenu.

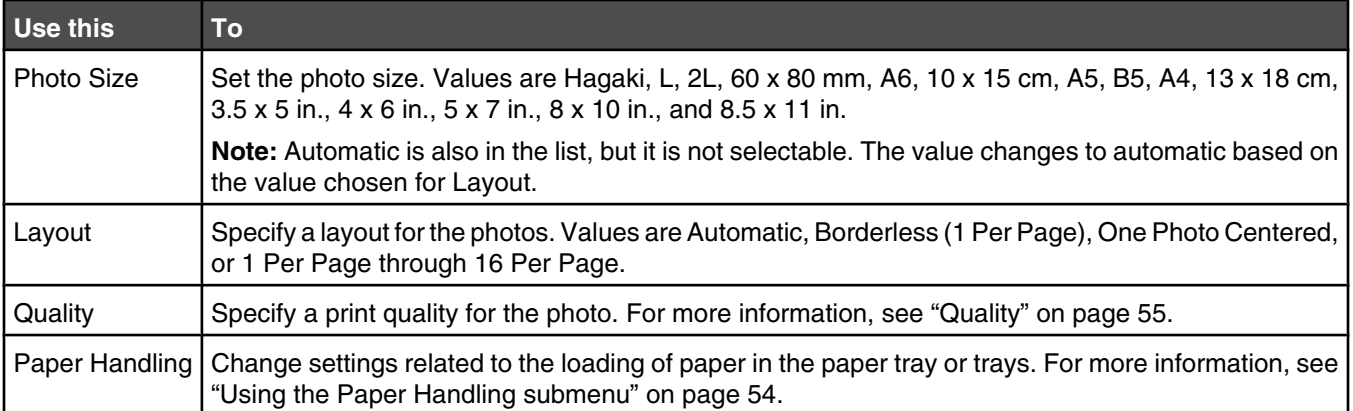

### *Using the Change Print File Default Settings submenu*

- 1 From the **Setup** menu, press **A** or **V** repeatedly until **Change** Print File Default Settings is highlighted.
- 2 Press  $\sqrt{ }$ .
- **3** After changing values, press  $\bullet$  to save these values and exit this submenu.

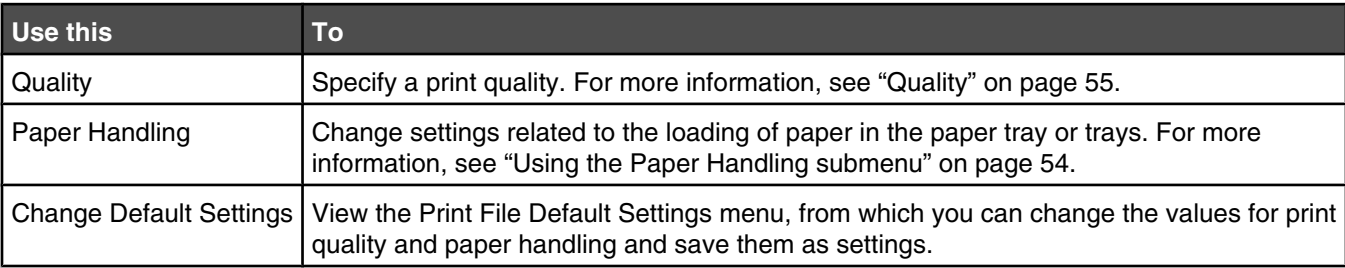

### *Using the Change Fax Default Settings submenu*

- 1 From the **Setup** menu, press **A** or **V** repeatedly until **Change Fax Default Settings** is highlighted.
- 2 Press  $\sqrt{ }$ .
- **3** After changing values, press  $\sum$  to save these values and exit this submenu.

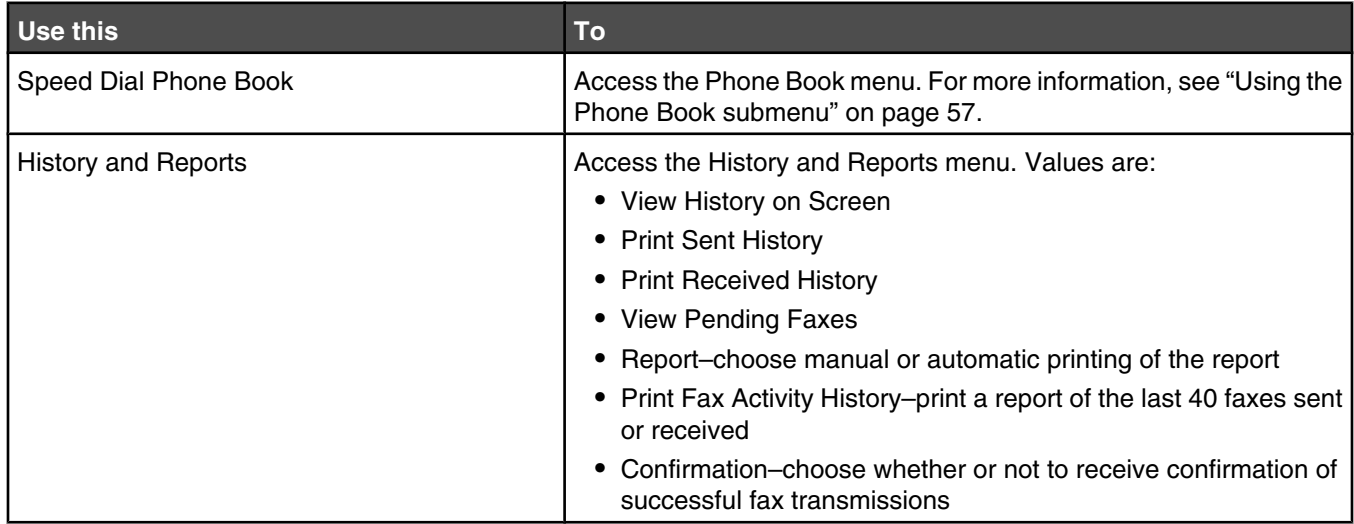

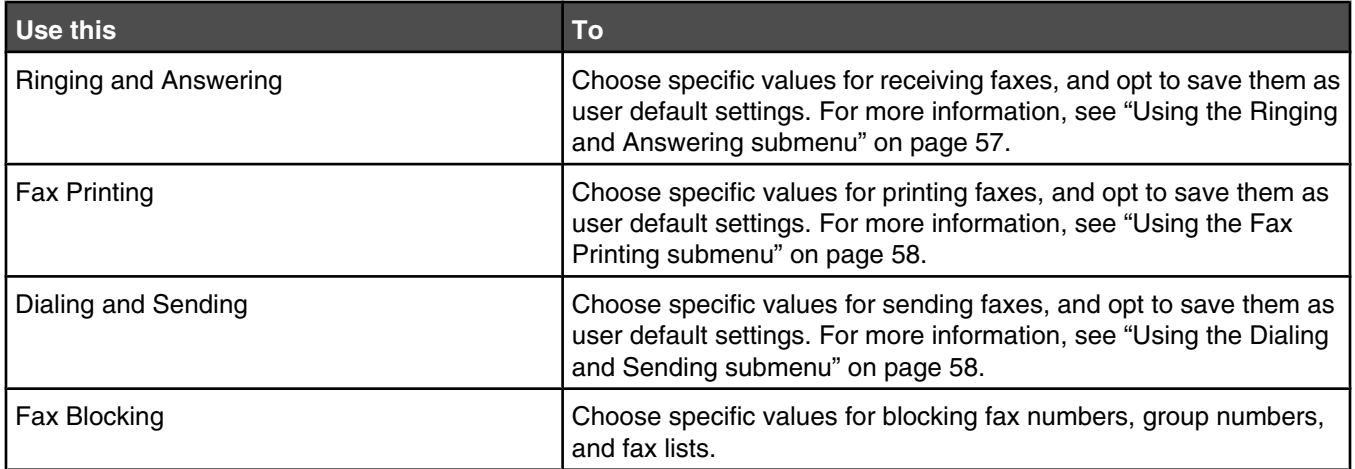

## **Using the Phone Book submenu**

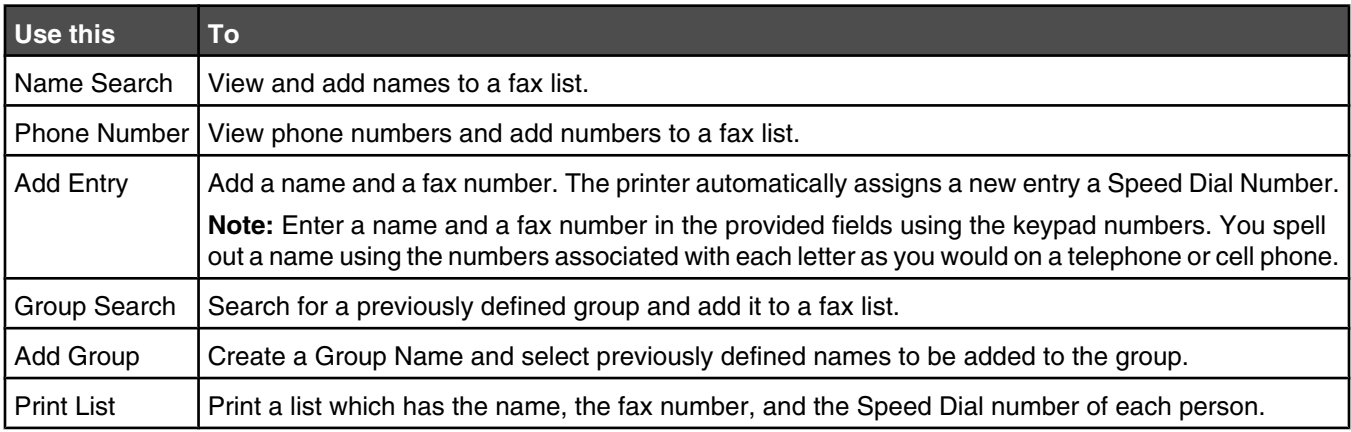

## **Using the Ringing and Answering submenu**

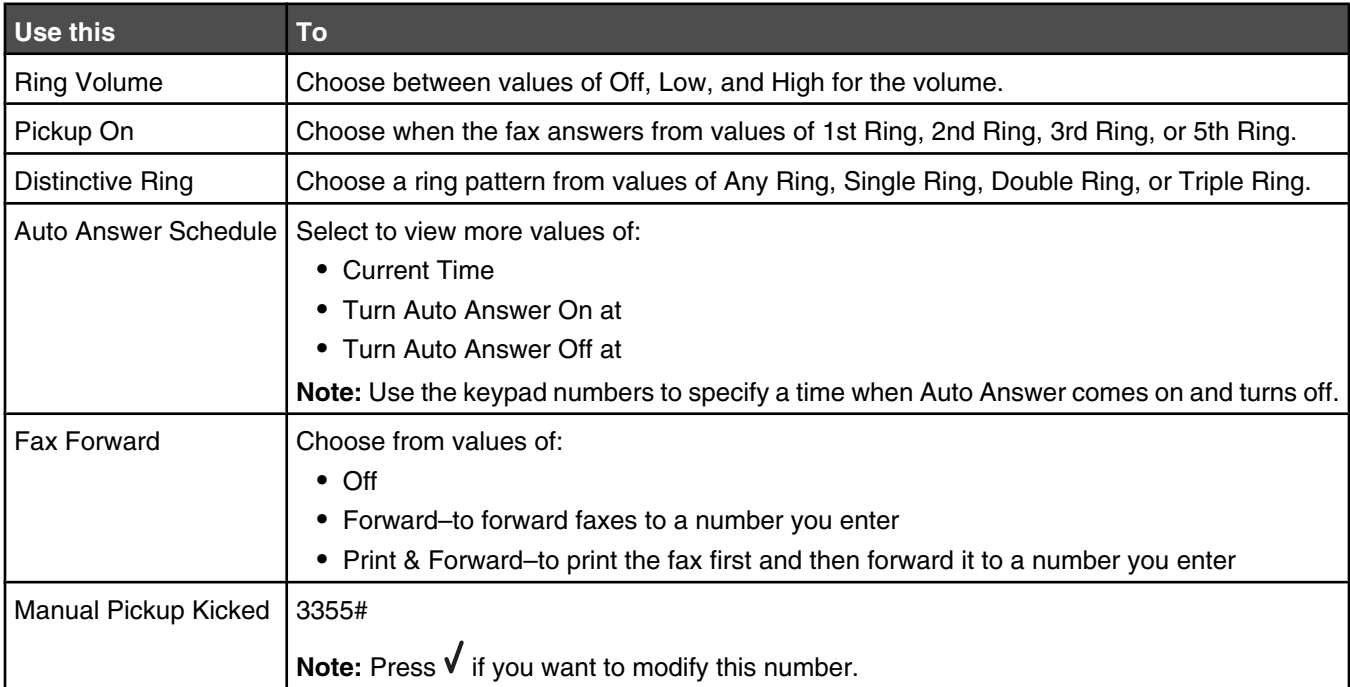

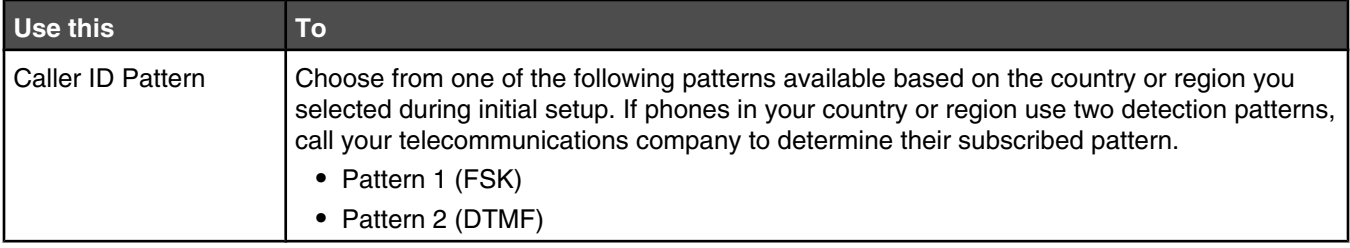

## **Using the Fax Printing submenu**

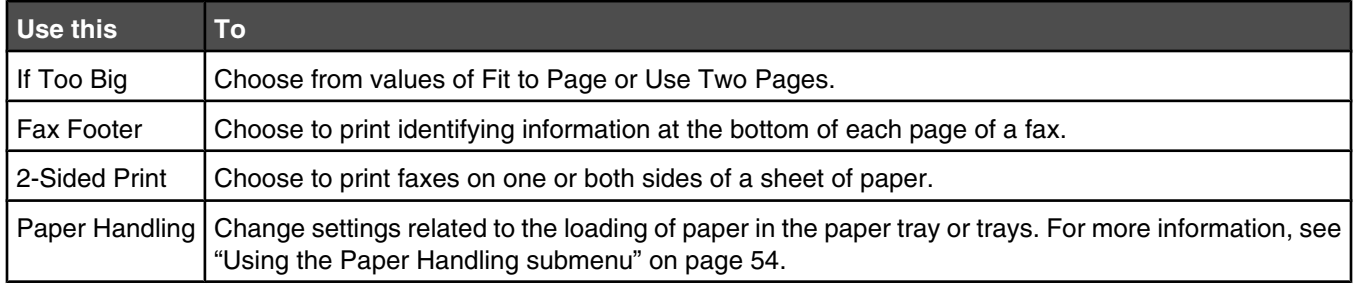

## **Using the Dialing and Sending submenu**

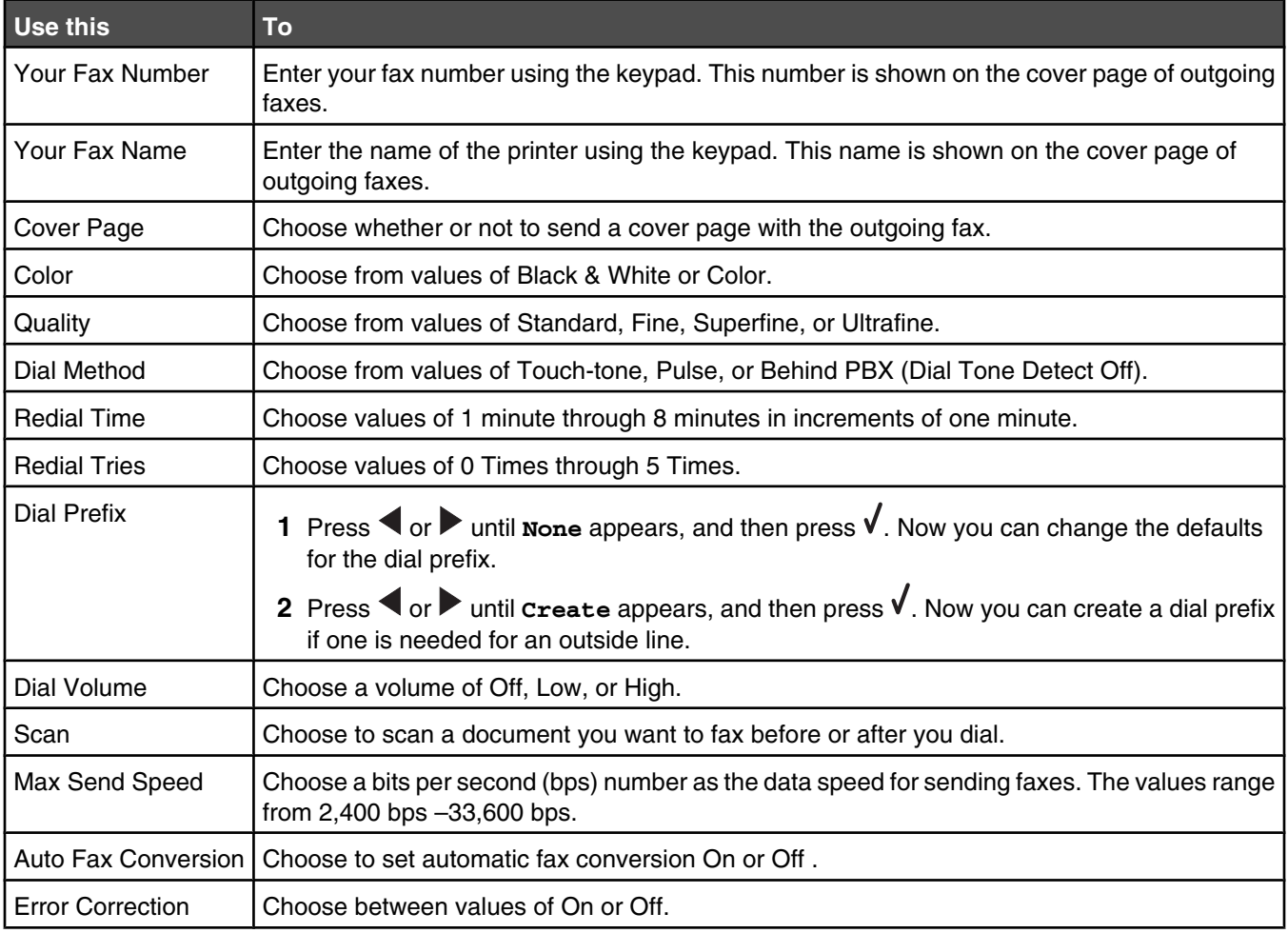

### *Using the Change Scan Default Settings submenu*

- 1 From the **Setup** menu, press  $\triangle$  or **v** repeatedly until **Change** Scan Default Settings is highlighted.
- 2 Press  $\sqrt{ }$ .
- **3** After changing values, press  $\triangleright$  to save these values and exit this submenu.

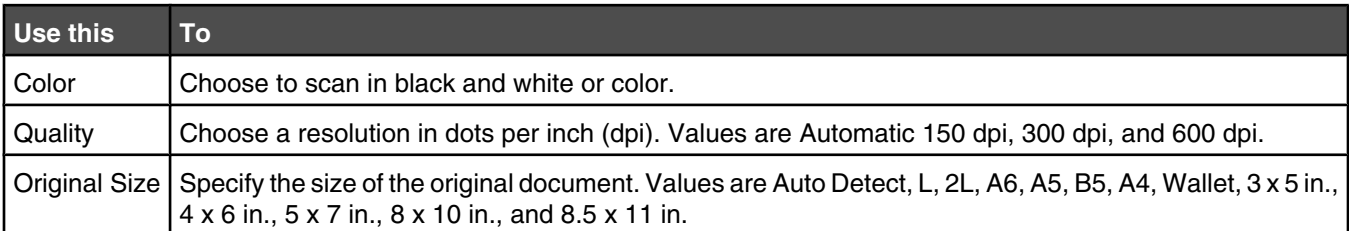

### *Using the Change Bluetooth Default Settings submenu*

- 1 From the **Setup** menu, press  $\triangle$  or  $\triangledown$  repeatedly until **Change Bluetooth Default Settings** is highlighted.
- 2 Press  $\sqrt{ }$
- **3** After changing values, press  $\sum$  to save these values and exit this submenu.

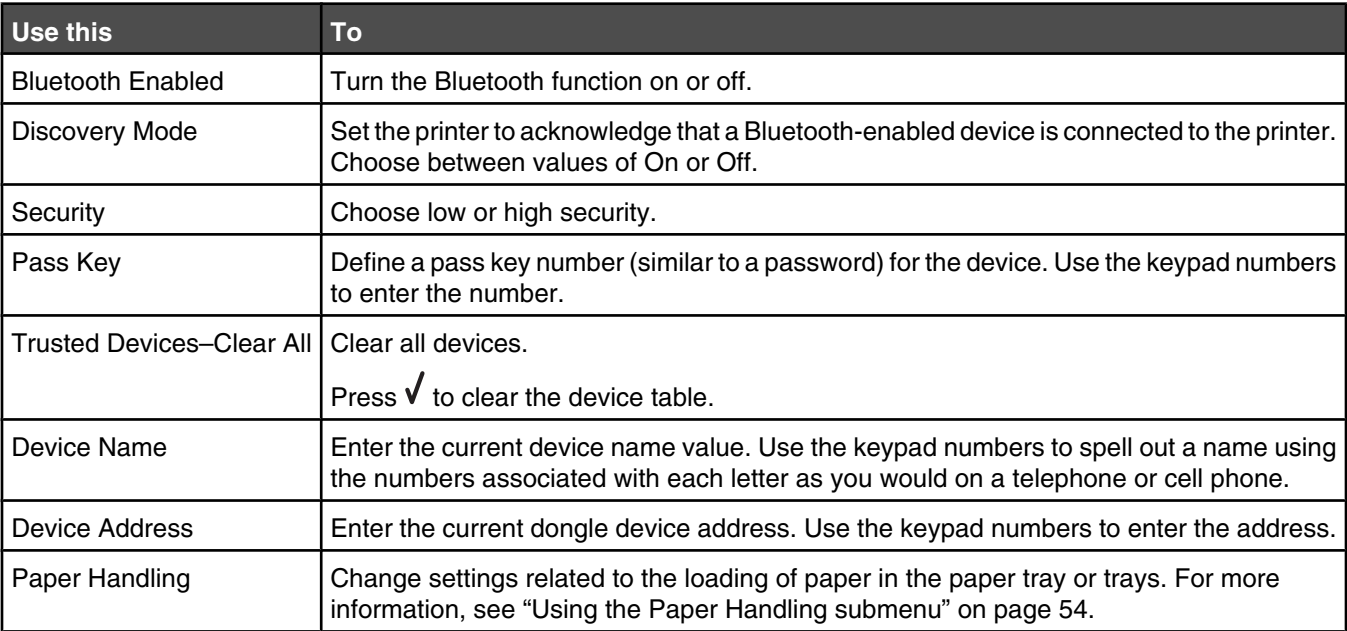

#### *Using the Change PictBridge Default Settings submenu*

Use these menu items to select print settings for PictBridge printing if no camera selections for the settings are received by the printer.

- **1** Press  $\sqrt{\ }$  or  $\equiv$  to enter this submenu.
- **2** After changing values, press  $\bullet$  to save these values and exit this submenu.

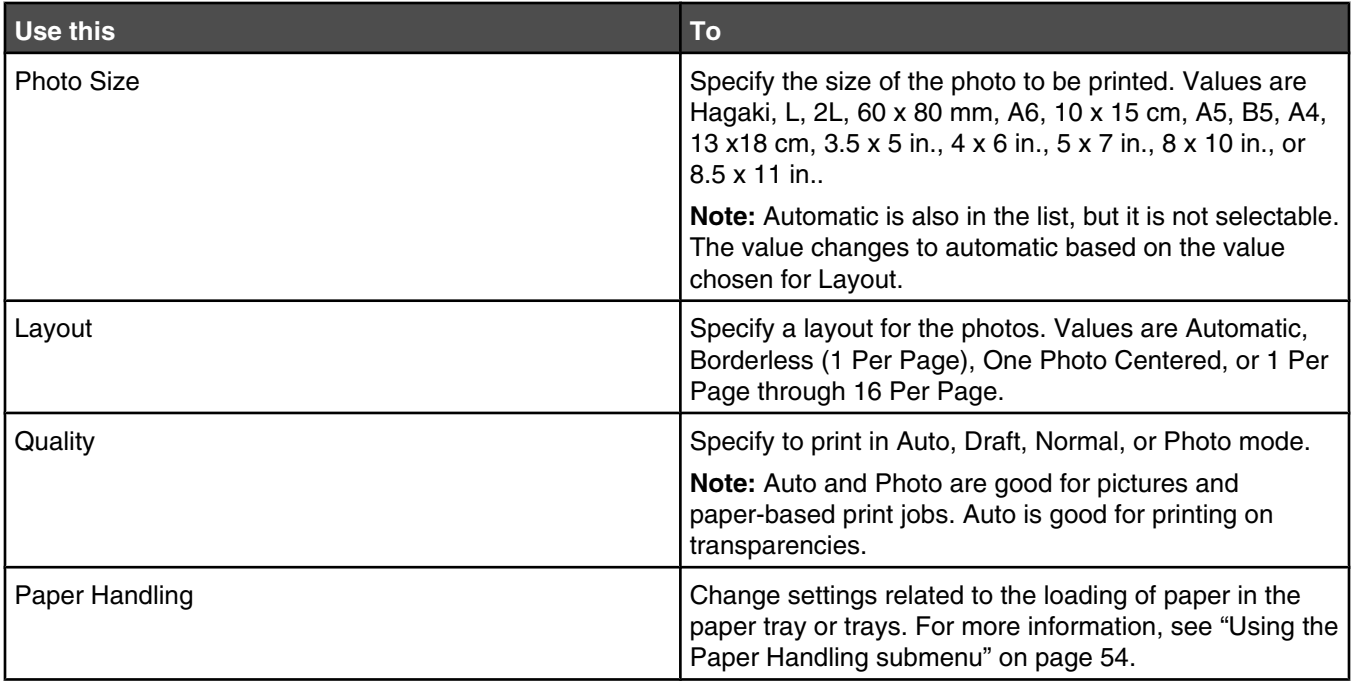

### *Printing the Print Settings List*

- **1** From the **Setup** menu, press **A** or **V** repeatedly until **Print Settings List** is highlighted.
- 2 Press  $\sqrt{ }$ .
- **3** Press  $\sqrt{ }$  to print a user default settings list which lists the setting in the printer, the value it is set to, and its factory default.

### *Using the Network Setup submenu*

The **Network Setup** submenu is listed only if an internal print server is installed.

- 1 From the **Setup** menu, press **A** or **V** repeatedly until **Network Setup** is highlighted.
- 2 Press  $\sqrt{ }$ .
- **3** After changing values, press  $\bullet$  to save these values and exit this submenu.

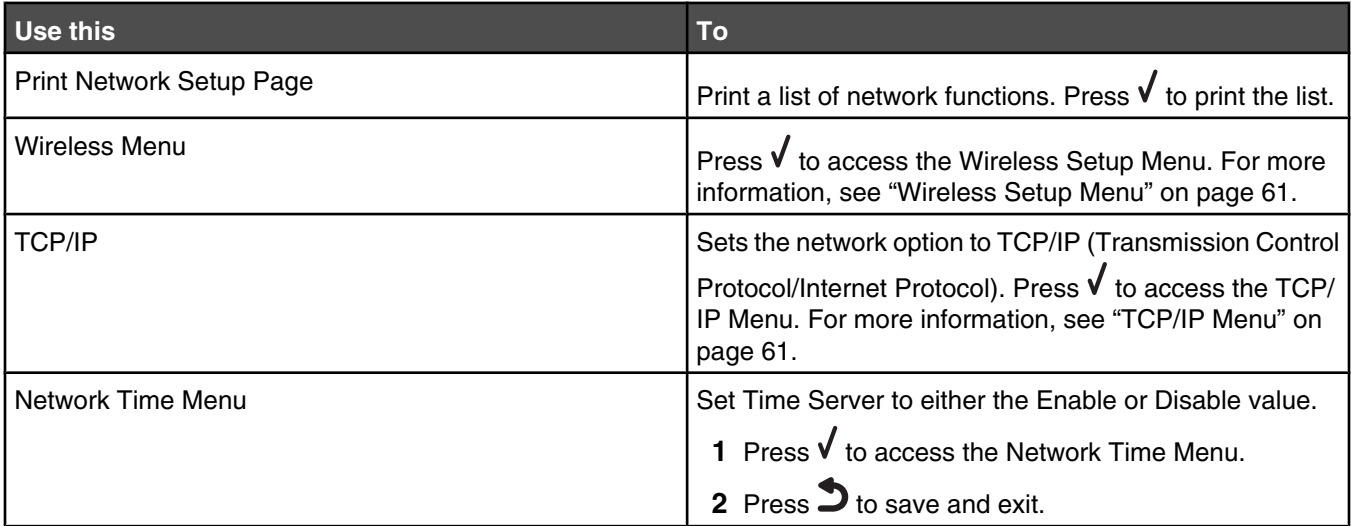

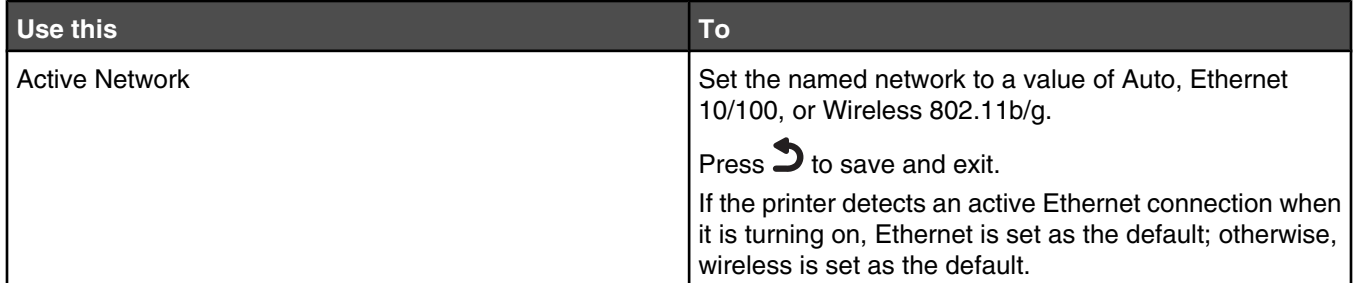

#### **Wireless Setup Menu**

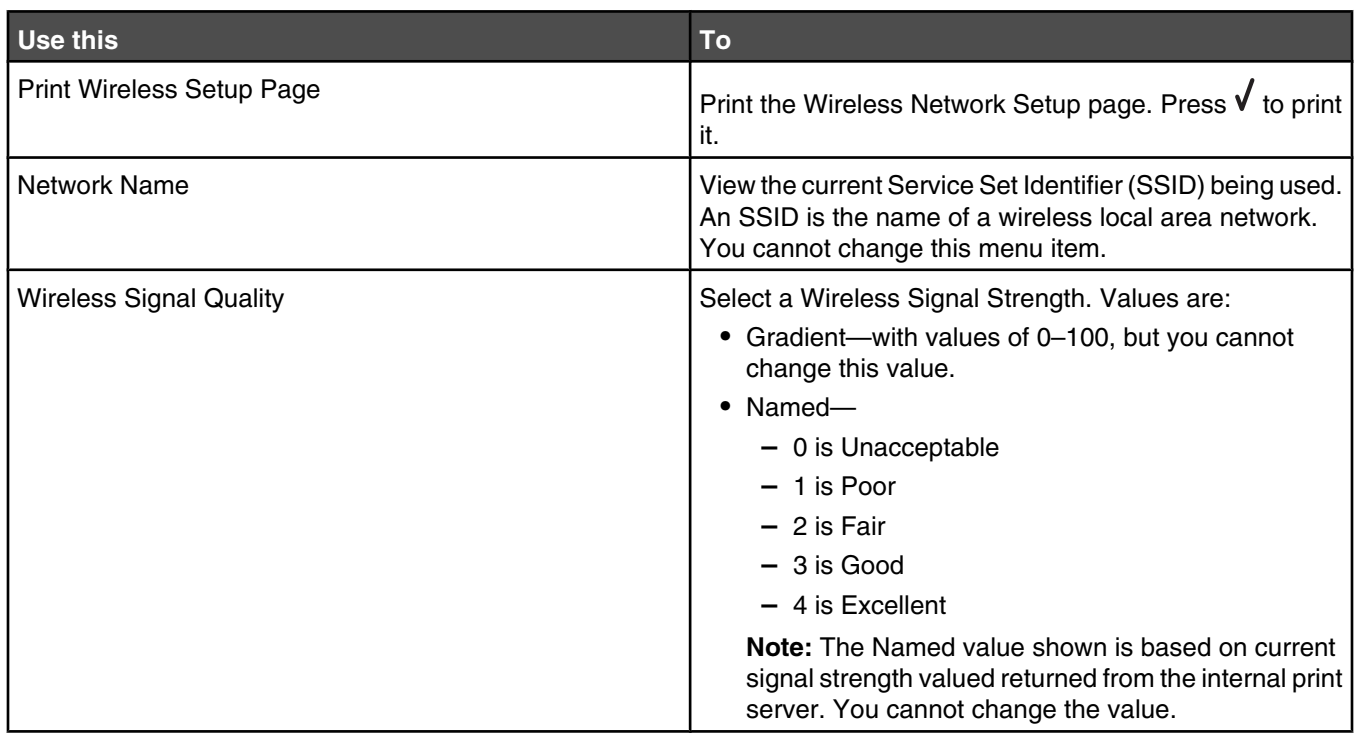

#### **TCP/IP Menu**

Internet Protocol (IP) specifies the format of packets, also called *datagrams*, and the addressing scheme. Most networks combine IP with a higher-level protocol called *Transmission Control Protocol* (TCP). TCP enables two hosts to establish a connection and exchange streams of data. TCP guarantees delivery of data and also guarantees that packets are delivered in the same order in which they were sent.

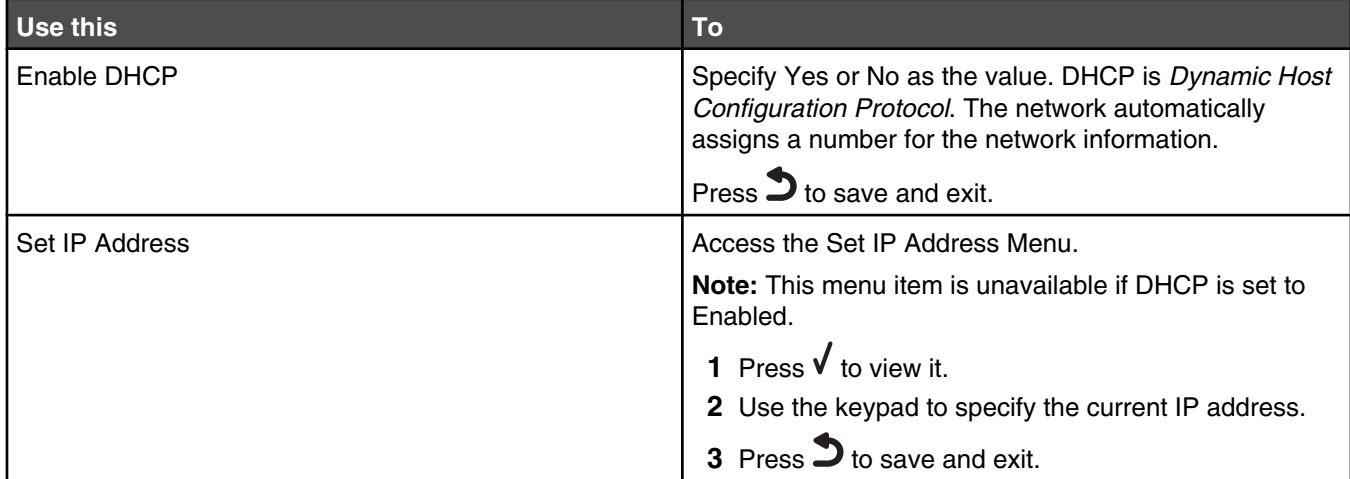

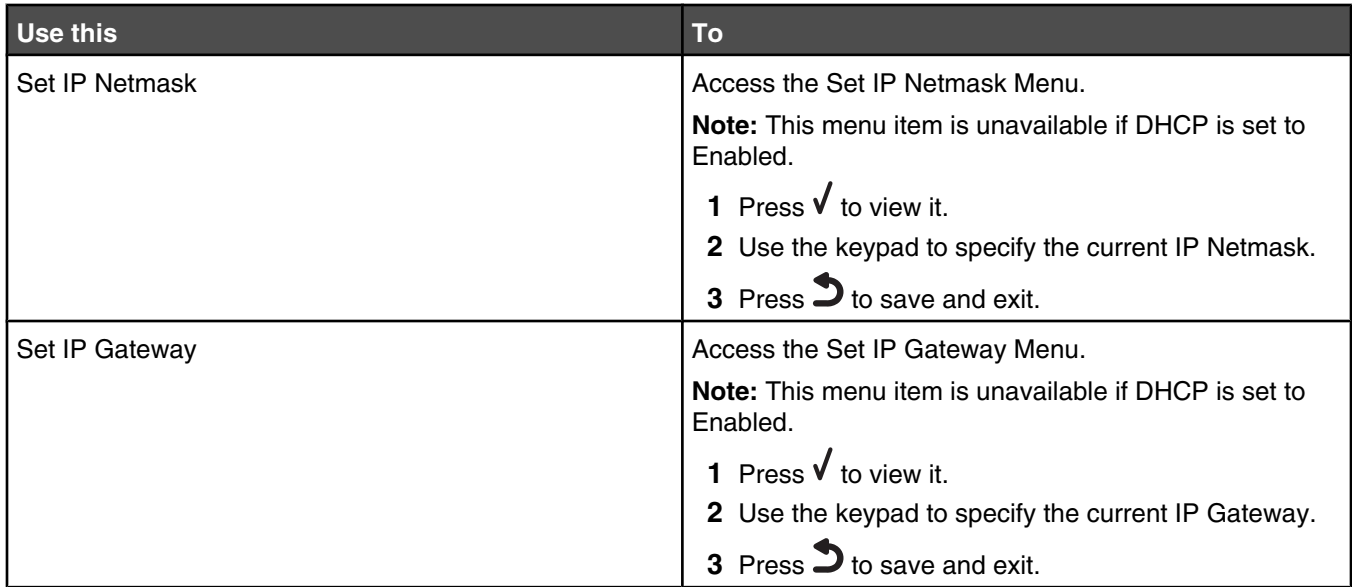

## **Using the Maintenance menu**

The **Maintenance** menu lets you check ink levels and handle various tasks related to print cartridges.

- **1** From the control panel, press **A** or **V** repeatedly until **Maintenance** is highlighted.
- 2 Press  $\sqrt{ }$ .

The **Maintenance** menu appears.

The following table explains the function of each menu item in the **Maintenance** menu.

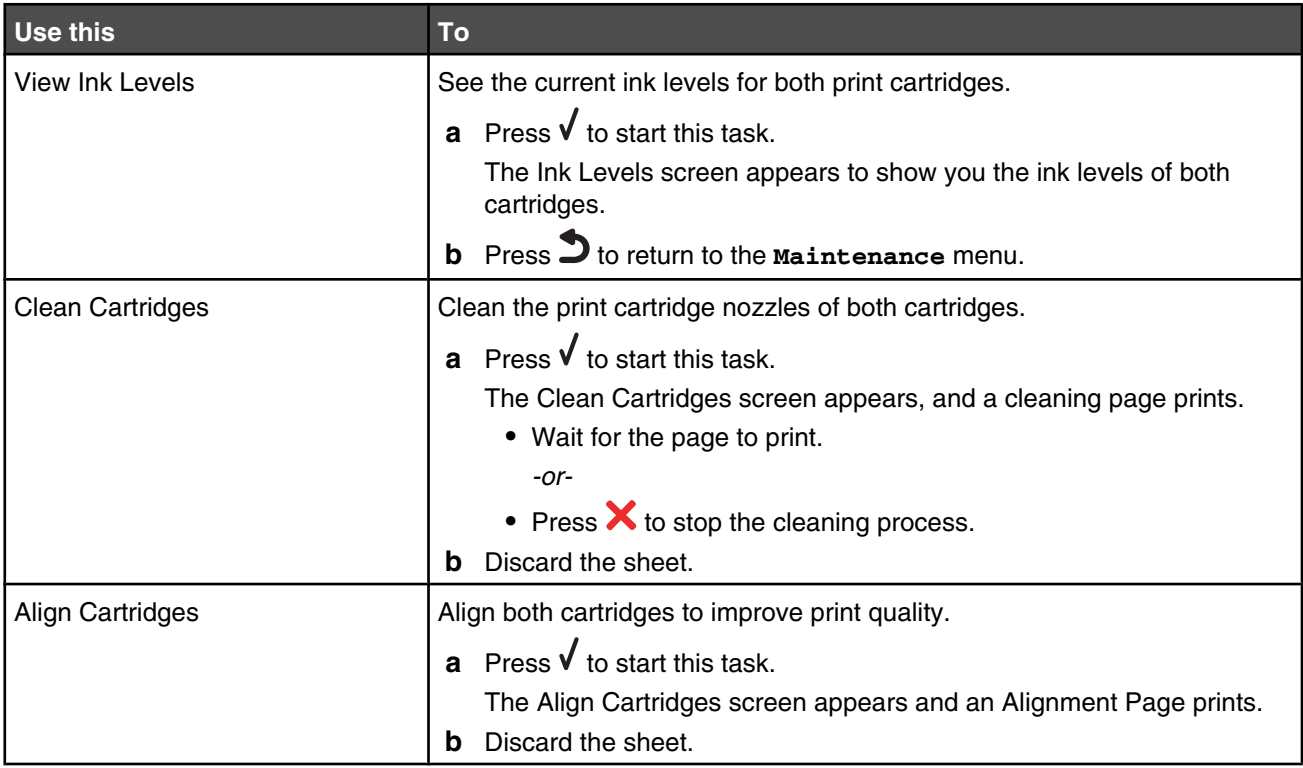

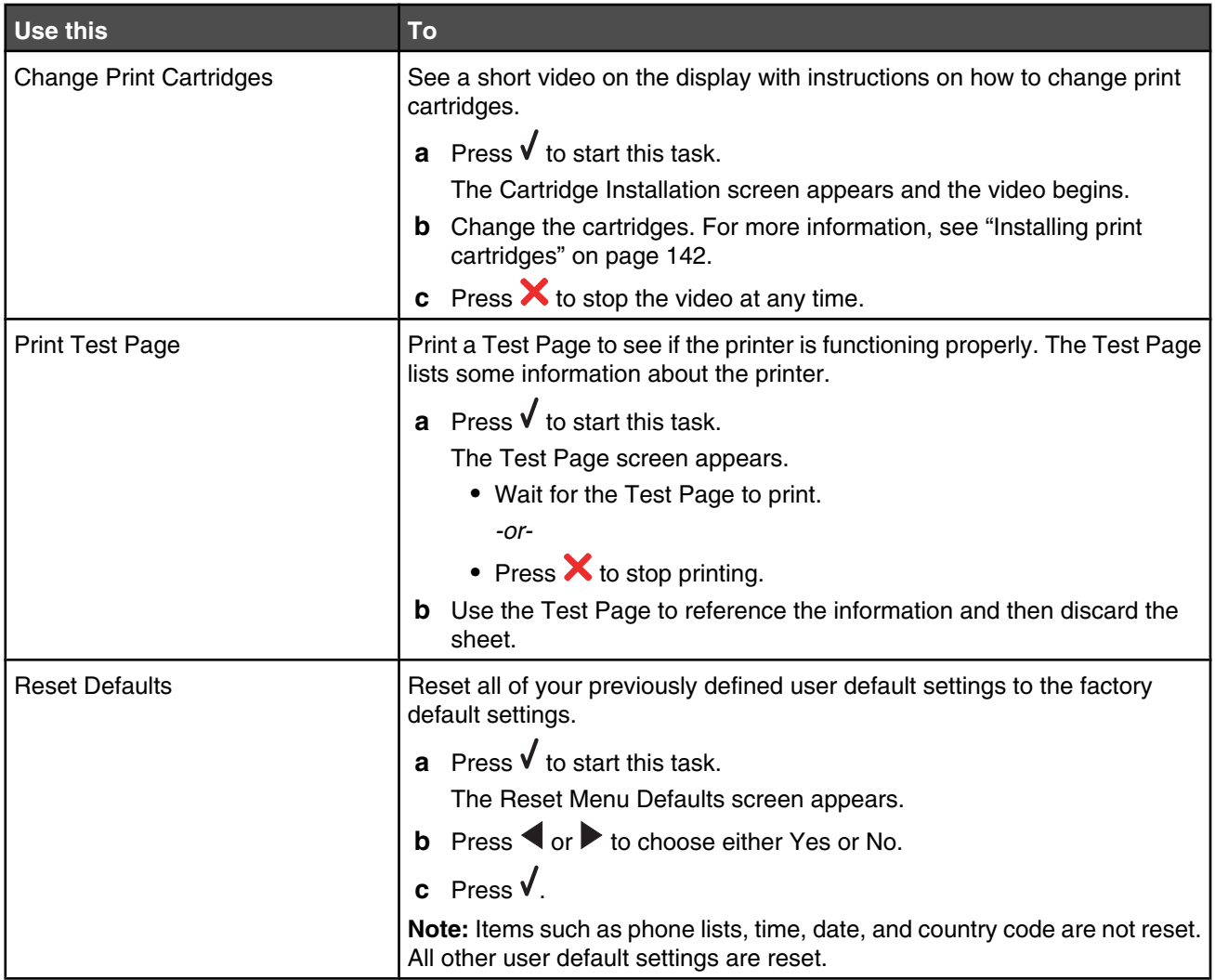

## **Using the printer software**

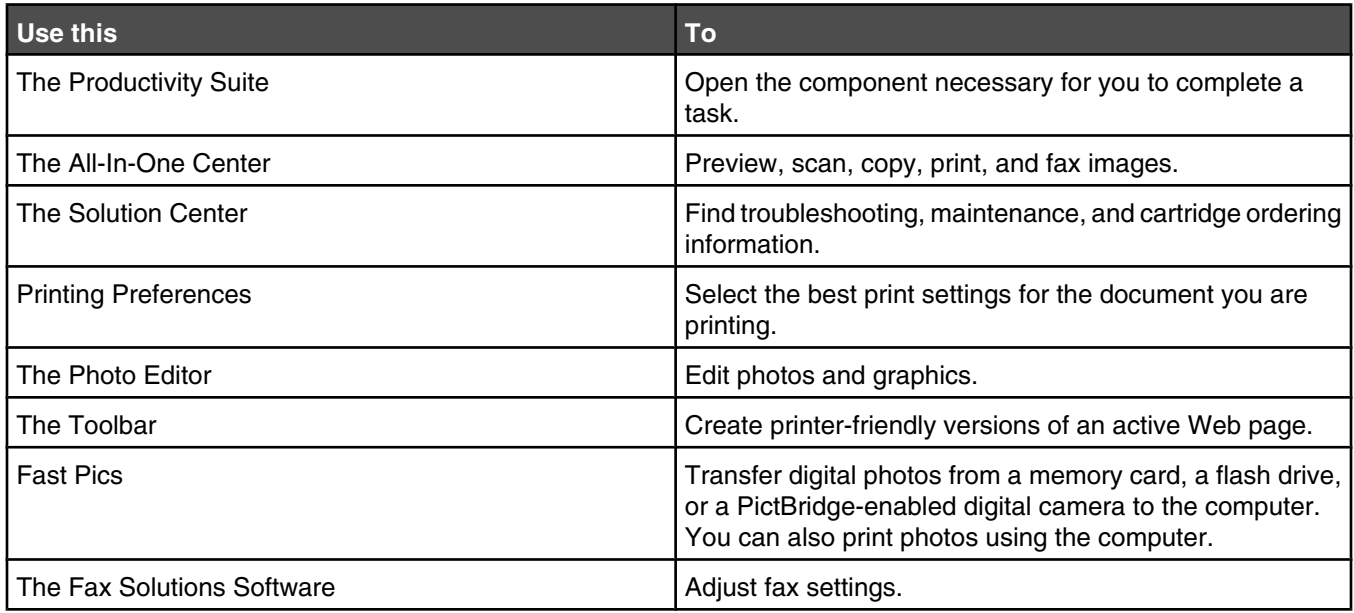

## **Using the Productivity Suite**

To open the Productivity Suite software, use one of these methods:

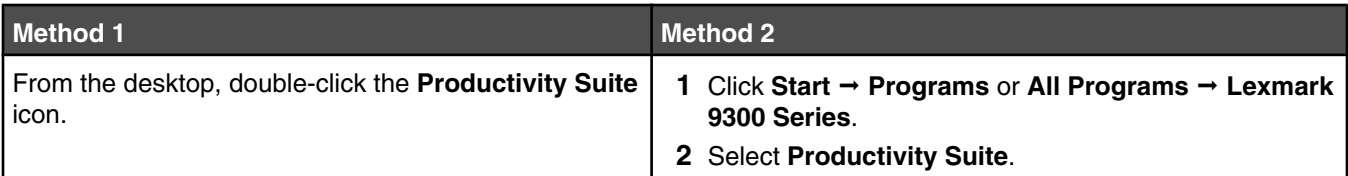

Click the Productivity Suite icon for the task you want to complete.

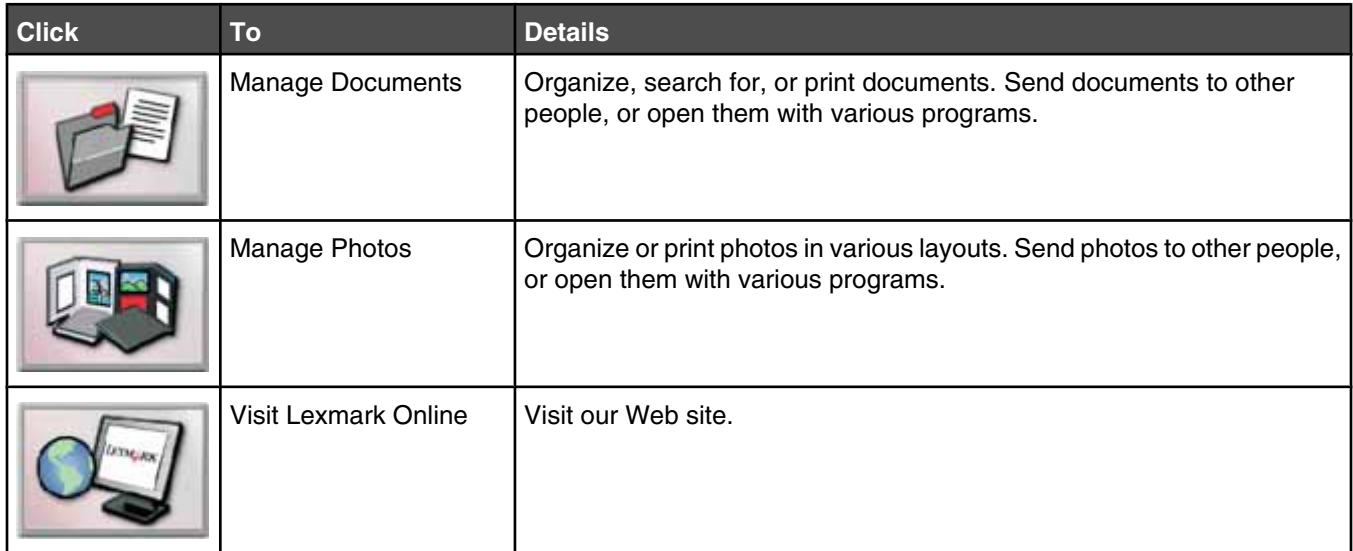

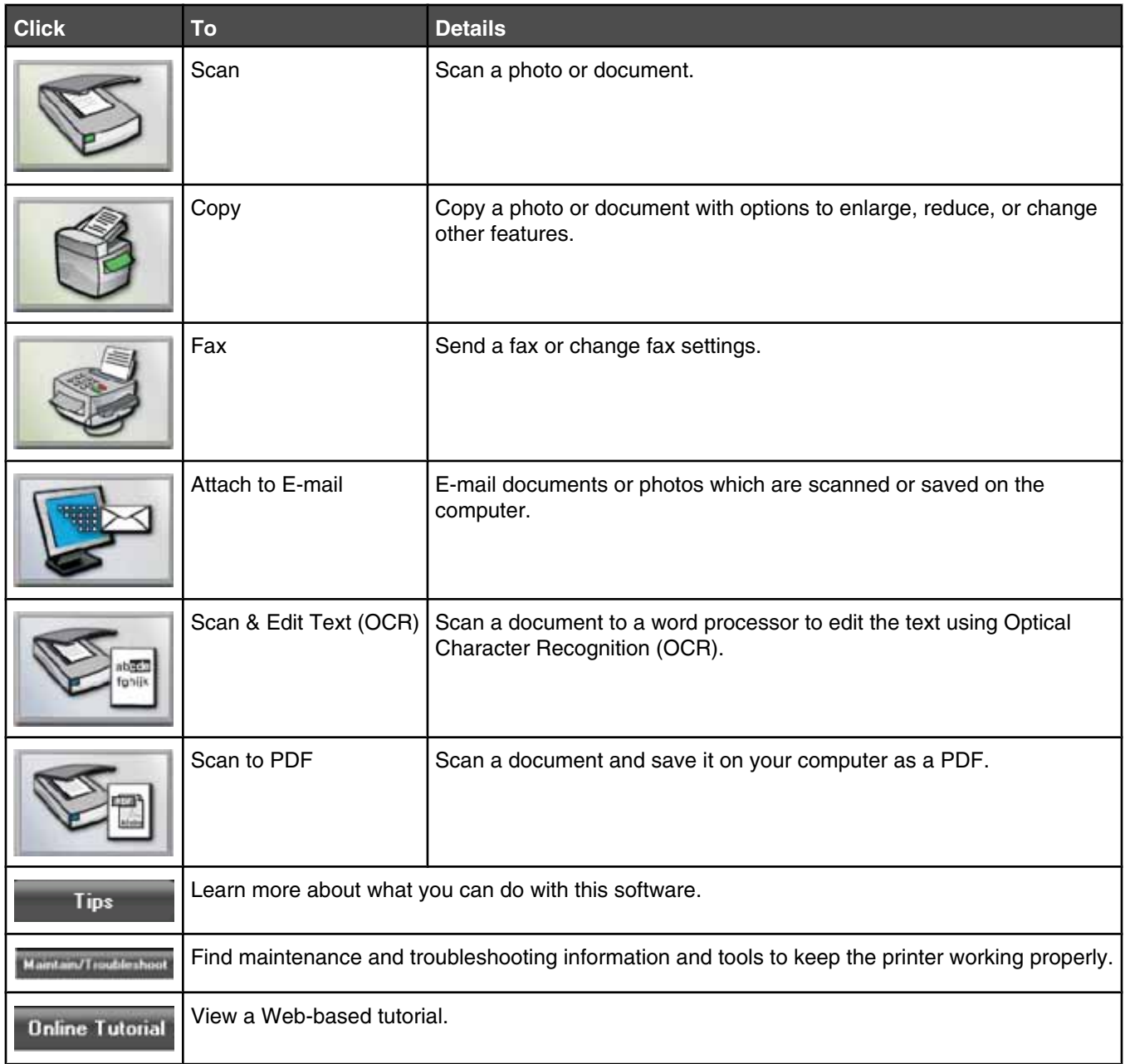

## **Using the All-In-One Center**

## *Opening the All-In-One Center*

Use the All-In-One Center software to scan, copy, and fax documents, or to print saved photos.

To open the All-In-One Center, use one of these methods:

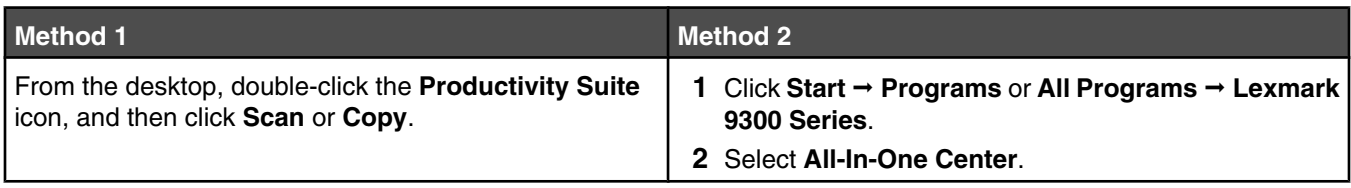

## *Using the Scanning & Copying tab*

Use the Scanning & Copying tab to perform scanning and copying tasks, to select a task from the Productivity Tools section, or to preview an image.

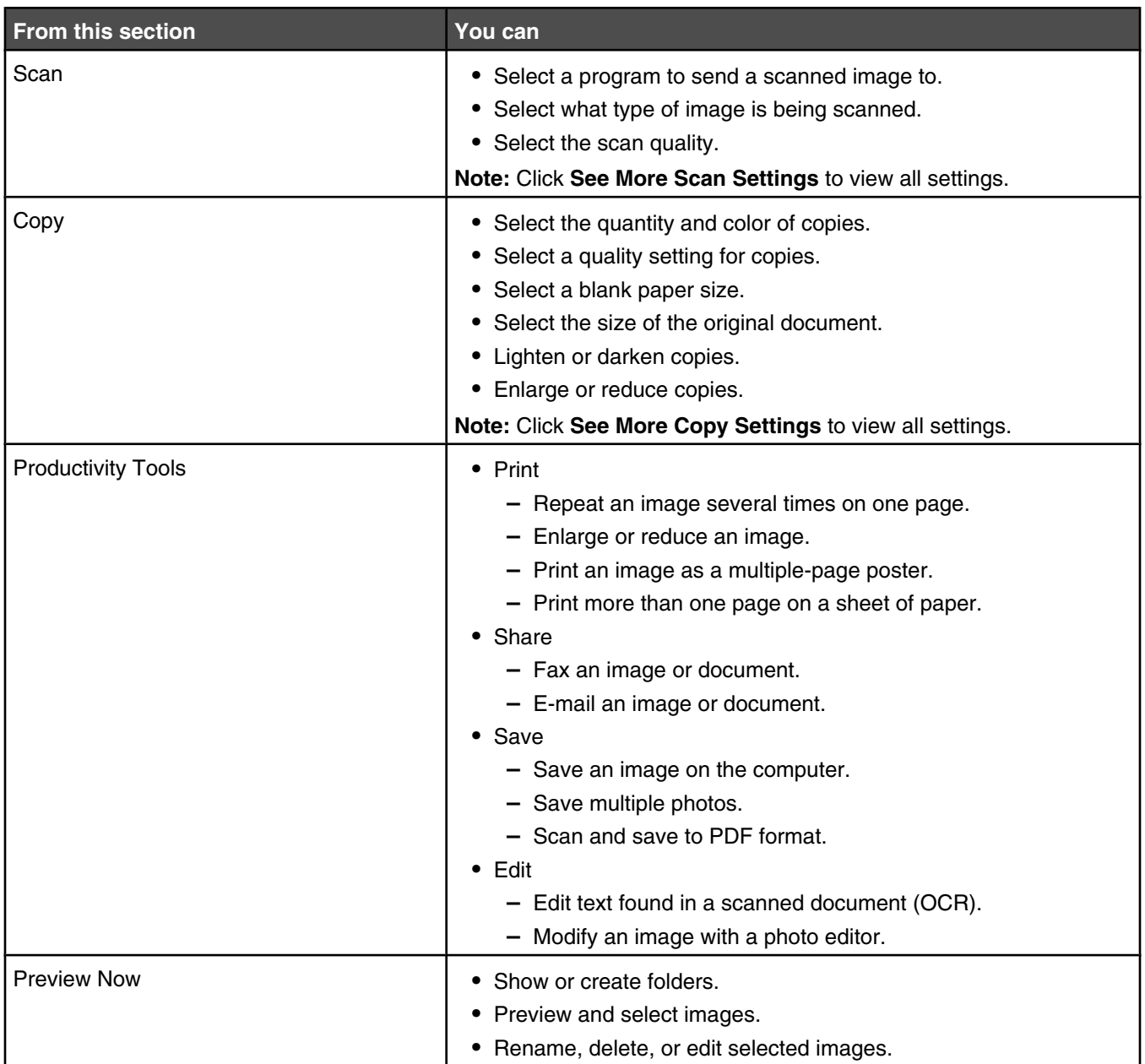

**Note:** For more information about using the Scanning & Copying tab, click **Help** in the top center of the screen.

### *Using the Saved Images tab*

Use the Saved Images tab to perform tasks with images that are saved on the computer.

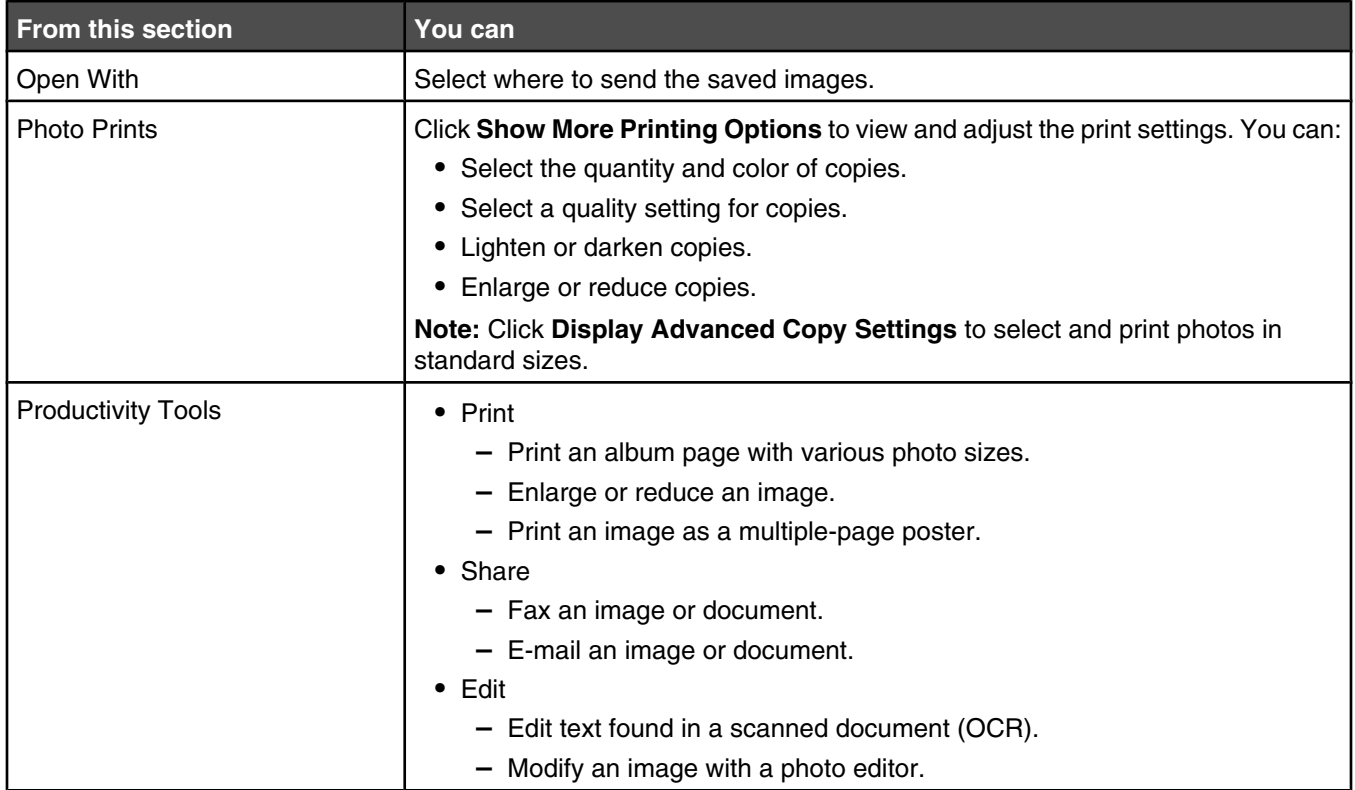

**Note:** For more information about using the Saved Images tab, click **Help** in the top center of the screen.

### *Using the Maintain/Troubleshoot link*

The Maintain/Troubleshoot link provides you with direct links to the Solution Center and the Fax Setup Utility.

- **1** Click **Start** ª **Programs** or **All Programs** ª **Lexmark 9300 Series**.
- **2** Select **All-In-One Center**.
- **3** Click **Maintain/Troubleshoot**.
- **4** Select from these topics:
	- **•** Maintain or fix quality problems
	- **•** Troubleshoot problems
	- **•** Device status and ink levels
	- **•** More printing ideas and how to's
	- **•** Contact information
	- **•** Advanced
	- **•** View the software version and copyright information
	- **•** Display the Fax Printer Setup Utility

## **Using the Solution Center**

The Solution Center provides help, as well as information about the printer status and ink level.

To open the Solution Center, use one of these methods:

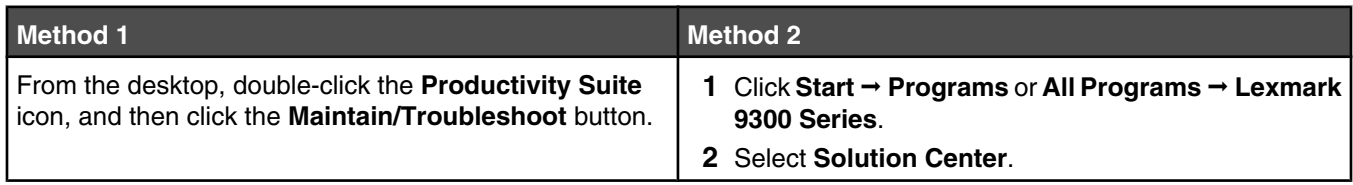

The Solution Center consists of six tabs:

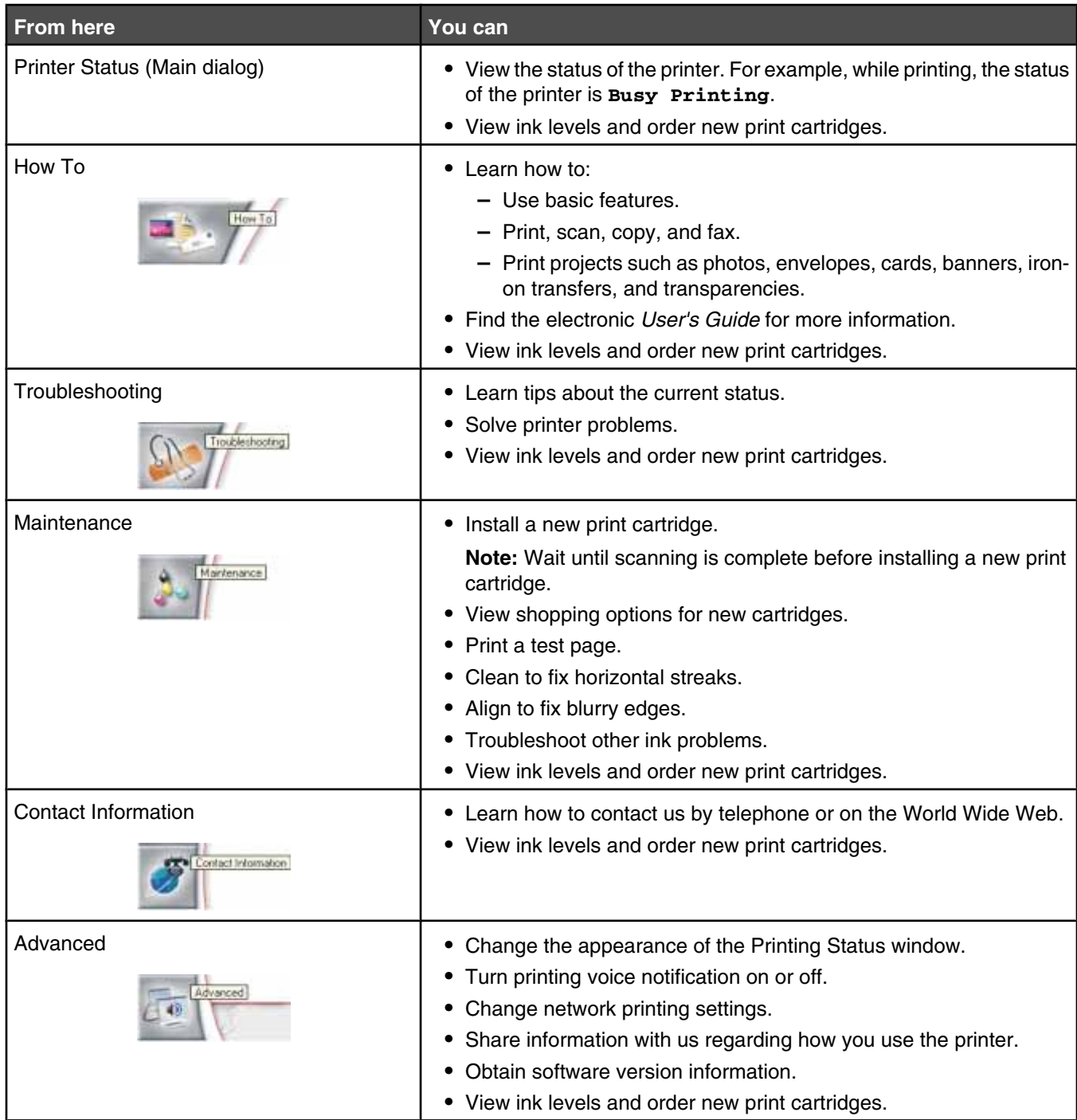

**Note:** For more information, click **Help** in the lower right corner of the screen.

## **Using Printing Preferences**

### *Opening Printing Preferences*

Printing Preferences is the software that controls the printing function when the printer is connected to a computer. You can change the settings in Printing Preferences based on the type of project you want to create. You can open Printing Preferences from almost any program:

- **1** With a document open, click  $\text{File} \rightarrow \text{Print.}$
- **2** From the Print dialog, click **Properties, Preferences, Options,** or **Setup**.

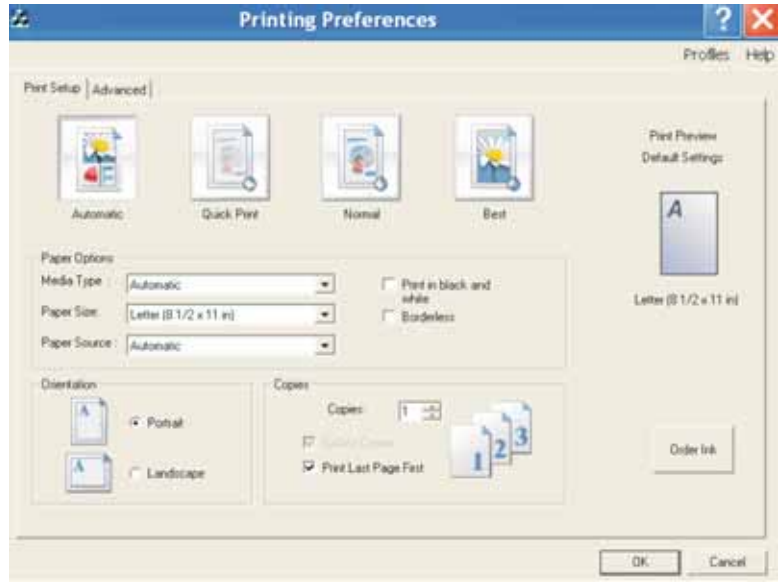

### *Using the Printing Preferences tabs*

All of the print settings are on the two main tabs of the Printing Preferences software: Print Setup and Advanced.

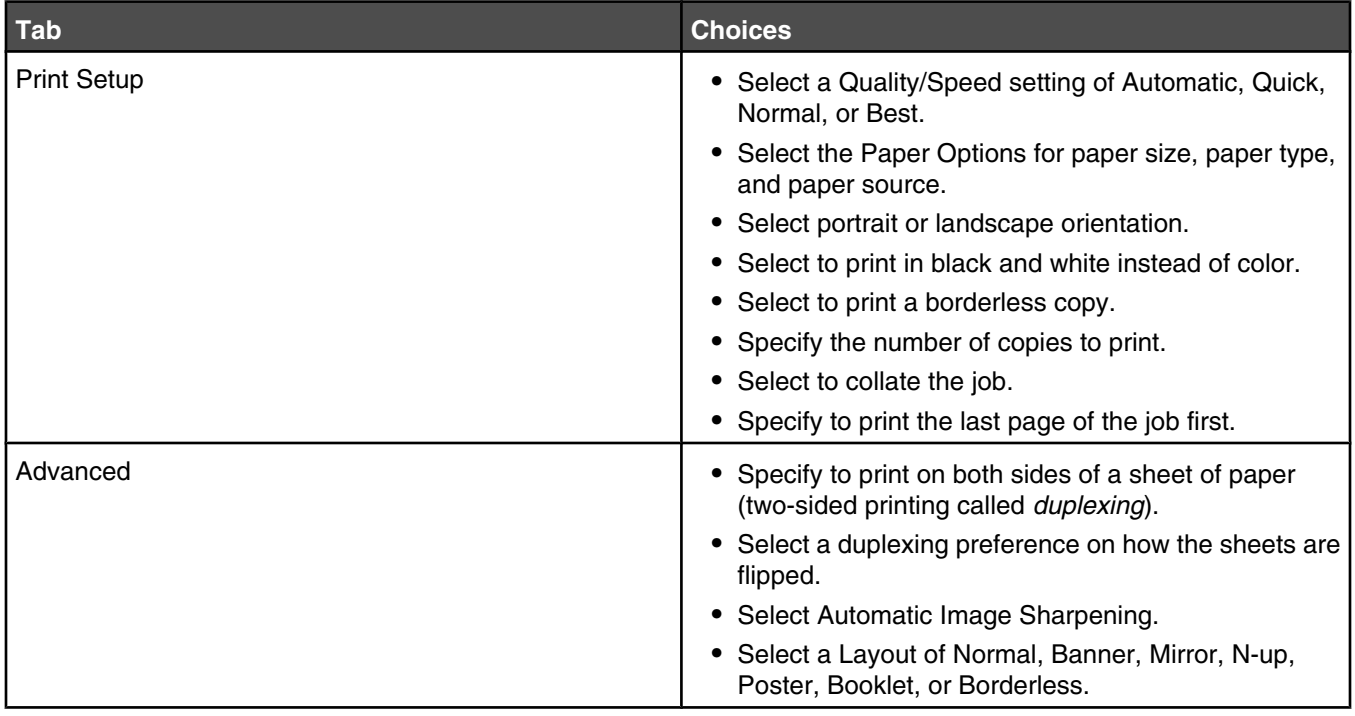

## **Using the Photo Editor**

Use the Photo Editor software to edit graphics or photos.

- **1** Click **Start** ª **Programs** or **All Programs** ª **Lexmark 9300 Series**.
- **2** Select **Photo Editor**.
- **3** Click **File** ª **Open**.
- **4** Select the image you want to edit.
- **5** Click **Open**.
- **6** Edit the image with the available tools.

**Notes:**

- **•** You can edit only one image at a time.
- **•** Move the mouse pointer over the tool for a description.
- **•** To undo or redo changes, click the corresponding arrow next to Undo in the top center of the screen. You can reverse multiple changes.

#### **7** Click **File → Save as.**

**8** Enter a file name and file type, and then click **Save**.

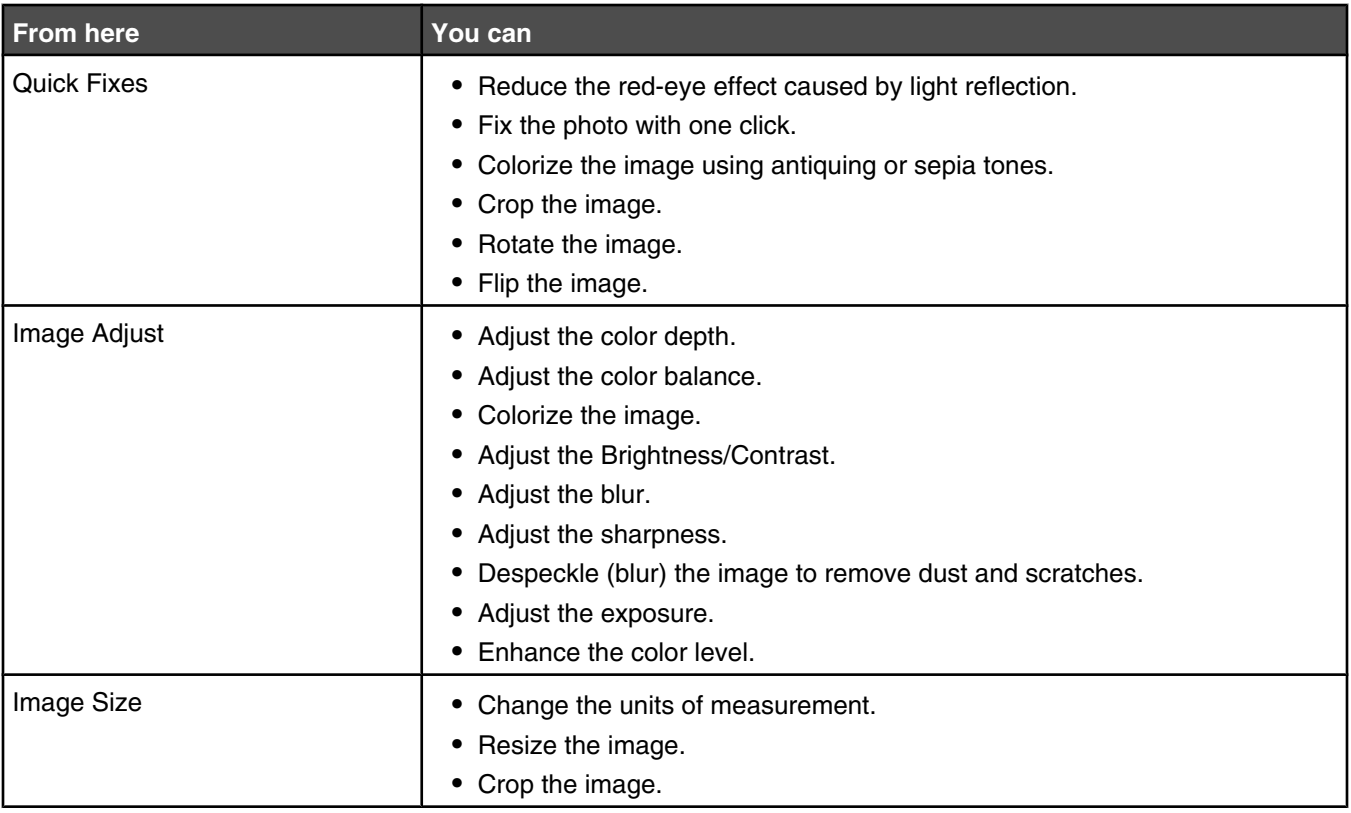

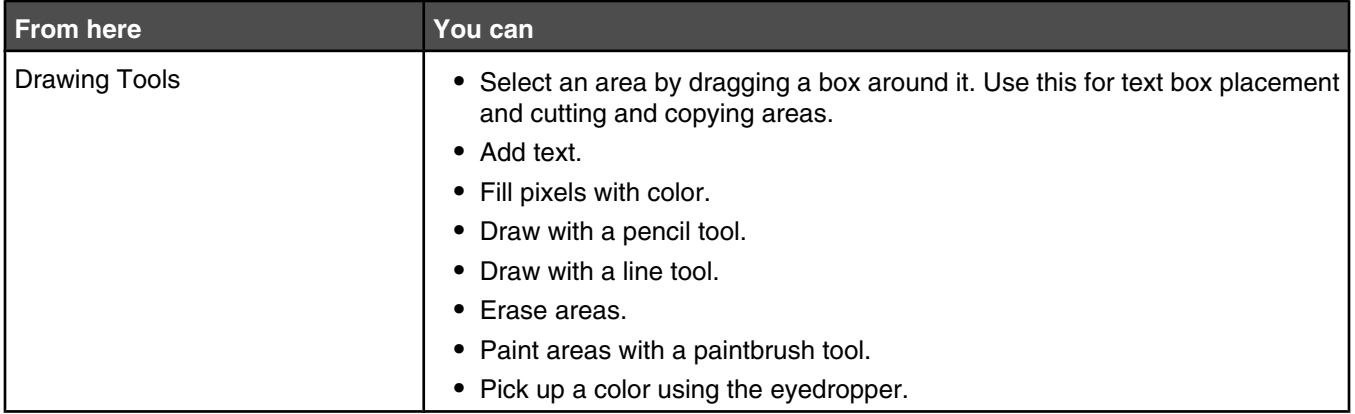

## **Using the Toolbar**

The Toolbar lets you create printer-friendly versions of Web pages.

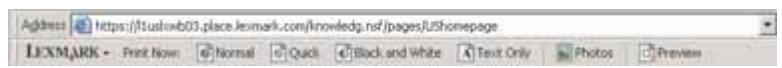

**Note:** The Toolbar launches automatically when you browse the Web using Microsoft Windows Internet Explorer version 5.5 or later.

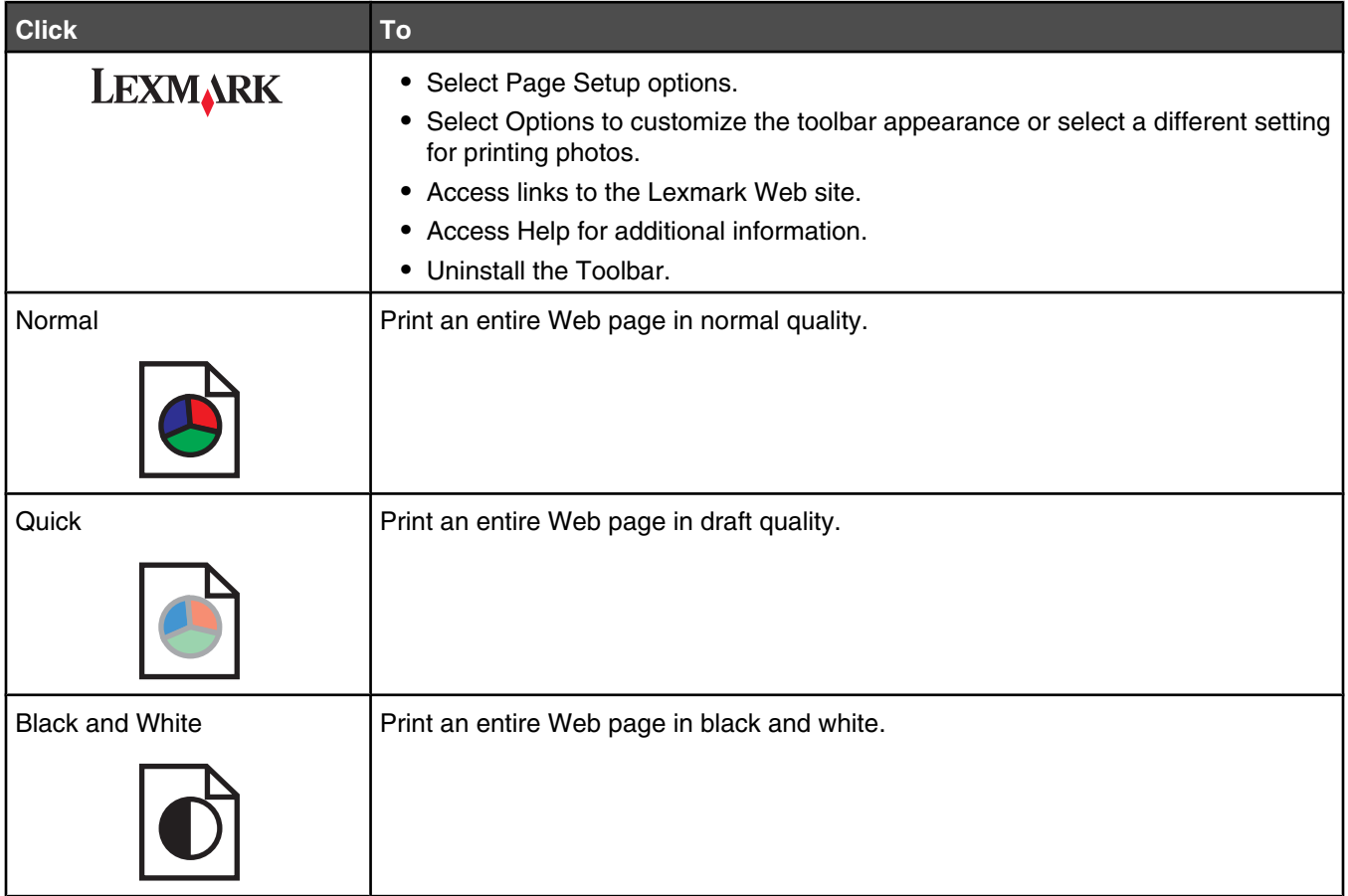

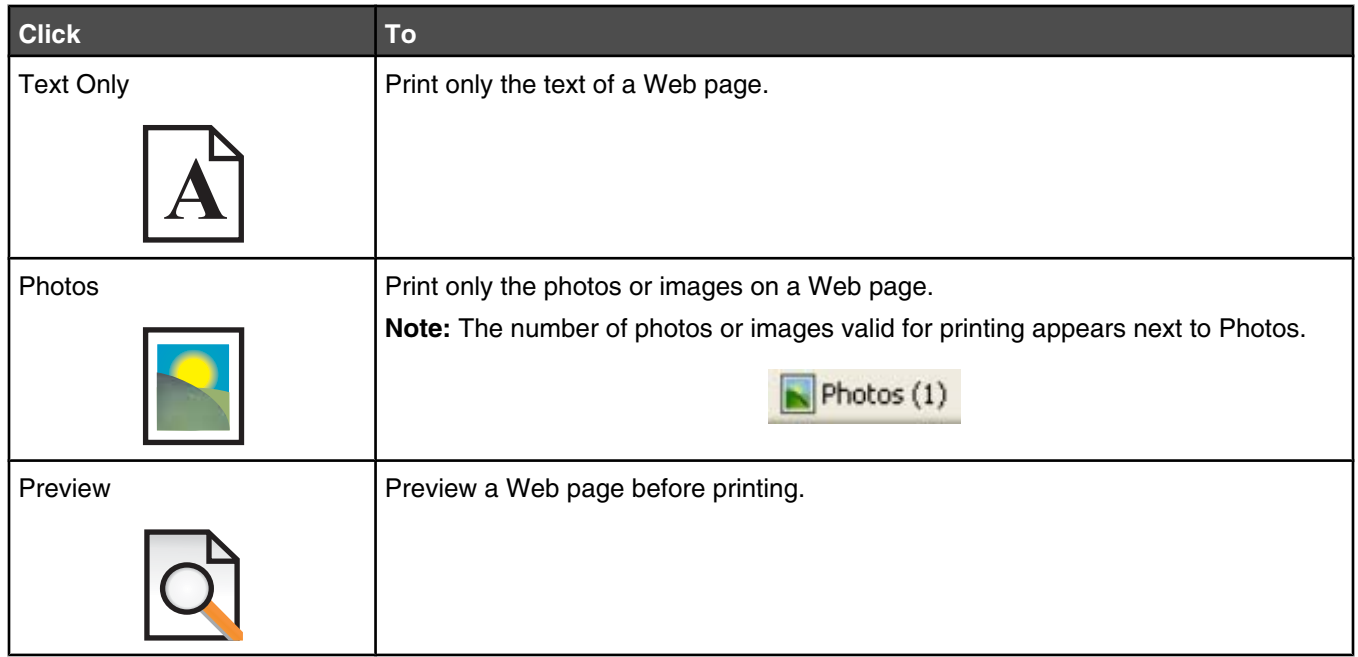

## **Using Fast Pics**

Use Fast Pics to save or print photos from a digital camera memory card or flash drive.

To open Fast Pics, insert a digital camera memory card or flash drive. For more information, see "Inserting a memory card" on page 98 or "Inserting a flash drive" on page 99.

With Fast Pics, you can:

- **•** Print photos using a computer. For more information, see "Printing photos stored on the computer using the Productivity Suite" on page 106.
- **•** Save photos from a memory card or flash drive to the computer. For more information, see "Transferring photos from a memory device to a computer using Fast Pics" on page 100.

## **Using the Fax Solutions Software**

Use this utility to adjust how faxes are sent and received. When you save the settings, they apply to every fax you send or receive. You can also use this utility to create and edit the Speed Dial list.

**1** Open the program through one of these methods:

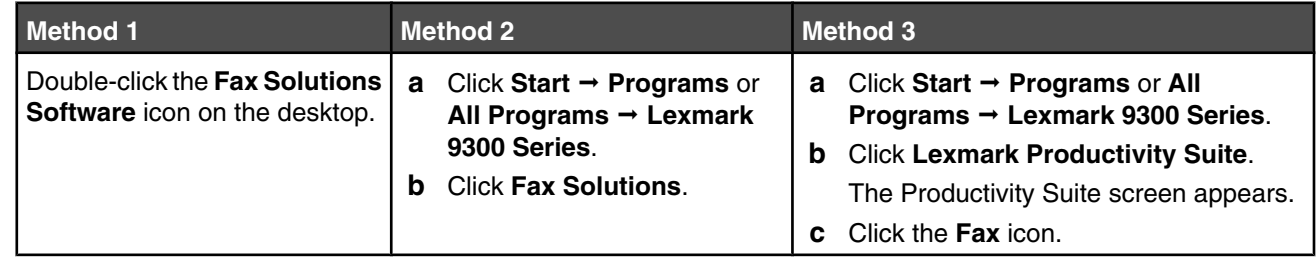

**2** When the Fax Solutions Software appears, as shown, use the "I Want To" menu to:
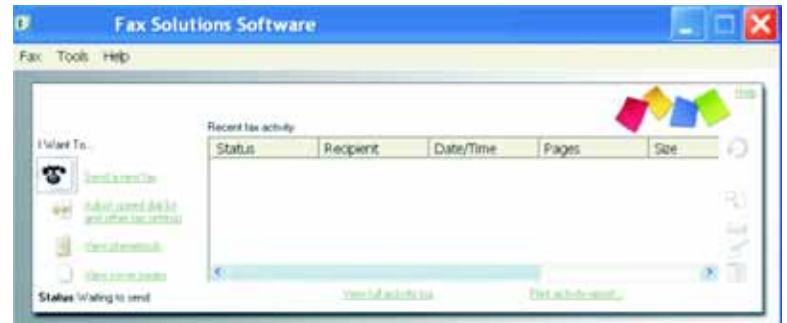

- **•** Send a fax.
- **•** Adjust the Speed Dial list and other fax settings.
- **•** View and use the Phonebook, so you can add new contacts or groups, edit or delete contacts or groups, and add contacts or groups to Speed Dial lists.
- **•** View several sample cover pages that you can choose from. You can also add your company logo to a sample cover page.
- **3** To access any of the items in the "I Want To" menu, click on the item.
- **4** If needed, click the toolbar items to:

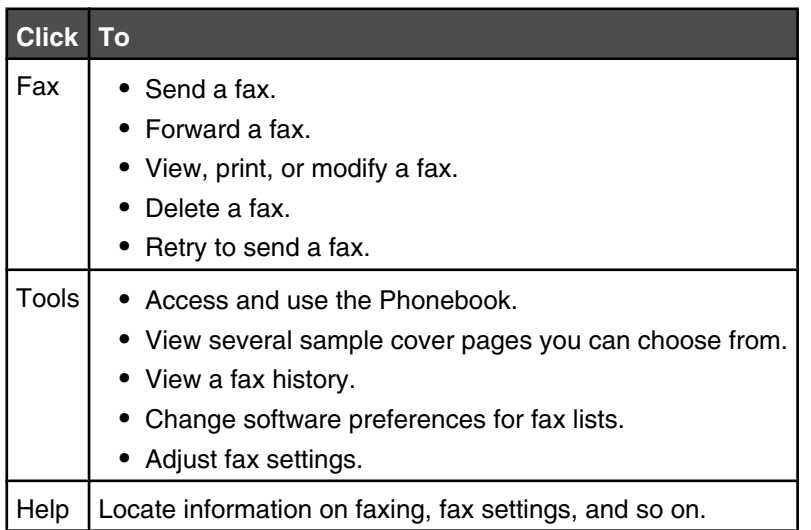

For information on changing fax settings, see "Customizing settings using the Fax Setup Utility" on page 136.

- **5** After changing settings, click **OK**.
- **6** Close the **Fax Solutions Software**.

# **Loading paper and original documents**

## **Loading paper in Tray 1**

Make sure:

- **•** You use paper designed for inkjet printers.
- **•** The paper is not used or damaged.
- **•** If you are using specialty paper, you follow the instructions that came with it.

**Note:** To avoid jams, make sure the paper does not buckle when you adjust the paper guides.

**1** Pull Tray 1 completely out of the printer.

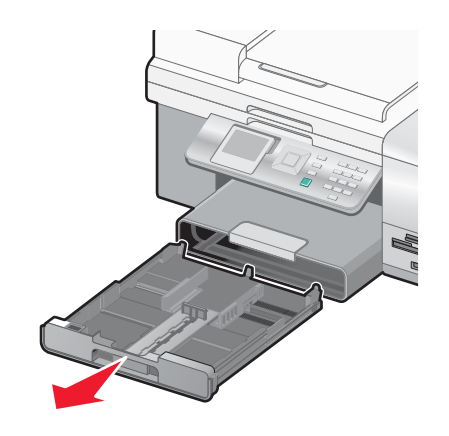

**2** Move the paper guides to the sides of Tray 1.

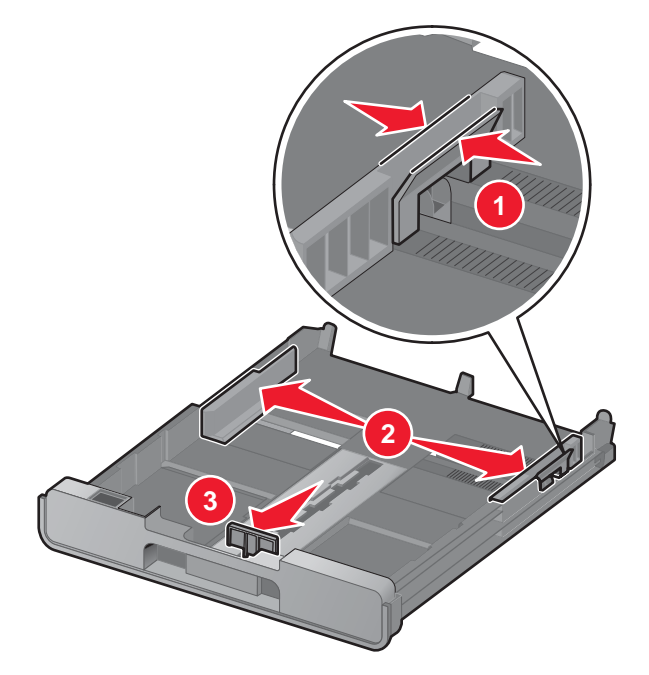

**Note:** If you are loading A4- or legal-size paper, squeeze the lever and pull to extend the tray. It is unnecessary to extend the tray for paper sizes shorter in length than A4 or legal, such as letter-size paper. When you pull the extension out, the first stop accommodates A4-size paper. When the extension is fully out, it accommodates legal-size paper.

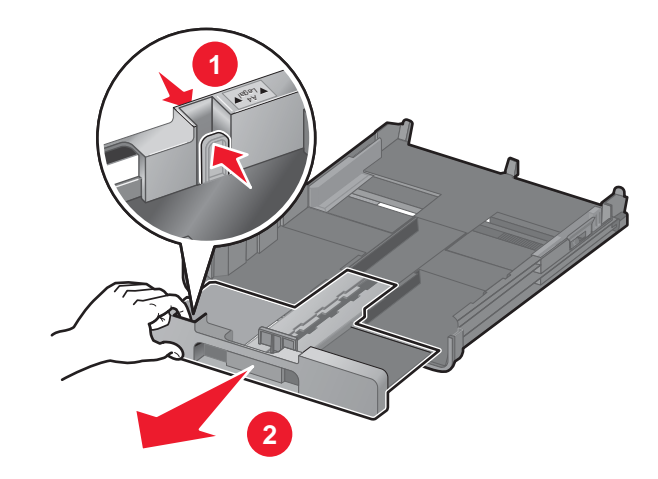

Load the paper.

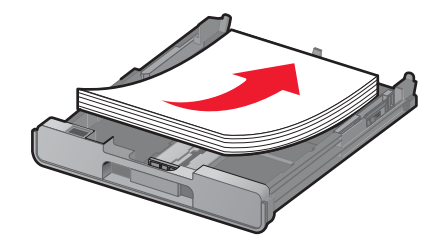

Adjust the paper guides to rest gently against the left, right, and bottom edges of the paper.

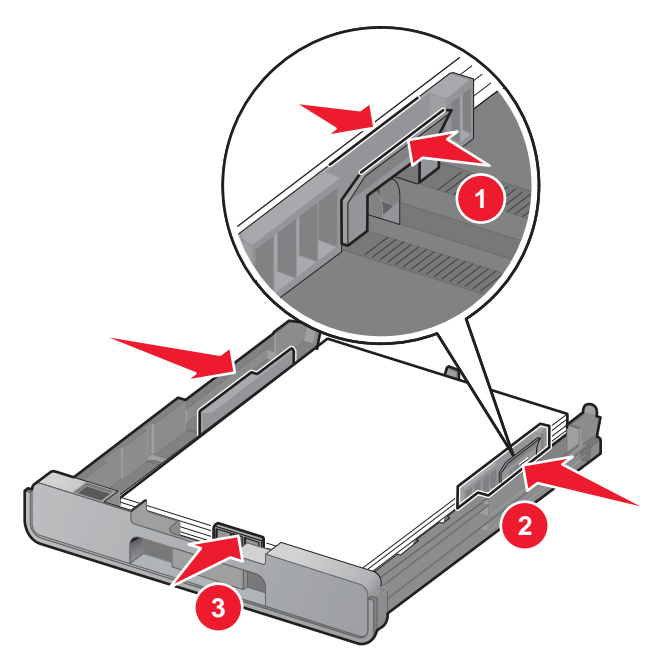

Insert Tray 1.

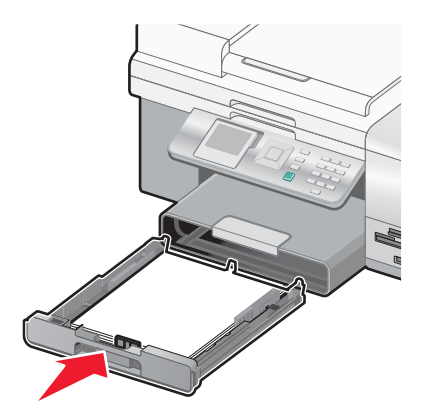

**Note:** The tray cannot be completely inserted so it is flush with the printer front if you extended the tray to accommodate A4- or legal-size paper. Do not try to force the tray in further.

**6** Flip up the paper exit tray stop to catch the paper as it exits.

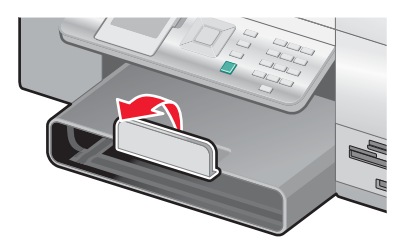

**Note:** If you loaded A4- or legal-size paper, pull the paper exit tray stop to extend it fully.

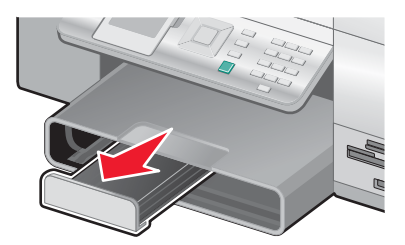

## **Loading envelopes or 10 x 15 cm (4 x 6 in.) photo paper in Tray 1**

**1** Pull Tray 1 completely out of the printer.

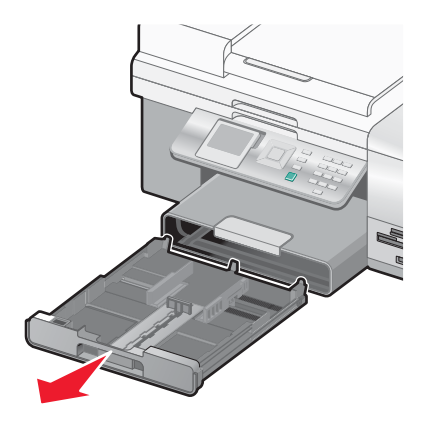

Move the paper guides to the sides of Tray 1.

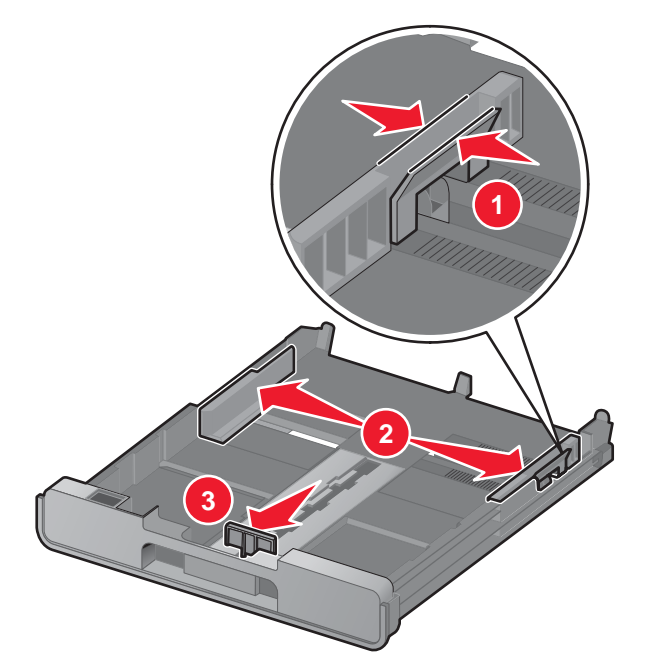

 Use the envelope icon and the 10 x 15 cm (4 x 6 in.) photo card outline on the bottom of Tray 1 to help you position envelopes or photo cards in the tray.

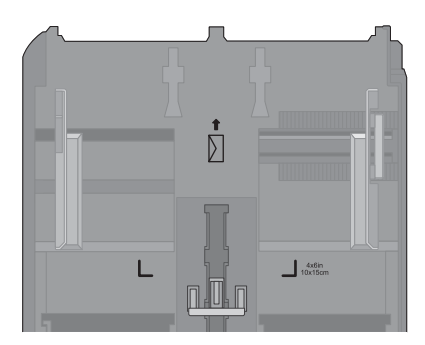

**Note:** Do not mix paper types in the tray. You can load either envelopes or photo cards, but not both.

Load envelopes or photo cards.

**Note:** Load envelopes or photo cards with the print side facing down. (If you are not sure which side is the printable side, see the instructions that came with the envelopes or photo cards.)

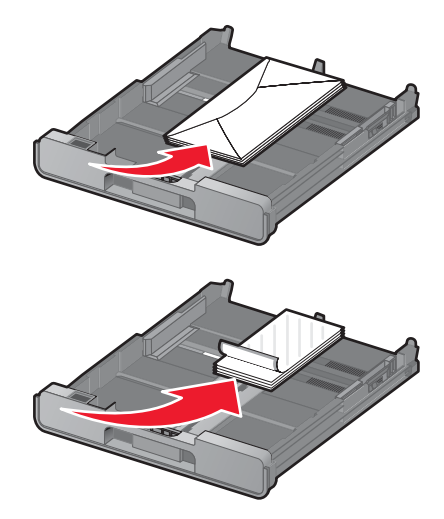

**5** Adjust the paper guides to rest gently against the left, right, and bottom edges of the envelopes or photo cards.

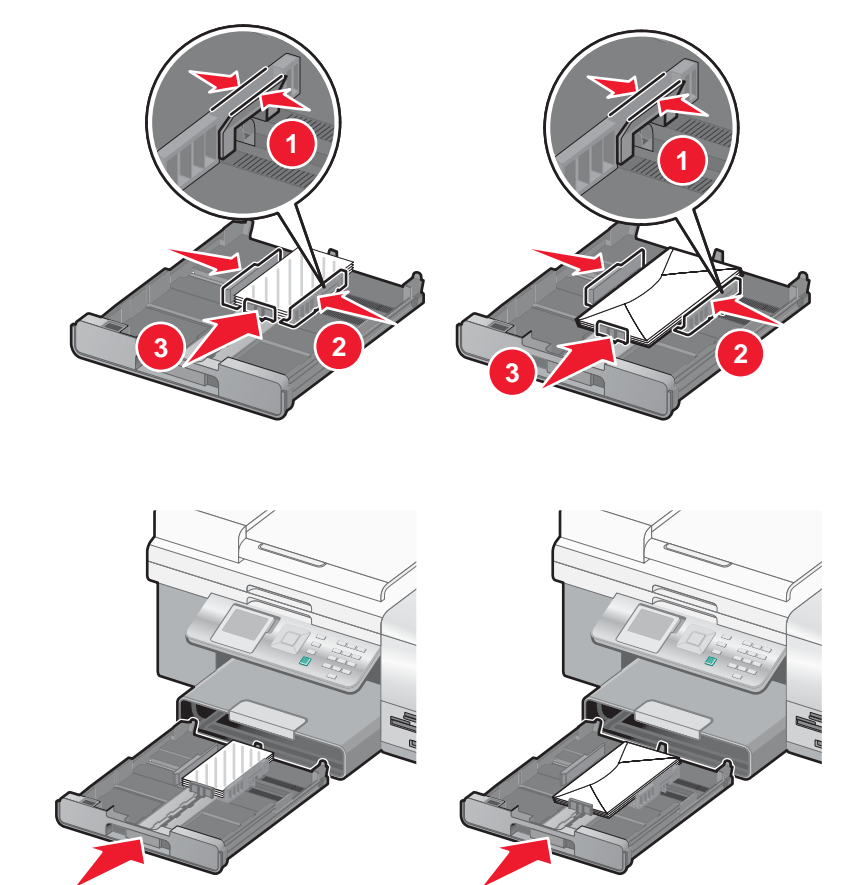

**7** Flip up the paper exit tray stop to catch the envelopes or photo cards as they exit.

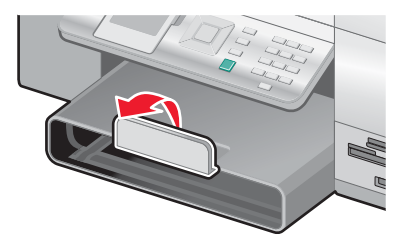

**Note:** Envelopes and photos require more drying time. Remove each envelope or photo as it exits, and allow it to dry to avoid ink smudging.

### **Loading various paper types in Tray 1**

**6** Insert Tray 1.

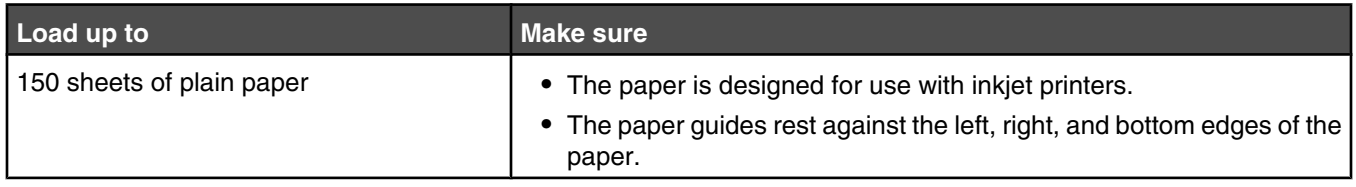

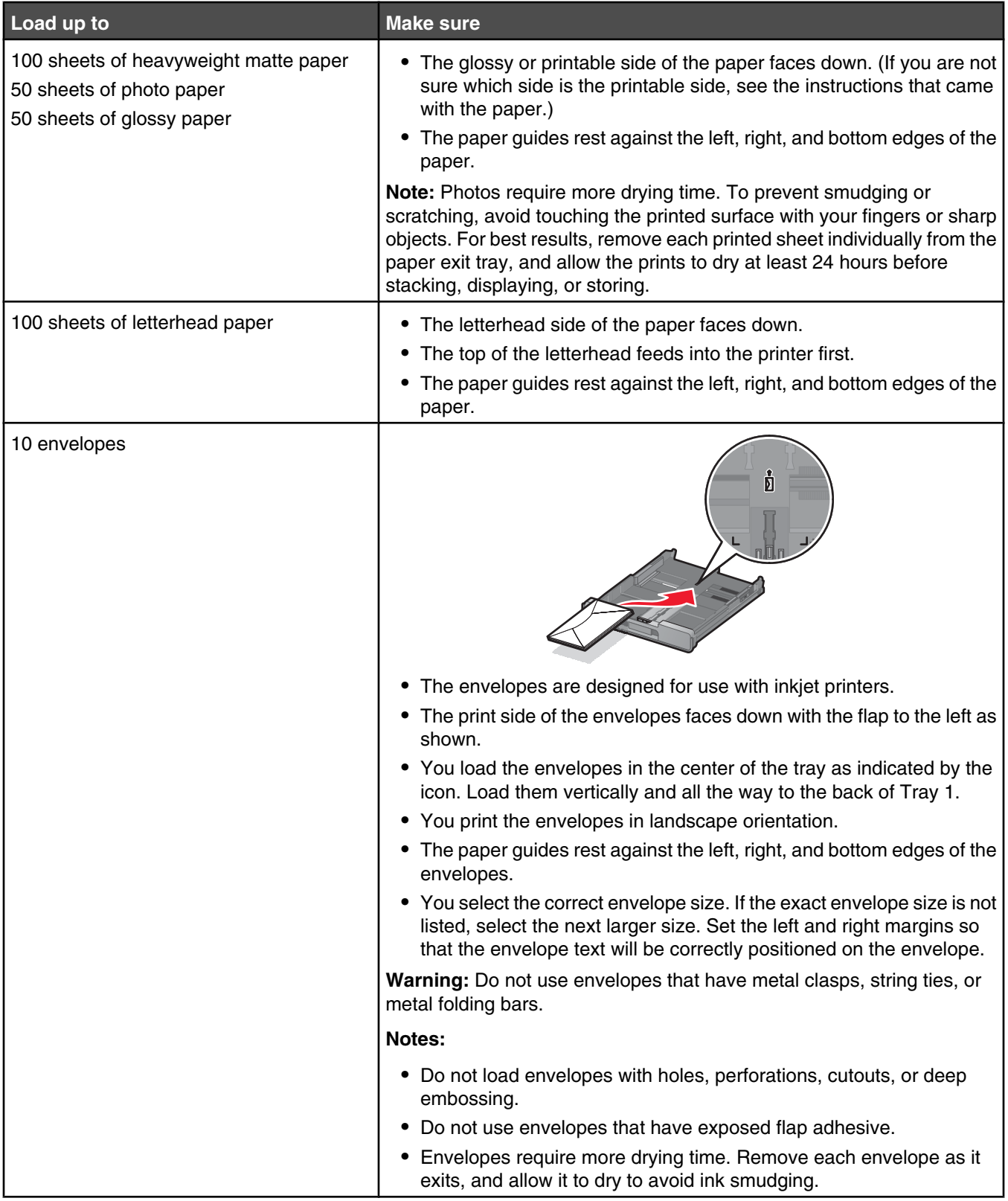

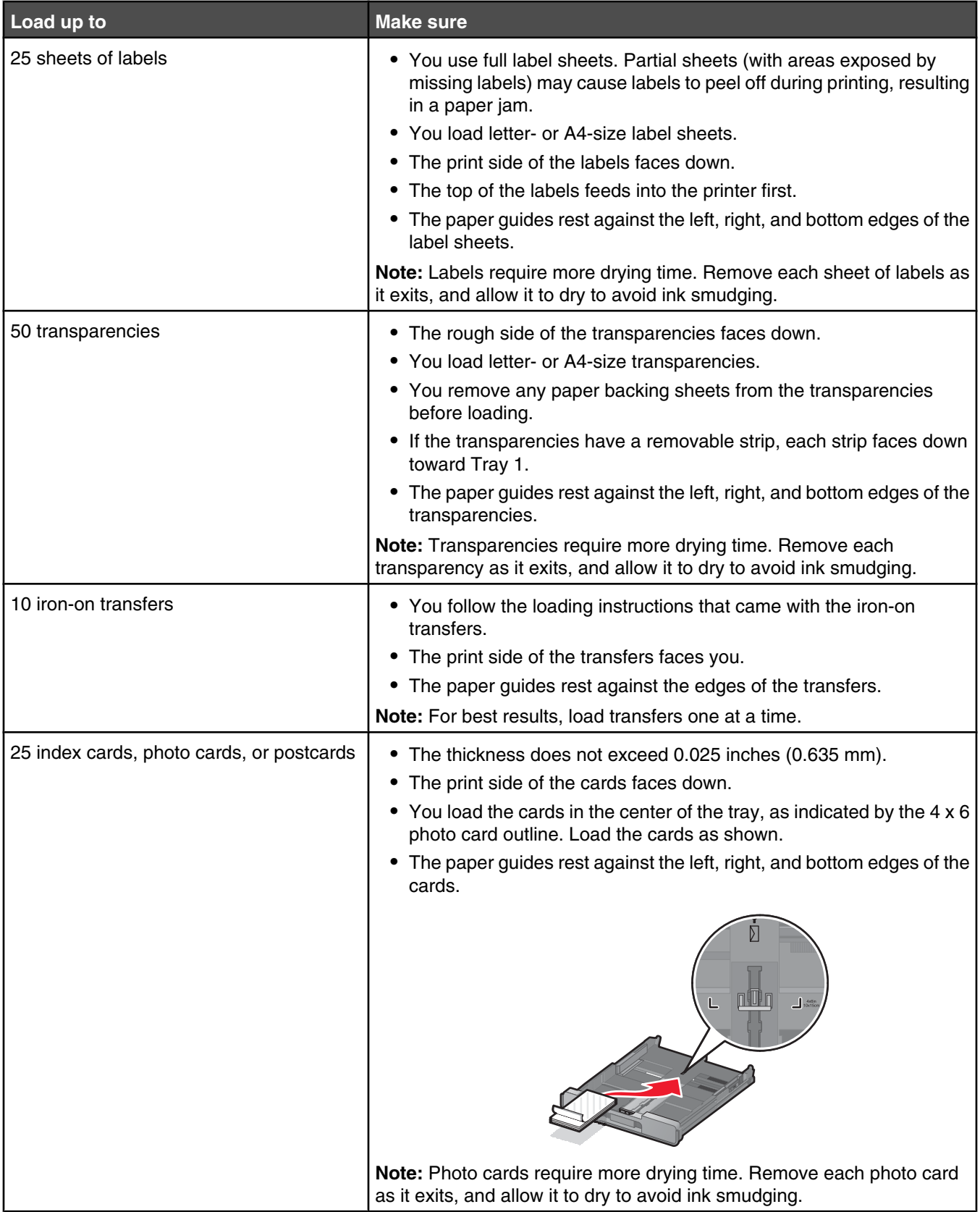

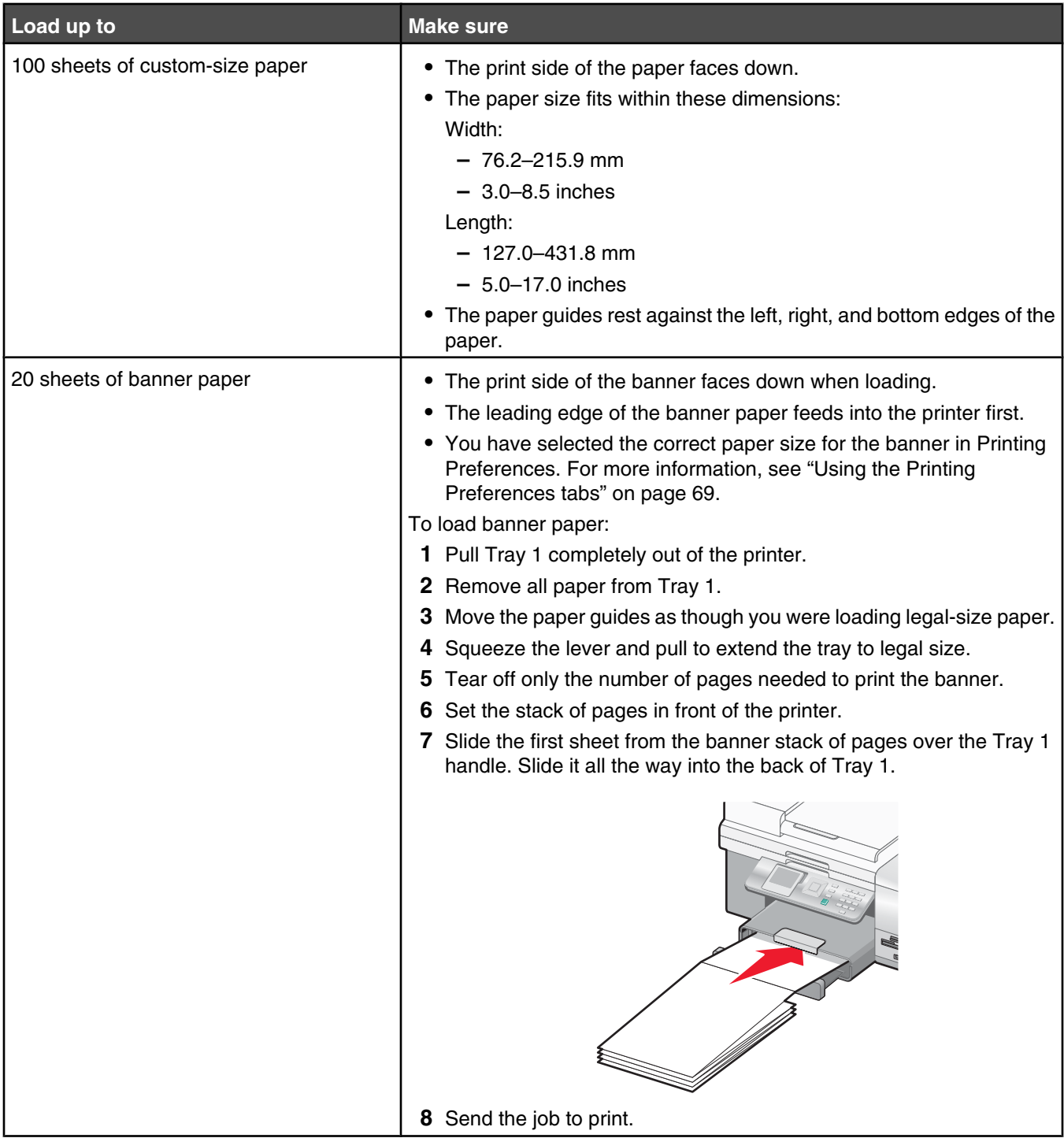

### **Using the small media feeder**

The small media feeder, located on top of the paper exit tray toward the back, lets you load envelopes, 4 x 6 photo paper, and other small card sizes without having to place them in Tray 1.

The small media feeder is helpful when:

- **•** You want to print only one photo and you do not want to load Tray 1 with a photo card.
- **•** You want to print one envelope for a letter. You would print the letter from paper loaded in Tray 1. Then, you print the envelope quickly from the small media feeder.

You can load the following paper sizes into the small media feeder:

- **•** L: 89 x 127 mm (3.5 x 5.0 inches)
- **•** 101.6 x 152.4 mm (4 x 6 inches)
- **•** Hagaki postcard: 100 x 148 mm (3.93 x 5.82 inches)
- **•** Envelopes up to 101.6 mm (4 inches) wide
- **1** Remove any jobs in the paper exit tray.

**Note:** The icons on the top of the paper exit tray show the correct loading position for cards and envelopes.

**2** Load one card or envelope at a time between the paper guides.

Make sure the print side of the item faces down. For envelopes, place the flap side of an envelope faceup and on the left side as shown:

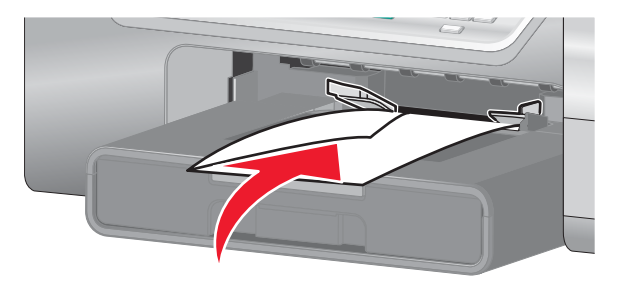

### **Loading the optional Tray 2**

You can load Tray 2 with letter, A4, or legal-size paper. You can load plain or photo paper types.

**Note:** Do not load any other paper sizes or types into Tray 2.

**1** Pull Tray 2 completely out of the printer.

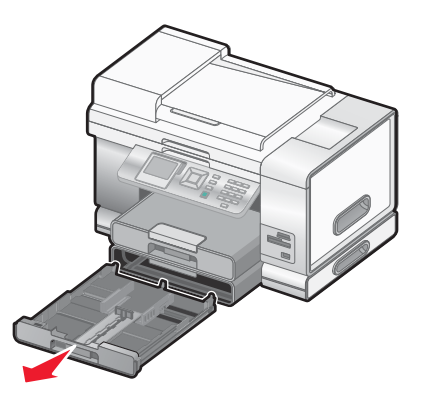

**2** Move the paper guides to the sides of Tray 2.

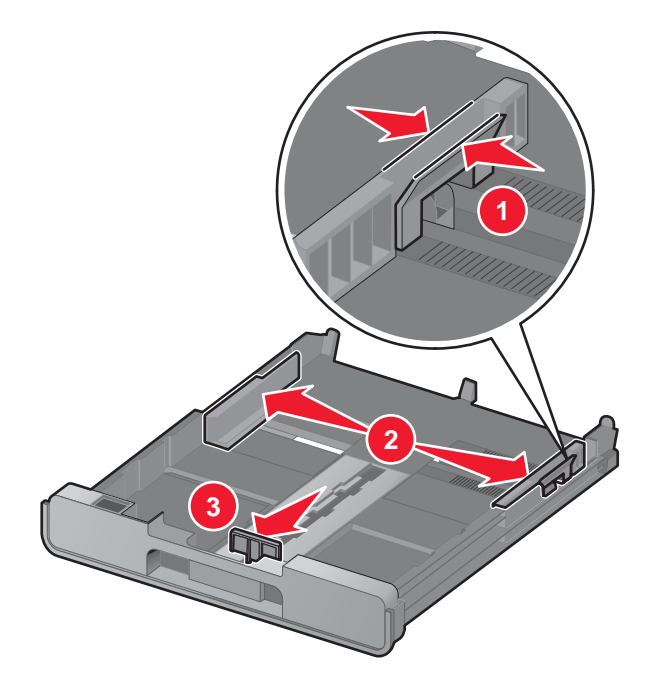

**Note:** If you are loading A4 or legal-size paper, squeeze the lever and pull to extend the tray.

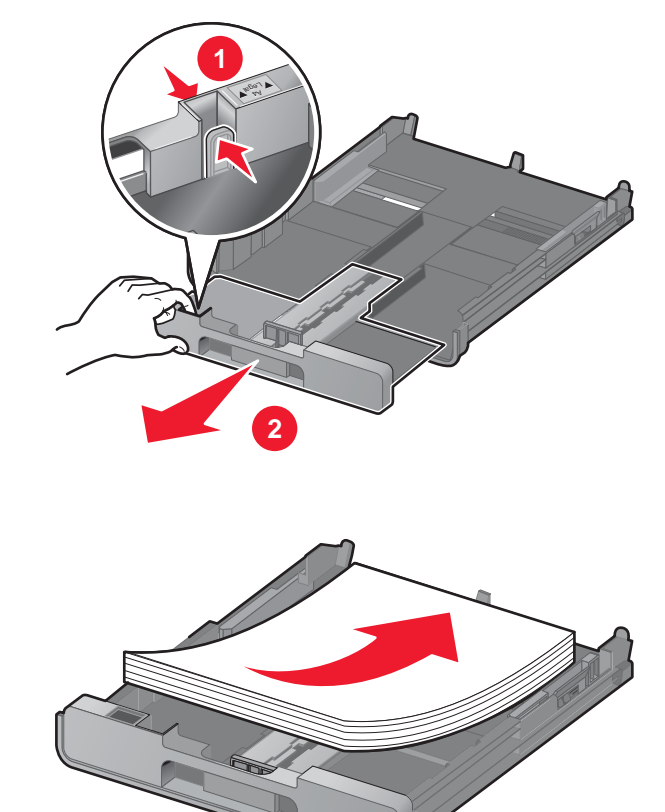

Load the paper.

Adjust the paper guides to rest gently against the left, right, and bottom edges of the paper.

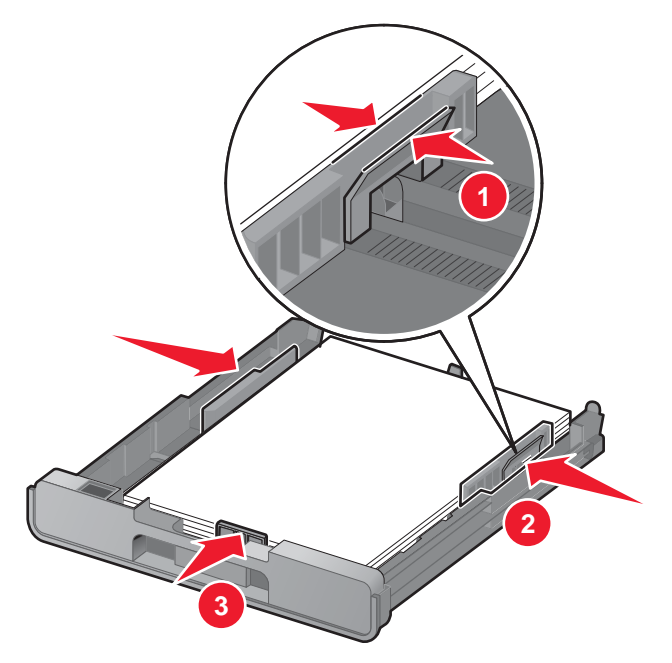

Insert Tray 2.

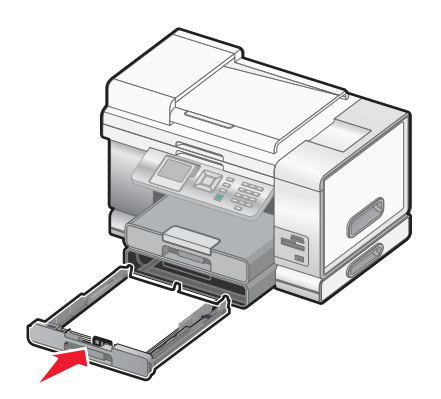

Flip up the paper exit tray stop to catch the paper as it exits.

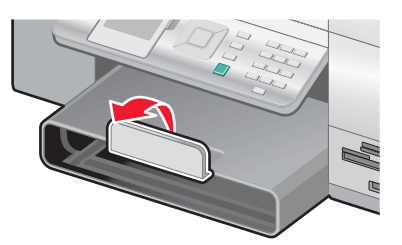

**Note:** If you loaded A4 or legal-size paper, pull the paper exit tray stop to extend it fully.

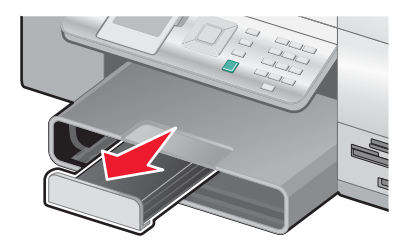

### **Loading original documents into the Automatic Document Feeder**

You can load up to 50 sheets of an original document into the Automatic Document Feeder tray for scanning, copying, and faxing. You can load A4, letter, or legal size paper into the Automatic Document Feeder.

**1** Load an original document text side up into the Automatic Document Feeder tray.

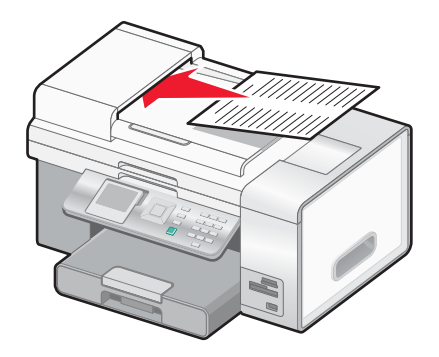

**Note:** Do not load postcards, photos, small items, or thin media (such as magazine clippings) into the Automatic Document Feeder. Place these items on the scanner glass.

**2** Adjust the paper guide on the Automatic Document Feeder tray against the edges of the paper.

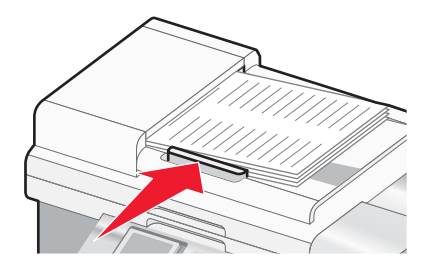

#### **Automatic Document Feeder paper capacity**

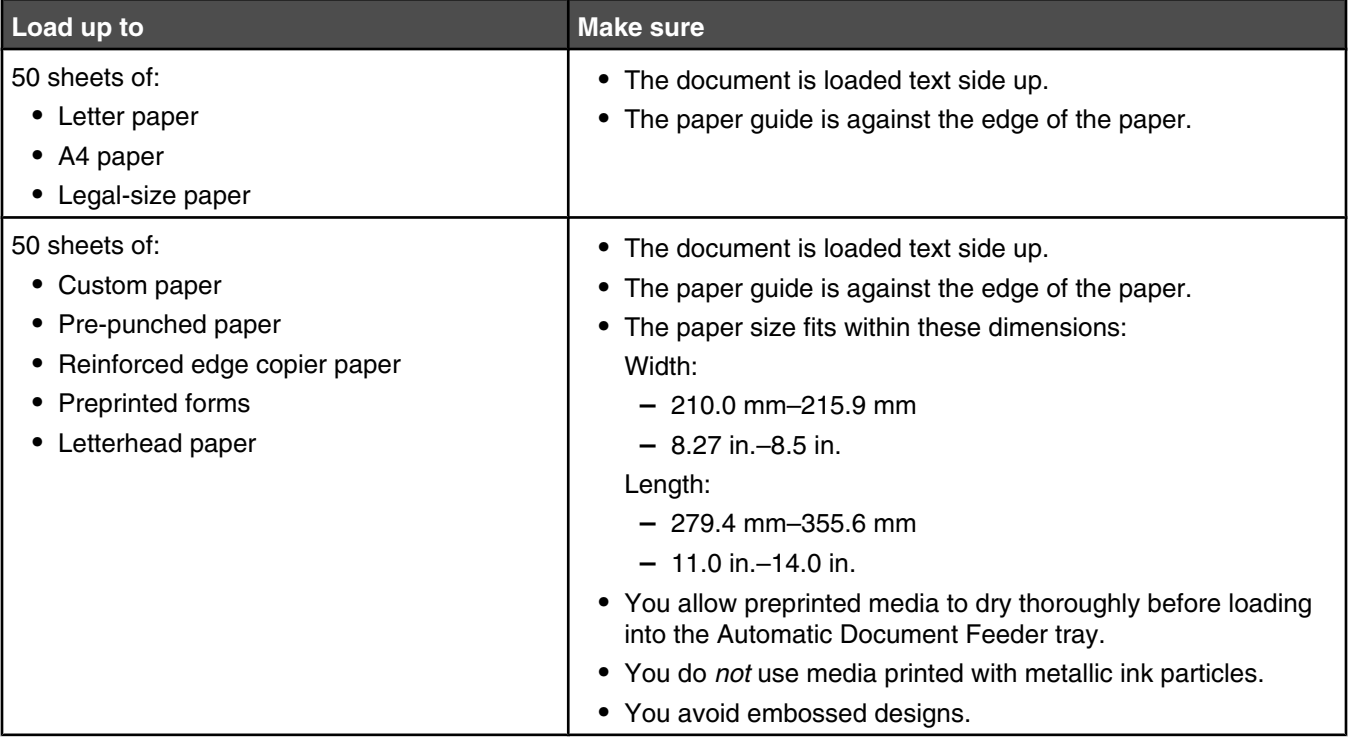

### **Loading original documents on the scanner glass**

You can scan and then print photos, text documents, magazine articles, newspapers, and other publications. You can scan a document for faxing. You can also scan three-dimensional objects for use in catalogs, brochures, or product fliers.

#### **Notes:**

- **•** Place photos, postcards, small items, thin items (such as magazine clippings), and three-dimensional objects on the scanner glass instead of in the Automatic Document Feeder.
- **•** The maximum scan area for the scanner glass is 216 x 297 mm (8.5 x 11.7 in.).
- **1** Make sure the computer and the printer are on.
- **2** Open the top cover.

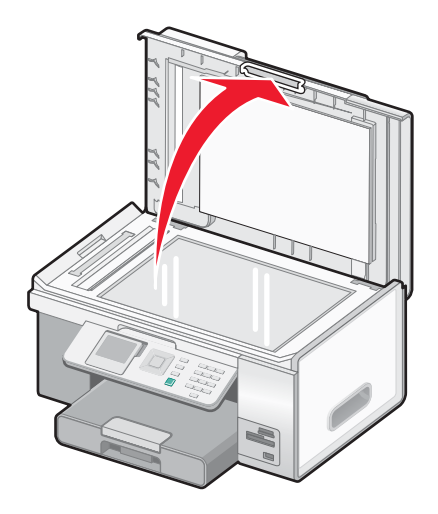

**3** Place the original document facedown on the scanner glass in the upper left corner. The arrows which surround this corner remind you of the proper placement.

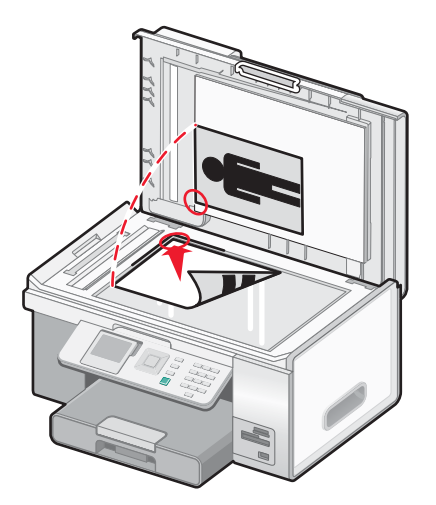

**Note:** Photos should be loaded as shown.

**4** Close the top cover to avoid dark edges on the scanned image.

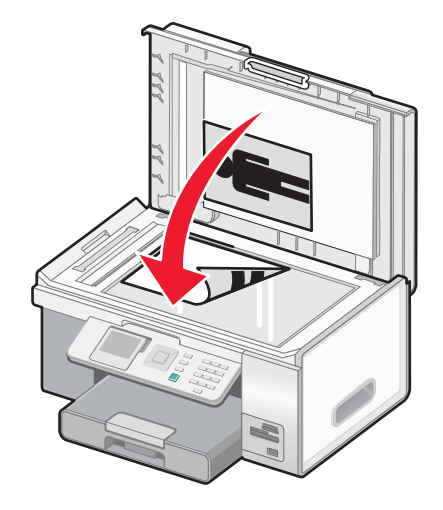

### **Understanding and using tray linking**

If your printer has the optional Tray 2 installed, there is a feature called *tray linking* that lets the printer select paper from one tray until it becomes empty, and then automatically begin feeding paper from the other tray. You must load the same size and same type of media in both trays.

When the trays are linked, the printer has a total paper capacity of 300 sheets, since Tray 1 and Tray 2 each hold 150 sheets.

When you are using tray linking, it is very important that you load the same *size* and *type* of paper in both trays. The paper sizes you can load are letter, A4, or legal. You can load plain or photo paper.

#### **Notes:**

- **•** If both trays do not have the same type of paper when they are linked, a job could mistakenly print on the wrong paper type.
- **•** Never mix paper sizes or types in a tray.

#### **Enabling tray linking**

- **1** Load Tray 1 and Tray 2 with the same size and type of paper.
- **2** From the control panel, press  $\triangle$  or  $\nabla$  repeatedly until **Setup** is highlighted.
- **3** Press  $\sqrt{ }$ .

The **Setup** menu appears with the **Paper Handling** submenu highlighted.

**4** Press  $\sqrt{ }$ 

The **Size - Tray 1** submenu appears.

- **5** Press  $\triangleleft$  or  $\triangleright$  until you reach the size of the paper loaded in Tray 1.
- **6** Press  $\triangle$  or  $\triangledown$  repeatedly until the **Type Tray** 1 submenu is highlighted.
- **7** Press  $\triangleleft$  or  $\triangleright$  until you reach the paper type loaded in Tray 1.

If you want, you can select **Auto Detect**.

**8** Press  $\triangle$  or  $\triangledown$  repeatedly until the  $size$  -  $rray$  2 submenu is highlighted.

- **9** Press  $\triangleleft$  or  $\triangleright$  until you reach the size of the paper loaded in Tray 2. The size should be the same size loaded into Tray 1.
- **10** Press  $\triangle$  or  $\triangledown$  repeatedly until the  $\text{Type}$   $\text{Tray}$  2 submenu is highlighted.
- **11** Press  $\triangleleft$  or  $\triangleright$  until you reach the paper type loaded in Tray 2. The type should be the same type loaded into Tray 1.

If you want, you can select **Auto Detect**.

- 12 Press **or V** repeatedly until the **Tray Linking** submenu is highlighted.
- **13** Press or until you reach **Auto**.

Tray linking is now set only if you press  $\Box$ ; however, you still need to define the default tray for each of the following submenus, so continue with the following steps.

**Note:** Defining the tray in each of the submenus tells the printer which tray it will feed paper from when it prints a copy, photo, print, fax, PictBridge, or Bluetooth job.

- 14 Press **A** or **V** repeatedly until the **Copy** Source submenu is highlighted.
- **15** Press  $\triangleleft$  or  $\triangleright$  to specify the tray you want as the copy source.
- 16 Press **or V** repeatedly until the **Photo** Source submenu is highlighted.
- **17** Press  $\blacktriangleleft$  or  $\blacktriangleright$  to specify the tray you want as the photo source.
- **18** Press  $\triangle$  or  $\nabla$  repeatedly until the **Print Files** Source submenu is highlighted.
- **19** Press  $\blacktriangleleft$  or  $\blacktriangleright$  to specify the tray you want as the source for printing files.
- **20** Press  $\triangle$  or **v** repeatedly until the **Fax Source** submenu is highlighted.
- **21** Press  $\triangleleft$  or  $\triangleright$  to specify the tray you want as the fax source.
- 22 Press **or v** repeatedly until the **PictBridge** Source submenu is highlighted.
- **23** Press  $\blacktriangleleft$  or  $\blacktriangleright$  to specify the tray you want as the PictBridge source.
- 24 Press **A** or **V** repeatedly until the **Bluetooth Source** submenu is highlighted.
- **25** Press  $\blacktriangleleft$  or  $\blacktriangleright$  to specify the tray you want as the Bluetooth source.
- **26** Press  $\sum$  to save the values as settings.

The message **New Default Settings Saved** appears.

The control panel display returns to the **Setup** submenu.

#### **Disabling tray linking**

To disable tray linking, set the **Tray Linking** submenu to **Off**.

# **Printing**

### **Printing a document**

- **1** Load paper.
- **2** With a document open, click File  $\rightarrow$  Print.
- **3** Click **Properties**, **Preferences**, **Options**, or **Setup**.
- **4** Adjust the settings.
- **5** Click **OK**.
- **6** Click **OK** or **Print**.

### **Printing multiple copies of a document**

You can print multiple copies of:

- **•** a hard copy document which you place in the Automatic Document Feeder (ADF) or on the scanner glass
- **•** a soft copy document contained in a file on your personal computer

To print multiple copies of a hard copy document:

- **1** Load paper.
- **2** Load an original document faceup into the Automatic Document Feeder (ADF) or load the first page of a document facedown on the scanner glass.
- **3** From the control panel, press  $\triangle$  or  $\triangledown$  repeatedly until **Copy** is highlighted.
- **4** Press  $\sqrt{ }$

The **Copy Mode** menu appears.

- **5** Press **o**r **v** repeatedly until you reach the **Copies** menu item.
- **6** Press  $\blacktriangleleft$  or  $\blacktriangleright$  repeatedly until the number of copies you want to print appears.

Note: You can press  $\circledcirc$  at this point to start the copy job; however, if your document contains more than one page, it is best to collate the printed pages, so continue with the following steps.

- **7** Press  $\triangle$  or  $\nabla$  repeatedly until you reach the **Collate** menu item.
- **8** Press **or D** until **On** appears.
- **9** Press  $\boxed{\Phi}$

**Note:** If you are using the scanner glass, a message appears prompting you for additional pages.

To print multiple copies of a soft copy document:

- **1** Load paper.
- **2** With a document open, click File  $\rightarrow$  Print.
- **3** Click **Properties**, **Preferences**, **Options**, or **Setup**.
- **4** From the Print Setup tab, select the number of copies to print.
- **5** If your document contains more than one page, select the **Collate Copies** check box.
- **6** Click **OK**.
- **7** Click **OK** or **Print**.

### **Printing a Web page**

You can use the Toolbar to create a printer-friendly version of any Web page.

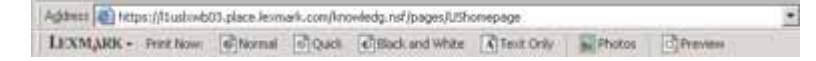

- **1** Load paper.
- **2** Open a Web page using Microsoft Internet Explorer 5.5 or later.
- **3** If you want to check or change your print settings:
	- **a** From the toolbar area, click Lexmark  $\rightarrow$  Page Setup.
	- **b** Adjust the print settings.
	- **c** Click **OK**.

**Note:** For additional print setting options, see "Opening Printing Preferences" on page 69.

- **4** If you want to view the Web page before printing:
	- **a** Click **Preview**.
	- **b** Use the toolbar options to scroll between pages, zoom in or out, or select whether to print text and images or text only.
	- **c** Click:
		- **• Print**
		- *or*
		- **• Close**, and continue to step 5.
- **5** If needed, select a print option from the Toolbar:
	- **• Normal**
	- **• Quick**
	- **• Black and White**
	- **• Text Only**

### **Printing photos or images from a Web page**

- **1** Load paper. For best results, use photo or heavyweight matte paper, with the glossy or printable side facing down. (If you are not sure which side is the printable side, see the instructions that came with the paper.)
- **2** Open a Web page with Microsoft Internet Explorer 5.5 or later.

On the Toolbar, the number of photos valid for printing appears next to Photos.

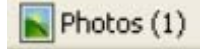

- **3** If no number appears next to Photos:
	- **a** From the Lexmark logo drop-down menu, select **Options**.
	- **b** Select the **Advanced** tab.
	- **c** Select a lower minimum photo size.
	- **d** Click **OK**.

The number of photos valid for printing appears next to Photos.

#### **4** Click **Photos**.

The Fast Pics dialog appears.

- **5** If you want to print all the photos or images using the same settings, select the size you want, the blank paper size in the printer, and the number of copies you want.
- **6** If you want to print one photo or image at a time:
	- **a** Click the photos or images you do *not* want to print to deselect them.
	- **b** To make common editing changes:
		- **1** Right-click the photo or image.
		- **2** Click **Edit**.
		- **3** Make your selections.
		- **4** Follow the instructions on the screen.
		- **5** When you are finished making changes, click **Done**.
		- **6** Select the size you want, the blank paper size in the printer, and the number of copies you want.
- **7** Click **Print Now**.

### **Printing files from a memory card or flash drive**

- **1** Make sure the printer is connected to a computer, and both the printer and the computer are on.
- **2** Insert a memory card into a card slot or a flash drive into the PictBridge port.

The printer automatically switches to **Print Files** mode if there are only Microsoft Office files stored on the memory card or thumbdrive. Only Microsoft Office files that have filename extensions \*.DOC, \*.XLS, and \*.PPT. are recognized.

**Note:** The printer automatically switches to **Photo Card** mode if there are photos stored on the memory card or flash drive. To exit the **Photo Card** menu:

- **a** Press
- **b** Press **or V** repeatedly until **Print Files** is highlighted.
- **c** Press  $\sqrt{ }$ .
- **3** Press **to enter the Print Files Mode** menu.
- **4** Press  $\triangle$  or  $\nabla$  repeatedly until the file you want to print is highlighted.
- **5** Press  $\boxed{\circ}$

### **Printing collated copies**

If you print multiple copies of a document, you can choose to print each copy as a set (collated) or to print the copies as groups of pages (not collated).

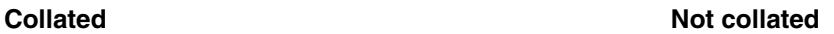

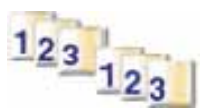

- **1** Load paper.
- **2** With a document open, click  $\text{File} \rightarrow \text{Print.}$
- **3** Click **Properties**, **Preferences**, **Options**, or **Setup**.

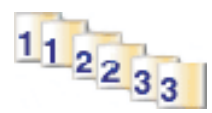

- From the Print Setup tab, select the number of copies to print.
- Select the **Collate Copies** check box.
- If you want to print with reverse page order, select the **Print Last Page First** check box.

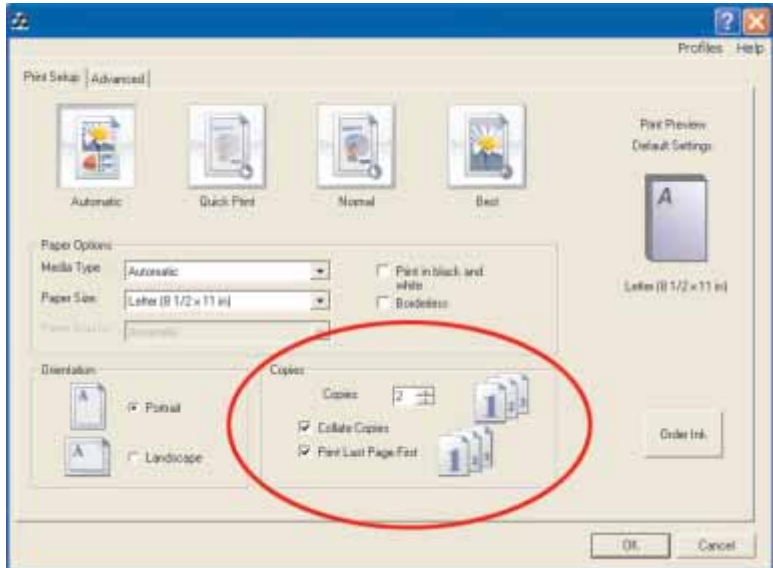

- Click **OK**.
- Click **OK** or **Print**.

### **Printing the last page first (reverse page order)**

- Load paper.
- **2** With a document open, click File  $\rightarrow$  Print.
- Click **Properties**, **Preferences**, **Options**, or **Setup**.
- From the Print Setup tab, select **Print Last Page First**.
- Click **OK**.
- Click **OK** or **Print**.

### **Printing multiple pages on one sheet**

- Load paper.
- **2** With a document open, click File  $\rightarrow$  Print.
- Click **Properties**, **Preferences**, **Options**, or **Setup**.
- Click the **Advanced** tab.
- From the Layout drop-down menu, select **N-up**.
- From the "Pages per sheet" drop-down list, select the number of pages to print on each page.

If you want each page image to be surrounded by a border, select **Print Page Borders**.

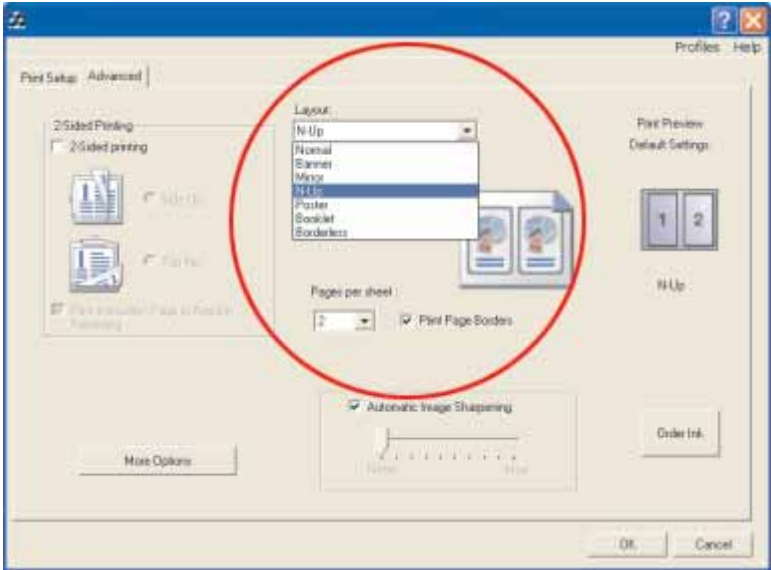

- Click **OK**.
- Click **OK** or **Print**.

### **Printing transparencies**

- Load transparencies.
- **2** With a document open, click File  $\rightarrow$  Print.
- Click **Properties**, **Preferences**, **Options**, or **Setup**.

The Print Setup tab appears.

- From the Media Type list, select **Transparency**.
- From the Paper Size list, select the size of the transparencies loaded (**Letter** or **A4**).
- Click **OK**.
- Click **OK** or **Print**.

**Note:** To prevent smudging, remove each transparency as it exits, and let it dry before stacking. Transparencies may require up to 15 minutes to dry.

### **Printing envelopes**

- Load envelopes in Tray 1 or one envelope in the small media feeder.
- From the software application, click File → Print.
- Click **Properties**, **Preferences**, **Options**, or **Setup**.

The Print Setup tab appears.

- From the Media Type list, select **Automatic** or **Plain**.
- From the Paper Size list, select the envelope size loaded.
- Select **Portrait** or **Landscape** orientation.

**Note:** Most envelopes use landscape orientation.

- Click **OK**.
- Click **OK** or **Print**.

### **Printing cards**

- Load greeting cards, index cards, or postcards in Tray 1 or one card in the small media feeder.
- From the software application, click File → Print.
- Click **Properties**, **Preferences**, **Options**, or **Setup**.
- Select a speed setting from the four available: **Automatic**, **Quick Print**, **Normal**, and **Best**. Select **Best** for photos and greeting cards and **Normal** for other types of cards. **Note:** If you are unsure, select **Automatic**.
- Click the **Advanced** tab.
- From the Media Type list, select **Card Stock** or one of the photo paper types listed.
- From the Paper Size list, select the card size loaded.
- Select **Portrait** or **Landscape** orientation.
- Click **OK**.
- Click **OK** or **Print**.

**Note:** To prevent smudging, remove each card as it exits, and let it dry before stacking.

### **Printing a banner**

Pull Tray 1 completely out of the printer.

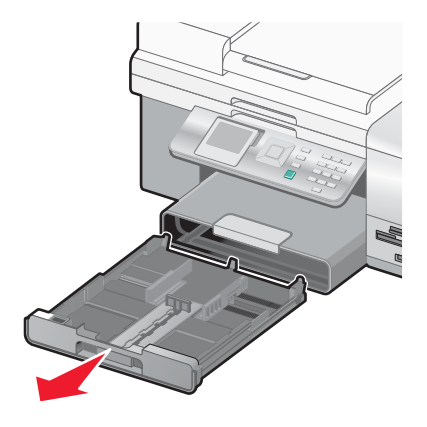

- Remove all paper from Tray 1.
- Move the paper guides as though you were loading legal-size paper.

Squeeze the lever and pull to extend the tray to legal size.

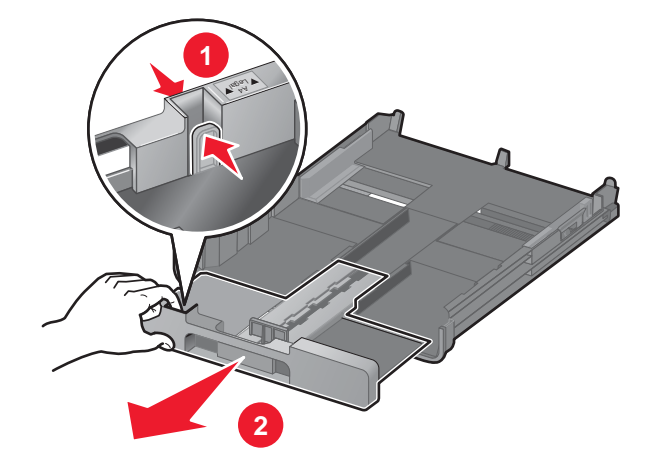

- Tear off only the number of sheets needed for the banner (up to 20 sheets).
- Set the stack of pages in front of the printer.
- Slide the first sheet from the banner stack of pages over the Tray 1 handle. Slide it all the way into the back of Tray 1.

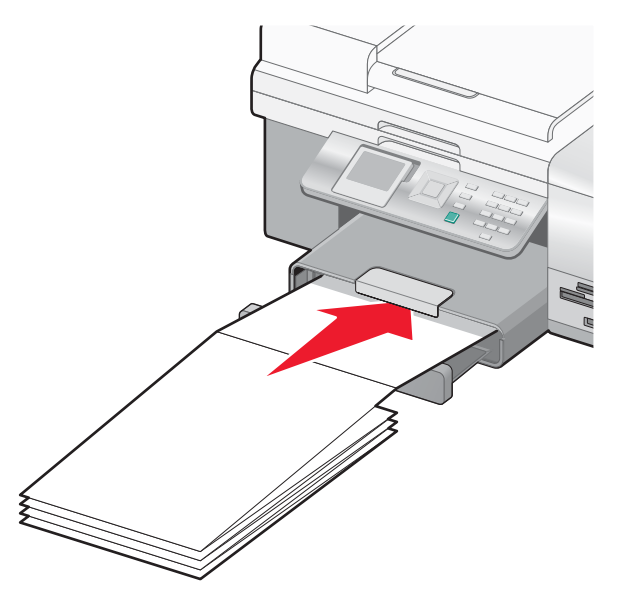

- With your document open, click File → Print.
- Click **Properties**, **Preferences**, **Options**, or **Setup**.
- Click the **Advanced** tab.
- From the Layout drop-down menu, select **Banner**.
- From the Banner Paper Size drop-down menu, select **Letter Banner** or **A4 Banner**.
- Click **OK**.
- Click **OK** or **Print**.

### **Printing on both sides of the paper (duplexing)**

When you select two-sided printing (duplexing), the printer prints on both sides of a sheet of paper.

If your printer has a duplex unit installed, the printer automatically prints on both sides of each sheet.

If your printer does not have the duplex unit installed, the printer prints the odd-numbered pages of the document on the front sides of the sheets. You then reload the document, and the printer prints the even-numbered pages on the back sides of the sheets. This method is called *manual duplexing* since you have to reload the stack of sheets manually after the front sides print, so that the printer can print the back sides.

- **1** With a document open, click File → Print.
- **2** Click **Properties**, **Preferences**, **Options**, or **Setup**.
- **3** Click the **Advanced** tab.
- **4** From the 2-Sided Printing section, click **2-Sided printing**.
- **5** Select a binding edge of **Side Flip** or **Top Flip**.
- **6** If your printer does not have a duplex unit installed, make sure **Print Instruction Page to Assist in Reloading** is selected.
- **7** Click **OK** to close any printer software dialogs that are open.
- **8** Print the document.

#### **Notes:**

- **•** The instruction sheet for two-sided printing will not print completely on paper smaller than A4 or letter size.
- **•** To return to single-sided printing, make sure **2-Sided printing** is *not* selected.

### **Canceling a print job**

#### **To cancel a print job using the control panel:**

You must have started a print job from your computer to complete this task.

- **1** Wait for the **Printing** screen to appear.
- 2 Press $\mathsf{X}$

The print job stops printing and the page ejects into the paper exit tray.

**Note:** If the print job contained multiple pages loaded into the Automatic Document Feeder (ADF), the print job stops printing on the page it was currently on when you pressed  $\blacktriangleright$ . This page ejects as an incomplete copy.

#### **To cancel a print job using the computer:**

There are several methods for canceling a print job.

#### **Canceling a job from a computer running Windows**

#### **Canceling a job from the taskbar**

**1** When a job is sent to print, a small printer icon appears in the right corner of the taskbar. Double-click the printer icon.

A list of print jobs appears in the printer window.

- **2** Select the job requiring cancellation.
- **3** From the queue window, select the job you want to cancel.
- **4** Press the **Delete** key on the keyboard or click the **Delete** icon.

#### **Canceling a job from the desktop**

- **1** Minimize all programs to reveal the desktop.
- **2** Double-click the **My Computer** icon.

Double-click the **Printers** icon.

A list of available printers appears.

Double-click the printer selected when the job was sent to print.

A list of print jobs appears in the printer window.

- Select the job requiring cancellation.
- Press the **Delete** key on the keyboard.

#### **Canceling a job from a Macintosh computer running Mac OS 9.x**

When sending a job to print, the printer icon for the selected printer appears on the desktop.

Double-click the printer icon on the desktop.

A list of print jobs appears in the printer window.

- Select the print job requiring cancellation.
- Press the trash can button.

#### **Canceling a job from a Macintosh computer running Mac OS X**

- Open **Applications**ª**Utilities**, and then double-click **Print Center** or **Printer Setup**.
- Double-click the printer where the print job is being sent.
- In the printer window, select the print job requiring cancellation.
- Press **Delete**.

# **Working with photos**

#### **Notes:**

- **•** Make sure that the printer settings are set correctly for the photos you wish to print. For information on how to set photo print settings, see "Using Photo and the Photo Card Mode menu" on page 45.
- **•** For best results when printing photos or other high-quality images, use Lexmark PerfectFinish Photo Paper or Lexmark Photo Paper. Do *not* use Lexmark Premium Photo Paper. Your print cartridges are not compatible with this type of paper.

### **Retrieving and managing photos**

### *Inserting a memory card*

- **1** Insert a memory card.
	- **•** Insert the card with the brand name label facing up.
	- **•** If there is an arrow on the card, make sure it points toward the printer.
	- **•** Make sure you connect the memory card to the adapter that came with it before inserting it into the slot.

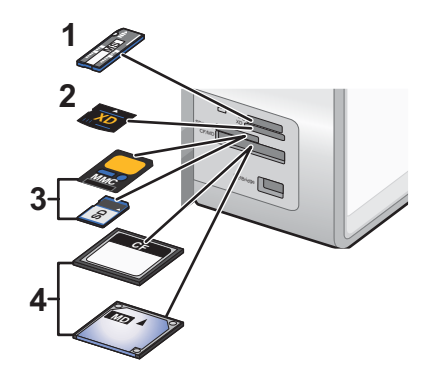

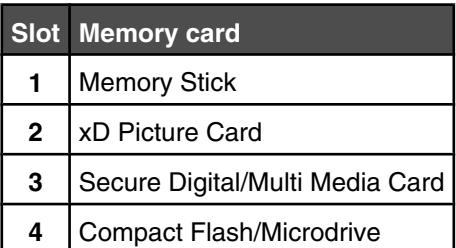

**2** Wait for the light located near the top memory slot on the printer to come on. The light blinks to indicate the memory card is being read or is transmitting data.

**Warning:** Do not touch cables, any network adapter, the memory card, or the printer in the area shown while actively printing, reading, or writing from a memory card. A loss of data can occur. Also, do not remove a memory card while actively printing, reading, or writing from a memory card.

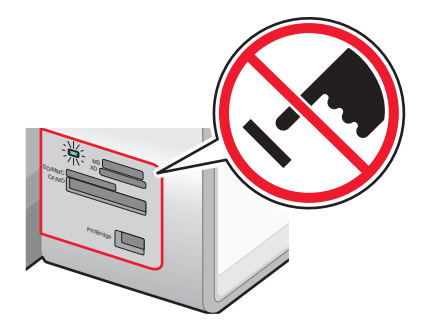

When the printer recognizes that a memory card is installed, the message **Memory Card Detected** appears.

If the printer does not read the memory card, remove and reinsert it. For more information, see "Memory card troubleshooting" on page 174.

**Note:** The printer recognizes one active media device at a time. If you insert more than one media device, a message appears on the display prompting you to designate the device you want the printer to recognize.

### *Inserting a flash drive*

**1** Insert the flash drive into the PictBridge port on the front of the printer.

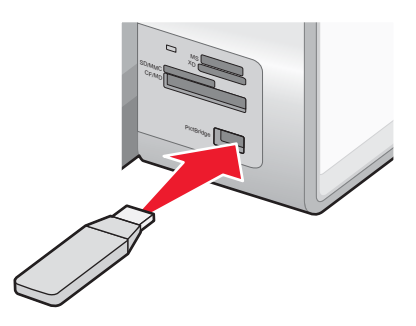

**Note:** An adapter may be necessary if your flash drive does not fit directly into the port.

**2** Wait for the printer to recognize that a flash drive is installed. When the flash drive is recognized, the message **Storage Device Detected** appears.

If the printer does not read the flash drive, remove and reinsert it.

**Warning:** Do not touch cables, any network adapter, the flash drive, or the printer in the area shown while actively printing, reading, or writing from the flash drive. A loss of data can occur. Also, do not remove the flash drive while actively printing, reading, or writing from the flash drive.

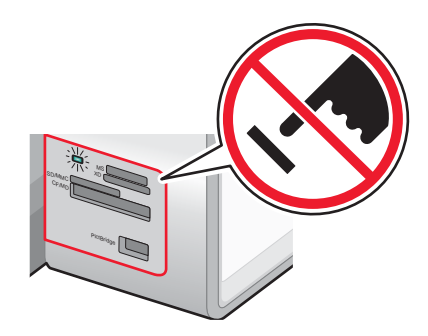

**Note:** The printer recognizes one active media device at a time. If you insert more than one media device, a message appears on the display prompting you to designate the device you want the printer to recognize.

### *Transferring photos from a memory device to a computer using Fast Pics*

If the printer is connected directly to a computer, you can transfer photos to the computer from a memory card or flash drive.

**Note:** You cannot transfer photos from a memory device to a computer through a print server.

- **1** Make sure the printer is connected to a computer, and both the printer and computer are on.
- **2** Insert a memory card or flash drive that contains the images that you want to transfer. For more information, see "Inserting a memory card" on page 98 or "Inserting a flash drive" on page 99.

The Fast Pics software automatically launches on your computer screen.

**3** From the Fast Pics dialog, click **Save Photos to PC**.

The light on the printer blinks to indicate the memory card is being read or transmitting data.

If your flash drive has a light, it blinks to indicate the flash drive is being read or is transmitting data.

**4** Wait for the light to stop blinking.

**Warning:** Do not touch cables, any network adapter, the memory card or flash drive, or the printer in the area shown while actively printing, reading, or writing from a memory card or flash drive. A loss of data can occur. Also, do not remove a memory card or flash drive while actively printing, reading, or writing from a memory card or flash drive.

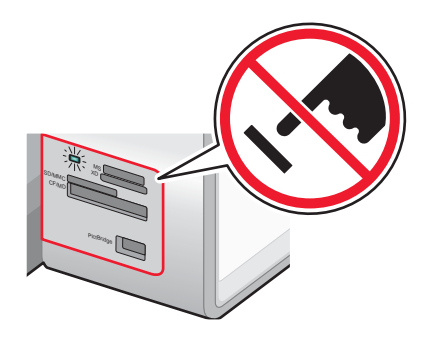

**5** Follow the instructions on the computer screen to specify where you want to save the images.

### *Transferring photos from a memory device to the computer using the control panel*

If the printer is connected directly to a computer, you can transfer photos to the computer from a memory card or flash drive.

**Note:** You cannot transfer photos from a memory device to a computer through a print server.

**1** Insert a memory card or a flash drive that contains the images you want to transfer. For more information, see "Inserting a memory card" on page 98 or "Inserting a flash drive" on page 99.

The light on the printer blinks to indicate the memory card is being read or transmitting data.

If your flash drive has a light, it blinks to indicate the flash drive is being read or is transmitting data.

**2** Wait for the light to stop blinking.

**Warning:** Do not touch cables, any network adapter, the memory card or flash drive, or the printer in the area shown while actively printing, reading, or writing from a memory card or flash drive. A loss of data can occur. Also, do not remove a memory card or flash drive while actively printing, reading, or writing from a memory card or flash drive.

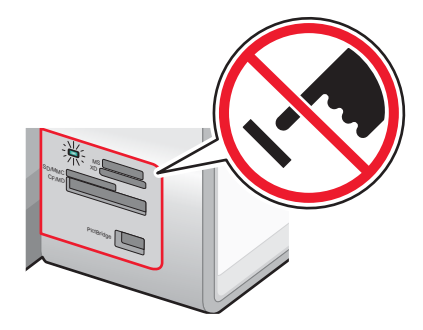

**3** From the main menu, press  $\sqrt{ }$ .

The **Photo Card Mode** menu appears with **View Slideshow** highlighted.

- **4** Press  $\triangle$  or  $\nabla$  repeatedly until **Save** Photos to Computer is highlighted.
- **5** Press  $\sqrt{ }$ .
- **6** Press  $\boxed{\Phi}$ .

Follow the instructions on the computer screen.

### **Printing photos using the control panel**

### *Viewing or printing photos*

**1** Insert a memory card or flash drive.

The message **Memory Card Detected** appears briefly on the display.

**2** From the main menu, make sure **Photo** is highlighted, and then press  $\sqrt{\ }$ .

The **Photo Card Mode** menu appears with **View Slideshow** highlighted.

- **3** Press  $\triangle$  or  $\nabla$  repeatedly until **Browse** and **Print Photos** is highlighted.
- **4** Press  $\sqrt{ }$
- **5** Press  $\triangleleft$  or  $\triangleright$  repeatedly to scroll through the photos on the memory card or flash drive.
- **6** Press  $\sqrt{\ }$  to select a photo for printing.
- **7** Press  $\triangle$  or  $\triangledown$  repeatedly until the number of copies you want to print appears.
- **8** Press  $\boxed{\Phi}$ .

**Note:** Only photos in JPG format can be directly printed from the memory card or flash drive. If you want to print photos stored on the memory card or flash drive in a different file format, the photos must be transferred to your computer before printing. For more information, see "Transferring photos from a memory device to the computer using the control panel" on page 100.

### *Editing a photo before printing*

**1** Load a stack of photo paper in Tray 1 or one sheet in the small media feeder.

**Note:** Make sure to load the paper with the glossy or printable side facing down. (If you are not sure which side is the printable side, see the instructions that came with the paper.)

**2** Insert a memory card or flash drive.

The message **Memory Card Detected** or **Storage Device Detected** appears on the display.

**3** From the main menu, make sure **Photo** is highlighted, and then press  $\sqrt{\ }$ .

The **Photo Card Mode** menu appears with **View Slideshow** highlighted.

- **4** Press  $\triangle$  or  $\nabla$  repeatedly until **Browse** and **Print Photos** is highlighted.
- **5** Press  $\sqrt{ }$ .
- **6** Press  $\blacktriangleleft$  or  $\blacktriangleright$  repeatedly to scroll to the photo you want to edit.
- **7** Press  $\sqrt{ }$ .
- **8** Press  $\Xi$ .

The **Photo Menu** appears with **Edit Photo** highlighted.

9 Press  $\sqrt{ }$ .

The menu items appear beside the photo you want to edit.

- **10** Press  $\triangle$  or  $\nabla$  to highlight a menu item.
- **11** Edit the photo settings.

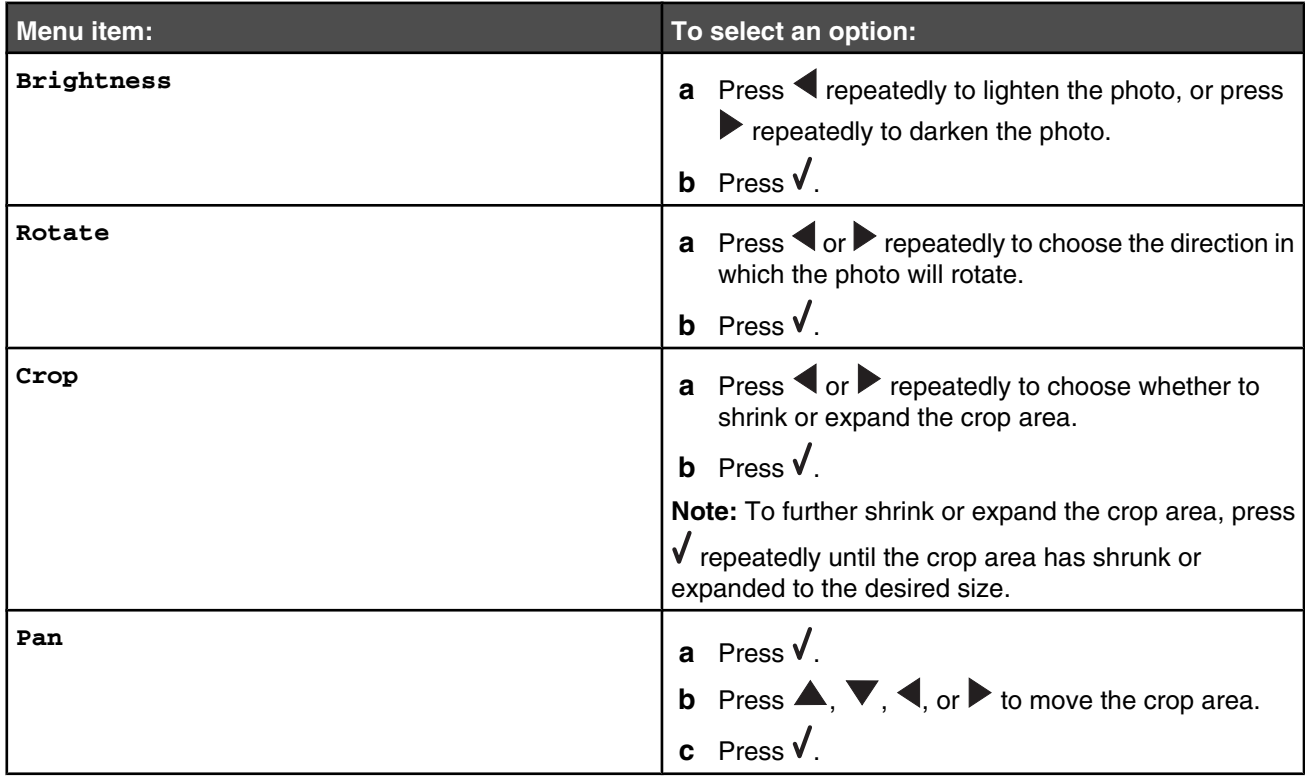

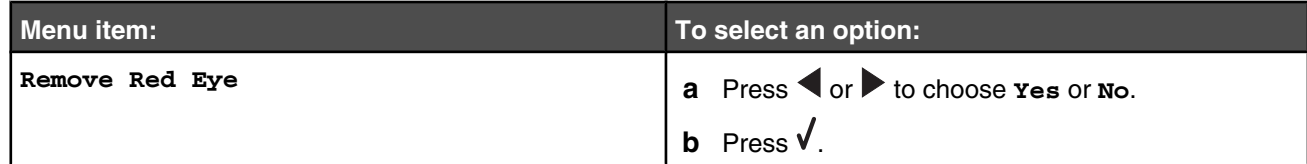

### 12 Press  $\sum$

### *Viewing a slideshow on the control panel display*

**1** Insert a memory card or flash drive.

The message **Memory Card Detected** appears briefly on the display.

**2** From the main menu, press  $\sqrt{ }$ .

The **Photo Card Mode** menu appears with **View Slideshow** highlighted.

- **3** Press  $\sqrt{ }$
- **4** Press  $\triangle$  or  $\blacktriangledown$  repeatedly until the speed you want for the slideshow is highlighted.
- **5** Press  $\sqrt{ }$ .

### *Printing all photos*

**1** Load photo paper in Tray 1.

**Note:** Make sure to load the paper with the glossy or printable side facing down. (If you are not sure which side is the printable side, see the instructions that came with the paper.)

**2** Insert a memory card or flash drive.

The message **Memory Card Detected** or **Storage Device Detected** appears briefly on the display.

**3** From the main menu, make sure **Photo** is highlighted, and then press  $\mathbf{\nabla}$ .

The **Photo Card Mode** menu appears with **View Slideshow** highlighted.

- **4** Press  $\triangle$  or  $\nabla$  repeatedly until **Print** All Photos is highlighted.
- **5** Press  $\sqrt{ }$ .
- **6** Press  $\triangle$  or  $\triangledown$  repeatedly until the number of photos you want to print on a page is highlighted.
- **7** Press  $\sqrt{ }$ .
- **8** Press  $\boxed{\circ}$

### *Printing photos from a digital camera using DPOF*

Digital Print Order Format (DPOF) is a feature available on some digital cameras. If your camera supports DPOF, you can specify which photos to print, how many of each, and print settings while the memory card is still in the camera. The printer recognizes these settings when you insert the memory card into the printer.

**Note:** Make sure the photo print settings you select match your current printer settings. For information on changing printer photo settings, see "Using Photo and the Photo Card Mode menu" on page 45.

**1** Load a stack of photo paper in Tray 1 or one sheet in the small media feeder.

**Note:** Make sure to load the paper with the glossy or printable side facing down. (If you are not sure which side is the printable side, see the instructions that came with the paper.

**2** Insert a memory card with a DPOF selection.

The message **Memory Card Detected** appears briefly on the display.

**3** From the main menu, make sure **Photo** is highlighted, and then press  $\sqrt{\ }$ .

The Photo Card Mode menu appears with **View Slideshow** highlighted.

- **4** Press  $\triangle$  or  $\nabla$  repeatedly until **Print Camera Selections** is highlighted.
- **5** Press  $\sqrt{ }$ .
- **6** Press  $\sqrt{\ }$  to display the DPOF selection you specified.

A preview of the print job appears.

**7** Press  $\boxed{\Phi}$ .

### *Using a PictBridge-enabled digital camera to control printing photos*

You can connect a PictBridge-enabled digital camera to the printer, and use the buttons on the camera to select and print photos.

**1** Insert one end of the USB cable into the camera.

**Note:** Use only the USB cable that came with the digital camera.

**2** Insert the other end of the cable into the PictBridge port on the front of the printer.

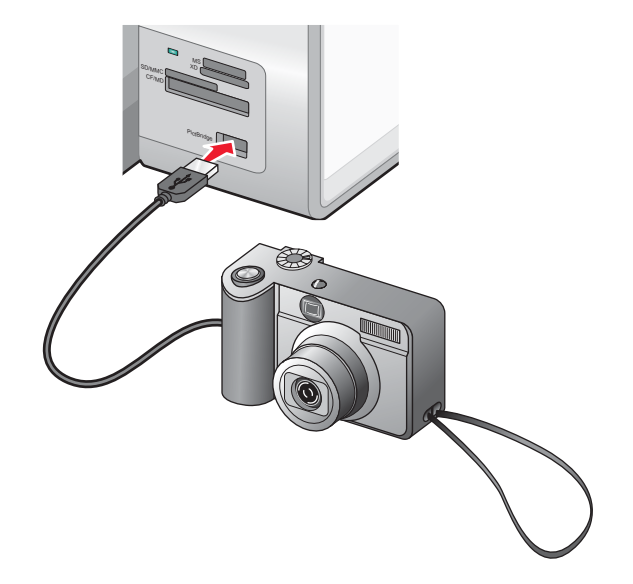

**Warning:** Do not touch the USB cable, any network adapter, or the printer in the area shown while actively printing from a PictBridge-enabled digital camera. A loss of data can occur. Also, do not remove the USB cable or network adapter while actively printing from a PictBridge-enabled digital camera.

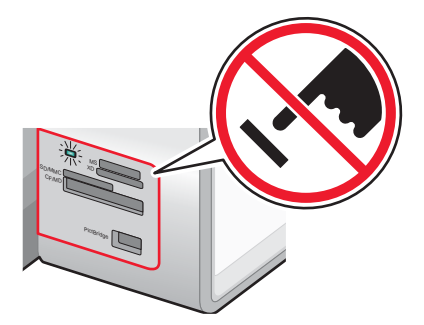

#### **Notes:**

- **•** Make sure the PictBridge-enabled digital camera is set to the correct USB mode. For more information, see the camera documentation.
- **•** The printer recognizes one active media device at a time. If you insert more than one media device, a message appears on the display prompting you to designate the device you want the printer to recognize.
- **•** If the PictBridge connection is successful, the following appears on the printer display: **PictBridge camera**

**detected. Press to change settings.** If any other message appears, see "General error messages" on page 175.

- **•** Values selected within the menu items are settings used for Pictbridge printing if no explicit selection is made from the camera.
- **3** Follow the instructions in the camera documentation to select and print photos.

**Note:** If the printer is turned off while the camera is connected, you must disconnect and then reconnect the camera.

### **Printing photos using the computer**

**Note:** If you want to:

- **•** Print photos or images from a Web page, see "Printing photos or images from a Web page" on page 90.
- **•** Use advanced photo-editing options, see "Using the Photo Editor" on page 70.

#### *Printing photos stored on a memory device using Fast Pics*

**1** Load a stack of photo paper in Tray 1 or one sheet in the small media feeder.

**Note:** Make sure to load the paper with the glossy or printable side facing down. (If you are not sure which side is the printable side, see the instructions that came with the paper.)

**2** Insert a memory card or flash drive.

The Fast Pics software launches automatically on your computer screen.

The light on the printer blinks to indicate the memory card is being read or transmitting data.

If your flash drive has a light, it blinks to indicate the flash drive is being read or is transmitting data.

**3** Wait for the light to stop blinking.

**Warning:** Do not touch cables, any network adapter, the memory card or flash drive, or the printer in the area shown while actively printing, reading, or writing from a memory card or flash drive. A loss of data can occur. Also, do not remove a memory card or flash drive while actively printing, reading, or writing from a memory card or flash drive.

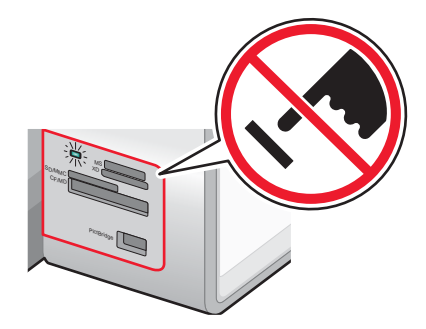

- **4** Click **View and Print Photos**.
- **5** From the dialog that appears, click on each photo that you want to print.
- **6** Select the size for each photo, the paper size in the printer, and the number of copies.
- **7** Click **Print Now**.

### *Printing photos stored on the computer using the Productivity Suite*

**1** Load a stack of photo paper in Tray 1 or one sheet in the small media feeder.

**Note:** Make sure to load the paper with the glossy or printable side facing down. (If you are not sure which side is the printable side, see the instructions that came with the paper.)

- **2** Insert a memory card or flash drive.
- **3** From the desktop, double-click the **Lexmark Productivity Suite** icon.
- **4** Click **Manage Photos**.
- **5** Click **Show Folders**.
- **6** From the directory, select the folder where your photos are stored.

The photos contained on your memory card or flash drive appear on the Saved Images tab.

- **7** From the Saved Images tab, click each photo that you want to print.
- **8** Click **Hide Folders**.
- **9** Print an album page or print each photo on a separate sheet of photo paper.

To print an album page:

- **a** From the Productivity Tools section, click **Print an album page with various photo sizes**.
- **b** Click **Change the category of layouts listed above**.
- **c** Select **Only Borderless**.
- **d** Click **OK**.
- **e** Select a paper size for the photos.
- **f** Select a page layout.
- **g** Drag your photos onto the page.
- **h** Click **Print Now**.

To print each photo on a separate sheet of photo paper:

- **a** From the Photo Prints section, click **Next**.
- **b** Select the size for each photo, the paper size in the printer, and the number of copies you want.
- **c** Click **Print Now**.

### *Creating and printing a scrapbook or album page*

- Load paper. For best results, use photo or heavyweight matte paper. Make sure to load the paper with the glossy or printable side facing down. (If you are not sure which side is the printable side, see the instructions that came with the paper.)
- From the desktop, double-click the **Productivity Suite** icon.
- Click **Manage Photos**.
- Click the **Saved Images** tab.
- Click **Print an album page of various photo sizes.**
- From the directory in the right panel, select the folder where your photos are stored.
- Close the directory in the right panel.
- From the Paper Size drop-down menu, select a paper size.
- From the Page Layout drop-down menu, select a page layout.

For more options:

- **a** Click **Change the category of layouts listed above**.
- **b** Select a layout for the photos.
- **c** Click **OK**.
- **d** From the Page Layout drop-down menu, select a page layout.
- Drag the photos onto the page.

**Note:** Right-click the photo on the page for editing options.

Click **Print Now**.

**Note:** To prevent smudging, remove each sheet of paper as it exits, and let it dry before stacking.

### *Adding text captions to a photo page*

- Load paper. For best results, use photo or heavyweight matte paper. Make sure to load the paper with the glossy or printable side facing down. (If you are not sure which side is the printable side, see the instructions that came with the paper.)
- From the desktop, double-click the **Productivity Suite** icon.
- Click **Manage Photos**.
- Click the **Saved Images** tab.
- Click **Print an album page of various photo sizes.**
- From the directory in the right panel, select the folder where your photos are stored.
- Close the directory in the right panel.
- Click **Change the category of layouts listed above**.
- Select **Only Scrapbook Pages**.
- Click **OK**.
- Select a paper size for the photos.
- Select a page layout containing a black box. Under the sample page shown, it indicates photos and text on the sample name.
- **13** Drag the photos onto the page.
- **14** Click inside the white box labeled **Click to add text**.

A dialog appears.

- **15** Enter the text you want.
- **16** Click **OK**.
- **17** Click **Print Now**.

**Note:** To prevent smudging, remove each sheet of paper as it exits, and let it dry before stacking.

### *Printing photos using color effects*

You can use the Photo Editor software to apply color effects to make photos appear old or antique.

- **1** Load photo paper with the glossy or printable side facing down. (If you are not sure which side is the printable side, see the instructions that came with the paper.) For more information, see "Loading paper in Tray 1" on page 74.
- **2** Insert a memory card or flash drive that contains the images you want to print. For more information, see "Inserting a memory card" on page 98 or "Inserting a flash drive" on page 99.

The Fast Pics software launches automatically on your computer.

- **3** From the Fast Pics dialog, click **Save Photos to PC**.
- **4** Select the photos you want to save.
- **5** Click **Next**.
- **6** Specify a folder location to save your photos.
- **7** Click either **Yes** or **No** to erase files from the card after saving files to your computer.
- **8** Click **Save Now**.

Wait for the photos to download to your computer.

- **9** Click **Exit**.
- **10** Open the **Photo Editor**.

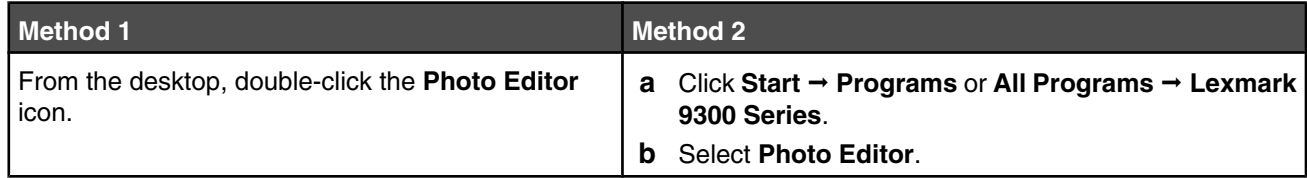

The Photo Editor screen appears.

- **11** Click File  $\rightarrow$  Open.
- **12** Select the folder where you stored the photos.
- **13** Select one photo from the list shown.
- **14** Click **Open**.
- **15** Click **Antiquing**.
- **16** Click on one of the available color effects. The choices are Antiquing Gray, Antiquing Brown, or Colorize Sepia.
- **17** Click **OK**.

Your photo is shown on the screen with the color effect applied.
- Click **File** → **Print**.
- Specify the number of copies, the paper size, the image position on page, and whether to rotate the photo for a better fit.
- Click **View All Printer Settings** to make additional print adjustments if needed.
- Click **OK**.
- Click **Print**.

# **Using Bluetooth technology**

Bluetooth is a wireless technology that lets compatible products send and receive communication. The printer communicates with Bluetooth-enabled devices through a Universal Serial Bus (USB) Bluetooth adapter, which is sold separately.

# **Inserting a Bluetooth adapter**

**1** Insert the Bluetooth adapter into the PictBridge port the front of the printer.

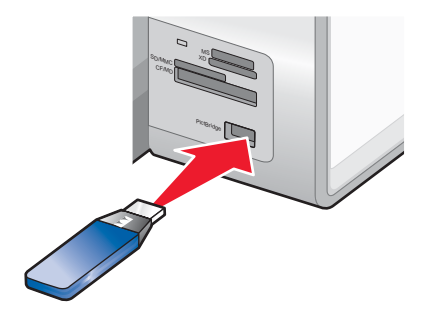

**Note:** A converter cable may be necessary if your Bluetooth adapter does not fit directly into the port.

- **2** Wait for the printer to recognize that a Bluetooth adapter is inserted. The message **Bluetooth Connected. Refer to Bluetooth device owners' manual for further information.** appears.
- **3** If the printer does not read the Bluetooth adapter, remove and reinsert it.

**Warning:** Do not touch cables, the Bluetooth adapter, or the printer in the area shown while actively printing from the Bluetooth-enabled device. A loss of data can occur. Also, do not remove the Bluetooth adapter while actively printing from the Bluetooth-enabled device.

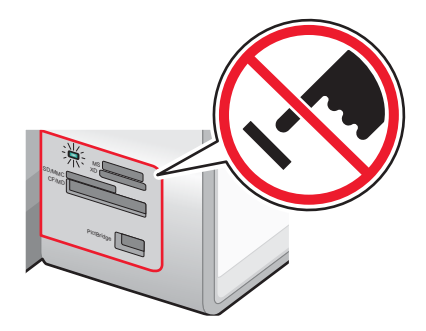

**Note:** The printer recognizes one active media device at a time. If you insert more than one media device, a message appears on the display prompting you to designate the device you want the printer to recognize.

## **Setting the Bluetooth mode**

- **1** From the control panel, press  $\triangle$  or  $\nabla$  repeatedly until **Setup** is highlighted.
- 2 Press  $\sqrt{ }$ .
- **3** Press  $\triangle$  or  $\nabla$  repeatedly until you reach the **Change Bluetooth Default Settings** submenu.
- 4 Press  $\sqrt{ }$
- **5** Press **o**r **v** repeatedly until you reach **Bluetooth Enable**.
- **6** Press  $\triangleleft$  or  $\triangleright$  until on appears.
- **7** Press **or v** repeatedly until you reach **Discovery** Mode.
- **8** Press  $\blacktriangleleft$  or  $\blacktriangleright$  until on appears.
- **9** Press **or V** repeatedly until you reach **Security**.
- **10** Press  $\triangleleft$  or  $\triangleright$  until **Low** or **High** appears, depending on the one you want.
- **11** Press  $\triangle$  or  $\triangledown$  repeatedly until you reach **Pass Key** if you need to define a pass key number (similar to a password) for the device.

If you are defining a pass key, use the keypad numbers to enter the pass key number.

**12** Press  $\sum$  to save and exit.

The message **Bluetooth Default Print Settings Saved** appears. The control panel returns to the **Change Bluetooth Default Settings** submenu.

# **Printing using Bluetooth**

You can print photos from a Bluetooth-enabled device such as a camera phone using a Bluetooth adapter.

- **1** Load photo paper with the glossy or printable side facing down. (If you are not sure which side is the printable side, see the instructions that came with the paper.)
- **2** Make sure that the **Bluetooth Enable** and **Discovery Mode** menu items on your printer control panel are set to **On**. For more information, see "Setting the Bluetooth mode" on page 110.
- **3** Insert a Bluetooth adapter into the PictBridge port on the front of the printer.

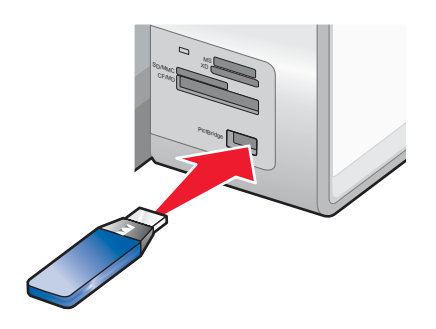

**Note:** A Bluetooth adapter is sold separately.

**4** Once the printer detects the Bluetooth adapter, the following message appears on the printer display for five seconds: **Bluetooth Dongle Connected**.

**Warning:** Do not touch cables, the Bluetooth adapter, or the printer in the area shown while actively printing from the Bluetooth-enabled device. A loss of data can occur. Also, do not remove the Bluetooth adapter while actively printing from the Bluetooth-enabled device.

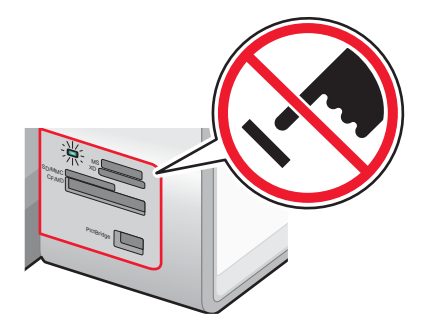

**5** To print photos from your Bluetooth-enabled device, see the documentation that came with the product.

- **•** To prevent smudging or scratching, avoid touching the printed surface with your fingers or sharp objects. For best results, remove each printed sheet individually from the paper exit tray, and allow the prints to dry at least 24 hours before stacking, displaying, or storing.
- **•** If a Bluetooth adapter is removed, the printer detects that it is missing and the following message appears on the printer display for five seconds: **Bluetooth Dongle Disconnected**.

# **Copying**

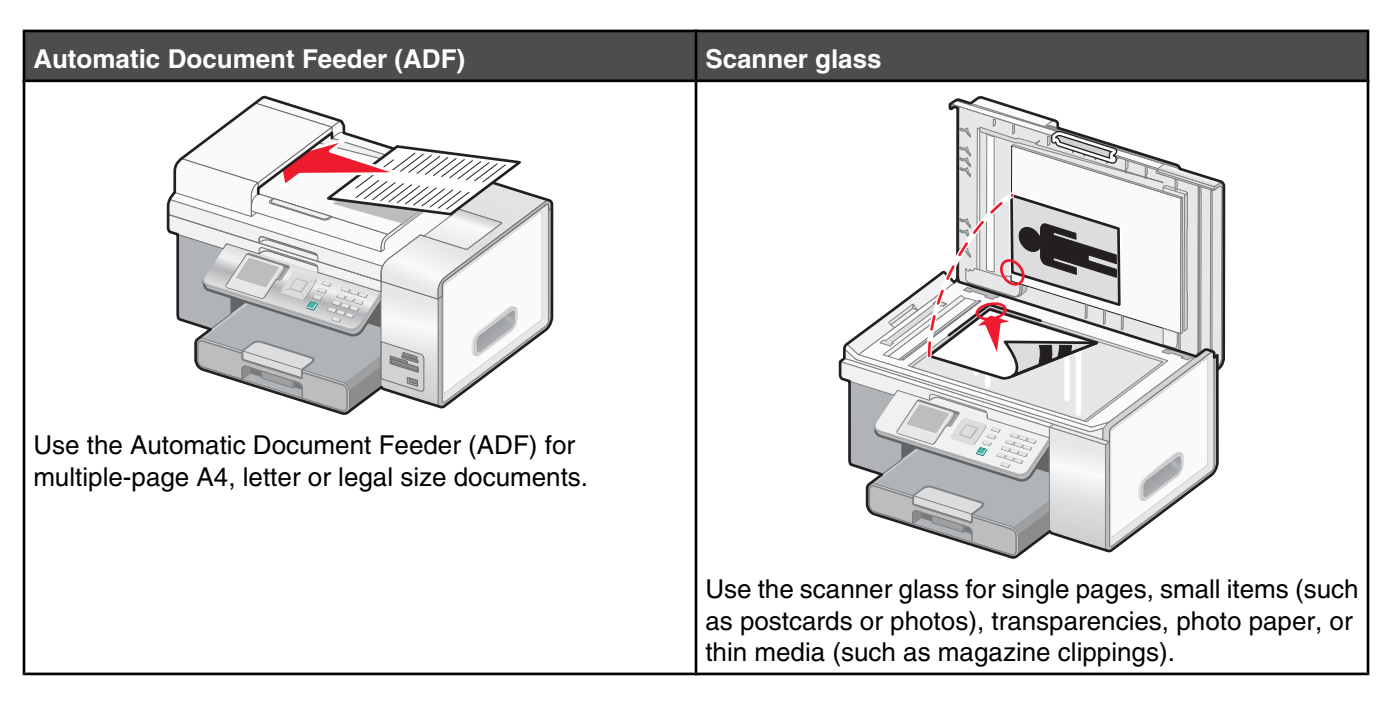

**Note:** If you want to customize copy settings, see "Using Copy and the Copy Mode menu" on page 43.

# **Making a copy**

- **1** Load paper.
- **2** Load an original document faceup into the Automatic Document Feeder (ADF) or facedown on the scanner glass.

**Note:** Do not load postcards, photos, small items, transparencies, photo paper, or thin media (such as magazine clippings) into the Automatic Document Feeder (ADF). Place these items on the scanner glass.

**3** From the control panel, press  $\blacktriangledown$  or  $\blacktriangle$  repeatedly until  $\mathbf{Copy}$  is highlighted.

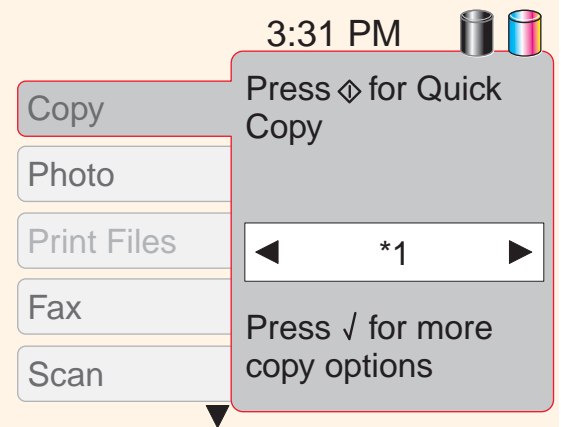

**4** Press **for a Quick Copy.** 

*or*

If you want to choose specific copy settings for this one copy job, such as color or black and white, number of copies, reduce/enlarge, or quality, press  $\sqrt{\ }$ .

The **Copy Mode** menu appears.

Press  $\blacktriangledown$  or  $\blacktriangle$  repeatedly to scroll to the menu items:

- **•** Color
- **•** Copies
- **•** Reduce/Enlarge
- **•** Quality
- **•** Lighter/Darker
- **•** Collate
- **•** 2-Sided Copies
- **•** N-up
- **•** Layout
- **•** Content Type
	- A submenu called Paper Handling has menu items of:
- **•** Size
- **•** Type

Press  $\blacktriangleleft$  or  $\blacktriangleright$  repeatedly to scroll to the value you want.

- **5** Once you have chosen all the values you want in any of these menu items for this one copy job:
	- Press  $\sqrt{\ }$  if you want to see a preview of the copy. The preview appears on the control panel display.
	- Press  $\overline{B}$  if you want to return to the value lists to make any other changes.
	- Press  $\boxed{\Phi}$  to make the copy.

**Note:** An asterisk (\*) next to a value for a menu item indicates a default setting.

#### **Creating defaults for copying**

If you want to create a default setting or change an existing one:

- **1** Press  $\blacktriangledown$  or  $\blacktriangle$  repeatedly until the **Change** Default Settings submenu is highlighted.
- **2** Press  $\sqrt{ }$ .

The **Copy Default Settings** menu appears.

This menu contains the same menu items as the **Copy Mode** menu, but if you choose values in the **Copy Default Settings** menu, the values can be saved to be the default settings. Default settings can be used for every copy job without making changes for individual copy jobs. (When you choose values in the **Copy Mode** menu, they remain in effect for only one copy job.)

- **3** Press  $\blacktriangledown$  and  $\blacktriangle$  to scroll through all the menu items. Use  $\blacktriangle$  and  $\blacktriangleright$  to reach the value you want for each menu item.
- **4** Press  $\sum$  to save the values as default settings and exit from the **Copy** Default Settings menu.

The message **New Default Settings Saved** appears.

# **Copying photos**

- **1** Load photo paper with the glossy or printable side facing down. (If you are not sure which side is the printable side, see the instructions that came with the paper.)
- **2** Place a photo facedown on the scanner glass in the upper left corner. For more information, see "Loading original documents on the scanner glass" on page 86.
- **3** From the control panel, press  $\blacktriangledown$  or  $\blacktriangle$  repeatedly until  $\mathbf{Copy}$  is highlighted.
- 4 Press  $\sqrt{ }$ .

The **Copy Mode** menu appears with the **Color** value highlighted.

- **5** Press  $\triangleleft$  or  $\triangleright$  repeatedly until:
	- **• Color** appears for a color copy
	- **• Black & White** appears for a black-and-white copy
- **6** Press **v** to reach the **Copies** menu item.

 $Press$  if you need to increase the number of copies.

**Note:** To quickly enter the number of copies, you can use the keypad numbers.

**7** Press **v** to reach the **Reduce/Enlarge** menu item.

Press  $\blacktriangleleft$  or  $\blacktriangleright$  repeatedly until you reach the size you want for the copied photo.

- 8 Press **v** repeatedly to reach the **Quality** menu item.
- **9** Press  $\triangleleft$  or  $\triangleright$  repeatedly until **Photo** appears.
- 10 Press **v** repeatedly to reach the **Content Type** menu item.
- 11 Press **or P** repeatedly until **Photo** appears.
	- Press  $\sqrt{\ }$  to see a preview of the photo before printing the copy
	- Press  $\overline{\Phi}$  to print the copy immediately

## **Copying on both sides of the paper (duplexing)**

If your printer has a duplex unit installed, you can copy on both sides of a sheet of paper.

**Note:** Use plain paper in letter or A4 size for making duplex copies. Do *not* make duplex copies on envelopes, card stock, or photo paper.

**1** Load an original document faceup into the Automatic Document Feeder (ADF).

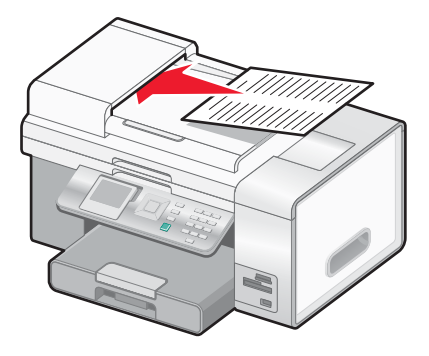

- **2** From the control panel, press  $\triangle$  or  $\triangledown$  repeatedly until **Copy** is highlighted.
- **3** Press  $\sqrt{ }$ .

The **Copy Mode** menu appears.

**4** Press  $\triangle$  or  $\nabla$  repeatedly until 2-sided Copies is highlighted.

**Note:** The **2-sided Copies** option appears only if there is a duplex unit installed.

- **5** Press  $\triangleleft$  or P repeatedly until the option you want appears. Choose **1-Sided Original, 2-Sided Copy** (if you are copying a one-sided document) or **2-Sided Original, 2-Sided Copy** (if you are copying a two-sided document).
- **6** Press  $\sqrt{ }$
- **7** Press  $\boxed{\circ}$

# **Collating copies**

If you print multiple copies of a document, you can choose to print each copy as a set (collated) or to print the copies as groups of pages (not collated).

#### **Collated Not collated Not collated**

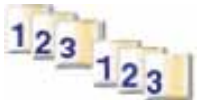

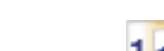

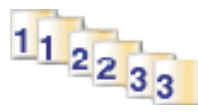

- **1** Load paper.
- **2** Load an original document faceup into the Automatic Document Feeder (ADF) or facedown on the scanner glass.

**Note:** Do not load postcards, photos, small items, transparencies, photo paper, or thin media (such as magazine clippings) into the Automatic Document Feeder (ADF). Place these items on the scanner glass.

- **3** From the control panel, press  $\blacktriangledown$  or  $\blacktriangle$  repeatedly until  $\mathbf{Copy}$  is highlighted.
- 4 Press  $\sqrt{ }$ .

The **Copy Mode** menu appears.

- **5** Press **v** to reach the **Copies** menu item.
- **6** Press  $\triangleleft$  or  $\triangleright$  repeatedly until the number of copies you want to print appears.
- **7** Press **v** repeatedly until you reach the **Collate** menu item.
- **8** Press  $\triangleleft$  or  $\triangleright$  repeatedly until on appears.
- **9** Press

**Note:** If you are using the scanner glass, a message appears prompting you for additional pages.

# **Repeating an image on one page**

You can print the same image multiple times on one sheet of paper. This option is helpful in creating labels, decals, flyers, and handouts.

**1** Load paper.

**Note:** If you are copying photos, use photo or heavyweight matte paper, with the glossy or printable side facing down. (If you are not sure which side is the printable side, see the instructions that came with the paper.)

- **2** Load an original document facedown on the scanner glass.
- **3** From the control panel, press  $\blacktriangledown$  or  $\blacktriangle$  repeatedly until  $\mathbf{Copy}$  is highlighted.
- 4 Press  $\sqrt{ }$

The **Copy Mode** menu appears.

- **5** Press  $\blacktriangledown$  or  $\blacktriangle$  repeatedly until you reach  $N$ -up.
- **6** Press  $\triangleleft$  or  $\triangleright$  repeatedly until the number of images you want to print on one page appears.
- **7** Press  $\boxed{\Phi}$ .

# **Enlarging or reducing an image**

**1** Load paper.

**Note:** If you are copying photos, use photo or heavyweight matte paper, with the glossy or printable side facing down. (If you are not sure which side is the printable side, see the instructions that came with the paper.)

**2** Load an original document faceup into the Automatic Document Feeder (ADF) or facedown on the scanner glass.

**Note:** Do not load postcards, photos, small items, transparencies, photo paper, or thin media (such as magazine clippings) into the Automatic Document Feeder (ADF). Place these items on the scanner glass.

- **3** From the control panel, press  $\blacktriangledown$  or  $\blacktriangle$  repeatedly until  $\mathbf{Copy}$  is highlighted.
- 4 Press  $\sqrt{ }$ .

The **Copy Mode** menu appears.

- **5** Press  $\blacktriangledown$  or  $\blacktriangle$  repeatedly until you reach the **Reduce/Enlarge** menu item.
- **6** Press  $\blacktriangleleft$  or  $\blacktriangleright$  repeatedly until the value you want appears.

Values are 50%, 100%, 200%, Custom%, Fit to Page, 2x2 Poster, 3x3 Poster, and 4x4 Poster.

Note: If you want to do a Custom% resizing, scroll to **Custom**%, and then press  $\checkmark$  . Press  $\checkmark$  or  $\checkmark$  repeatedly until the percentage you want appears.

**7** Press  $\boxed{\circ}$ 

# **Making a copy lighter or darker**

If you want to adjust the look of a copy or photo, you can adjust it to make it lighter or darker.

**1** Load paper.

**Note:** If you are copying photos, use photo or heavyweight matte paper, with the glossy or printable side facing down. (If you are not sure which side is the printable side, see the instructions that came with the paper.)

**2** Load an original document faceup into the Automatic Document Feeder (ADF) or facedown on the scanner glass.

**Note:** Do not load postcards, photos, small items, transparencies, photo paper, or thin media (such as magazine clippings) into the Automatic Document Feeder (ADF). Place these items on the scanner glass.

- **3** From the control panel, press  $\blacktriangledown$  or  $\blacktriangle$  repeatedly until **Copy** is highlighted.
- 4 Press  $\sqrt{ }$ .

The **Copy Mode** menu appears.

- **5** Press  $\blacktriangledown$  or  $\blacktriangle$  repeatedly until you reach the **Lighter/Darker** menu item.
- **6** Press  $\triangleleft$  or  $\triangleright$  repeatedly to adjust the slider.
- **7** Press

**Note:** If you are using the scanner glass, a message appears prompting you for additional pages.

# **Adjusting copy quality**

Quality specifies the resolution used for the copy job. Resolution involves a dots-per-inch (dpi) count; the higher the dpi count the higher the resolution and copy quality.

- **1** Load paper.
- **2** Load an original document faceup into the Automatic Document Feeder (ADF) or facedown on the scanner glass.
- **3** From the control panel, press  $\triangle$  or  $\triangledown$  repeatedly until **Copy** is highlighted.
- 4 Press  $\sqrt{ }$ .

The **Copy Mode** menu appears.

- **5** Press  $\triangle$  or  $\triangledown$  repeatedly until the **Quality** menu item appears.
- **6** Press  $\triangleleft$  or  $\triangleright$  until the value you want appears.
	- Press  $\sqrt{\ }$  to see a preview before printing.
	- Press  $\overline{\Phi}$  to print immediately.

# **Canceling a copy job**

You must have started a copy job to complete this task.

- **1** Wait for the **Copy Mode** screen to appear.
- 2 Press $X$

**Note:** If the copy job contained multiple pages loaded into the Automatic Document Feeder (ADF), the copy stops printing on the page it was on when you pressed  $\blacktriangleright$ . This page ejects as an incomplete copy.

# **Scanning**

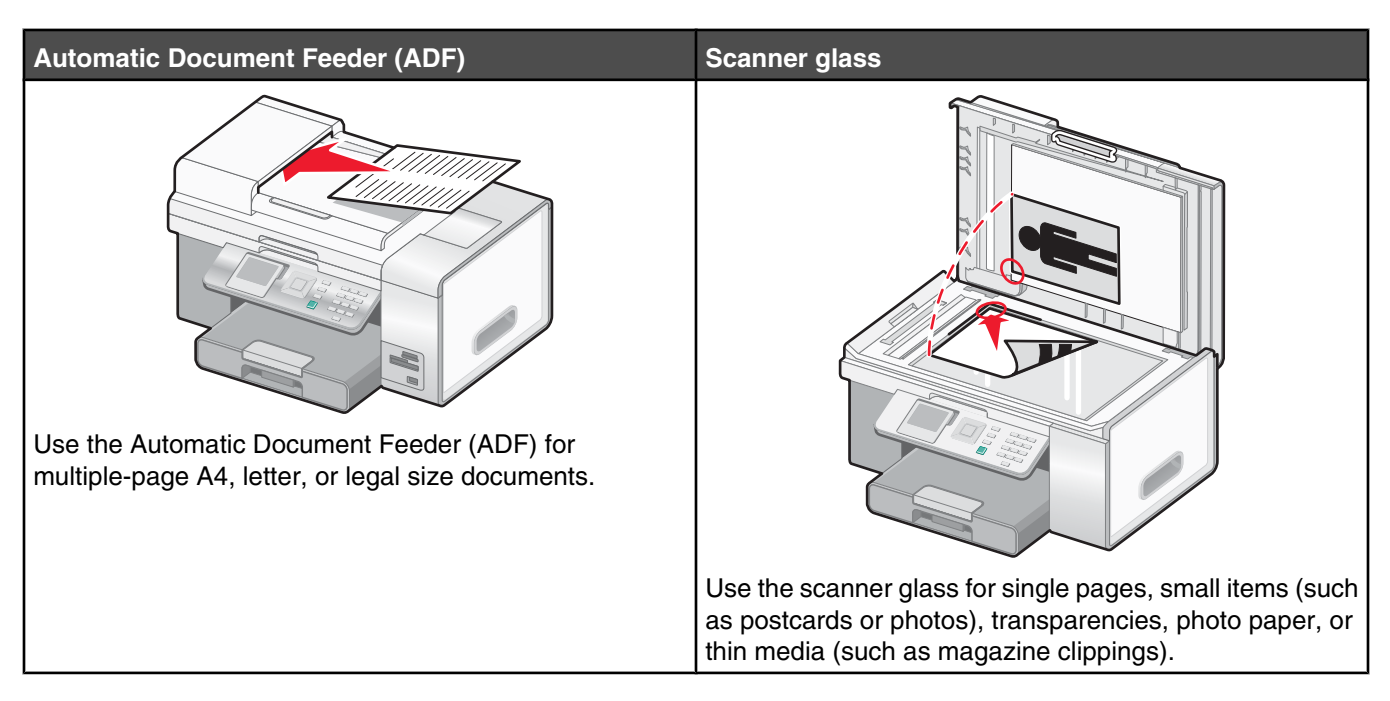

**Note:** If you want to customize scan settings, see "Using Scan and the Scan Mode menu" on page 51.

## **Scanning a document**

- **1** Make sure the printer is connected to a computer, and both the printer and the computer are on.
- **2** Load an original document faceup into the Automatic Document Feeder (ADF) or facedown on the scanner glass.

**Note:** Do not load postcards, photos, small items, transparencies, photo paper, or thin media (such as magazine clippings) into the Automatic Document Feeder (ADF). Place these items on the scanner glass.

- **3** From the control panel, press  $\triangle$  or  $\triangledown$  repeatedly until **Scan** is highlighted.
	- Press *D* for a Quick Scan.
	- Press **V** if you want to specify information about the scan job.

The message **Downloading scan applications list from your computer. Please wait.** appears for a few seconds.

The **Scan Mode** menu appears with the **Scan to** menu item highlighted.

- **4** Press  $\triangleleft$  or **P** repeatedly until the destination to which you want to scan appears.
- **5** Press **or**  $\bullet$  repeatedly to reach the **Color** menu item.
- **6** Press  $\triangleleft$  or **P** repeatedly until the value you want, either **Color** or **Black & White**, appears.
- **7** Press  $\sqrt{\ }$  to preview the scan job, or press  $\boxed{\circ}$  to start the scan job.
- **8** If you want to save the scanned image, from the software application, click **File** ª **Save As**.
- **9** Enter the file name, format, and location where you want the scanned image saved.
- **10** Click **Save**.

# **Customizing scan settings using the computer**

- **1** Make sure the printer is connected to a computer, and both the printer and the computer are on.
- **2** Load an original document facedown on the scanner glass.
- **3** From the desktop, double-click the **Productivity Suite** icon.
- **4** Click **Scan**.

The All-In-One Center appears on the computer screen with the Scanning & Copying tab open.

- **5** Click **Preview Now**. Wait for the image to appear on the screen.
- **6** If you want to scan only a portion of the document, click and drag the dotted line box to select a specific area of the preview image to scan.
- **7** From the "Send scanned image to" menu, select a program.
- **8** Select what is being scanned.
- **9** Select a scan quality.
- **10** If you want to make additional selections:
	- **a** Click **Display Advanced Scan Settings**.
	- **b** Customize the scan settings using the tabs listed in the following table.
	- **c** Click **OK**.

#### **11** Click **Scan Now**.

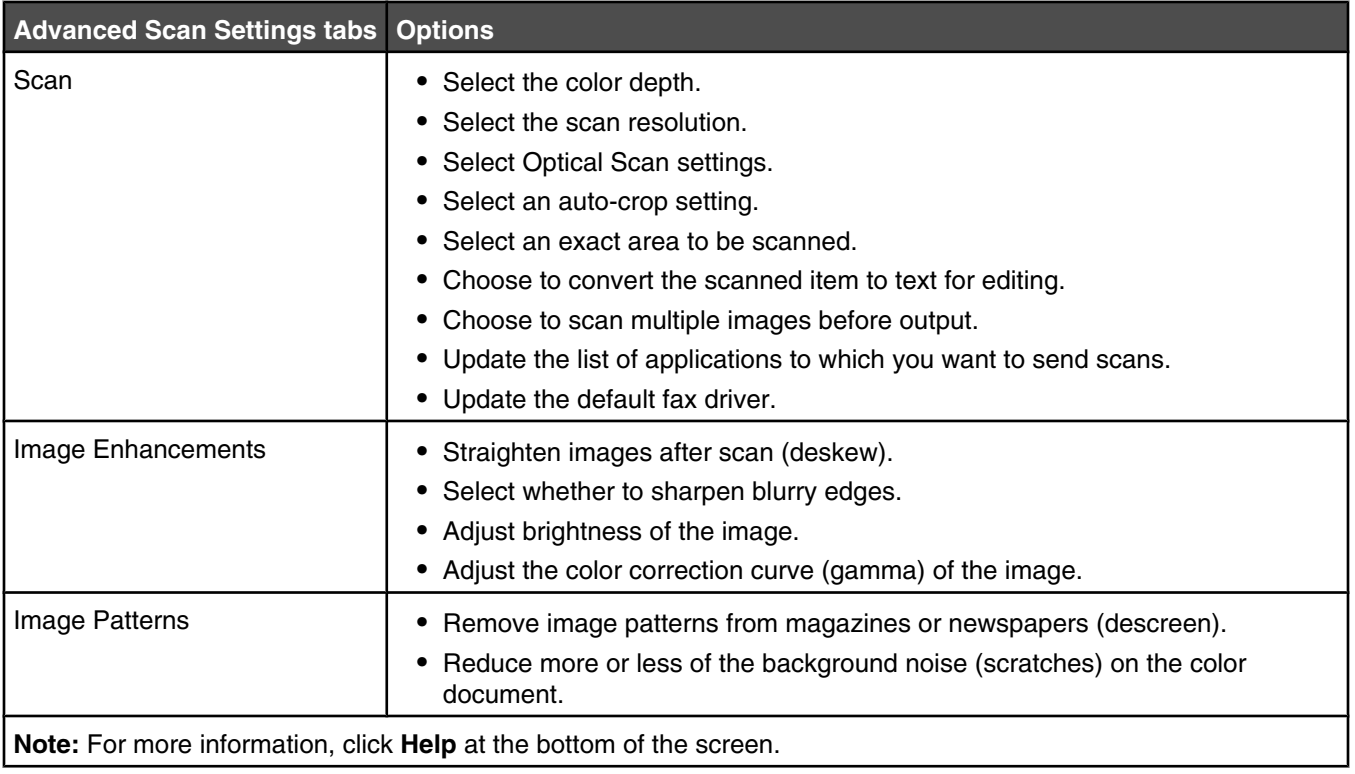

# **Scanning documents or images for e-mailing**

- **1** Make sure the printer is connected to a computer, and both the printer and the computer are on.
- **2** Load an original document faceup into the Automatic Document Feeder (ADF) or facedown on the scanner glass.

**Note:** Do not load postcards, photos, small items, transparencies, photo paper, or thin media (such as magazine clippings) into the Automatic Document Feeder (ADF). Place these items on the scanner glass.

- **3** From the control panel, press  $\triangle$  or  $\triangledown$  repeatedly until **Scan** is highlighted.
- 4 Press  $\sqrt{ }$ .

The message **Downloading scan applications list from your computer. Please wait.** appears for a few seconds.

The **Scan Mode** menu appears with the **Scan to** menu item highlighted

- **5** Press  $\triangleleft$  or  $\triangleright$  repeatedly until **Email** appears.
- **6** Press  $\boxed{\Phi}$
- **7** Follow the instructions on the computer screen.

## **Scanning text for editing**

Use the Optical Character Recognition (OCR) software feature to turn scanned images into text you can edit with a word-processing application.

- **1** Make sure:
	- **•** The printer is connected to a computer, and both the printer and the computer are on.
	- **•** ABBYY Fine Reader is installed.
- **2** Load an original document faceup into the Automatic Document Feeder (ADF) or facedown on the scanner glass.

**Note:** Do not load postcards, photos, small items, transparencies, photo paper, or thin media (such as magazine clippings) into the Automatic Document Feeder (ADF). Place these items on the scanner glass.

- **3** From the desktop, double-click the **Productivity Suite** icon.
- **4** Click **Scan**.

The All-In-One Center appears on the computer screen with the Scanning & Copying tab open.

**5** Click **Show Productivity Tools**.

The Productivity Tools area of the screen appears.

**Note:** The Preview function is not supported when you are using the Automatic Document Feeder (ADF). You can preview one page at a time when you are using the scanner glass.

**6** From the Edit menu, click **Edit text found in a scanned document (OCR)**.

The "Edit text in a document" screen appears.

- **7** From the "Select your text editor" menu, select a word-processing program to edit the text.
- **8** Click **Send Now**.
- **9** Edit and save the document.

# **Scanning images for editing**

- **1** Make sure the printer is connected to a computer, and both the printer and the computer are on.
- **2** Load an original document faceup into the Automatic Document Feeder (ADF) or facedown on the scanner glass.

**Note:** Do not load postcards, photos, small items, transparencies, photo paper, or thin media (such as magazine clippings) into the Automatic Document Feeder (ADF). Place these items on the scanner glass.

- **3** From the desktop, double-click the **Productivity Suite** icon.
- **4** Click **Scan**.

The All-In-One Center appears on the computer screen with the Scanning & Copying tab open.

- **5** From the "Send scanned image to" menu, select a graphics program to edit the images.
- **6** Click **Scan Now**.

When the image finishes processing, it opens in the program you selected.

**7** Edit the image using the tools available in the graphics program. For more information, see the documentation that came with the graphics program.

## **Scanning clear images from magazines or newspapers**

Use the descreening feature to help remove wavy patterns from images scanned from magazines or newspapers.

- **1** Make sure the printer is connected to a computer, and both the printer and the computer are on.
- **2** Load an original document faceup into the Automatic Document Feeder (ADF) or facedown on the scanner glass.

**Note:** Do not load postcards, photos, small items, transparencies, photo paper, or thin media (such as magazine clippings) into the Automatic Document Feeder (ADF). Place these items on the scanner glass.

- **3** From the desktop, double-click the **Productivity Suite** icon.
- **4** Click **Scan**.

The All-In-One Center appears on the computer screen with the Scanning & Copying tab open.

- **5** Click **Display Advanced Scan Settings**.
- **6** Select the **Image Patterns** tab.
- **7** Select the **Remove image patterns from magazine/newspaper (descreen)** check box.
- **8** From the "What was scanned?" menu, select **Magazine** or **Newspaper**.
- **9** Click **OK**.
- **10** From the "Send scanned image to" menu, select the destination to which you want to send the scan.
- **11** Click **Scan Now**.

## **Scanning to a computer over a network**

- **1** Make sure:
	- **•** The printer is connected to the network through a print server, and the printer, the print server, and the computer receiving the scan are all turned on.
	- **•** The printer is configured to scan over a network (Direct IP Printing).

**2** Load an original document faceup into the Automatic Document Feeder (ADF) or facedown on the scanner glass.

**Note:** Do not load postcards, photos, small items, transparencies, photo paper, or thin media (such as magazine clippings) into the Automatic Document Feeder (ADF). Place these items on the scanner glass.

- **3** From the control panel, press  $\triangle$  or  $\triangledown$  repeatedly until **Scan** is highlighted.
- 4 Press  $\sqrt{ }$ .

The message **Downloading scan applications list from your computer. Please wait.** appears for a few seconds.

The **Scan Mode** menu appears with the **Scan to** menu item highlighted.

- **5** Press  $\triangleleft$  or  $\triangleright$  repeatedly until the computer to which you want to scan is highlighted.
- **6** If you set a PIN during network setup, enter it using the numeric keypad, and then press  $\sqrt{ }$ .
- **7** Press  $\boxed{\Phi}$ .

# **Canceling a scan job**

Once a scan job is sent, if you want to cancel it, you must cancel the job based on the destination:

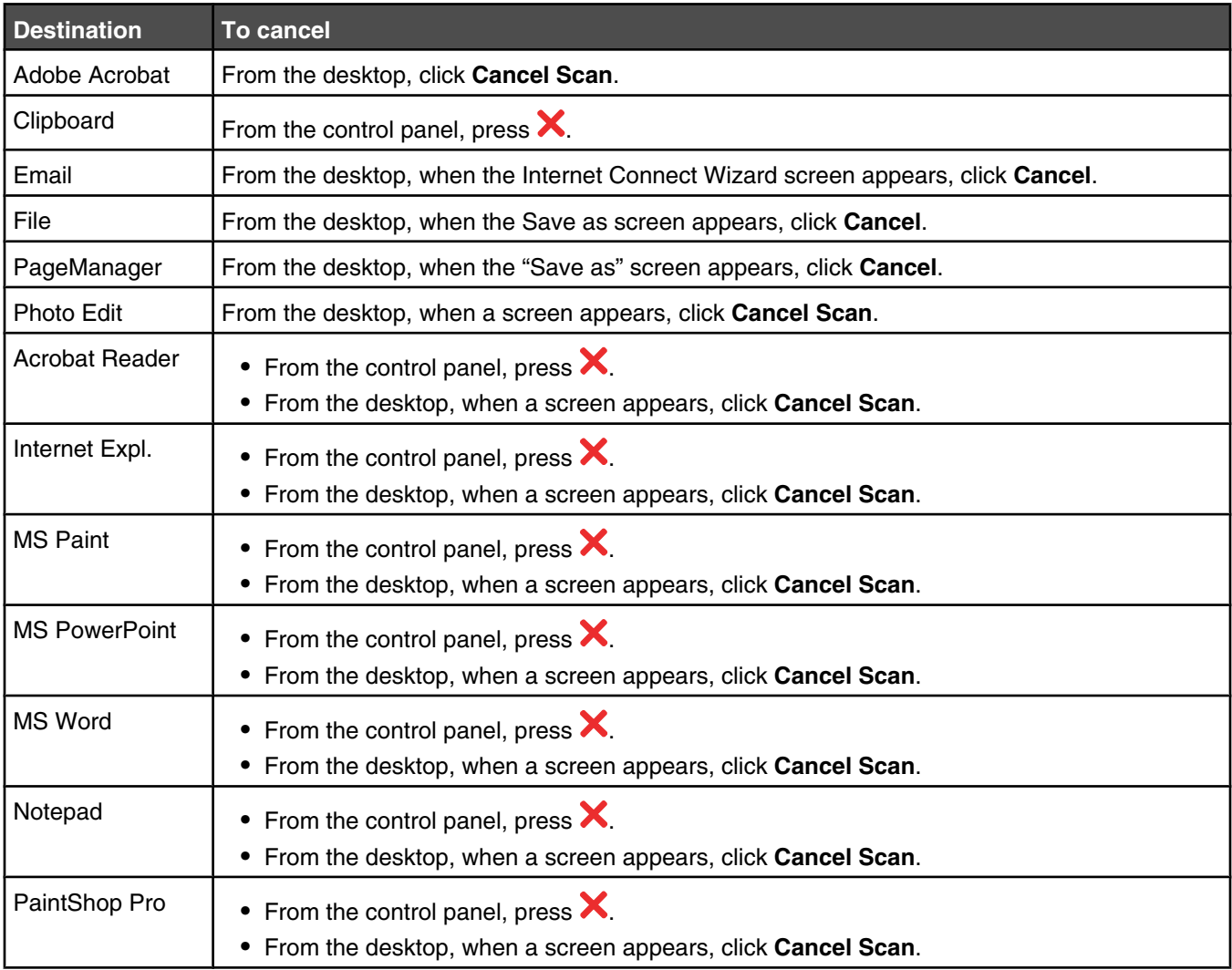

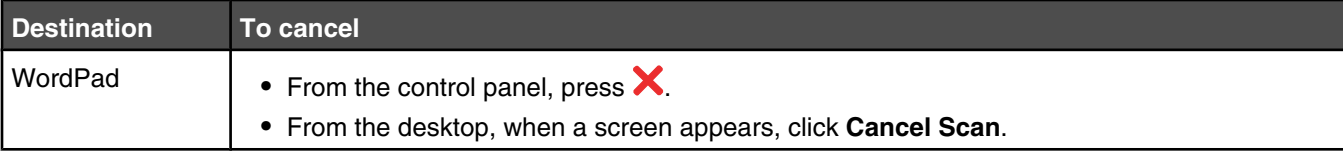

# **Faxing**

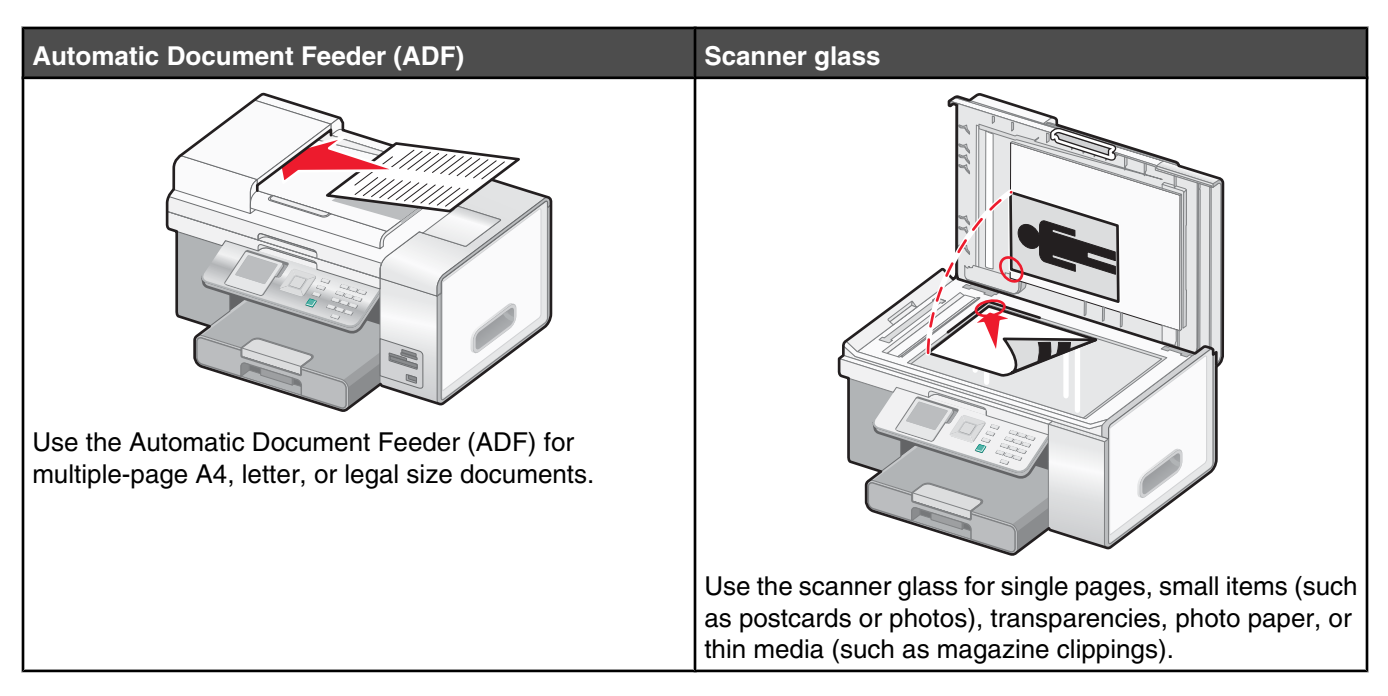

**Note:** If you want to customize fax settings:

- **•** Using the control panel, see "Using Fax and the Fax Mode menu" on page 50.
- **•** Using the computer, see "Customizing settings using the Fax Setup Utility" on page 136.

# **Sending a fax**

#### *Entering a fax number*

- **1** Make sure the printer is on and it is connected to a working phone line.
- **2** From the control panel, press  $\triangle$  or  $\nabla$  repeatedly until **Fax** is highlighted.
- **3** Press  $\sqrt{ }$ .

The **Fax Mode** menu appears.

#### **4** Enter a fax number using:

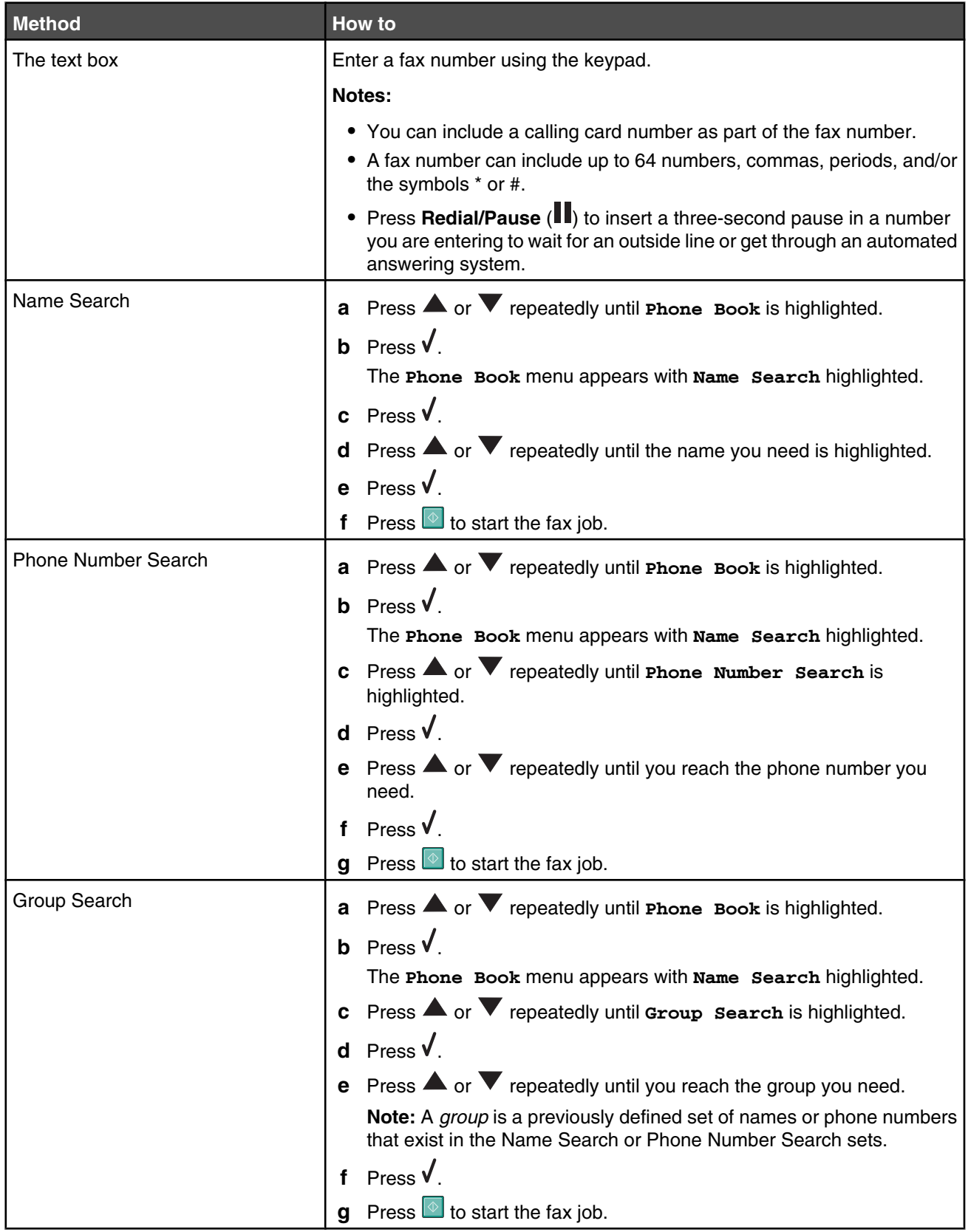

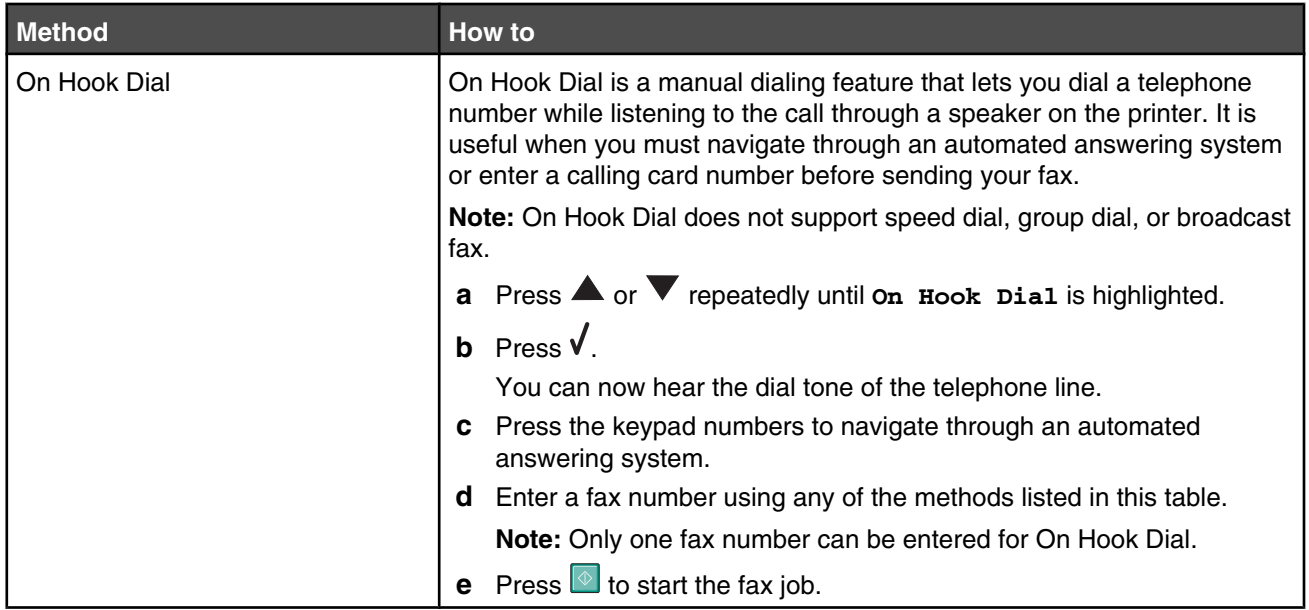

#### **Notes:**

- **•** If you want to send a fax to a group of numbers (broadcast fax), repeat step 4, using any combination of the methods, until a maximum of 30 fax numbers have been entered. Once all fax numbers are entered, press  $\overline{\Phi}$  to start the fax job.
- **•** For instructions on how to add entries from the control panel using **Add Entry** and add groups using **Add Group**, see "Using the Phone Book" on page 133. Both of these are available in the **Phone Book** menu. You can set a **Speed Dial Number** in both **Add Entry** and **Add Group**.
- **•** For instructions on how to add Speed Dial or Group Dial numbers using the computer, see "Setting up Speed Dial numbers" on page 132.

#### *Sending a fax using the control panel*

- **1** Make sure the printer is on and is connected to a working phone line.
- **2** Load an original document faceup into the Automatic Document Feeder (ADF) or facedown on the scanner glass.
- **Note:** Do not load postcards, photos, small items, transparencies, photo paper, or thin media (such as magazine clippings) into the Automatic Document Feeder (ADF). Place these items on the scanner glass.
- **3** From the control panel, press  $\triangle$  or  $\triangledown$  repeatedly until **Fax** is highlighted.

4 Press  $\sqrt{ }$ .

The **Fax Mode** menu appears.

**5** Enter a fax number. For more information on the methods you can use to enter a fax number, see the table that begins with step 4 on page 126.

- **•** You can include a calling card number as part of the fax number.
- **•** A fax number can include up to 64 numbers, commas, periods, and/or the symbols \* or #.

**6** Press  $\boxed{\Phi}$  to start the fax job.

**Note:** If you are scanning individual pages using the scanner glass, after each page is scanned, the message

**Place next page on Flatbed Scanner and press to continue** appears to prompt you on how to scan each page of your document.

**7** If you want to send a fax to a group of numbers (broadcast fax), enter the fax numbers using any combination of the methods listed in the table that begins with step 4, until a maximum of 30 fax numbers have been entered.

#### *Sending a fax using the computer*

You can scan a document to the computer and then fax it to someone using the software.

- **1** Make sure the printer is connected to:
	- **•** A computer, and both the printer and the computer are on.
	- **•** A working phone line.
- **2** Load an original document faceup into the Automatic Document Feeder (ADF) or facedown on the scanner glass.

**Note:** Do not load postcards, photos, small items, transparencies, photo paper, or thin media (such as magazine clippings) into the ADF. Place these items on the scanner glass.

- **3** From the desktop, double-click the **Productivity Suite** icon.
- **4** Click **Fax**.
- **5** Click **Fax a document in the All-in-One**.
- **6** Follow the instructions on the computer screen to complete the task.

**Note:** If you are scanning individual pages using the scanner glass, after each page is scanned, the message

**Place next page on Flatbed Scanner and press to continue** appears to prompt you on how to scan each page of your document.

#### *Sending a broadcast fax at a scheduled time*

You can send a fax to a combination of up to 30 people or groups at a time you choose.

- **1** Make sure the printer is connected to a working phone line.
- **2** Load an original document faceup into the Automatic Document Feeder (ADF) or facedown on the scanner glass.

**Note:** Do not load postcards, photos, small items, transparencies, photo paper, or thin media (such as magazine clippings) into the Automatic Document Feeder. Place these items on the scanner glass.

- **3** From the control panel, press  $\triangle$  or  $\nabla$  repeatedly until **Fax** is highlighted.
- 4 Press  $\sqrt{ }$ .

The **Fax Mode** menu appears.

**5** Enter a fax number. For more information on the methods you can use to enter a fax number, see the table that begins with step 4 on page 126.

- **•** Group Dial is not supported with broadcast fax.
- **•** You can include a calling card number as part of the fax number.
- **•** A fax number can include up to 64 numbers, commas, periods, and/or the symbol: \* or #.
- **6** To send a fax to a group of numbers (broadcast fax), use any combination of the methods in step 4 on page 126, until a maximum of 30 fax numbers have been entered.
- **7** Press  $\triangle$  or **v** repeatedly until **Delay** Sending Fax is highlighted.
- 8 Press  $\sqrt{ }$ .

The **Delay Sending Fax** menu appears. The current time is shown.

- **9** Use the keypad to enter the hour you want to send the fax in the **Time to Send Fax** field. You can enter the hour based on a 12-hour or 24-hour system.
- **10** Press  $\triangleright$  once.
- **11** Enter the minute you want to send the fax in the **Time to Send Fax** field.
- 12 Press noce.
- **13** Press keypad 1 for AM, keypad 2 for PM, or keypad 3 for 24 Hr.

**Note:** You can also press **A** or **V** repeatedly to scroll through AM, PM, or 24 Hr.

**14** Press  $\boxed{\circ}$ 

**Note:** At the designated time, the fax numbers are dialed and the fax is sent to all of the designated fax numbers. If the fax transmission is unsuccessful to any of the numbers on the broadcast list, the unsuccessful numbers will be dialed again.

### *Sending a fax while listening to a call (On Hook Dial)*

The manual dialing feature lets you dial a telephone number while listening to the call through a speaker on the printer. It is useful when you must navigate an automated answering system or enter a calling card number before sending your fax.

- **1** Make sure the printer is on and connected to a working phone line.
- **2** From the control panel, press  $\triangle$  or  $\triangledown$  repeatedly until **Fax** is highlighted.
- **3** Press  $\sqrt{ }$ .

The **Fax Mode** menu appears.

- **4** Press **or v** repeatedly until **On Hook Dial** is highlighted.
- **5** Press  $\sqrt{ }$

You can now hear the dial tone of the telephone line.

- **6** Press the keypad numbers to navigate through an automated answering system.
- **7** Enter a fax number. For more information on the methods you can use to enter a fax number, see the table that begins with step 4 on page 126.

- **•** You can include a calling card number as part of the fax number.
- **•** A fax number can include up to 64 numbers, commas, periods, and/or the symbols \* or #.
- **•** Only one fax number can be entered for On Hook Dial.
- **8** Press  $\boxed{\Phi}$

# **Receiving a fax**

### *Receiving a fax automatically*

- **1** Make sure the printer is on and is connected to a working phone line.
- **2** Make sure that Auto Answer is on. For more information, see "Setting Auto Answer to On" on page 132.

**Note:** An indicator, resembling a telephone handset with the word **FAX** under it, is shown in the top left corner of the display when Auto Answer is on.

**3** Set the number of times the telephone rings before the printer automatically receives faxes. To set this, see "Setting the number of rings before receiving a fax automatically" on page 135.

#### *Receiving a fax with an answering machine*

**Note:** You must set up the equipment as shown in "Connecting to an answering machine" on page 24.

To receive a fax with an answering machine connected to the printer:

**1** Make sure that Auto Answer is on. For more information, see "Setting Auto Answer to On" on page 132.

**Note:** An indicator, resembling a telephone handset with the word **FAX** under it, is shown in the top left corner of the display when Auto Answer is on.

**2** Make sure you have set the number of times the telephone rings before receiving a fax automatically. See "Setting the number of rings before receiving a fax automatically" on page 135.

When a telephone ring is detected, the answering machine picks up the call.

- **•** If the printer detects a fax, it receives the fax and disconnects the answering machine.
- **•** If the printer does not detect a fax, the answering machine receives the call.
- **3** Set the answering machine to answer incoming calls before the printer does.

For example, if you set the answering machine to answer calls after three rings, set the printer to answer calls after five rings.

#### *Receiving a fax manually*

- **1** Make sure the printer is on and is connected to a working phone line.
- **2** Make sure that Auto Answer is off.

**Note:** An indicator, resembling a telephone handset with the word **FAX** under it, is shown in the top left corner of the display when Auto Answer is on.

To disable auto answer:

- **a** From the control panel, press  $\triangle$  or  $\triangledown$  repeatedly until **Fax** is highlighted.
- **b** Press  $\sqrt{ }$ .

The **Fax Mode** menu appears.

- **c** Press **A** or **V** repeatedly until you reach Auto Answer.
- **d** Press  $\triangleleft$  or  $\triangleright$  repeatedly until **Off** appears.
- **e** Press **D** to save and exit.
- **3** To receive the fax, press  $\boxed{\Phi}$ .

*or*

- **4** Press **\* 9 \*** on the telephone after you answer it and hear fax tones.
- **5** Hang up the telephone. The printer receives the fax.

## *Using Caller ID*

Caller ID is a service provided by some telephone companies that identifies the telephone number (and possibly the name) of the person who is calling. If you subscribe to this service, it works with the printer. When you receive a fax, the telephone number of the person who is sending you the fax appears on the display.

**Note:** Caller ID is available only in some countries and regions.

The printer supports two distinct Caller ID patterns: Pattern 1 (FSK) and Pattern 2 (DTMF). Depending on the country or region you live in and the telecommunications company you subscribe to, you may need to switch the pattern to display Caller ID information.

- **1** Make sure the printer is on and is connected to a working phone line.
- **2** From the control panel, press  $\triangle$  or  $\triangledown$  repeatedly until **Fax** is highlighted.
- **3** Press  $\sqrt{ }$
- **4** Press  $\triangle$  or  $\triangledown$  repeatedly until the **Fax Setup** submenu is highlighted.
- **5** Press  $\sqrt{ }$
- **6** Press  $\triangle$  or  $\triangledown$  repeatedly until the **Ringing** and Answering submenu is highlighted.
- **7** Press  $\sqrt{ }$
- 8 Press **A** or **V** repeatedly until you reach the **Caller ID Pattern** menu item.
- **9** Press  $\triangleleft$  or  $\triangleright$  repeatedly until the setting you want appears.
- 10 Press  $\bullet$  to save the setting and exit.

## **Forwarding faxes**

Use the fax forwarding feature if you are going to be away, but still want to receive your faxes. There are three fax forwarding values or settings:

- **• Off**—(Default)
- **• Forward**—The printer sends the fax to the designated fax number.
- **• Print & Forward**—The printer prints the fax and then sends it to the designated fax number.

To set up fax forwarding:

- **1** Make sure the printer is on and is connected to a working phone line.
- **2** From the control panel, press  $\triangle$  or  $\triangledown$  repeatedly until **Fax** is highlighted.
- **3** Press  $\sqrt{ }$

The **Fax Mode** menu appears.

- **4** Press  $\triangle$  or  $\nabla$  repeatedly until the **Fax Setup** submenu is highlighted.
- **5** Press  $\sqrt{ }$ .
- **6** Press **or V** repeatedly until the **Ringing** and Answering submenu is highlighted.
- **7** Press  $\sqrt{ }$ .
- 8 Press **A** or **V** repeatedly until you reach **Fax Forward**.
- **9** Press  $\triangleleft$  or  $\triangleright$  repeatedly until the value you want appears.
- 10 Press  $\sqrt{ }$ .
- **11** Enter the number to which you want to forward the fax.
- **12** Press  $\sqrt{\ }$  to save the number.

## **Setting Auto Answer to On**

- **1** From the control panel, press  $\triangle$  or  $\nabla$  repeatedly until **Fax** is highlighted.
- **2** Press  $\sqrt{ }$

The **Fax Mode** menu appears.

- **3** Press **A** or **V** repeatedly until you reach **Auto Answer**.
- **4** Press  $\triangleleft$  or  $\triangleright$  repeatedly until on appears.
- **5** Press **D** to save and exit.

## **Printing fax activity reports**

You can print reports of faxes sent and/or received.

- **1** From the control panel, press  $\triangle$  or  $\nabla$  repeatedly until **Fax** is highlighted.
- 2 Press  $\sqrt{ }$

The **Fax Mode** menu appears.

- **3** Press  $\triangle$  or  $\nabla$  repeatedly until the **Fax Setup** submenu is highlighted.
- 4 Press  $\sqrt{ }$
- **5** Press **or V** repeatedly until the **History and Reports** submenu is highlighted.
- **6** Press  $\sqrt{ }$
- **7** Press **A** or **V** until you reach **Report**.
- **8** Press  $\triangleleft$  or  $\triangleright$  repeatedly until the type of report you want to print appears.
- **9** Press  $\bullet$  to print the report and exit.

## **Setting up Speed Dial numbers**

- **1** From the desktop, double-click the **Productivity Suite** icon.
- **2** Click **Fax**.
- **3** Click **Change fax settings**.
- **4** Click **Adjust speed dial list and other fax settings**.
- **5** Click the **Speed Dial** tab.
- **6** To add a fax number to your Speed Dial list:
	- **a** Click the next empty line in the list.
	- **b** Enter a fax number.
	- **c** Place the cursor in the Contact Name field.
	- **d** Enter a contact name.
	- **e** Repeat step a through step d as necessary using lines 2–89.
- **7** To add a fax group:
	- **a** Scroll down and click line 90.
		- A new entry box appears.
	- **b** Click the next empty line in the list.
	- **c** Enter up to 30 fax numbers for the group.
	- **d** Place the cursor in the Contact Name field.
	- **e** Enter a contact name.
	- **f** Repeat step b through step e to add additional groups using lines 91–99 as necessary.
- **8** Click **OK** to save the entries.

#### **Notes:**

- **•** You can include a calling card number as part of the fax number.
- **•** A fax number can include up to 64 numbers, commas, periods, and/or these symbols: \* # + ( ).

## **Using the Phone Book**

The Phone Book is a directory of Speed Dial entries (1–89) and Group Dial entries (90–99).

To access the Phone Book submenu:

- **1** From the control panel, press  $\triangle$  or  $\nabla$  repeatedly until **Fax** is highlighted.
- 2 Press  $\sqrt{ }$

The **Fax Mode** menu appears.

- **3** Press  $\triangle$  or  $\nabla$  repeatedly until **Phone** Book is highlighted.
- 4 Press  $\sqrt{ }$ .

The **Phone Book** menu appears.

**5** Press  $\triangle$  or  $\blacktriangledown$  repeatedly until you highlight one of the following as needed:

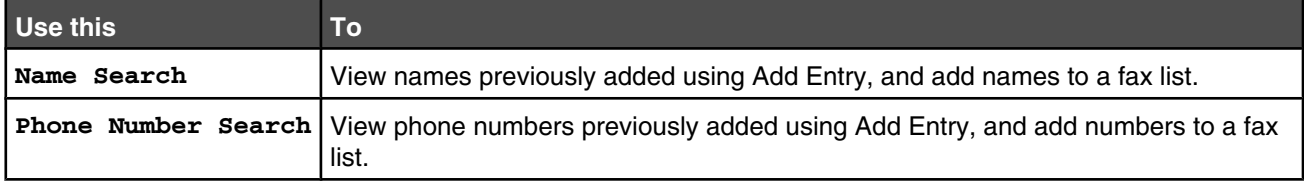

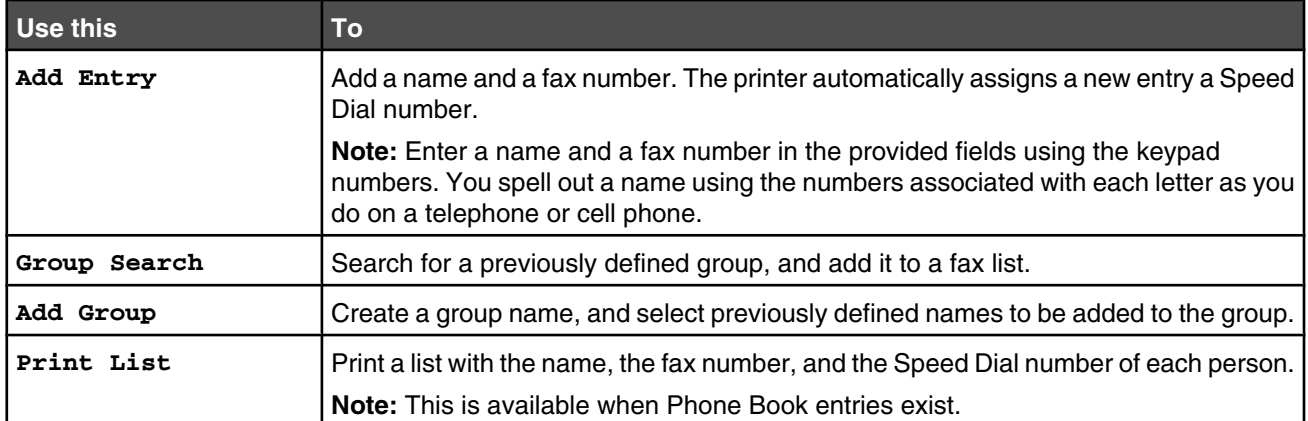

- **6** Press  $\sqrt{\ }$  to enter the menu item you highlighted, and follow the instructions on the display.
- **7** Press  $\triangleright$  to exit and save any entries you made.

**Note:** For instructions on how to add Speed Dial or Group Dial entries to the Phone Book using the computer, see "Setting up Speed Dial numbers" on page 132.

# **Customizing dial settings**

### *Setting up a dialing prefix*

You can add a prefix of up to eight characters to the beginning of each number dialed. Characters can include numbers, commas, and/or the symbols \* or #.

- **1** From the control panel, press  $\triangle$  or  $\nabla$  repeatedly until **Fax** is highlighted.
- 2 Press  $\sqrt{ }$
- **3** Press  $\triangle$  or  $\nabla$  repeatedly until the **Fax Setup** submenu is highlighted.
- 4 Press  $\sqrt{ }$ .
- **5** Press  $\triangle$  or  $\nabla$  repeatedly until the **Dialing** and **Sending** submenu is highlighted.
- **6** Press  $\sqrt{ }$ .
- **7** Press  $\triangle$  or  $\triangledown$  repeatedly until you reach the **Dial Prefix** menu item.
- 8 Press  $\blacktriangleleft$  or **P** repeatedly until **Create** appears.
- **9** Press  $\sqrt{ }$
- **10** Enter the prefix to be dialed before each telephone number.
- **11** Press  $\sqrt{\ }$  to save and exit.

## *Setting the distinctive ring*

Distinctive ring is a service provided by some telephone companies that assigns multiple phone numbers to a single telephone line. If you subscribe to this service, you can program your printer to have a distinctive ring pattern and phone number for incoming faxes.

- **1** From the control panel, press  $\triangle$  or  $\triangledown$  repeatedly until **Fax** is highlighted.
- **2** Press  $\sqrt{ }$ . **3** Press  $\triangle$  or  $\triangledown$  repeatedly until the **Fax Setup** submenu is highlighted.
- 4 Press  $\sqrt{ }$
- **5** Press  $\triangle$  or  $\triangledown$  repeatedly until the **Ringing** and **Answering** submenu is highlighted.
- **6** Press  $\sqrt{ }$ .
- **7** Press  $\triangle$  or  $\blacktriangledown$  repeatedly until you reach the **Distinctive** Ring menu item.
- **8** Press  $\triangleleft$  or  $\triangleright$  repeatedly until the ring pattern you want appears.
- **9** Press  $\sum$  to save and exit.

#### *Setting the number of rings before receiving a fax automatically*

**1** Make sure that Auto Answer is on. For more information, see "Setting Auto Answer to On" on page 132.

**Note:** An indicator, resembling a telephone handset with the word **FAX** under it, is shown in the top left corner of the display when Auto Answer is on.

- **2** From the control panel, press  $\triangle$  or  $\nabla$  repeatedly until **Fax** is highlighted.
- **3** Press  $\sqrt{ }$
- **4** Press  $\triangle$  or  $\nabla$  repeatedly until the **Fax Setup** submenu is highlighted.
- **5** Press  $\sqrt{ }$ .
- **6** Press **or V** repeatedly until the **Ringing** and Answering submenu is highlighted.
- **7** Press  $\sqrt{ }$ .
- 8 Press **o**r **v** repeatedly until you reach the **Pick-up** on menu item.
- **9** Press  $\triangleleft$  or  $\triangleright$  repeatedly until the setting you want appears.
- **10** Press  $\sum$  to save and exit.

When the number of rings you set is detected, the printer automatically receives the incoming fax.

## *Setting up to fax while behind a PBX*

If the printer is being used in a business or office, it may be connected to a Private Branch Exchange (PBX) telephone system. Ordinarily, when dialing a fax number, the printer waits to recognize the dial tone and then dials the fax number. However, this method of dialing may not work if the PBX telephone system uses a dial tone that is not recognizable to most fax machines. The "Dialing while behind a PBX" feature enables the printer to dial the fax number without waiting to recognize the dial tone.

- **1** From the control panel, press  $\triangle$  or  $\triangledown$  repeatedly until **Fax** is highlighted.
- 2 Press  $\sqrt{ }$
- **3** Press  $\triangle$  or  $\triangledown$  repeatedly until the **Fax Setup** submenu is highlighted.
- **4** Press  $\sqrt{ }$
- **5** Press  $\triangle$  or  $\triangledown$  repeatedly until the **Dialing and Sending** submenu is highlighted.
- **6** Press  $\sqrt{ }$
- **7** Press  $\triangle$  or  $\nabla$  repeatedly until you reach the **Dial Method** menu item.
- 8 Press  $\blacktriangleleft$  or  $\blacktriangleright$  repeatedly until **Behind PBX** (Dial Tone Detect Off) appears.
- **9** Press **D** to save and exit.

## **Customizing fax settings**

#### *Customizing settings using the Fax Setup Utility*

You can adjust the fax settings in the Fax Setup Utility. These settings apply to the faxes you send or receive.

- **1** From the desktop, double-click the **Productivity Suite** icon.
- **2** Click **Fax**.
- **3** Click **Change fax settings.**

The Lexmark Fax Solutions Software screen appears.

**4** Click **Adjust speed dial list and other fax settings**.

The following screen appears.

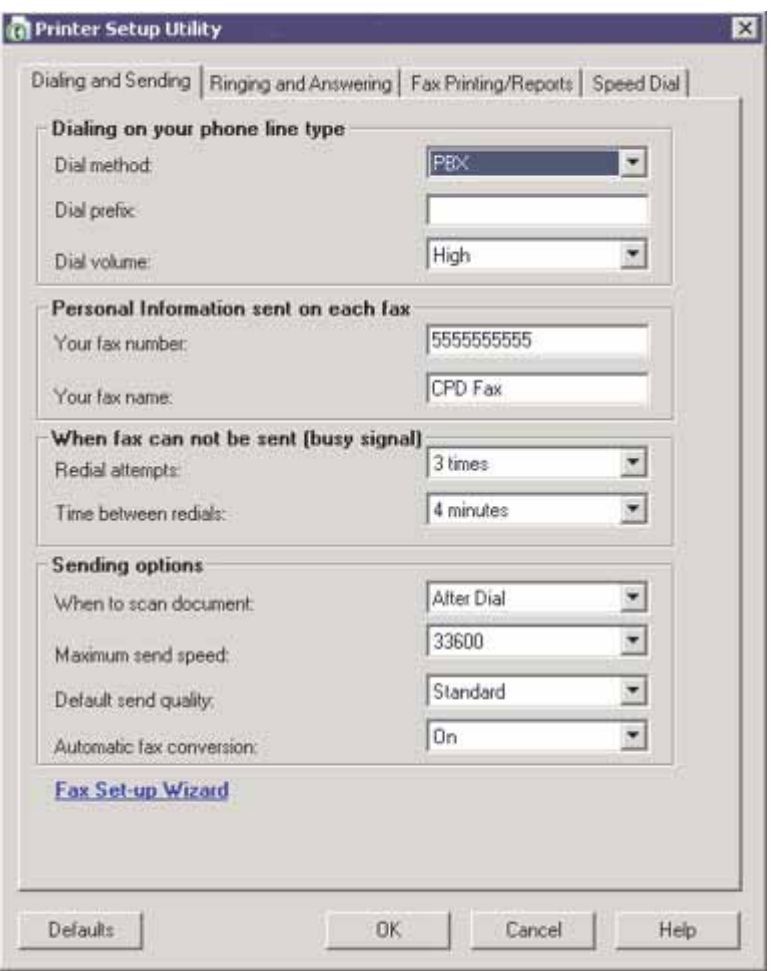

**5** Click each tab, and change the settings as needed.

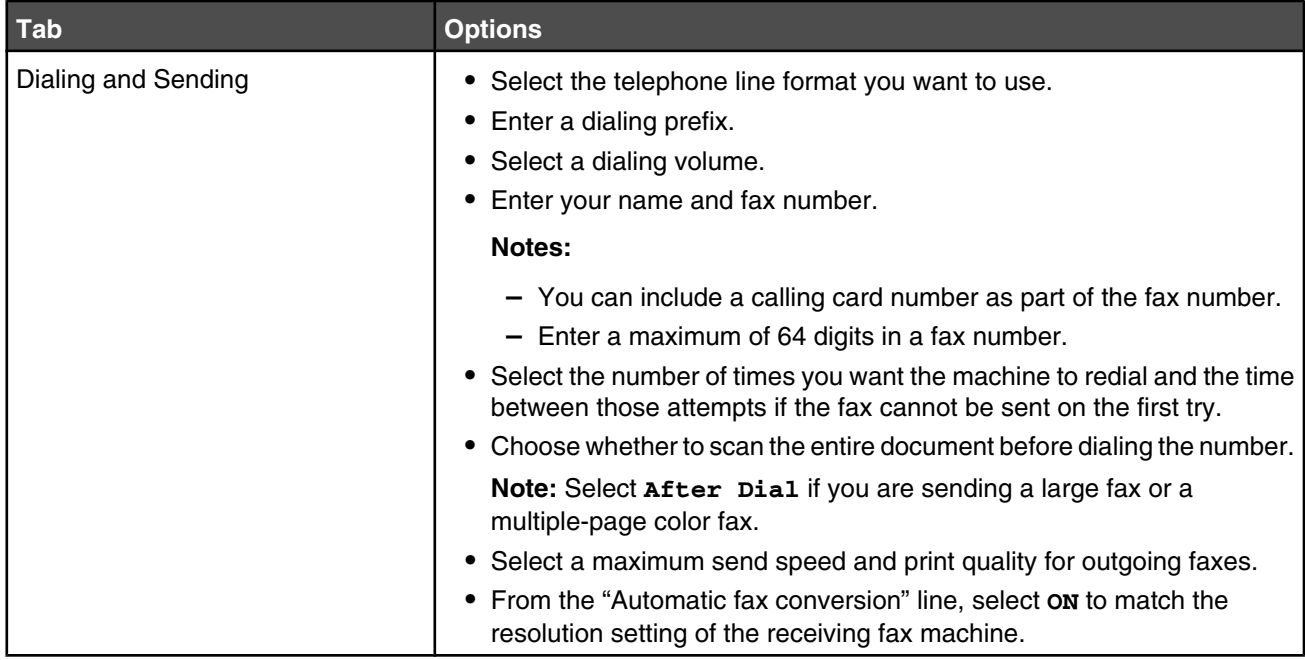

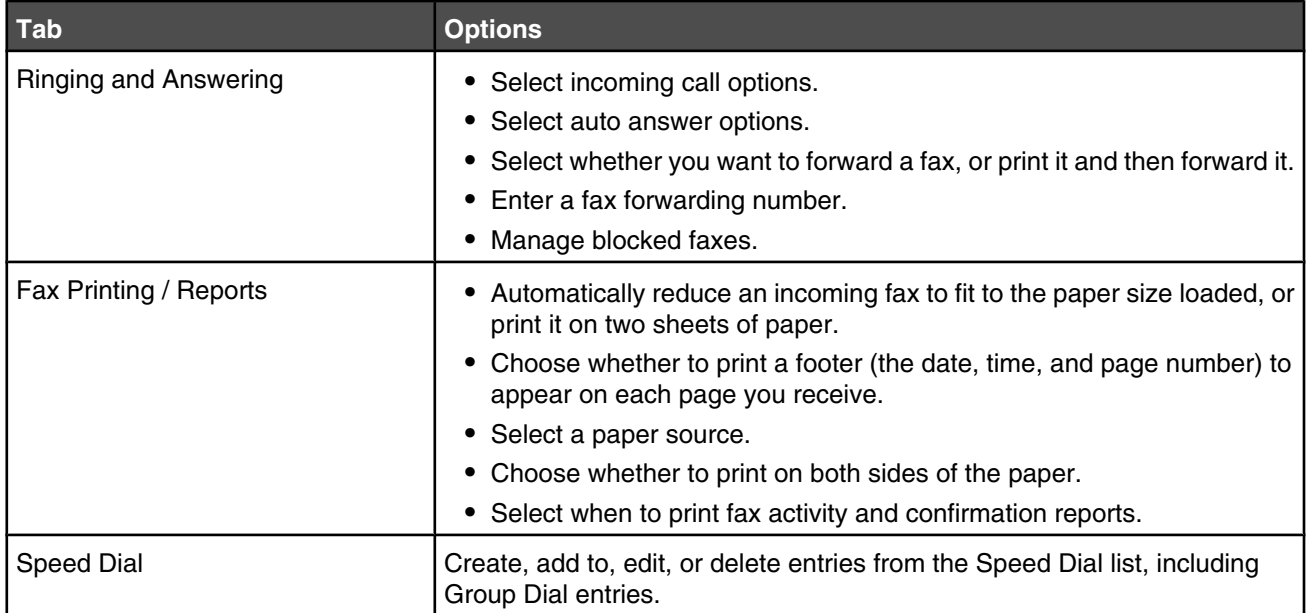

- **6** Click **OK** after you finish customizing the settings.
- **7** Close the Fax Setup Utility.

#### *Setting up a fax footer*

- **1** From the control panel, press  $\triangle$  or  $\nabla$  repeatedly until **Fax** is highlighted.
- 2 Press  $\sqrt{ }$
- **3** Press **A** or **V** repeatedly until the **Fax Setup** submenu is highlighted.
- 4 Press  $\sqrt{ }$
- **5** Press  $\triangle$  or  $\blacktriangledown$  repeatedly until the **Fax Printing** submenu is highlighted.
- **6** Press  $\sqrt{ }$ .
- **7** Press  $\triangle$  or  $\nabla$  repeatedly until you reach the **Fax Footer** menu item.
- **8** Press  $\triangleleft$  or  $\triangleright$  repeatedly until on appears.
- **9** Press **D** to save and exit.

#### *Creating a fax cover page using the control panel*

- **1** From the control panel, press  $\triangle$  or  $\nabla$  repeatedly until **Fax** is highlighted.
- 2 Press  $\sqrt{ }$
- **3** Press  $\triangle$  or  $\nabla$  repeatedly until the **Edit Fax Settings** submenu is highlighted.
- 4 Press  $\sqrt{ }$ .
- **5** Press **A** or **V** repeatedly until you reach **Fax Cover Page**.
- **6** Press  $\triangleleft$  or  $\triangleright$  repeatedly until **Yes** appears.

**7** Press  $\overline{=}$ 

Wait for the fax **Cover Page** menu to appear. Use this menu to edit items for your fax cover page, such as your From #, your name, your fax number, and the priority of the fax you plan to send.

- **8** Press  $\blacktriangleleft$  or  $\blacktriangleright$  to choose a From #.
- **9** Press  $\Xi$  to edit other items for the cover page. Use the keypad to enter numbers or characters.
- **10** Press  $\triangleright$  to save and exit when you finish creating the cover page.

#### *Creating a fax cover page using the Productivity Suite*

**1** Open the **Productivity Suite** using one of these methods:

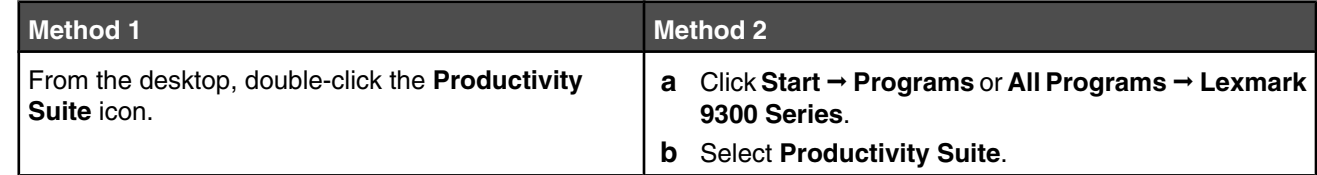

- **2** Click **Fax**.
- **3** Click **Change fax settings.**.

The **Run the Printer Setup Wizard Query** screen appears.

- **4** Click **Yes**.
- **5** Following the prompts on the computer screen, complete the screens named Step 1 through Step 7 in the wizard.
- **6** Fill out information for the blank fields for the Step 8: Cover Pages screen.
- **7** Click **Next**.
- **8** Click **Finished**.

#### *Blocking unwanted changes to fax settings*

This feature blocks network users from changing fax settings through the Fax Setup Utility.

- **1** From the control panel, press  $\triangle$  or  $\nabla$  repeatedly until **Setup** is highlighted.
- **2** Press  $\sqrt{ }$
- **3** Press  $\triangle$  or  $\nabla$  repeatedly until the **Change Printer Default Settings** submenu is highlighted.
- 4 Press  $\sqrt{ }$
- **5** Press **A** or **V** repeatedly until you reach the **Block Host Settings** menu item.
- **6** Press  $\triangleleft$  or  $\triangleright$  repeatedly until on appears.
- **7** Press  $\bullet$  to save and exit.

## *Blocking junk faxes*

If you have Caller ID, you can block faxes sent from specific numbers and/or all faxes which do not include a Caller ID number.

- **1** To turn on the Block List feature:
	- **a** From the control panel, press  $\triangle$  or  $\nabla$  repeatedly until **Fax** is highlighted.
	- **b** Press  $\sqrt{ }$
	- **c** Press  $\triangle$  or  $\nabla$  repeatedly until the **Fax Setup** submenu is highlighted.
	- **d** Press  $\sqrt{ }$ .
	- **e** Press  $\triangle$  or  $\nabla$  repeatedly until the **Fax Blocking** submenu is highlighted.
	- **f** Press  $\sqrt{\ }$
	- **g** Press  $\triangle$  or  $\nabla$  repeatedly until you reach the **Block** List menu item.
	- **h** Press  $\triangleleft$  or **P** repeatedly until **On** appears.
	- **i** Press  $\sum$  to save and exit.
- **2** To add each fax number you want to block:
	- **a** From the control panel, press  $\triangle$  or  $\triangledown$  repeatedly until **Fax** is highlighted.
	- **b** Press  $\sqrt{ }$
	- **c** Press  $\triangle$  or  $\nabla$  repeatedly until the **Fax Setup** submenu is highlighted.
	- **d** Press  $\sqrt{ }$ .
	- **e** Press  $\triangle$  or  $\triangledown$  repeatedly until the **Fax Blocking** submenu is highlighted.
	- **f** Press  $\sqrt{ }$ .
	- **g** Press  $\triangle$  or  $\nabla$  repeatedly until you reach **Blocked Fax Add Entry.**
	- **h** Press  $\sqrt{ }$ .
	- **i** Use the keypad numbers to enter the name of the person associated with the fax number in the Name field.
	- **i** Press  $\blacktriangledown$  once.
	- **k** Use the keypad numbers to enter the fax number in the Fax Number field.
	- **l** Press  $\sum$  to save and exit.
- **3** To block faxes sent from an unidentified number (a number with no Caller ID):
	- **a** From the control panel, press  $\triangle$  or  $\nabla$  repeatedly until **Fax** is highlighted.
	- **b** Press  $\sqrt{ }$ .
	- **c** Press  $\triangle$  or **v** repeatedly until the **Fax Setup** submenu is highlighted.
	- **d** Press  $\sqrt{ }$
	- **e** Press  $\triangle$  or  $\nabla$  repeatedly until the **Fax Blocking** submenu is highlighted.
	- **f** Press  $\sqrt{ }$ .
	- **g** Press  $\triangle$  or  $\nabla$  repeatedly until you reach the **Block** No-ID menu item.
- **h** Press  $\triangleleft$  or **P** repeatedly until **On** appears.
- **i** Press  $\bullet$  to save and exit.
- **4** If you want to print a list of blocked faxes:
	- **a** From the control panel, press  $\triangle$  or  $\nabla$  repeatedly until **Fax** is highlighted.
	- **b** Press  $\sqrt{ }$ .
	- **c** Press  $\triangle$  or  $\nabla$  repeatedly until the **Fax Setup** submenu is highlighted.
	- **d** Press  $\sqrt{ }$ .
	- **e** Press  $\triangle$  or  $\nabla$  repeatedly until the **Fax Blocking** submenu is highlighted.
	- **f** Press  $\sqrt{\ }$
	- **g** Press **A** or **V** repeatedly until you reach **Print Blocked Fax List**.
	- **h** Press  $\sqrt{\ }$  to print the list.

**Note:** This feature is only available when blocked fax entries exist.

# **Maintaining the printer**

# **Changing print cartridges**

## *Removing a used print cartridge*

- **1** Make sure the printer is on.
- **2** Lift the scanner unit.

The print cartridge carrier moves and stops at the loading position, unless the printer is busy.

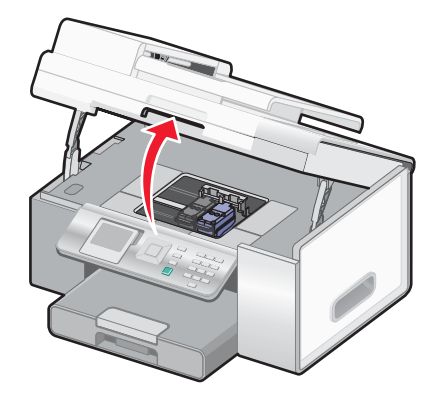

**3** Press down on the cartridge carrier latch to raise the cartridge carrier lid.

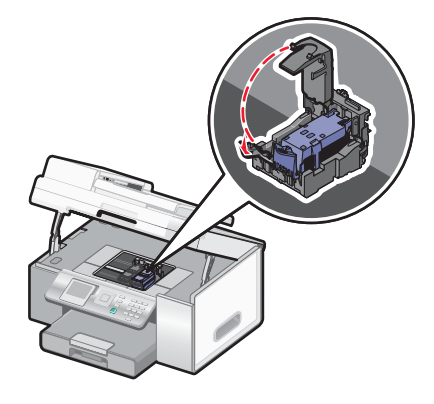

**4** Remove the used print cartridge.

**Note:** If you are removing both cartridges, repeat step 3 and step 4 for the second cartridge.

### *Installing print cartridges*

**1** If you are installing new print cartridges, remove the sticker and tape from the back and bottom of the cartridges.

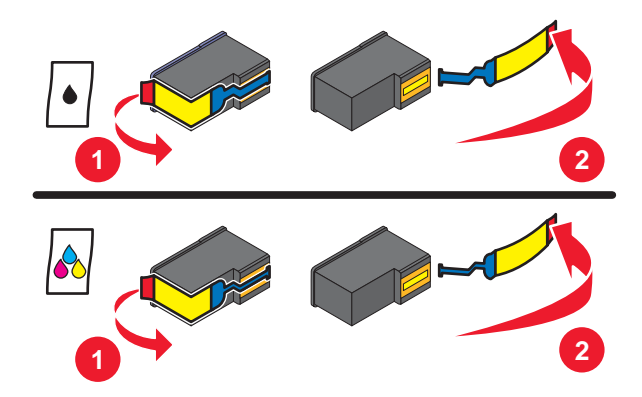

**Warning:** Do *not* touch the gold contact area on the back or the metal nozzles on the bottom of the cartridges.

- Lift the scanner unit.
- Press down on the cartridge carrier latches to raise the cartridge carrier lids.

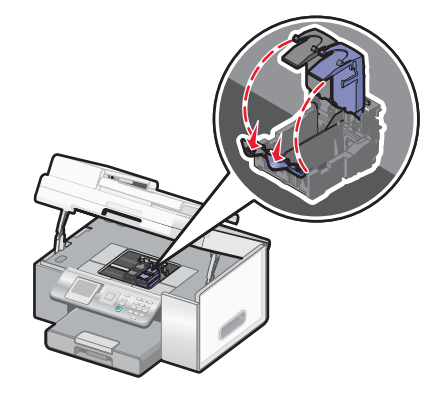

Insert the black cartridge or photo cartridge in the left carrier. Insert the color cartridge in the right carrier.

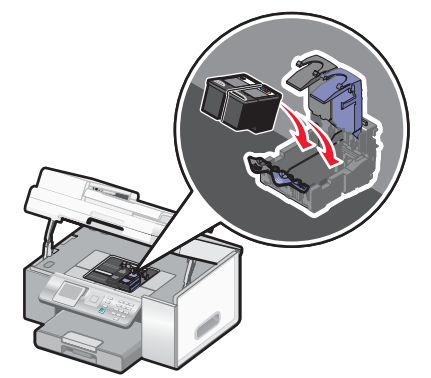

Close the lids.

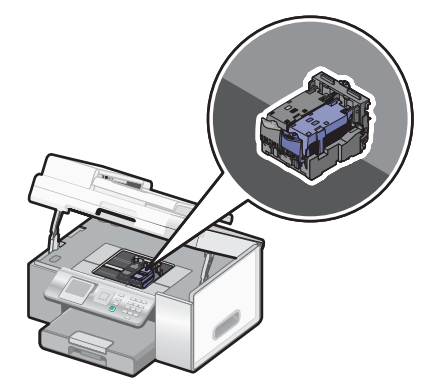

**6** Close the scanner unit, making sure to keep your hands out from underneath the scanner unit.

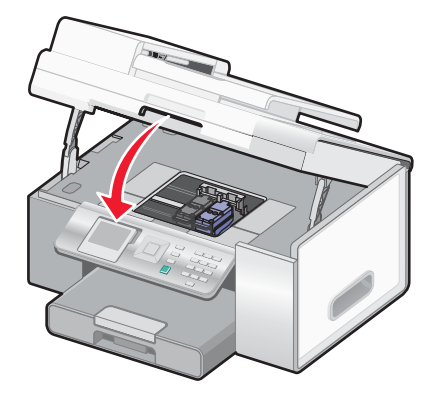

The control panel display will prompt you to load paper and press  $\blacklozenge$  to print an alignment page.

**Note:** The scanner unit must be closed to start a new scan, print, copy, or fax job.

# **Achieving better print quality**

## *Improving print quality*

If you are not satisfied with the print quality of a document, make sure you:

**•** Use the appropriate paper for the document. If you are printing photos or other high quality images, for best results use Lexmark PerfectFinish<sup>™</sup> Photo Paper or Lexmark Photo Paper.

**Note:** Do *not* use Lexmark Premium Photo Paper. Your print cartridges are not compatible with this type of paper.

- **•** Use a paper that is a heavier weight or bright white.
- **•** Select a higher print quality.

If the document still does not have the print quality you want, follow these steps:

**1** Align the print cartridges. For more information, see "Aligning print cartridges" on page 144.

If print quality has not improved, continue to step 2.

**2** Clean the print cartridge nozzles. For more information, see "Cleaning the print cartridge nozzles" on page 145.

If print quality has not improved, continue to step 3.

**3** Remove and reinsert the cartridges. For more information, see "Removing a used print cartridge" on page 142 and "Installing print cartridges" on page 142.

If print quality has not improved, continue to step 4.

**4** Wipe the print cartridge nozzles and contacts. For more information, see "Wiping the print cartridge nozzles and contacts" on page 145.

If print quality is still not satisfactory, replace the cartridge. For more information, see "Ordering supplies" on page 147.

#### *Aligning print cartridges*

**1** Load plain paper.

**2** Press **o**r **v** repeatedly until **Maintenance** is highlighted.

**3** Press  $\sqrt{ }$
- **4** Press  $\triangle$  or  $\nabla$  repeatedly until **Align Cartridges** is highlighted.
- **5** Press  $\sqrt{ }$ .

An alignment page prints.

If you aligned the cartridges to improve print quality, print your document again. If print quality has not improved, clean the print cartridge nozzles.

#### *Cleaning the print cartridge nozzles*

- **1** Load plain paper.
- **2** Press  $\triangle$  or  $\nabla$  repeatedly until **Maintenance** is highlighted.
- **3** Press  $\sqrt{ }$ .
- **4** Press  $\triangle$  or  $\nabla$  repeatedly until **Clean Cartridges** is highlighted.
- **5** Press  $\sqrt{ }$ .

A page prints, forcing ink through the print cartridge nozzles to clean them.

- **6** Print the document again to verify that the print quality has improved.
- **7** If print quality has not improved, try cleaning the nozzles up to two more times.

#### *Wiping the print cartridge nozzles and contacts*

- **1** Remove the print cartridges.
- **2** Dampen a clean, lint-free cloth with water.
- **3** Gently hold the cloth against the nozzles for about three seconds, and then wipe in the direction shown.

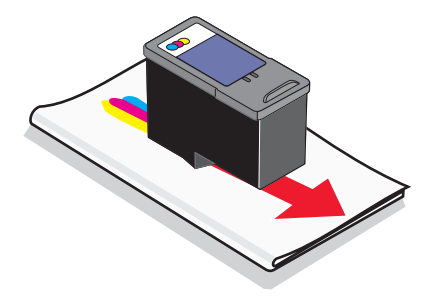

**4** Using another clean section of the cloth, gently hold the cloth against the contacts for about three seconds, and then wipe in the direction shown.

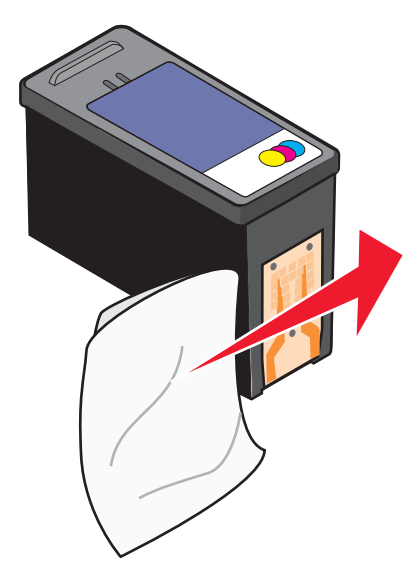

- **5** With another clean section of the cloth, repeat step 3 and step 4.
- **6** Let the nozzles and contacts dry completely.
- **7** Reinsert the print cartridges.
- **8** Print the document again.
- **9** If the print quality does not improve, clean the print nozzles. For more information, see "Cleaning the print cartridge nozzles" on page 145.
- **10** Repeat step 9 up to two more times.
- **11** If print quality is still not satisfactory, replace the print cartridges.

### **Preserving the print cartridges**

- **•** Keep a new cartridge in its packaging until you are ready to install it.
- **•** Do not remove a cartridge from the printer except to replace, clean, or store it in an airtight container. The cartridges do not print correctly if left exposed for an extended period of time.
- **•** Keep the photo cartridge in its own storage unit when not in use.

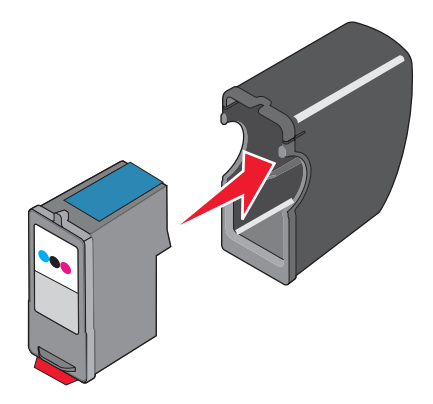

### **Cleaning the scanner glass**

- **1** Dampen a clean, lint-free cloth with water.
- **2** Gently wipe the scanner glass clean.

**Note:** Make sure all ink or corrective fluid on a document is dry before placing the document on the scanner glass.

### **Ordering supplies**

To order supplies or to locate a dealer near you, visit our Web site at **www.lexmark.com**.

#### **Notes:**

- **•** For best results, use only Lexmark print cartridges.
- **•** For best results when printing photos or other high-quality images, use Lexmark PerfectFinish Photo Paper or Lexmark Photo Paper. Do *not* use Lexmark Premium Photo Paper. Your print cartridges are not compatible with this type of paper.

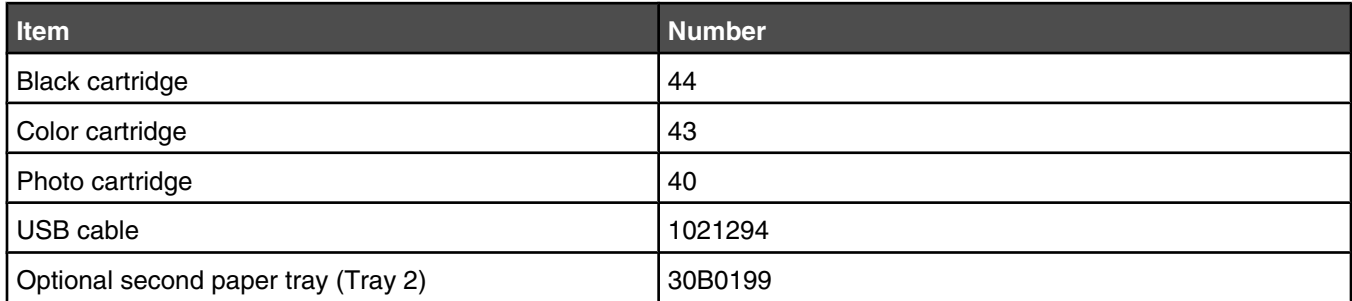

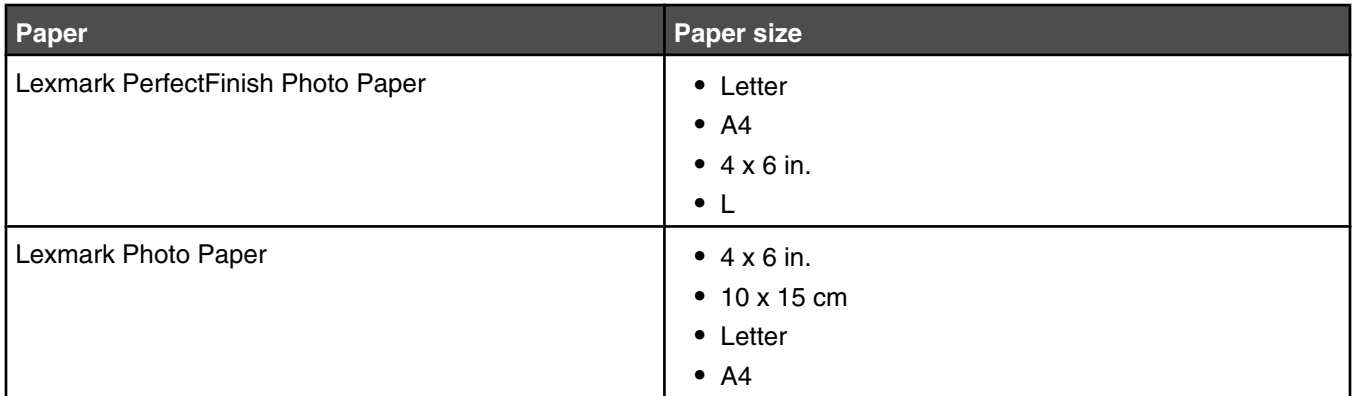

#### **Removing the printer from the Tray 2 base**

If you need to move the printer to a different location, be sure you first remove the printer from the Tray 2 base. This helps to avoid damaging the printer and the base.

To safely move the printer and the optional Tray 2, follow these precautions:

- **•** Keep the printer in an upright position.
- **•** Avoid severe jarring movements that may cause damage to the printer and the tray.
- **1** Turn the printer off, and disconnect the power cord from the wall outlet.
- **2** Disconnect all cables from the back of the printer.
- **3** Remove any paper from Tray 1 and the paper exit tray.
- **4** Grasp the printer on both sides using the handholds.

**5** Lift the printer off of the Tray 2 base, and set the printer aside.

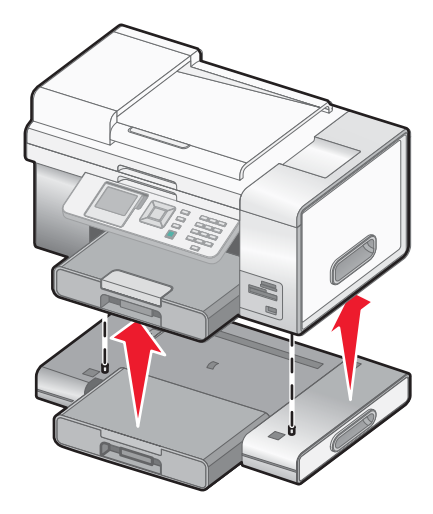

### **Using genuine Lexmark print cartridges**

Lexmark printers, print cartridges, and photo paper are designed to perform together for superior print quality.

If you receive an **Out of Original Lexmark Ink** message, the original Lexmark ink in the indicated cartridge(s) has been depleted.

If you believe you purchased a new, genuine Lexmark print cartridge, but the **Out of Original Lexmark Ink** message appears:

**1** Click **Learn More** on the message.

#### **2** Click **Report a non-Lexmark print cartridge**.

To prevent the message from appearing again for the indicated cartridge(s):

- **•** Replace your cartridge(s) with new Lexmark print cartridge(s).
- **•** If you are printing from a computer, click **Learn more** on the message, select the check box, and click **Close**.
- **•** If you are using the printer without a computer, press **Cancel**.

Lexmark's warranty does not cover damage caused by non-Lexmark ink or print cartridges.

#### **Refilling a print cartridge**

The warranty does not cover repair of failures or damage caused by a refilled cartridge. Lexmark does not recommend use of a refilled cartridge. Refilling a cartridge can affect print quality and may cause damage to the printer. For best results, use Lexmark supplies.

#### **Recycling Lexmark products**

To return Lexmark products to Lexmark for recycling:

- **1** Visit our Web site at **www.lexmark.com/recycle**.
- **2** Follow the instructions on the computer screen.

# **Troubleshooting**

- **•** "Setup troubleshooting" on page 149
- **•** "Print troubleshooting" on page 153
- **•** "Copy troubleshooting" on page 158
- **•** "Scan troubleshooting" on page 160
- **•** "Fax troubleshooting" on page 162
- **•** "Jams and misfeeds troubleshooting" on page 166
- **•** "Memory card troubleshooting" on page 174
- **•** "Error messages" on page 175
- **•** "Resetting factory default settings" on page 185
- **•** "Removing and reinstalling the software" on page 185

### **Setup troubleshooting**

- **•** "Incorrect language appears on the display" on page 149
- **•** "Power button is not lit" on page 151
- **•** "Software does not install" on page 151
- **•** "Page does not print" on page 152
- **•** "Cannot print from digital camera using PictBridge" on page 153
- **•** "Printer does not recognize optional Tray 2" on page 153
- **•** "Duplex unit does not operate correctly" on page 153

#### *Incorrect language appears on the display*

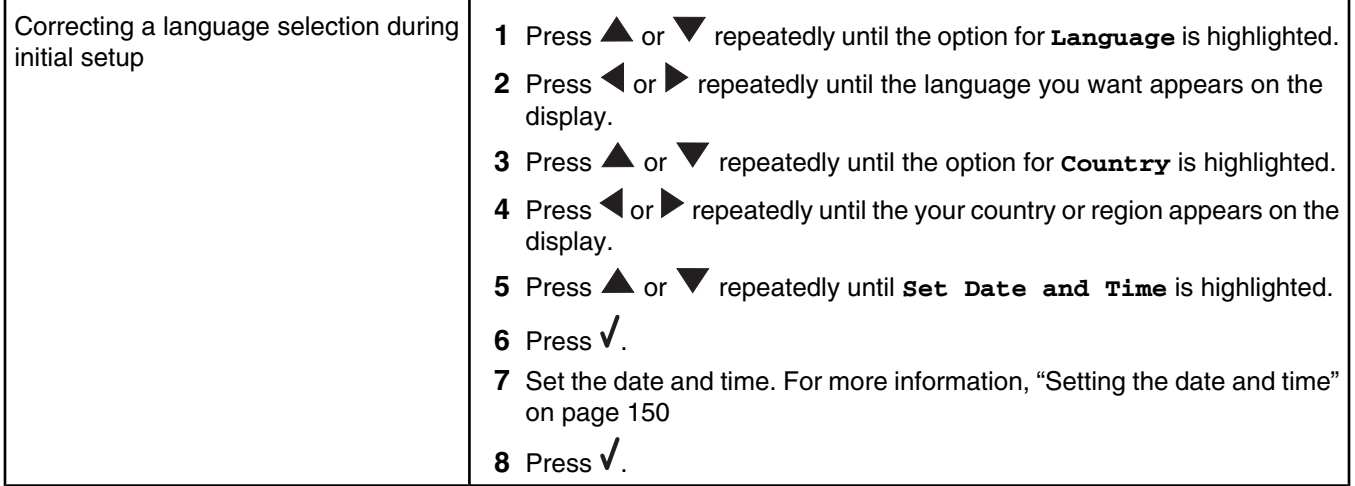

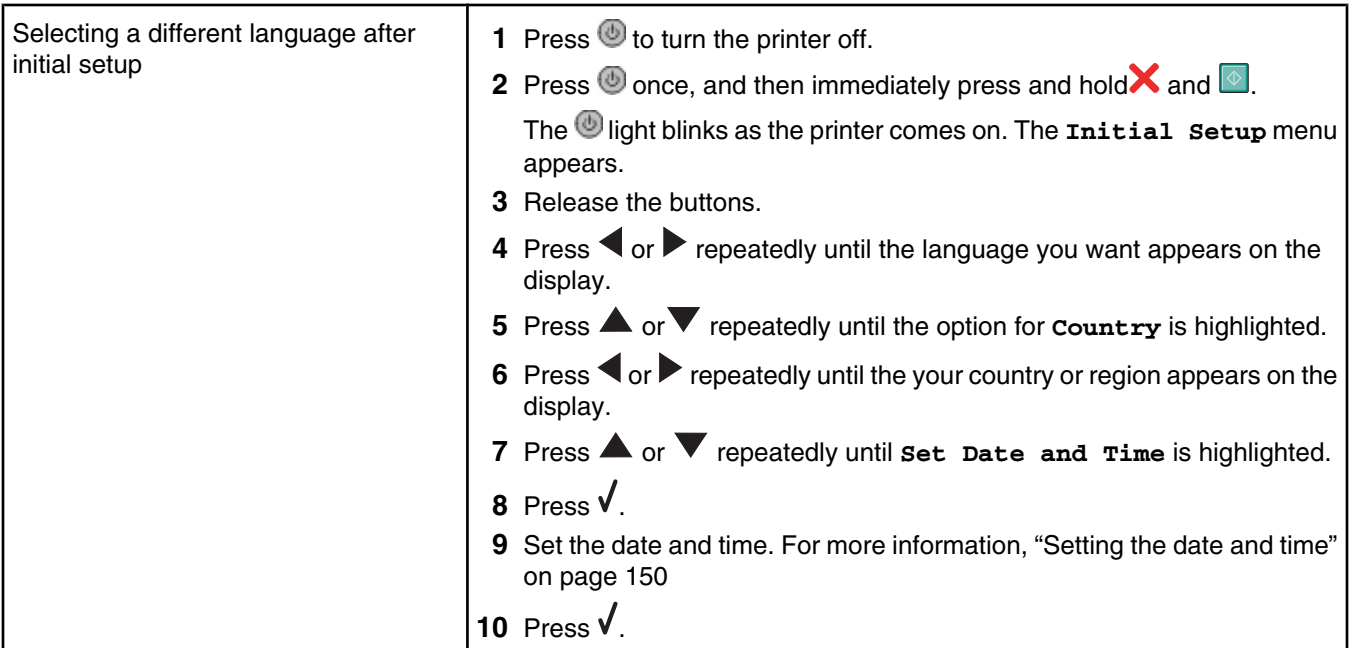

### *Setting the date and time*

You can set the date and time on the printer in two ways:

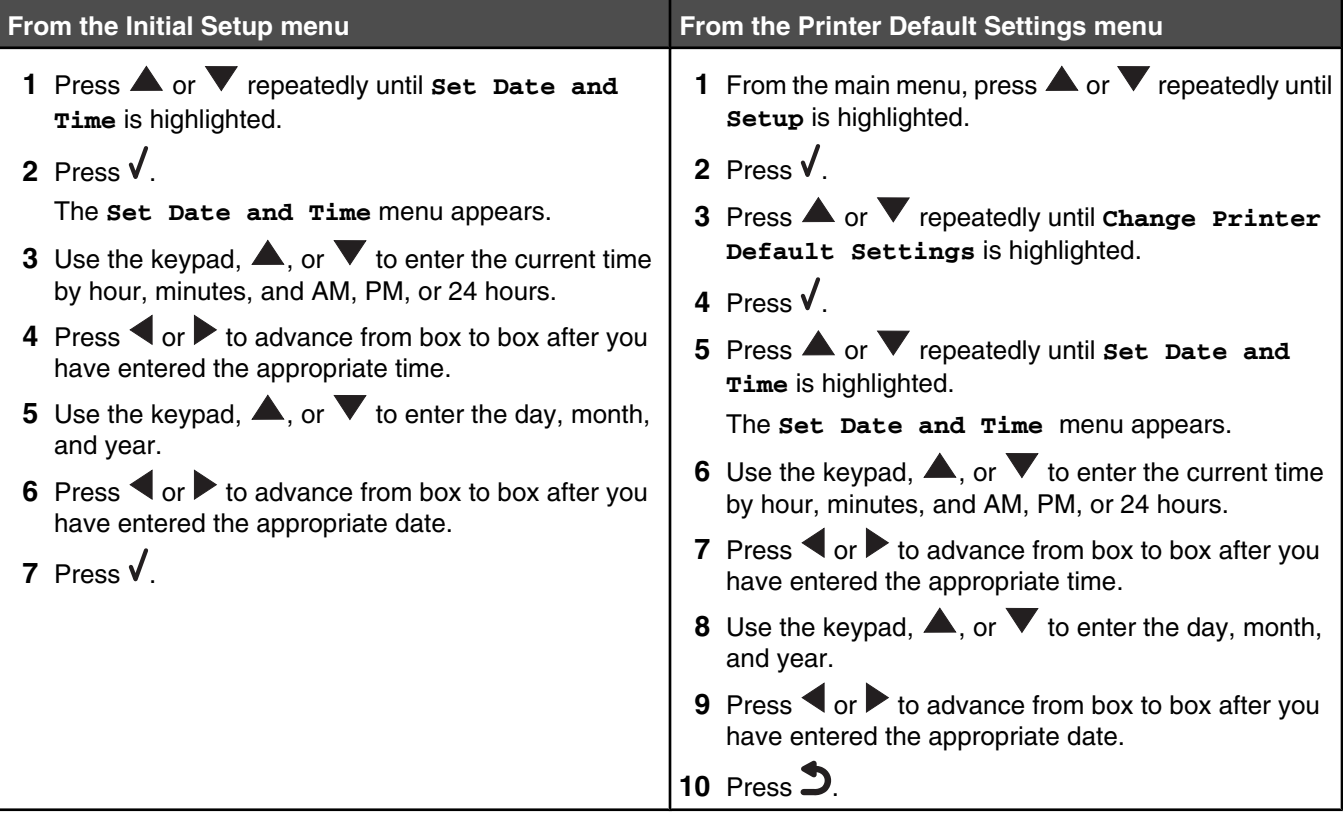

#### *Power button is not lit*

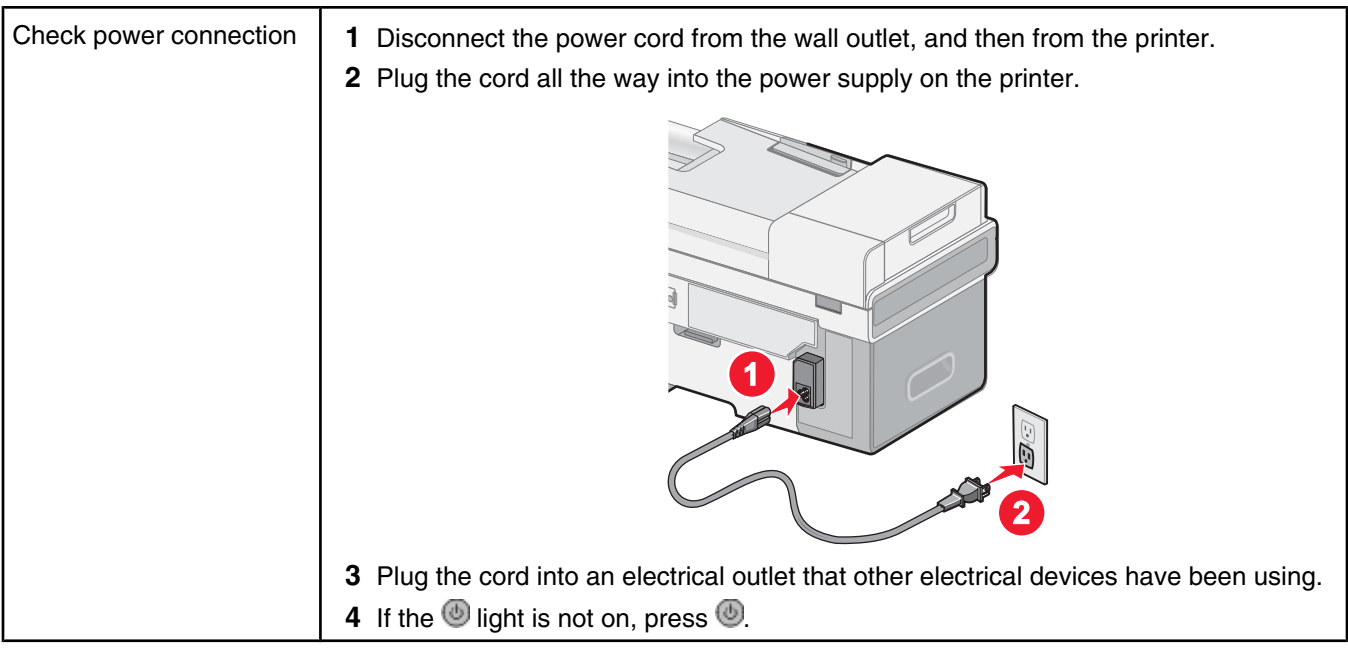

#### *Software does not install*

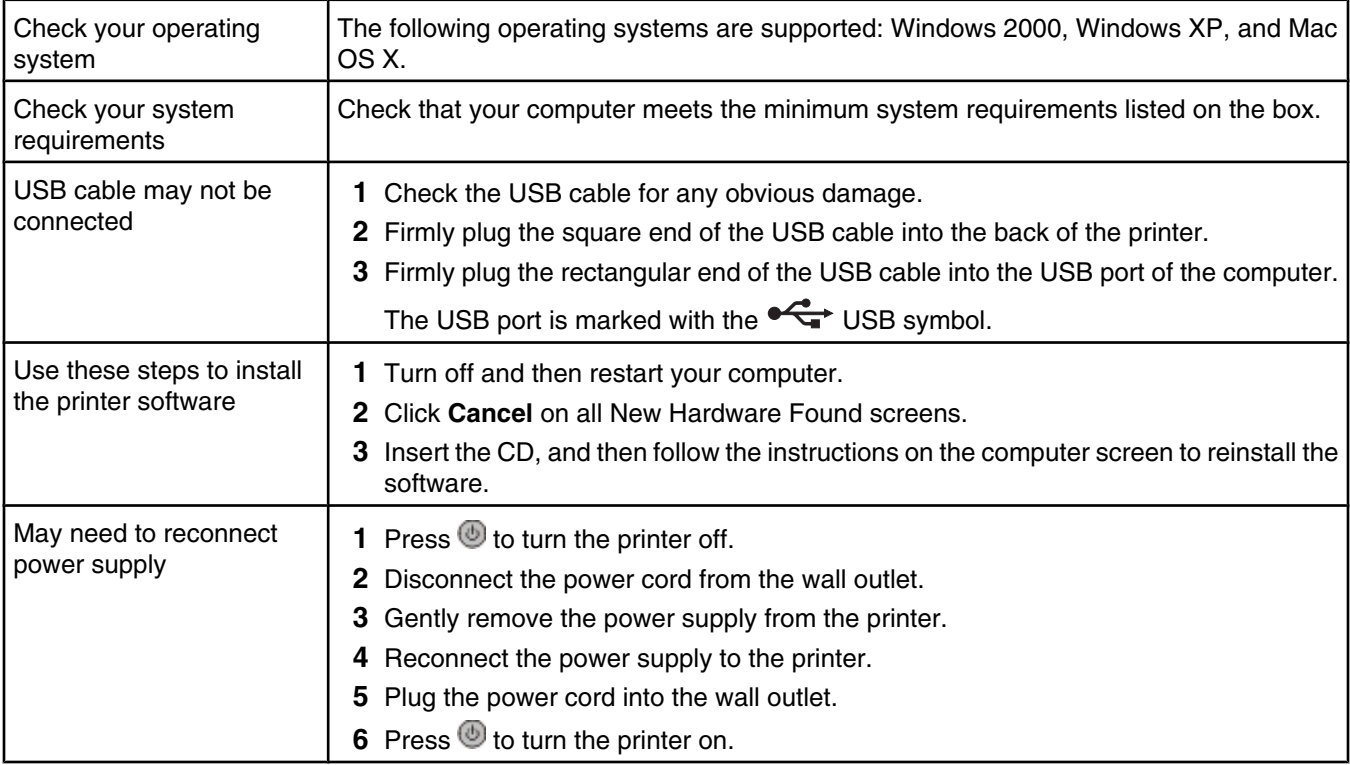

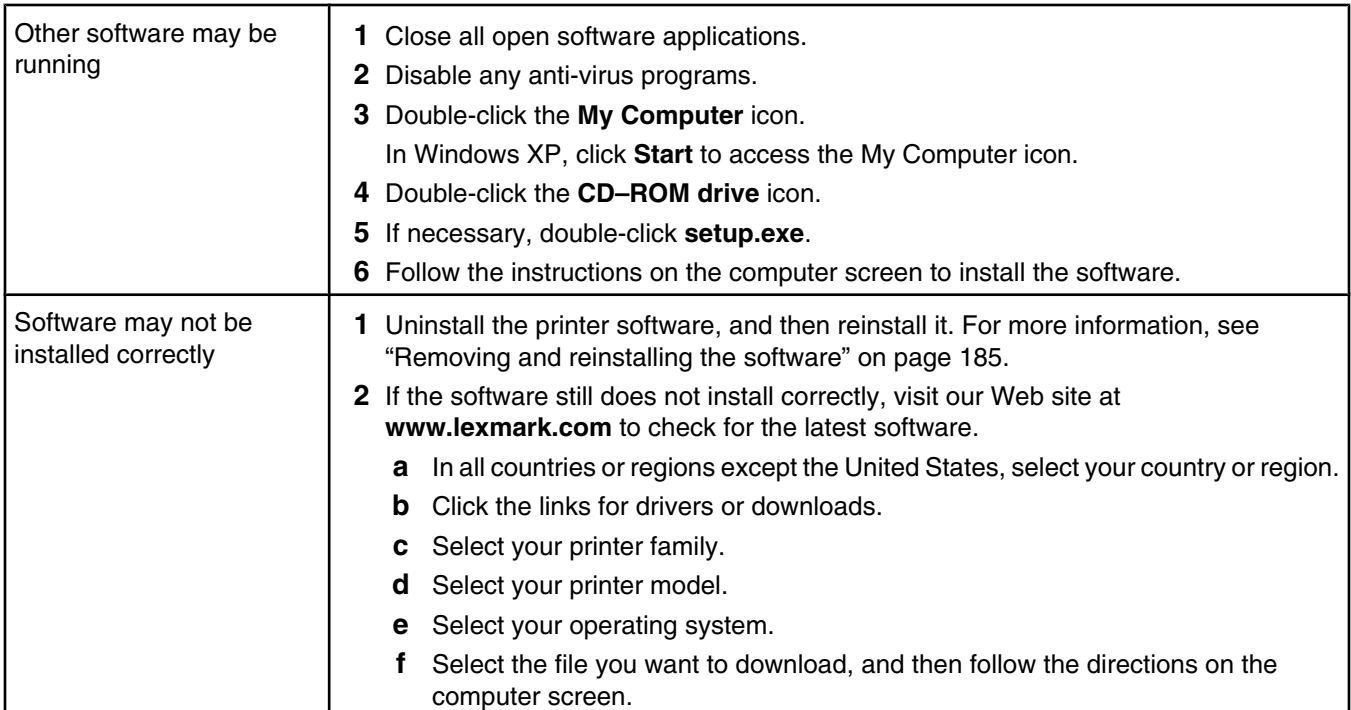

## *Page does not print*

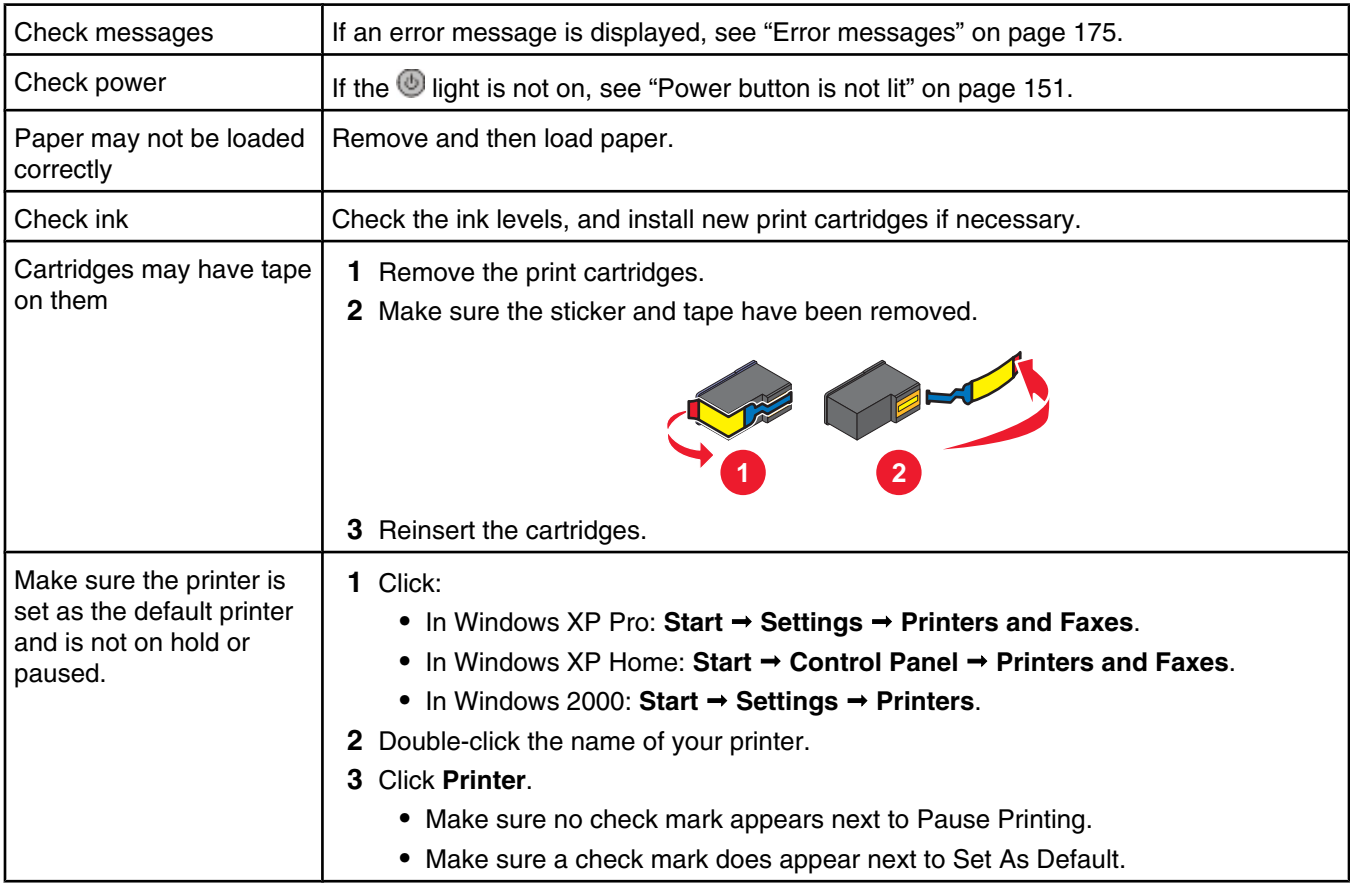

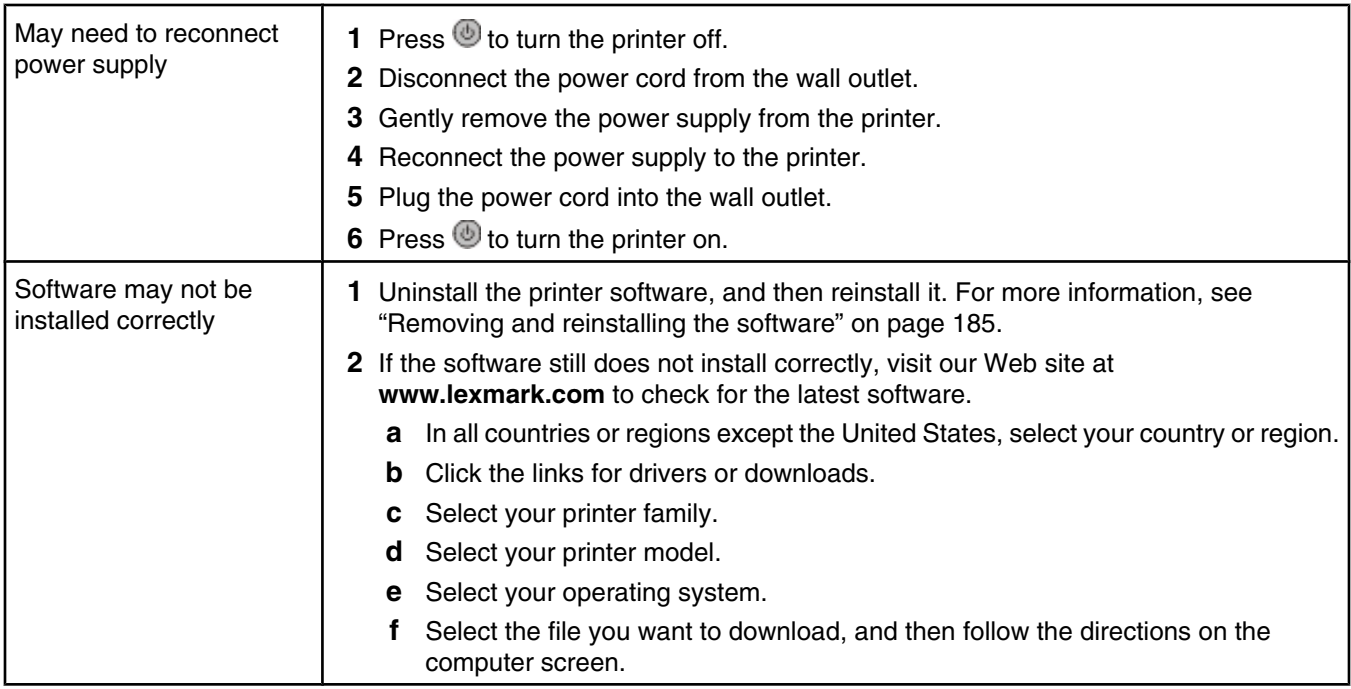

#### *Printer does not recognize optional Tray 2*

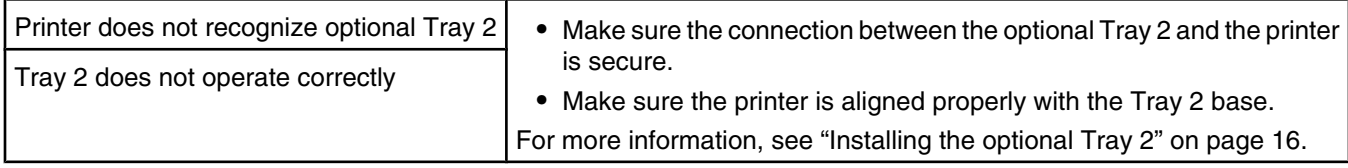

#### *Duplex unit does not operate correctly*

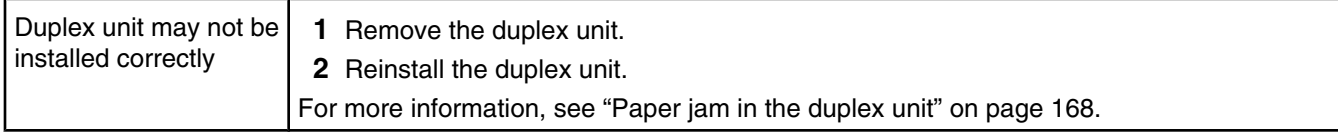

#### *Cannot print from digital camera using PictBridge*

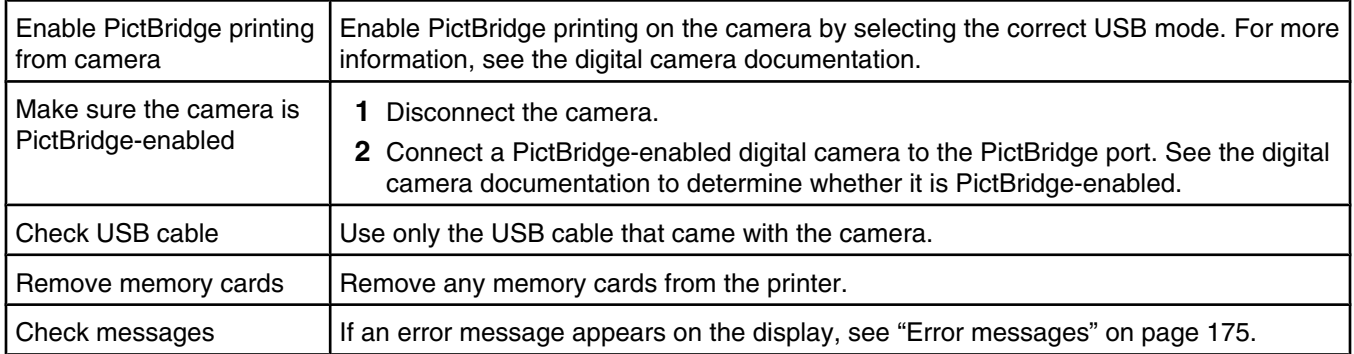

## **Print troubleshooting**

- **•** "Improving print quality" on page 154
- **•** "Poor text and graphic quality" on page 155
- **•** "Poor quality at the edges of the page" on page 156
- **•** "Print speed is slow" on page 156
- **•** "Partial document or photo prints" on page 156
- **•** "Partial 4 x 6 in. (10 x 15 cm) photo prints when using a PictBridge-enabled digital camera" on page 157

### *Improving print quality*

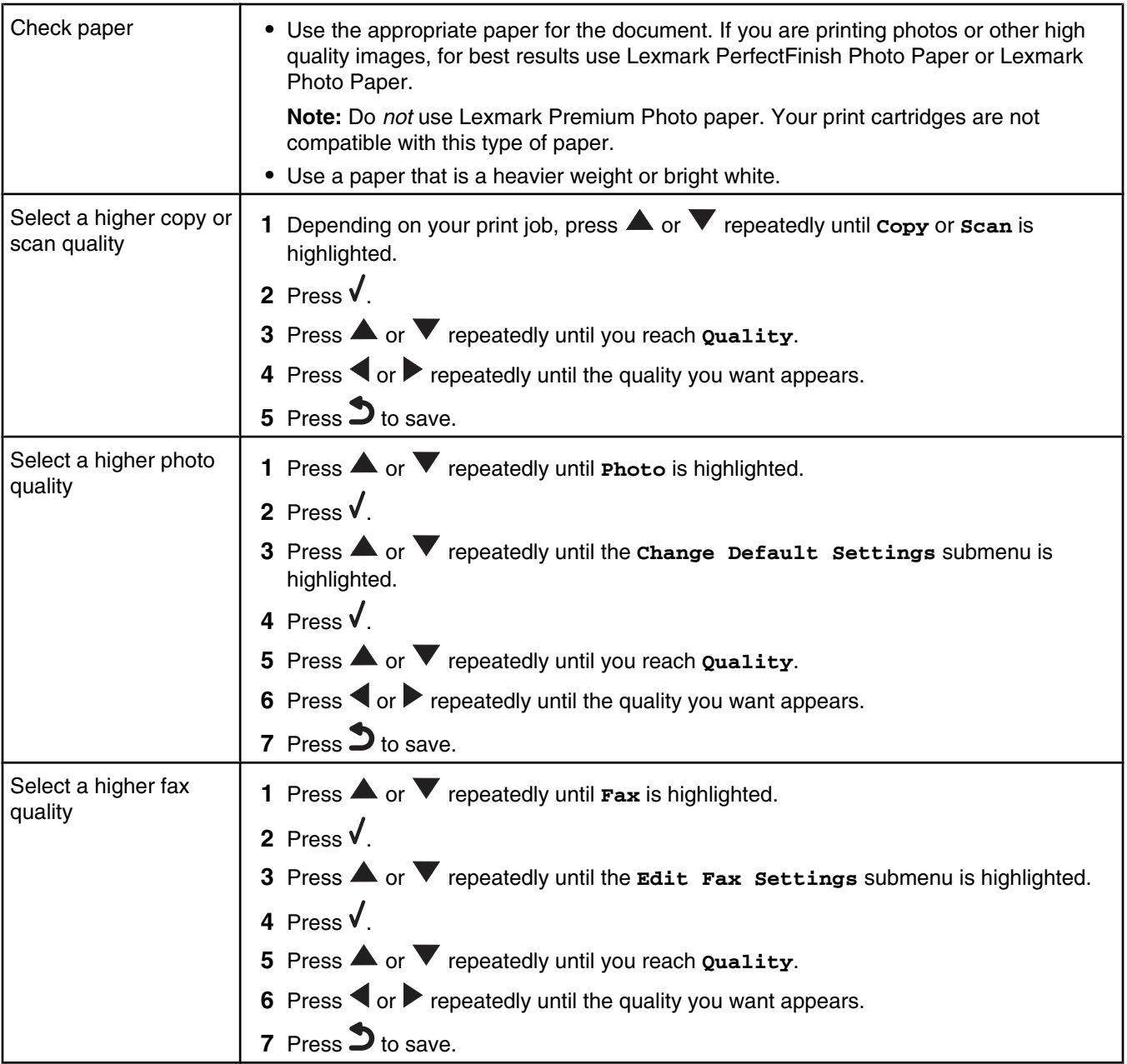

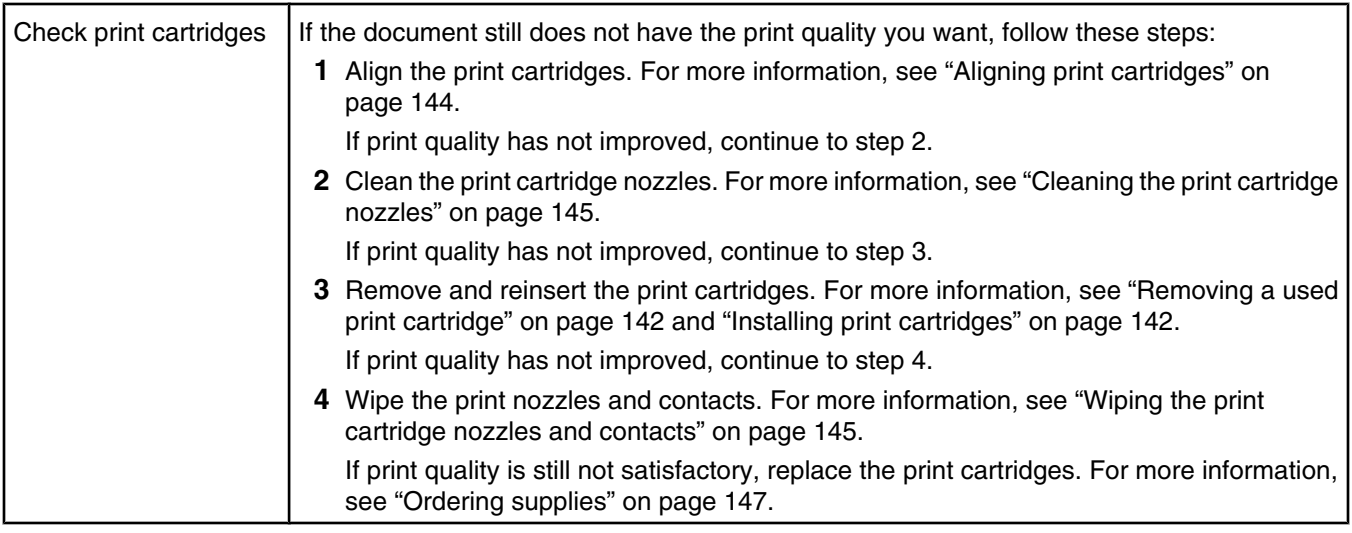

### *Poor text and graphic quality*

- **•** Blank pages
- **•** Dark print
- **•** Faded print
- **•** Incorrect colors
- **•** Light and dark bands in print
- **•** Skewed lines
- **•** Smudges
- **•** Streaks
- **•** White lines in print

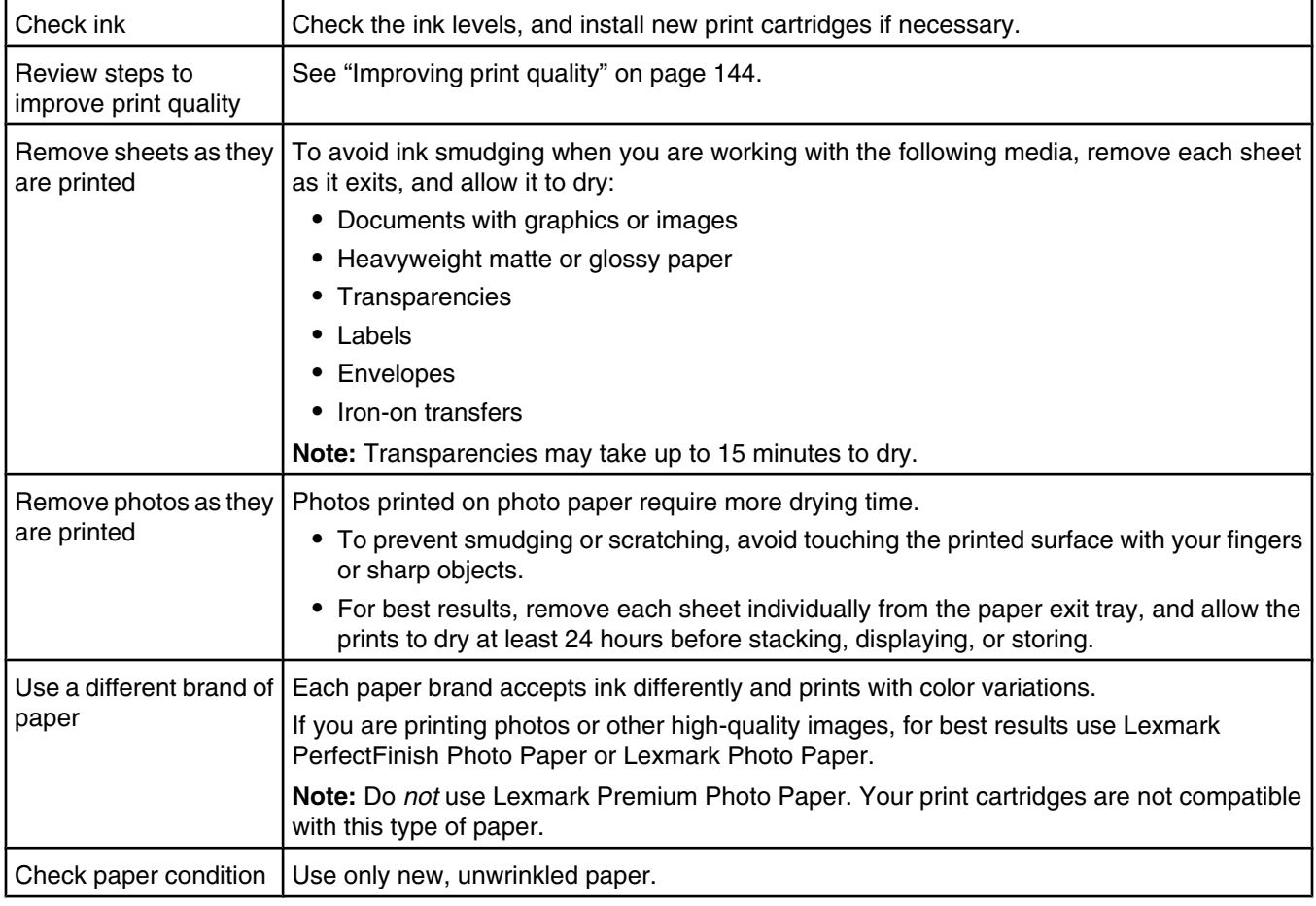

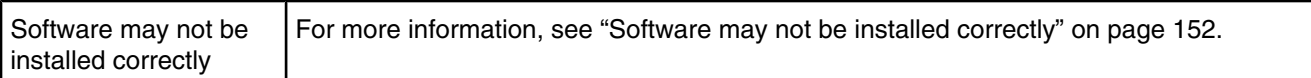

## *Poor quality at the edges of the page*

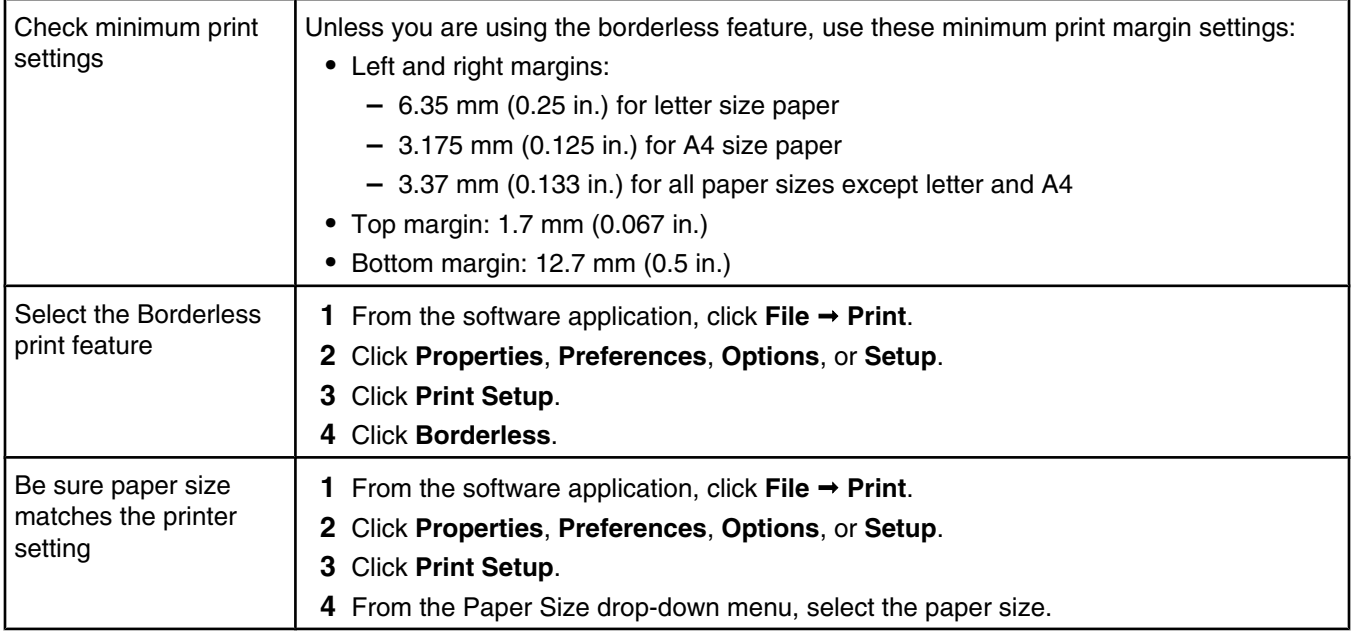

## *Print speed is slow*

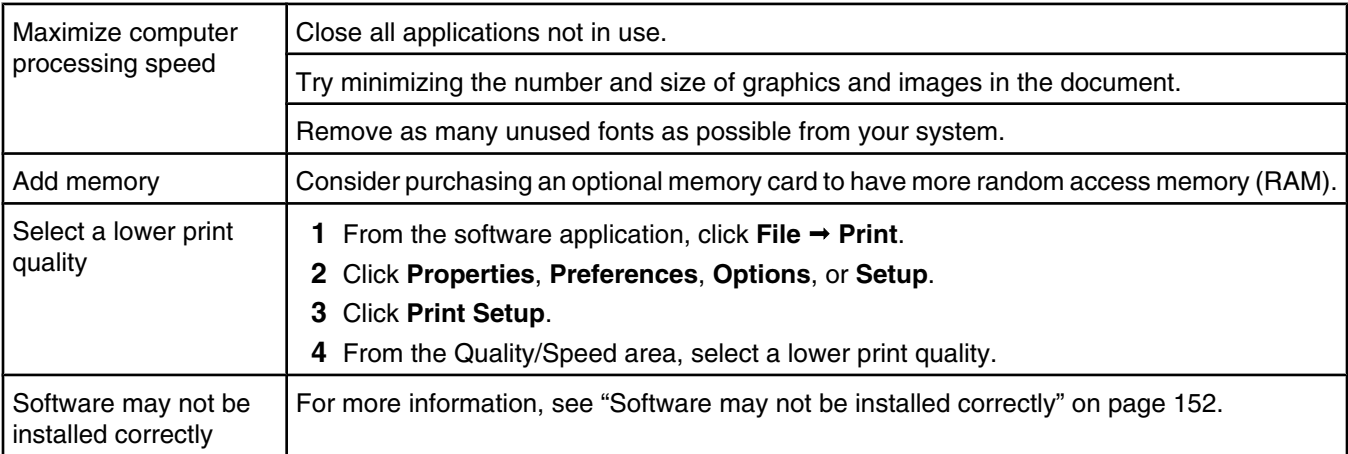

### *Partial document or photo prints*

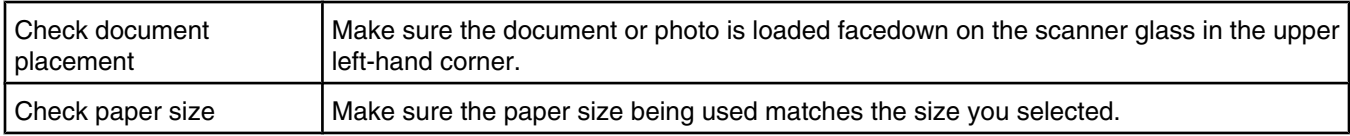

#### *Partial 4 x 6 in. (10 x 15 cm) photo prints when using a PictBridge-enabled digital camera*

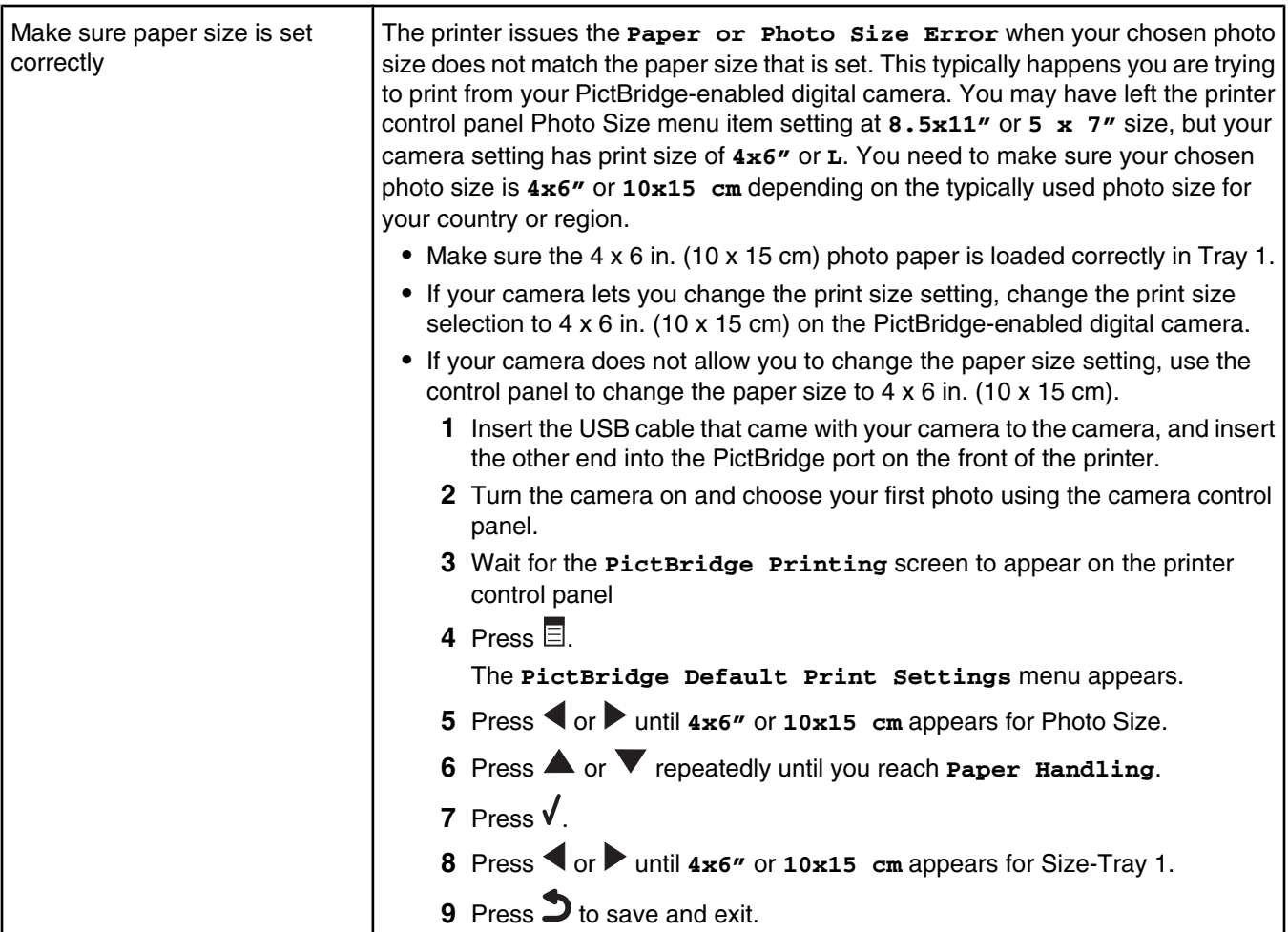

### *Cannot print from a flash drive*

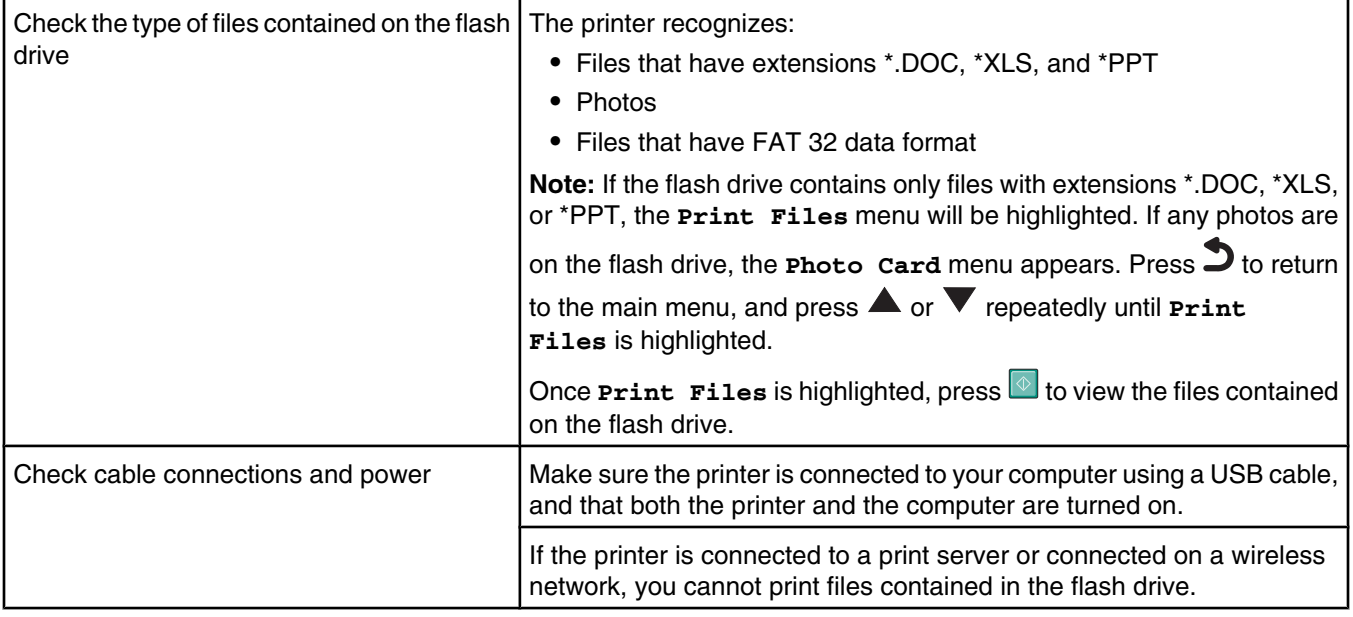

### *Cannot print from a Bluetooth-enabled device*

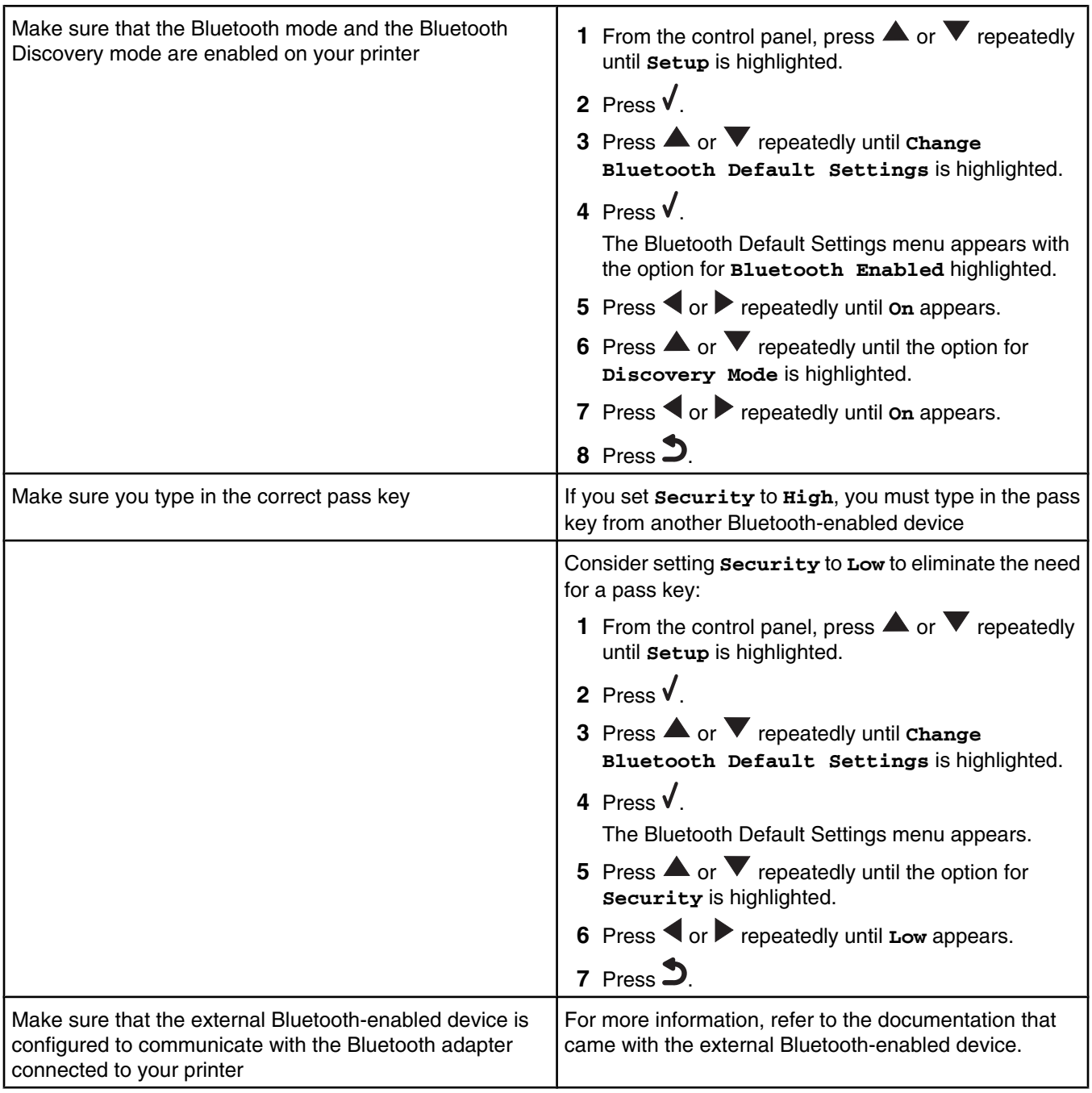

### **Copy troubleshooting**

- **•** "Copier does not respond" on page 159
- **•** "Scanner unit does not close" on page 159
- **•** "Poor copy quality" on page 159
- **•** "Partial document or photo copies" on page 160

### *Copier does not respond*

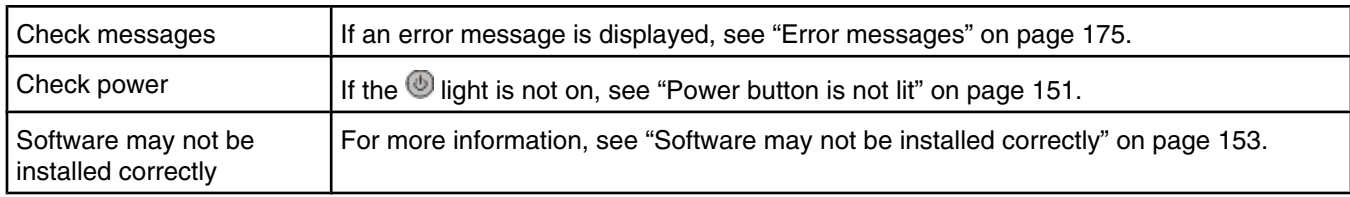

#### *Scanner unit does not close*

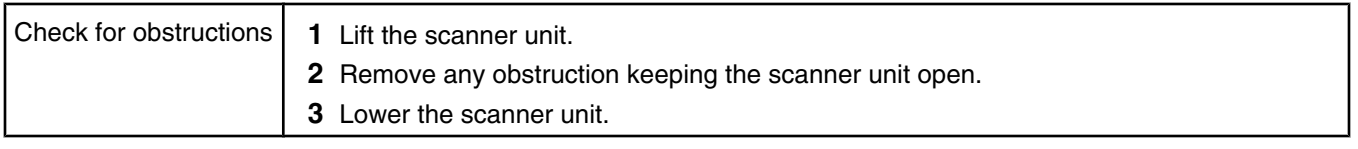

#### *Poor copy quality*

- **•** Blank pages
- **•** Checkerboard pattern
- **•** Distorted graphics or pictures
- **•** Missing characters
- **•** Faded print
- **•** Dark print

r

- **•** Skewed lines
- **•** Smudges
- **•** Streaks
- **•** Unexpected characters
- **•** White lines in print

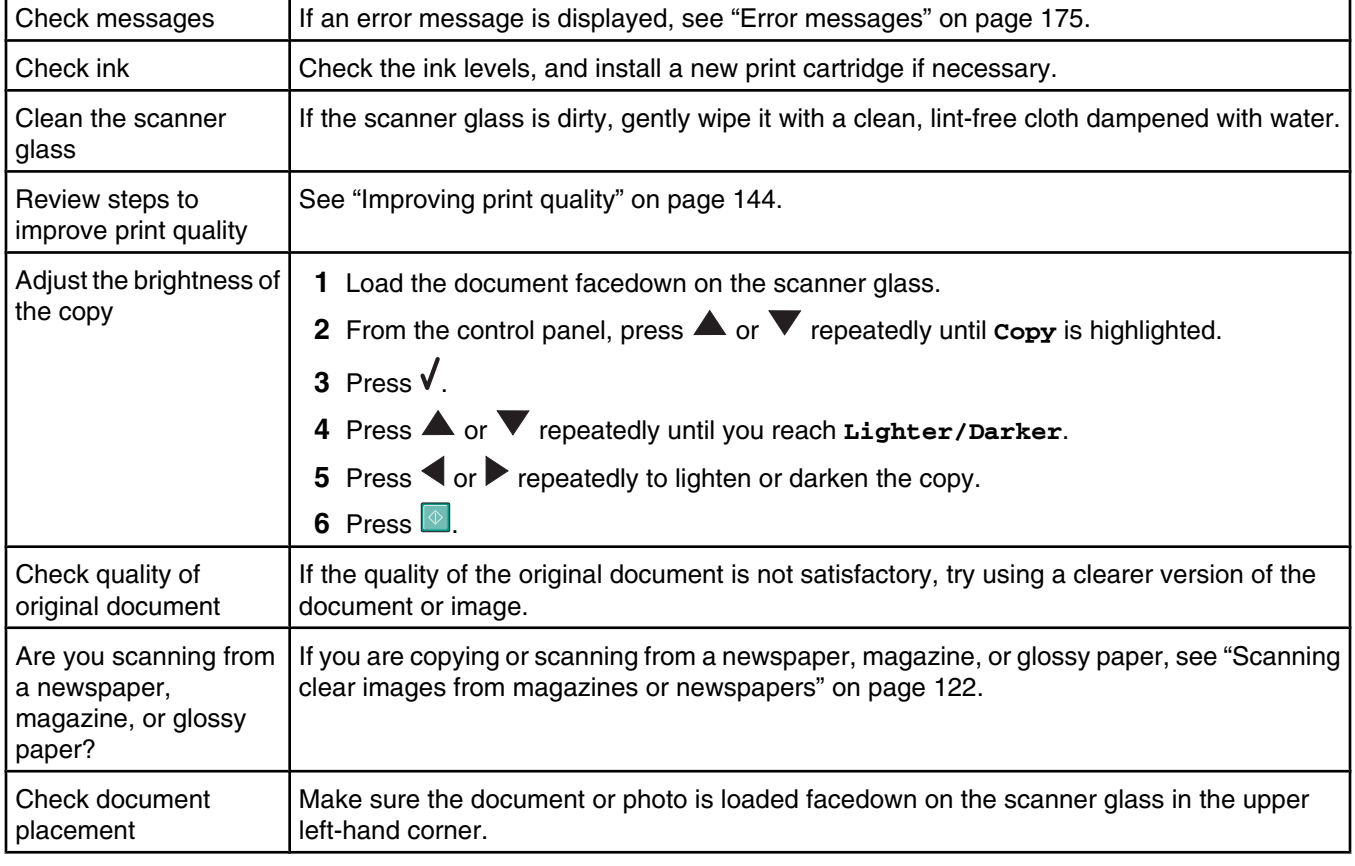

#### *Partial document or photo copies*

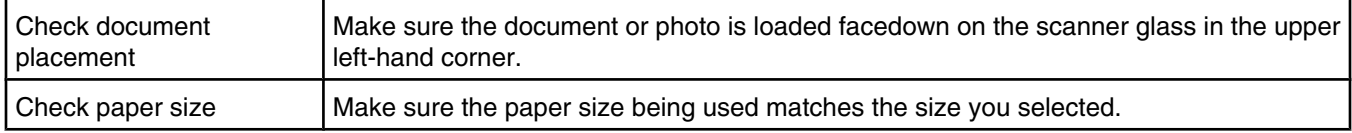

### **Scan troubleshooting**

- **•** "Scanner does not respond" on page 160
- **•** "Scan was not successful" on page 160
- **•** "Scanning takes too long or freezes the computer" on page 161
- **•** "Poor scanned image quality" on page 161
- **•** "Partial document or photo scans" on page 161
- **•** "Cannot scan to an application" on page 161
- **•** "Cannot scan to a computer over a network" on page 162

#### *Scanner does not respond*

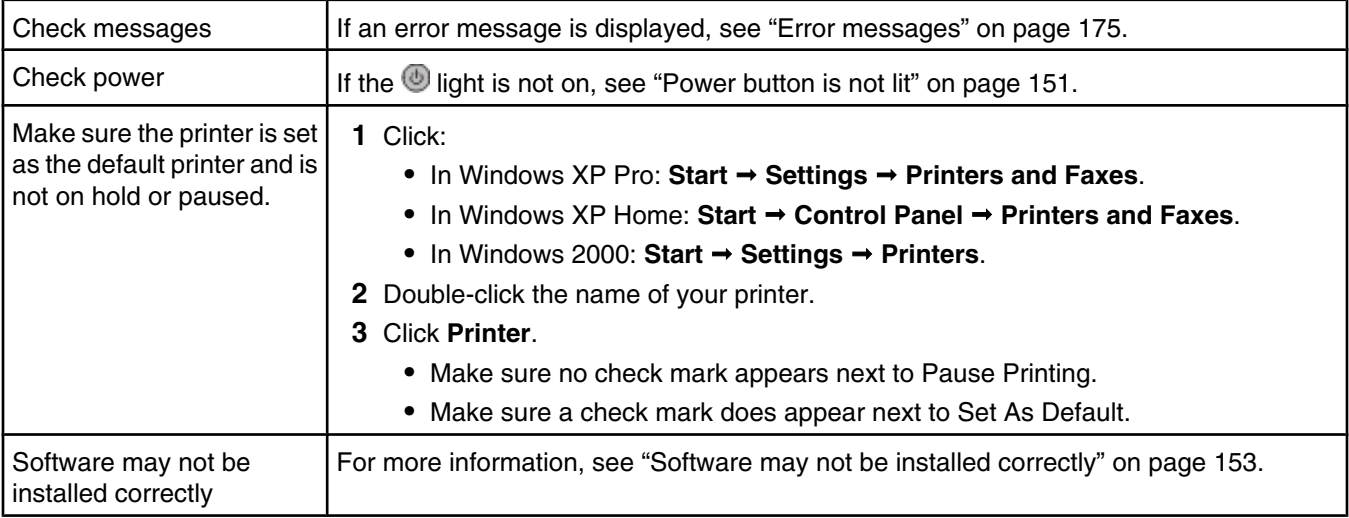

#### *Scan was not successful*

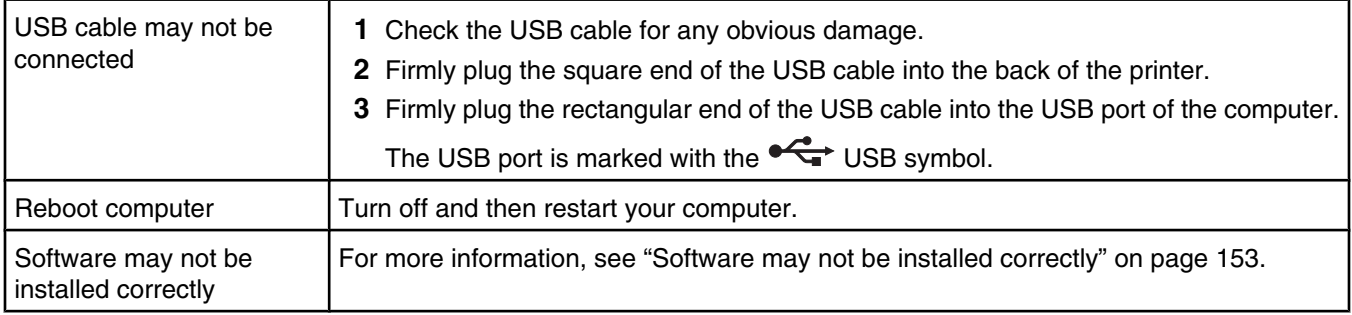

### *Scanning takes too long or freezes the computer*

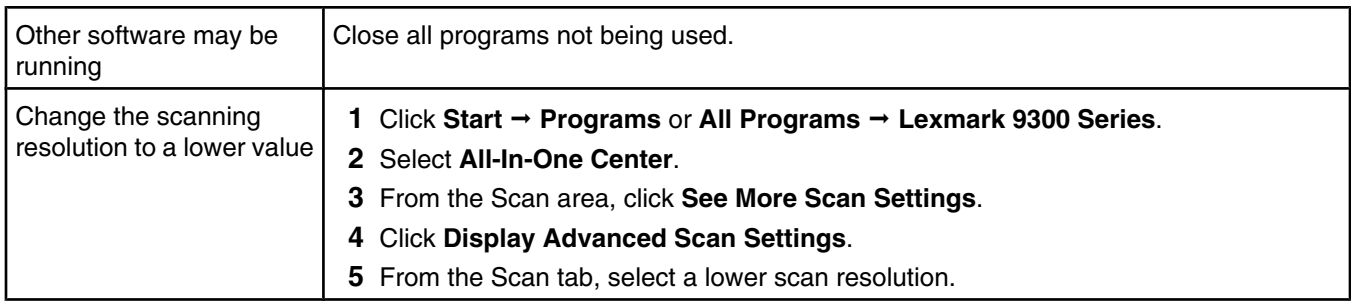

### *Poor scanned image quality*

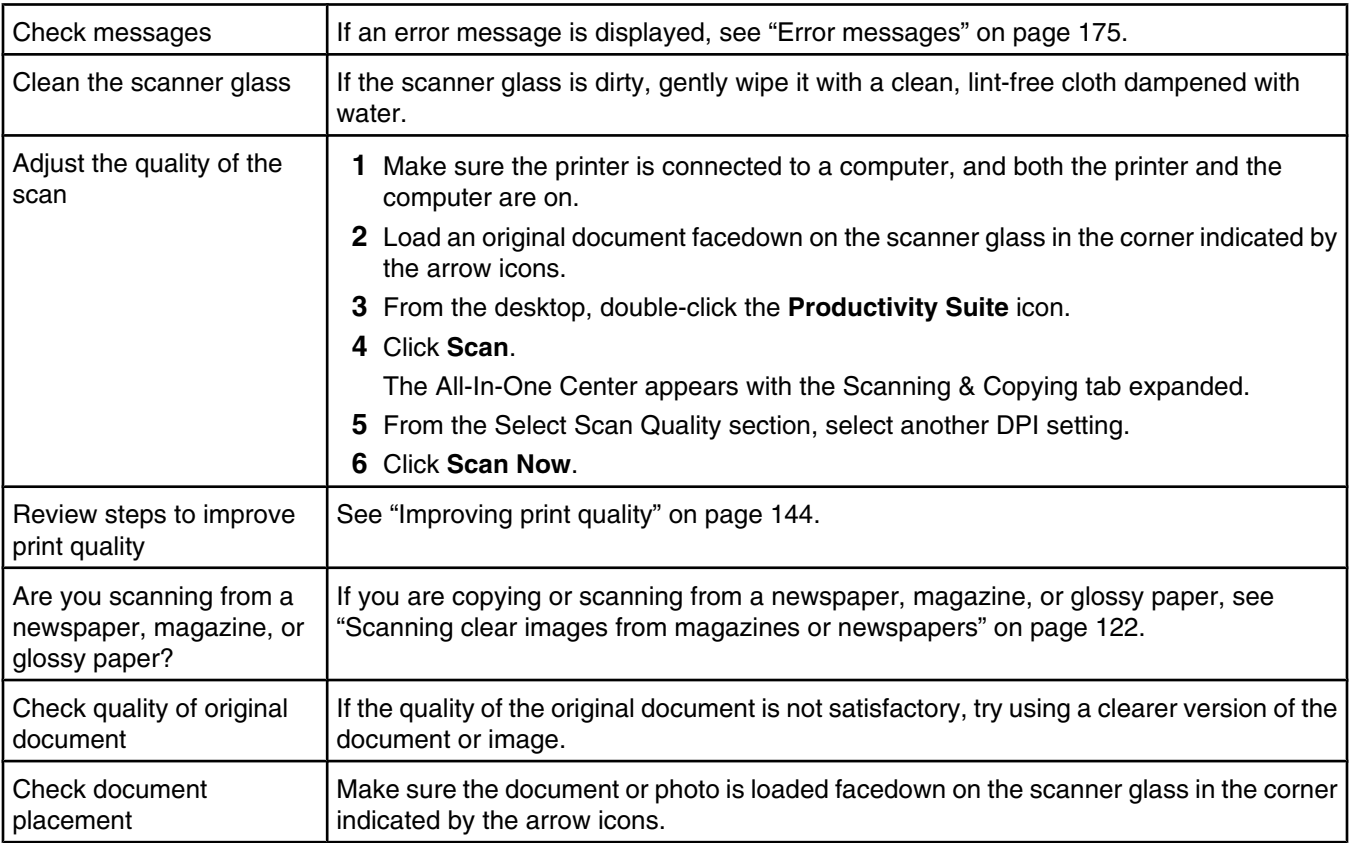

#### *Partial document or photo scans*

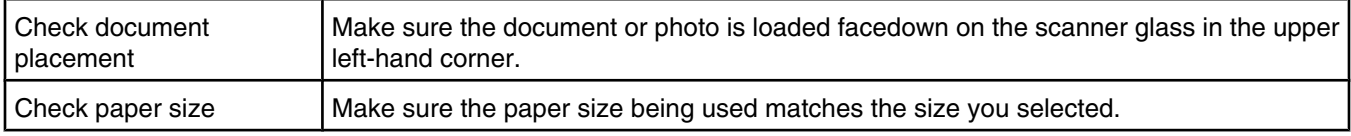

#### *Cannot scan to an application*

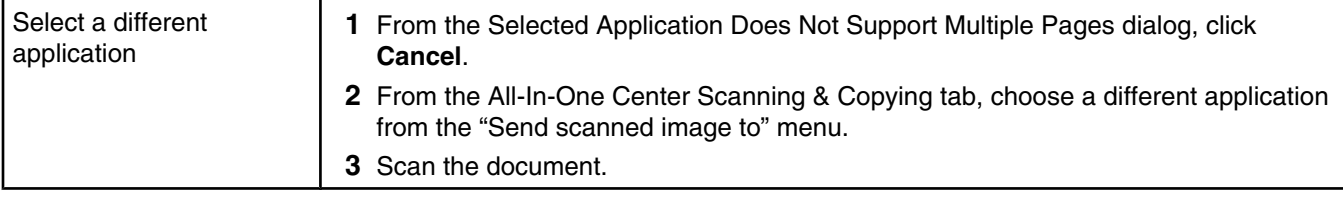

#### *Cannot scan to a computer over a network*

Review scanning steps  $\vert$  See "Scanning to a computer over a network" on page 122.

### **Fax troubleshooting**

- **•** "Cannot send or receive a fax" on page 162
- **•** "Can send but not receive faxes" on page 163
- **•** "Can receive but not send faxes" on page 164
- **•** "Printer receives a blank fax" on page 165
- **•** "Received fax has poor print quality" on page 165
- **•** "Caller ID information is not displayed" on page 166

#### *Cannot send or receive a fax*

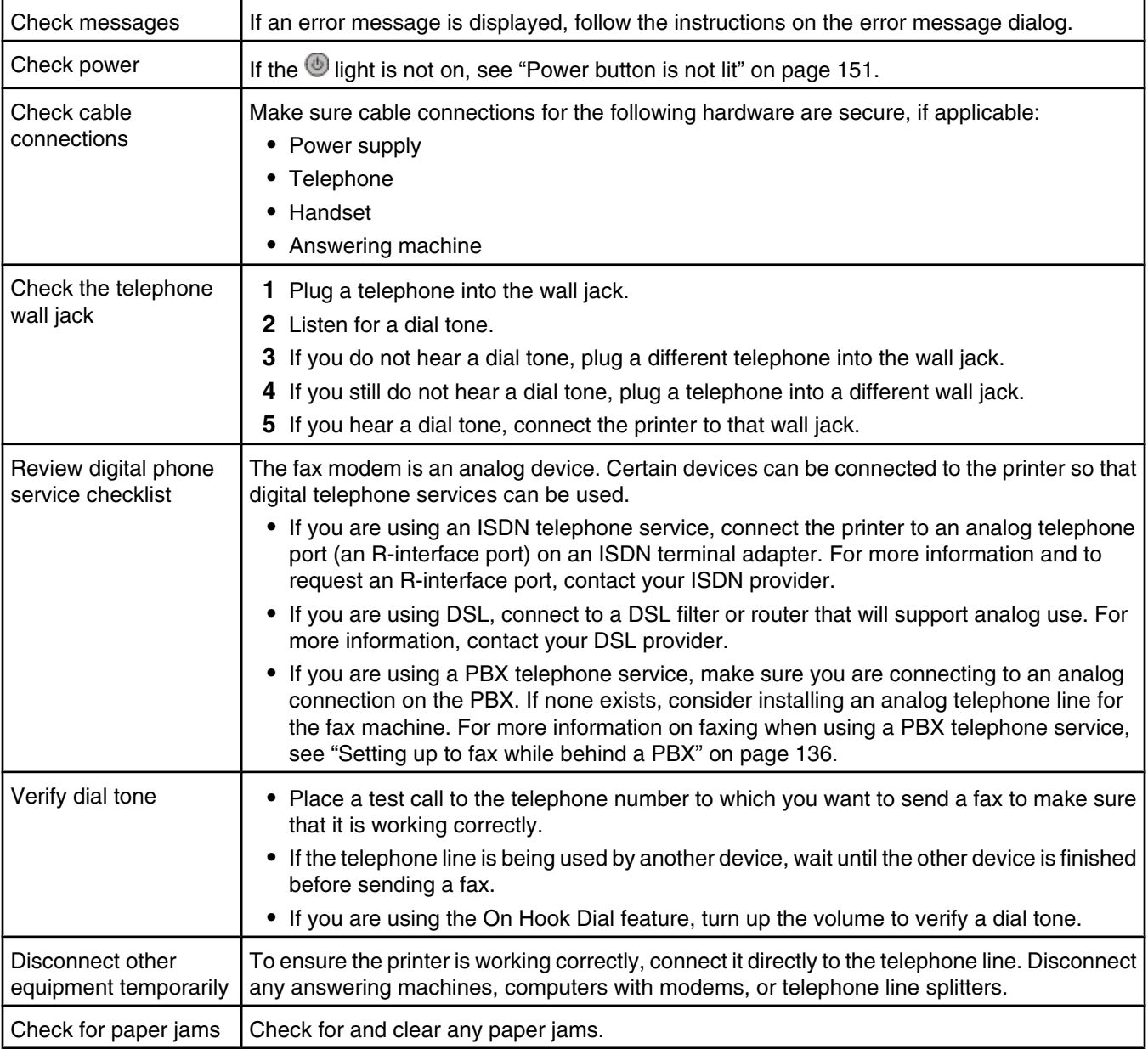

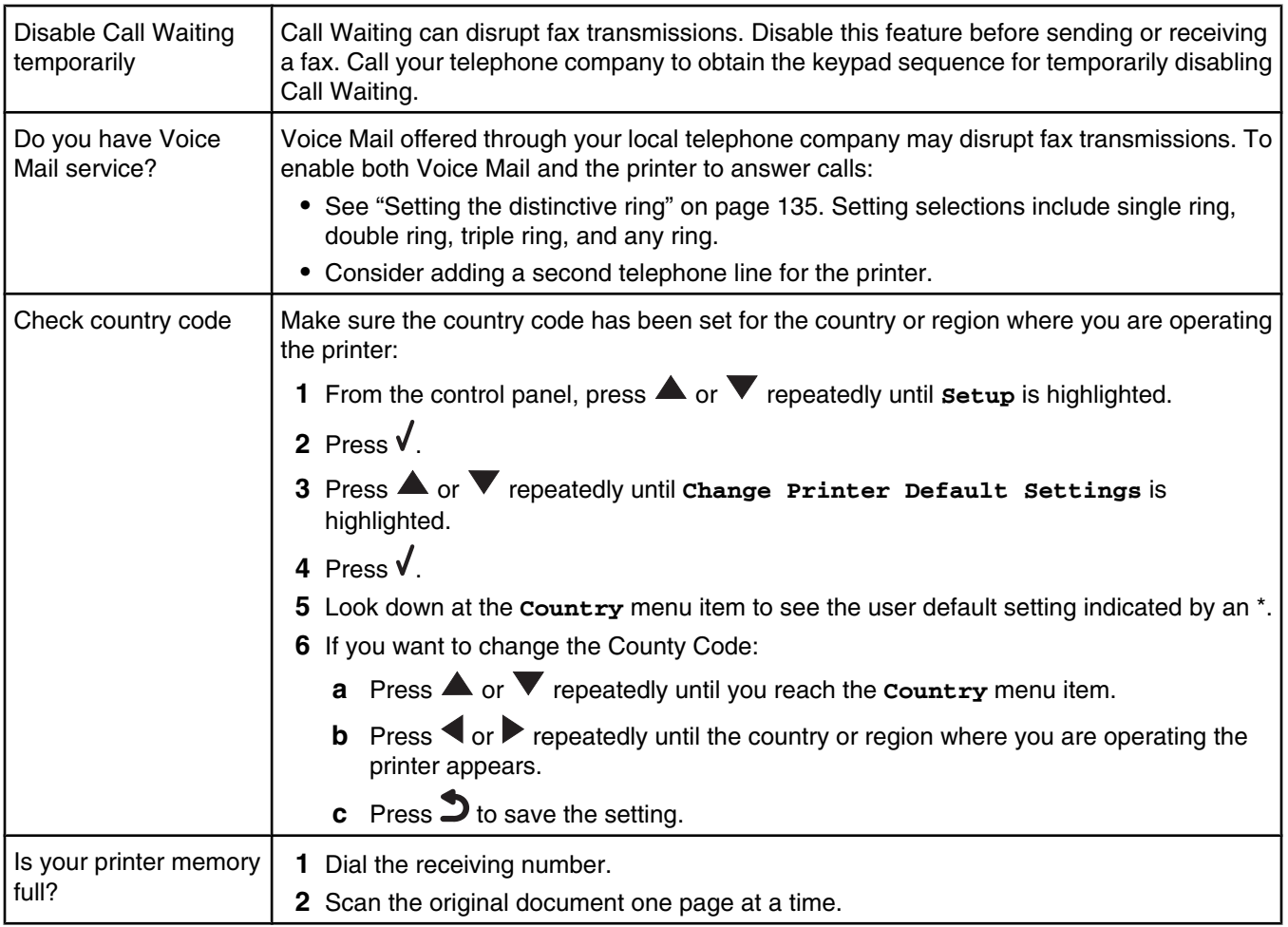

### *Can send but not receive faxes*

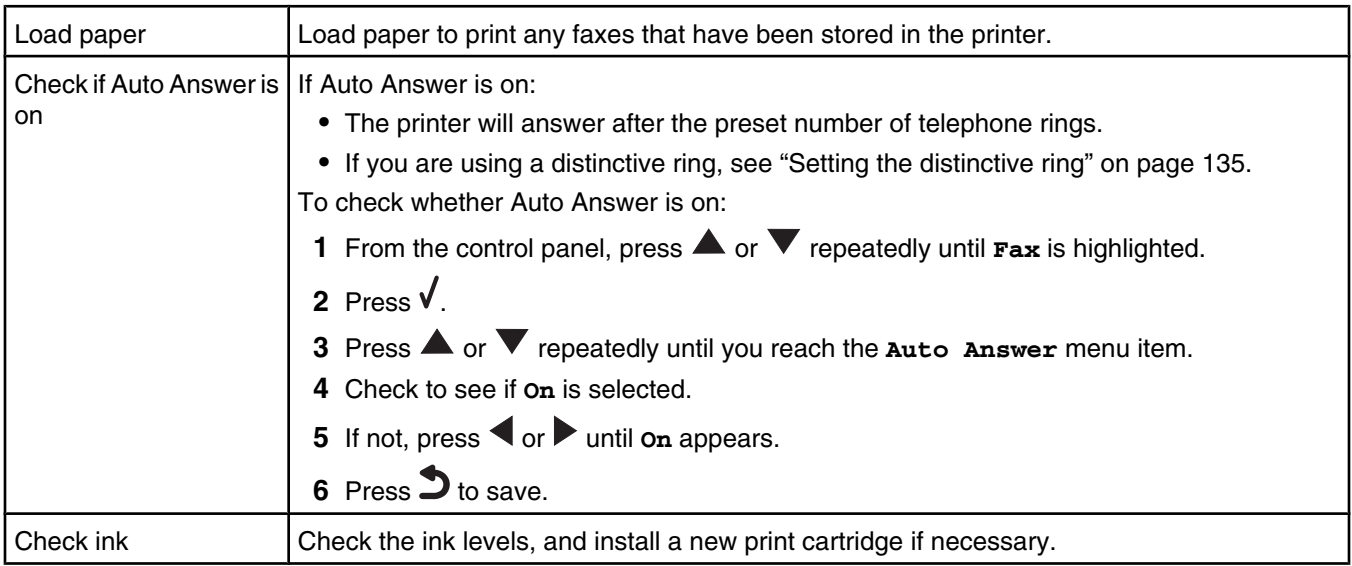

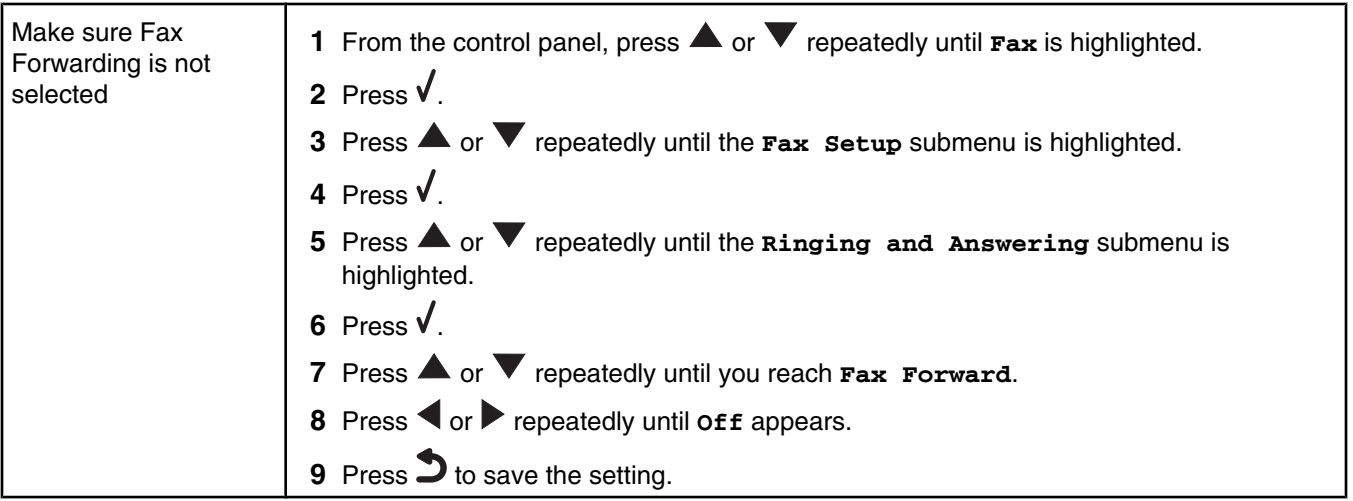

#### *Can receive but not send faxes*

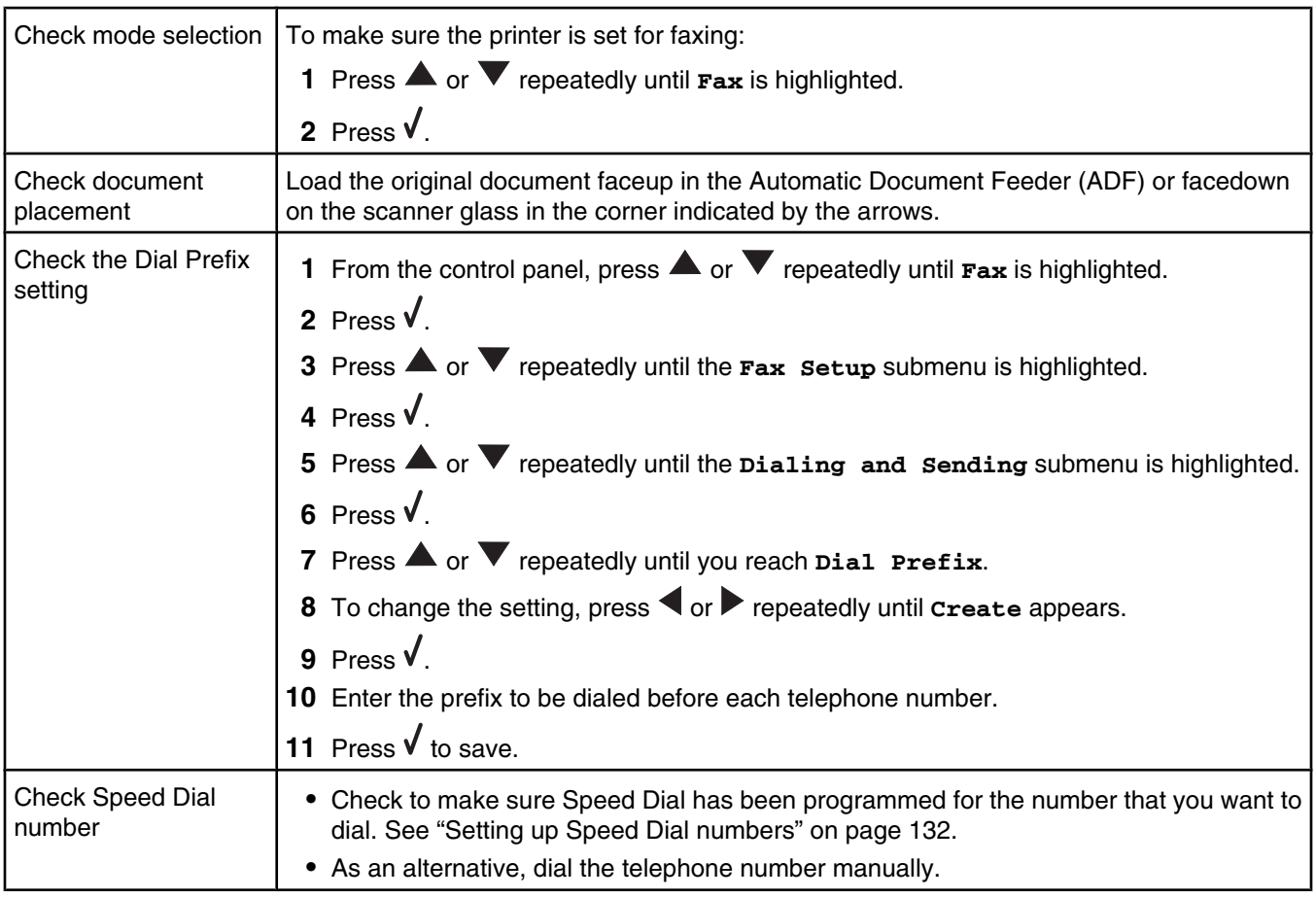

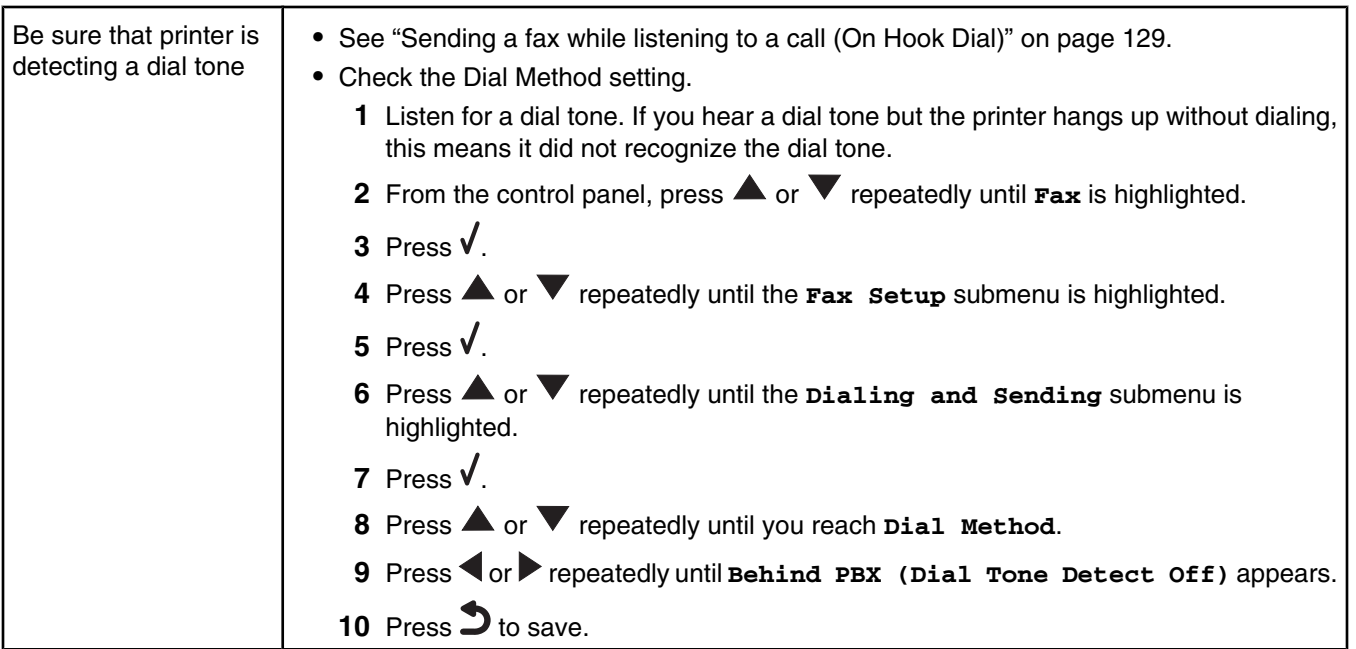

#### *Printer receives a blank fax*

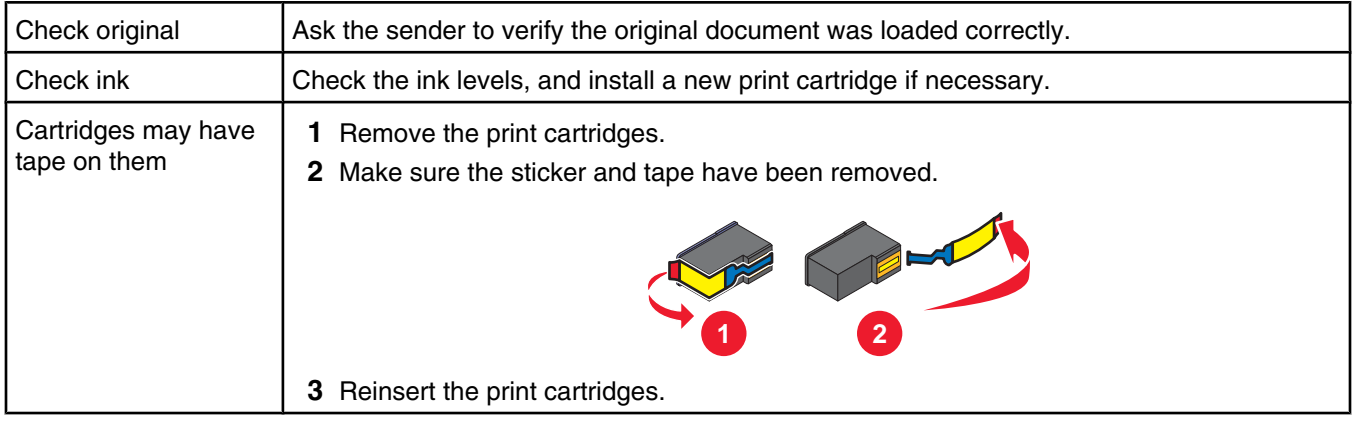

# *Received fax has poor print quality*

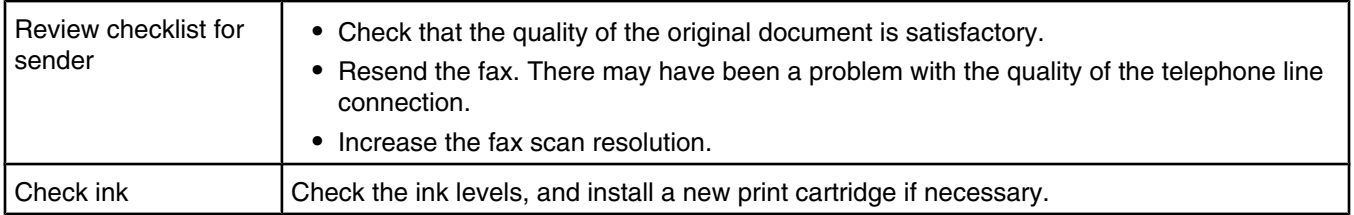

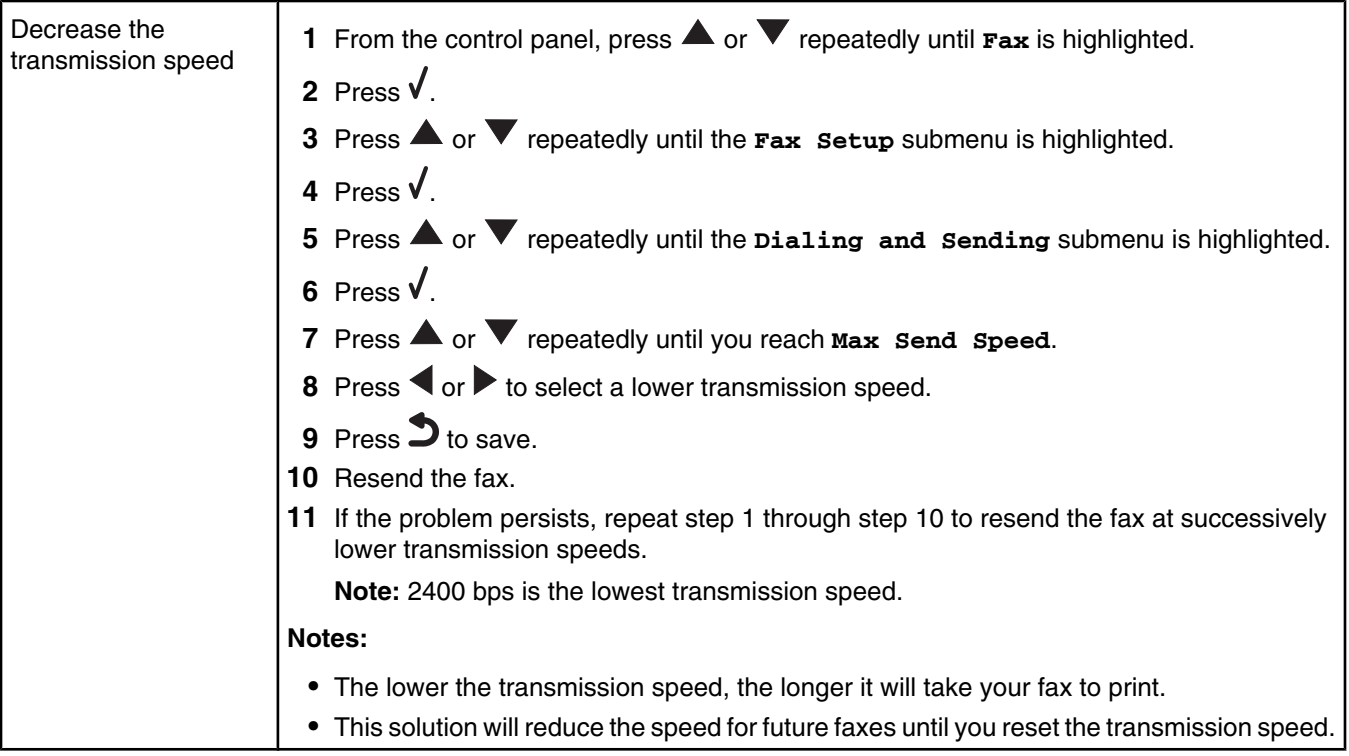

#### *Caller ID information is not displayed*

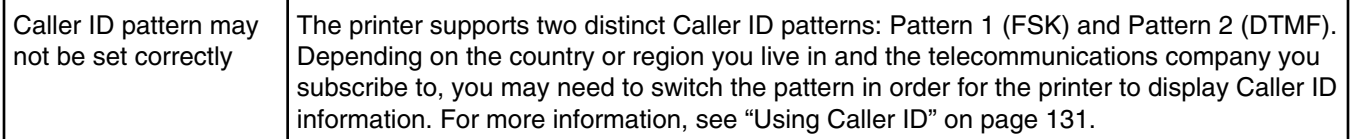

### **Jams and misfeeds troubleshooting**

- **•** "Paper jam in the printer" on page 166
- **•** "Paper jam in the Automatic Document Feeder (ADF)" on page 167
- **•** "Paper jam in the duplex unit" on page 168
- **•** "Paper jam in Tray 1 or optional Tray 2" on page 169
- **•** "Paper or specialty media misfeeds" on page 172
- **•** "Printer does not feed paper, envelopes, or specialty media" on page 173
- **•** "Banner paper jams" on page 173

#### *Paper jam in the printer*

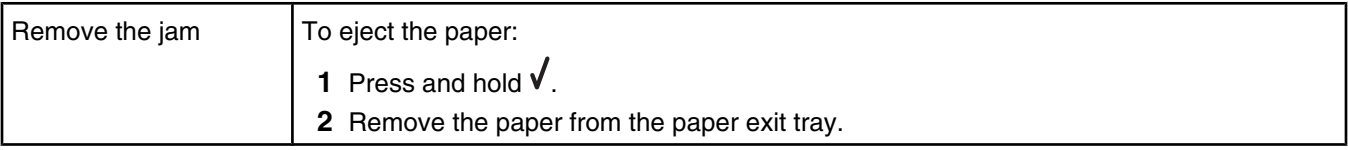

### *Paper jam in the Automatic Document Feeder (ADF)*

Flip open the ADF by grasping the notch in the left side of the ADF and pulling up.

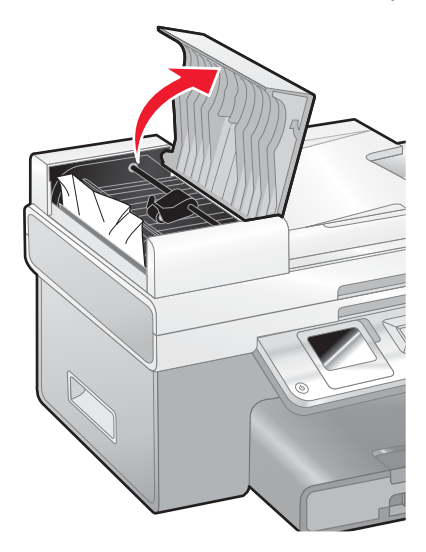

Firmly grasp the paper, and gently pull it out.

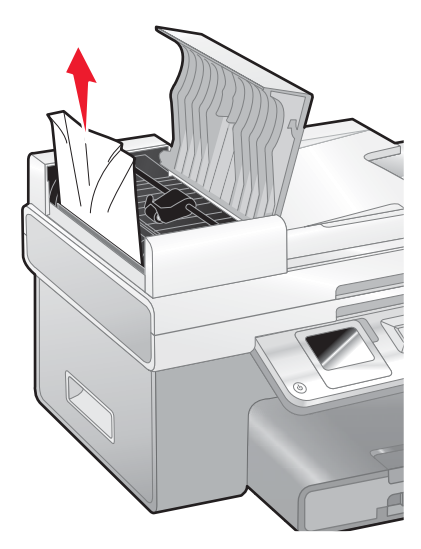

Close the ADF.

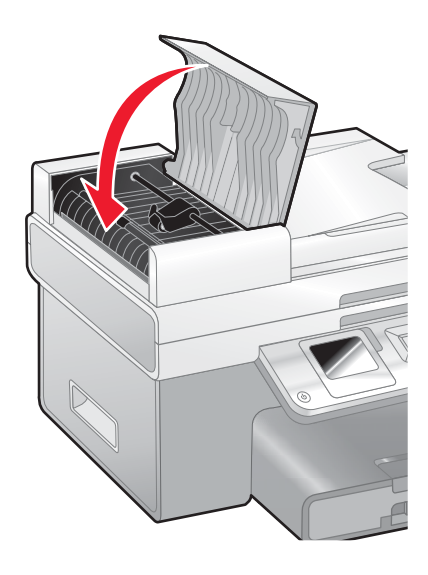

4 Press  $\sqrt{ }$ .

### *Paper jam in the duplex unit*

Press the button as you grasp the handle on the duplex unit.

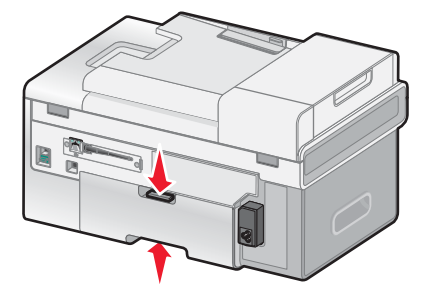

Pull out the duplex unit.

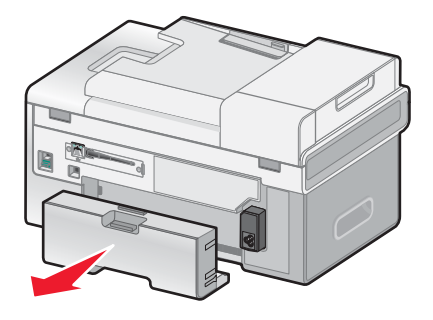

Push down on the button on the rear access door.

Lower the door slightly.

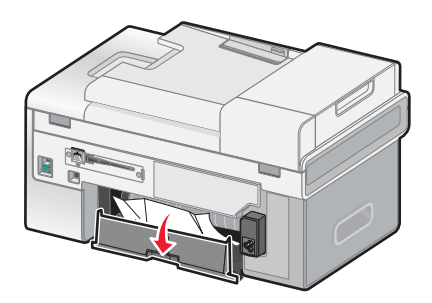

Firmly grasp the paper, and gently pull it out.

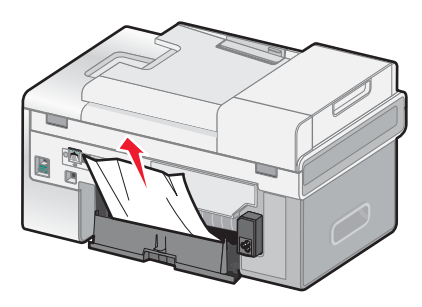

Close the rear access door.

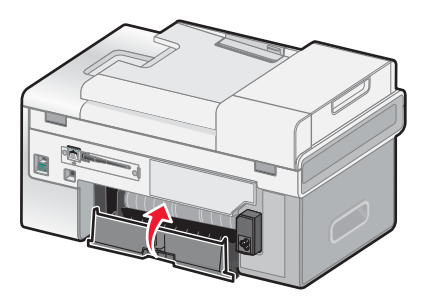

Align and install the duplex unit.

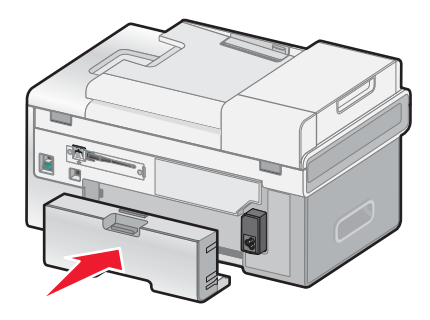

#### 8 Press  $\sqrt{ }$ .

#### *Paper jam in Tray 1 or optional Tray 2*

- Pull Tray 1 completely out of the printer or pull the optional Tray 2 completely out of its base.
- Remove the jam:

For Tray 1:

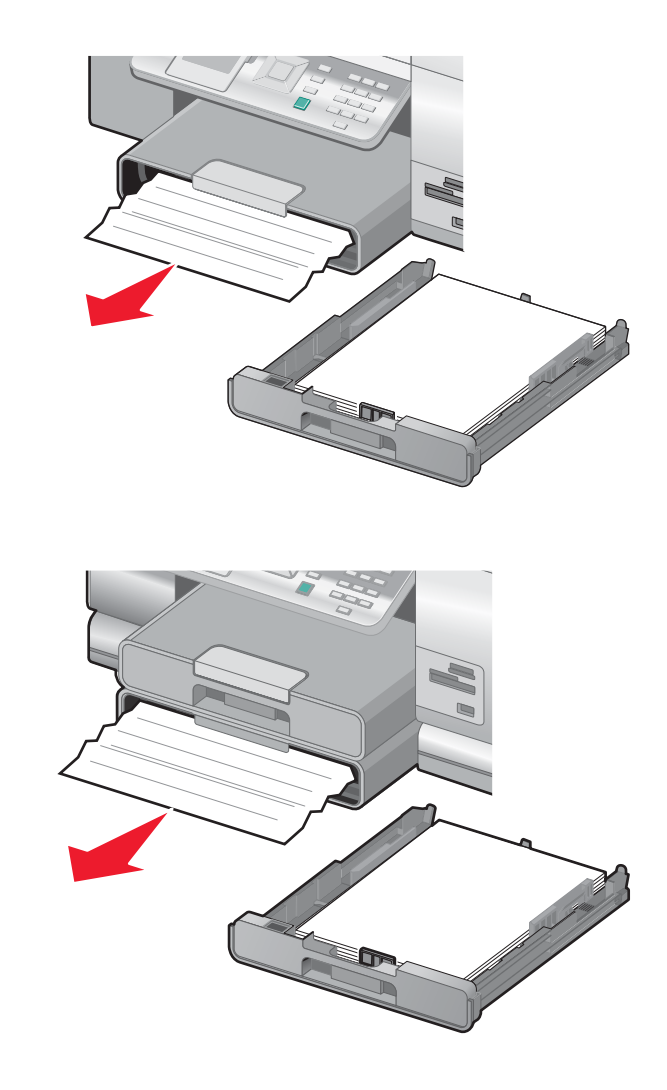

For Tray 2:

Reinstall the tray.

#### *Paper jam in the small media feeder*

If the jam is visible from the front and there is enough of the envelope or photo card to grasp, to remove the jam:

- Pull Tray 1 about 50.8 mm (2 inches) out of the printer.
- Grasp the envelope or photo card and pull it out.

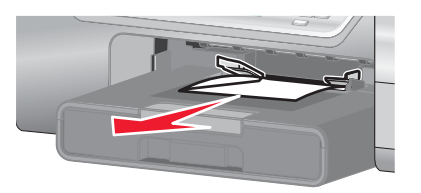

Reinstall Tray 1.

If the envelope or photo card cannot be grasped from the front and is barely visible, to remove the jam:

Press the button as you grasp the handle on the duplex unit.

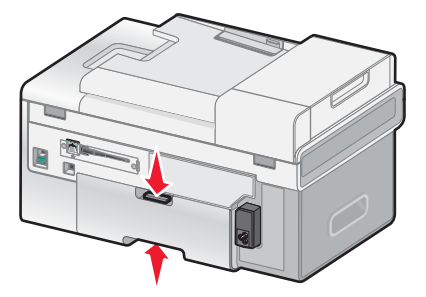

Pull out the duplex unit.

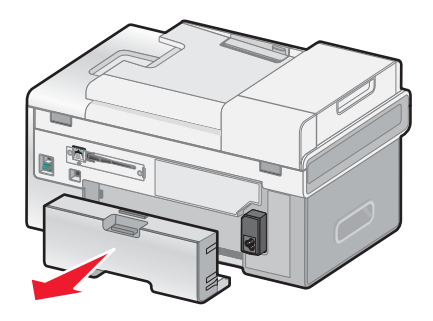

- Push down on the button on the rear access door.
- Lower the door slightly.

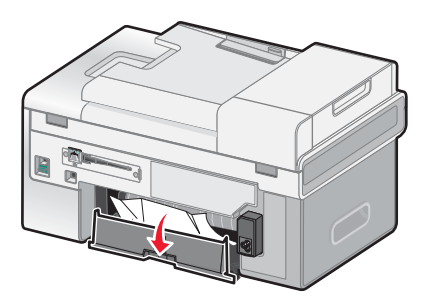

Firmly grasp the envelope or photo card, and gently pull it out.

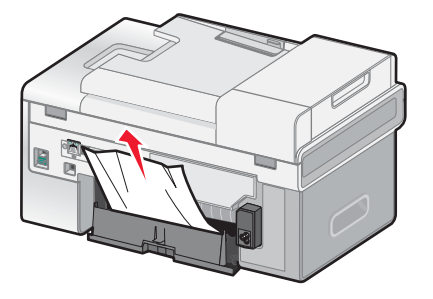

**6** Close the rear access door.

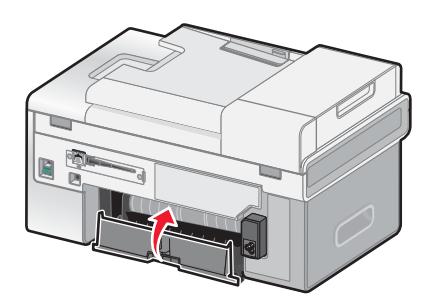

**7** Align and install the duplex unit.

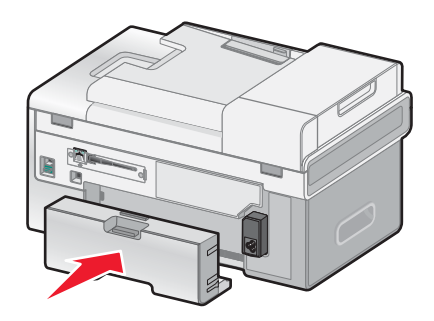

#### 8 Press  $\sqrt{ }$ .

### *Paper or specialty media misfeeds*

If paper or specialty media misfeeds or skews, or if multiple sheets feed or stick together, try the following solutions.

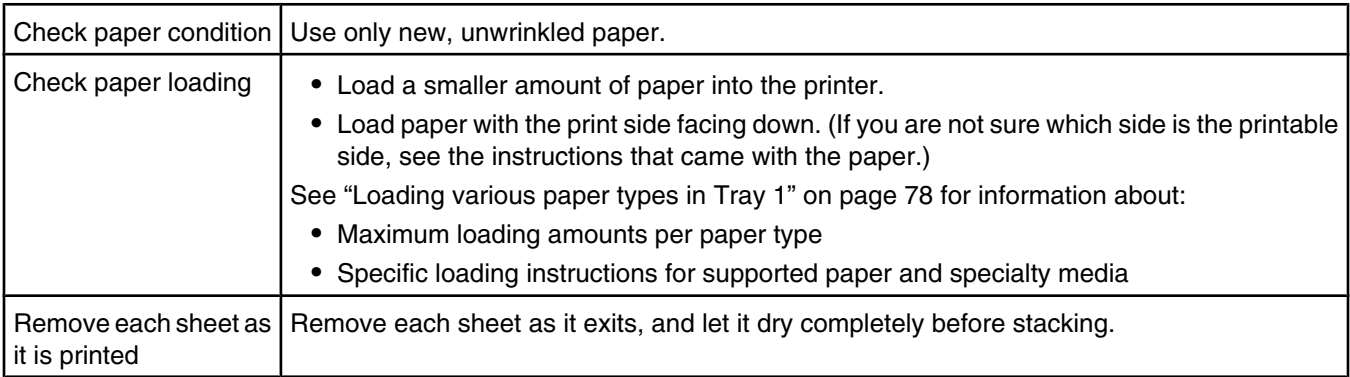

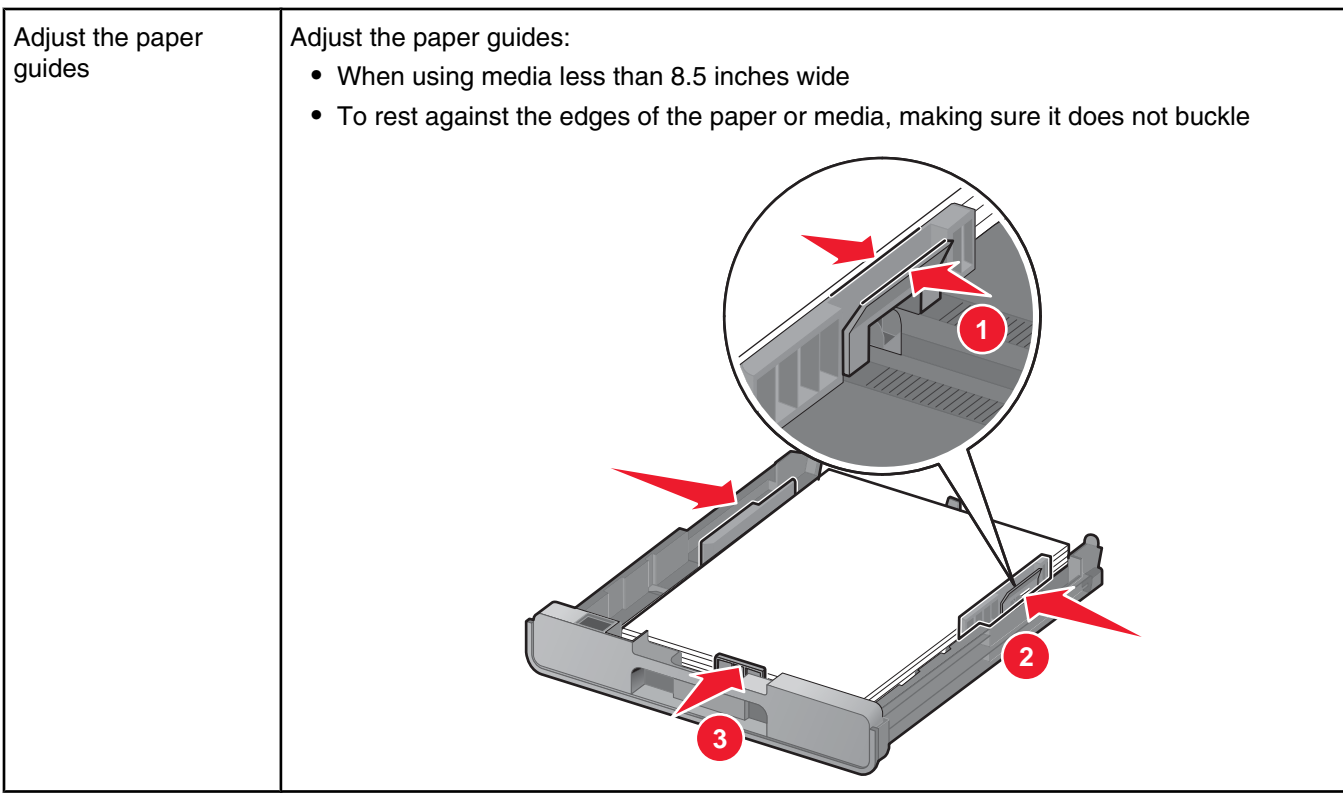

### *Printer does not feed paper, envelopes, or specialty media*

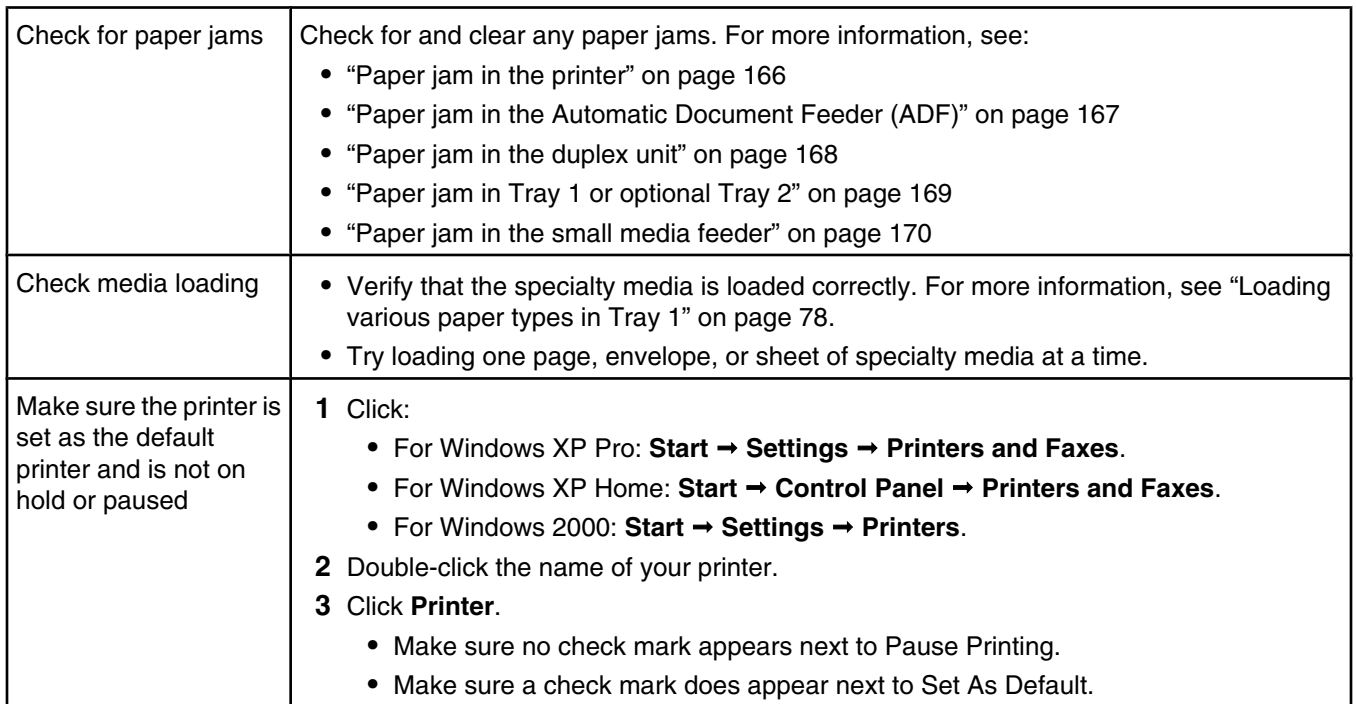

### *Banner paper jams*

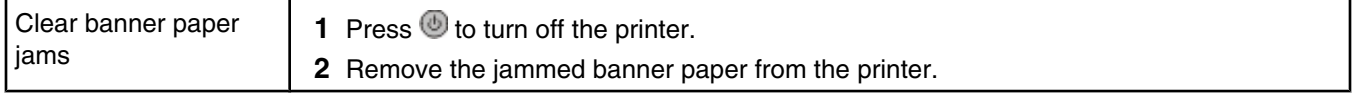

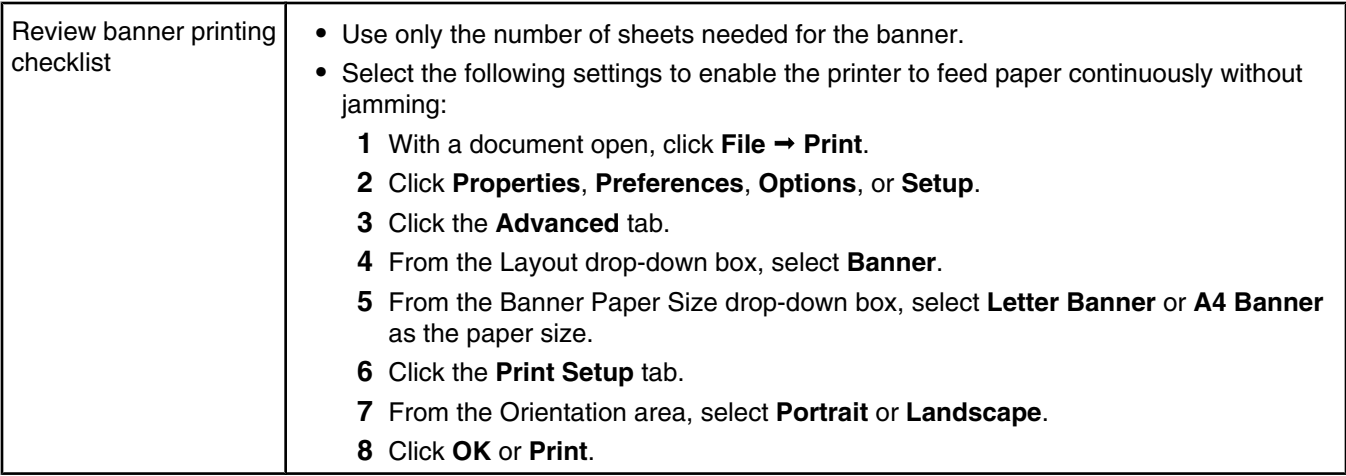

## **Memory card troubleshooting**

- **•** "Memory card cannot be inserted" on page 174
- **•** "Nothing happens when memory card is inserted" on page 174

#### *Memory card cannot be inserted*

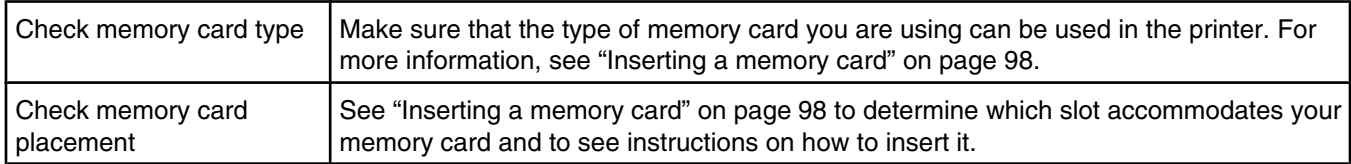

### *Nothing happens when memory card is inserted*

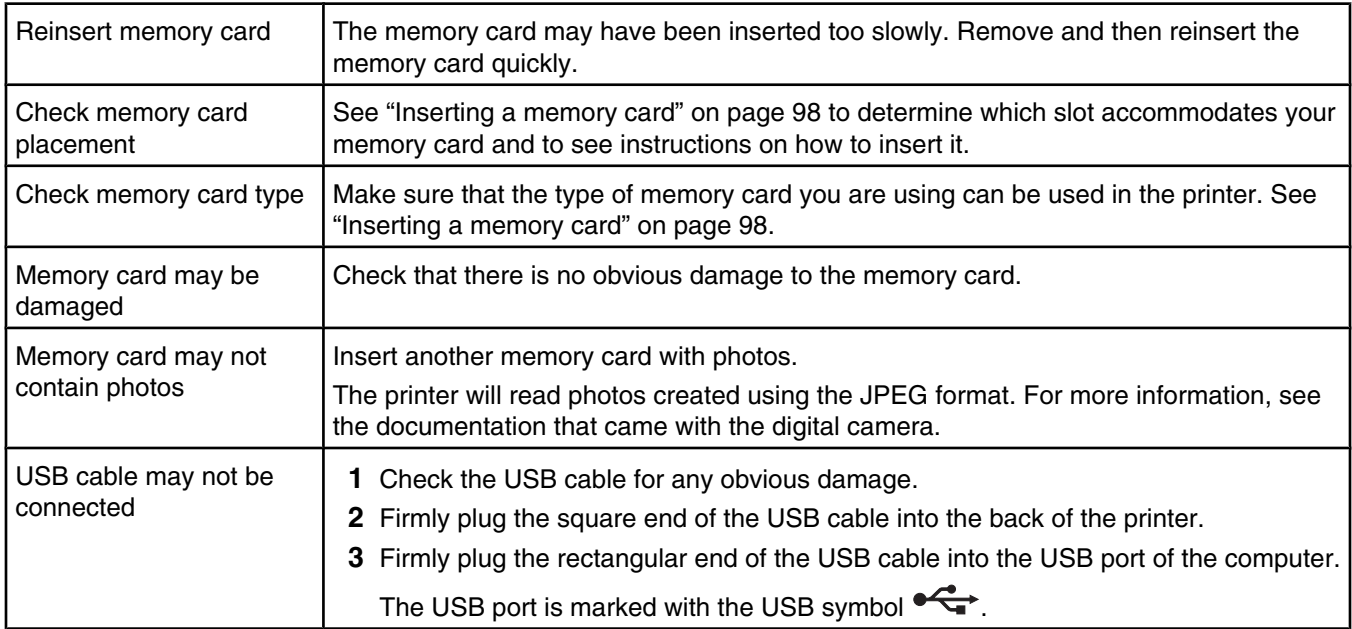

### **Error messages**

#### *General error messages*

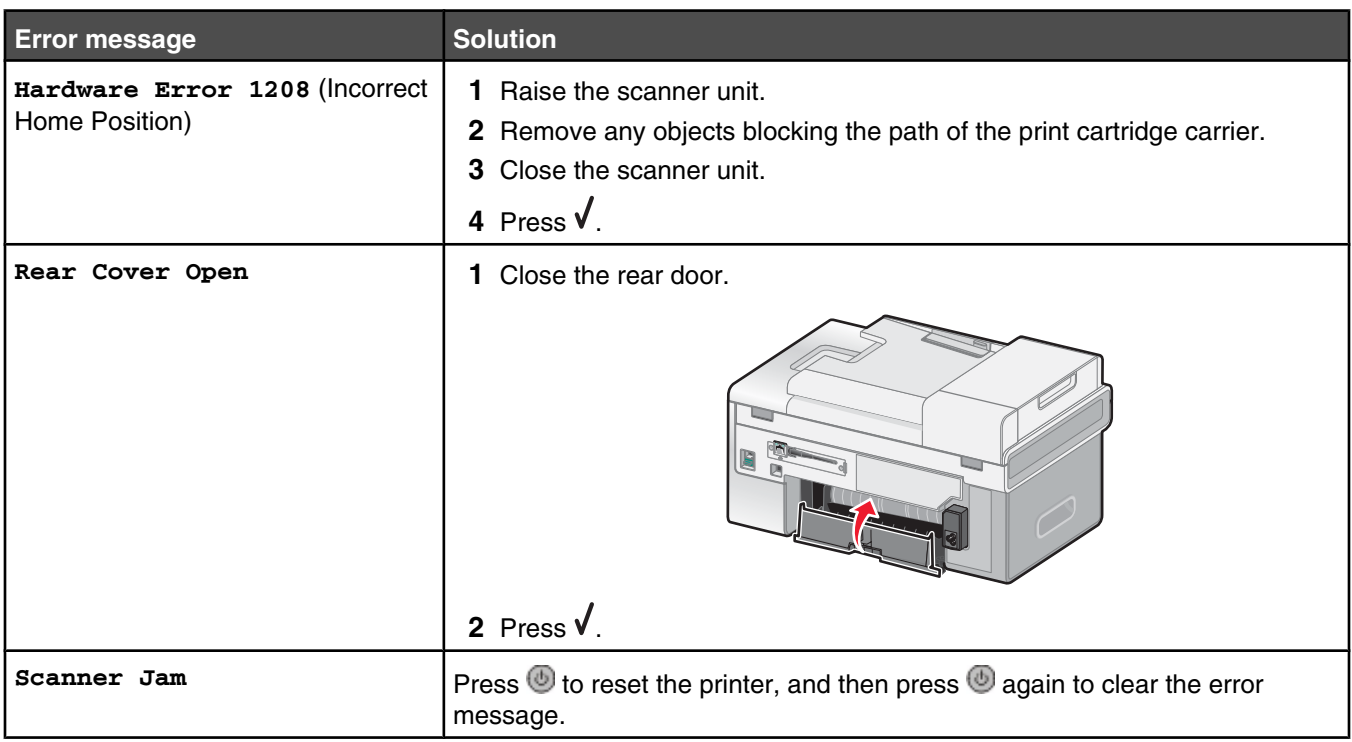

### *Error messages related to loading paper and original documents*

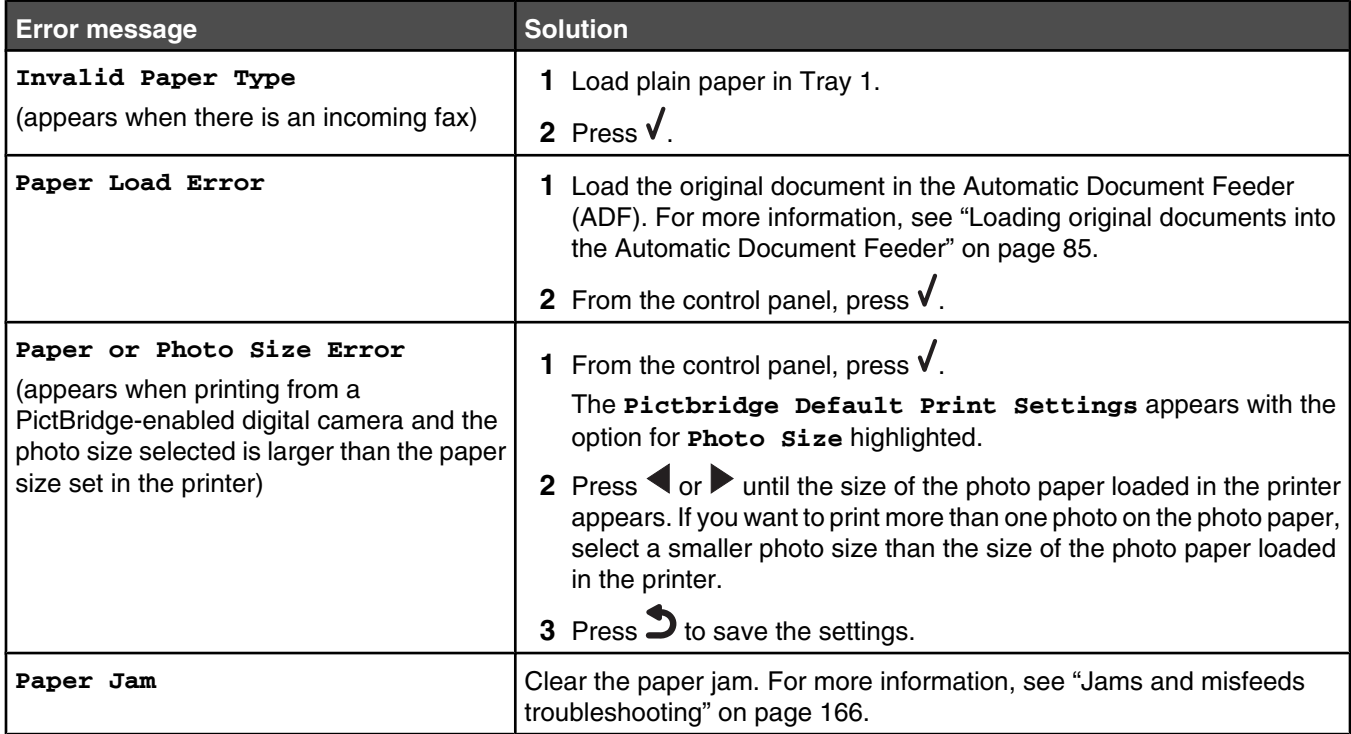

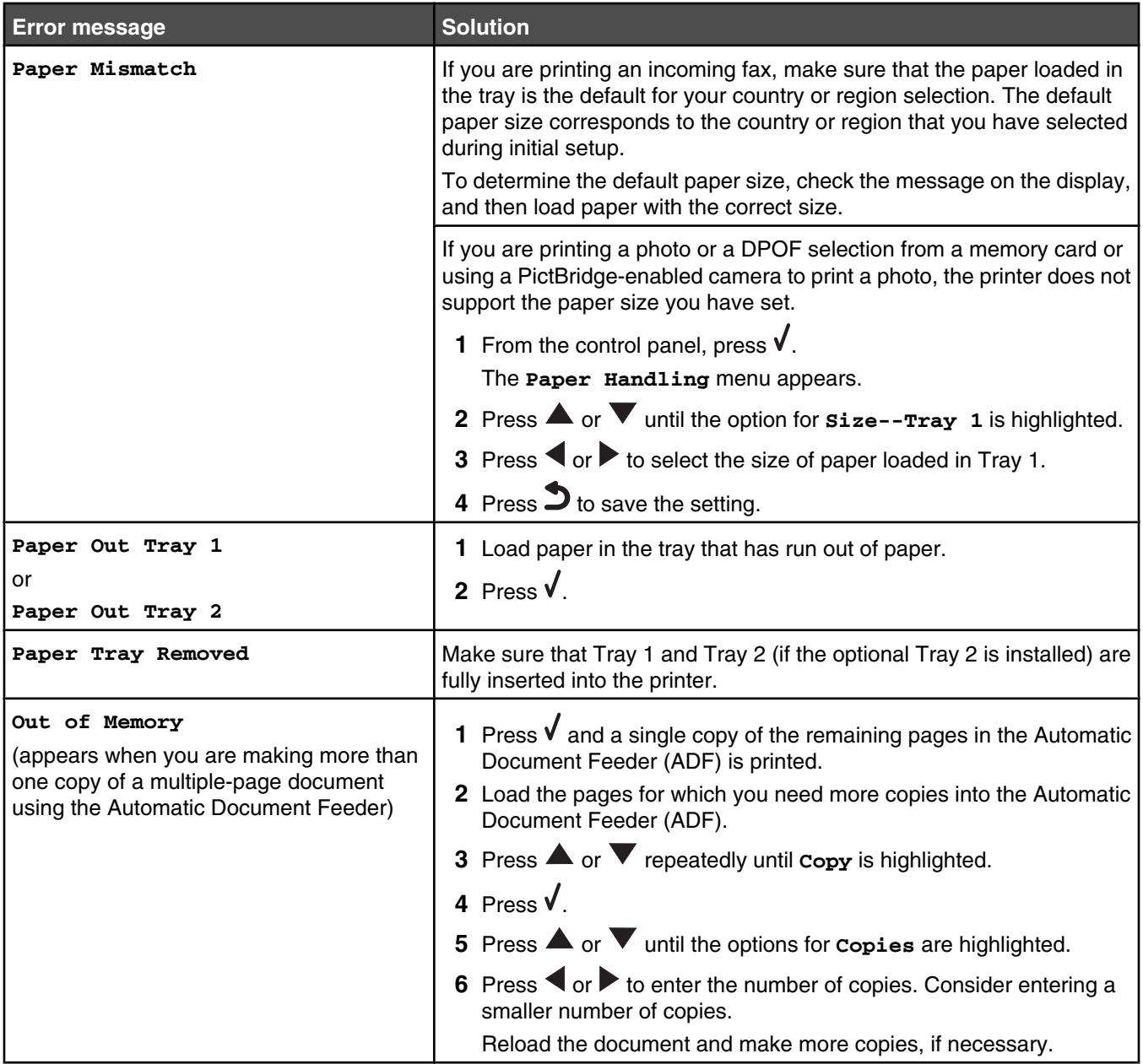

### *Cartridge-related error messages*

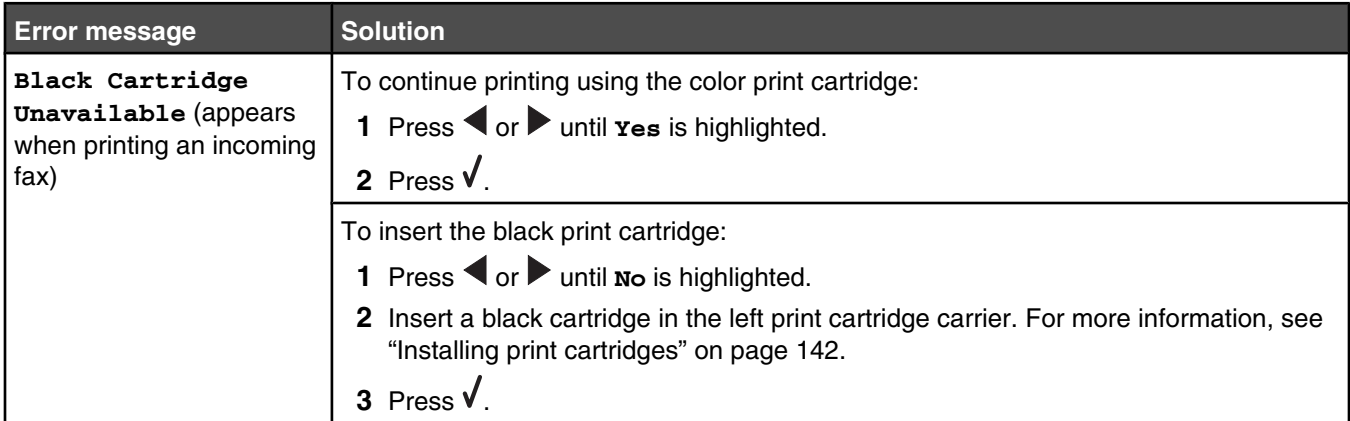

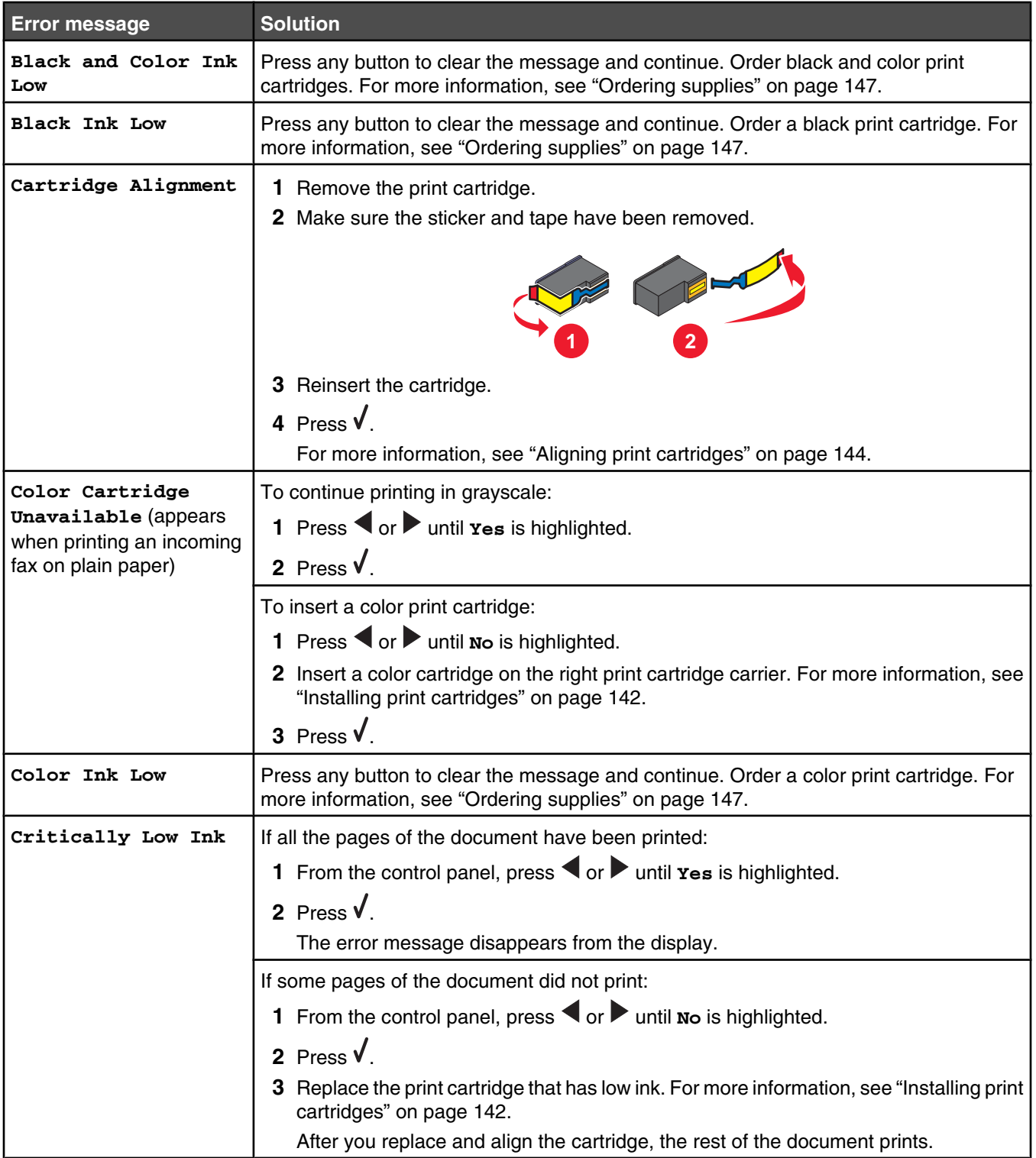

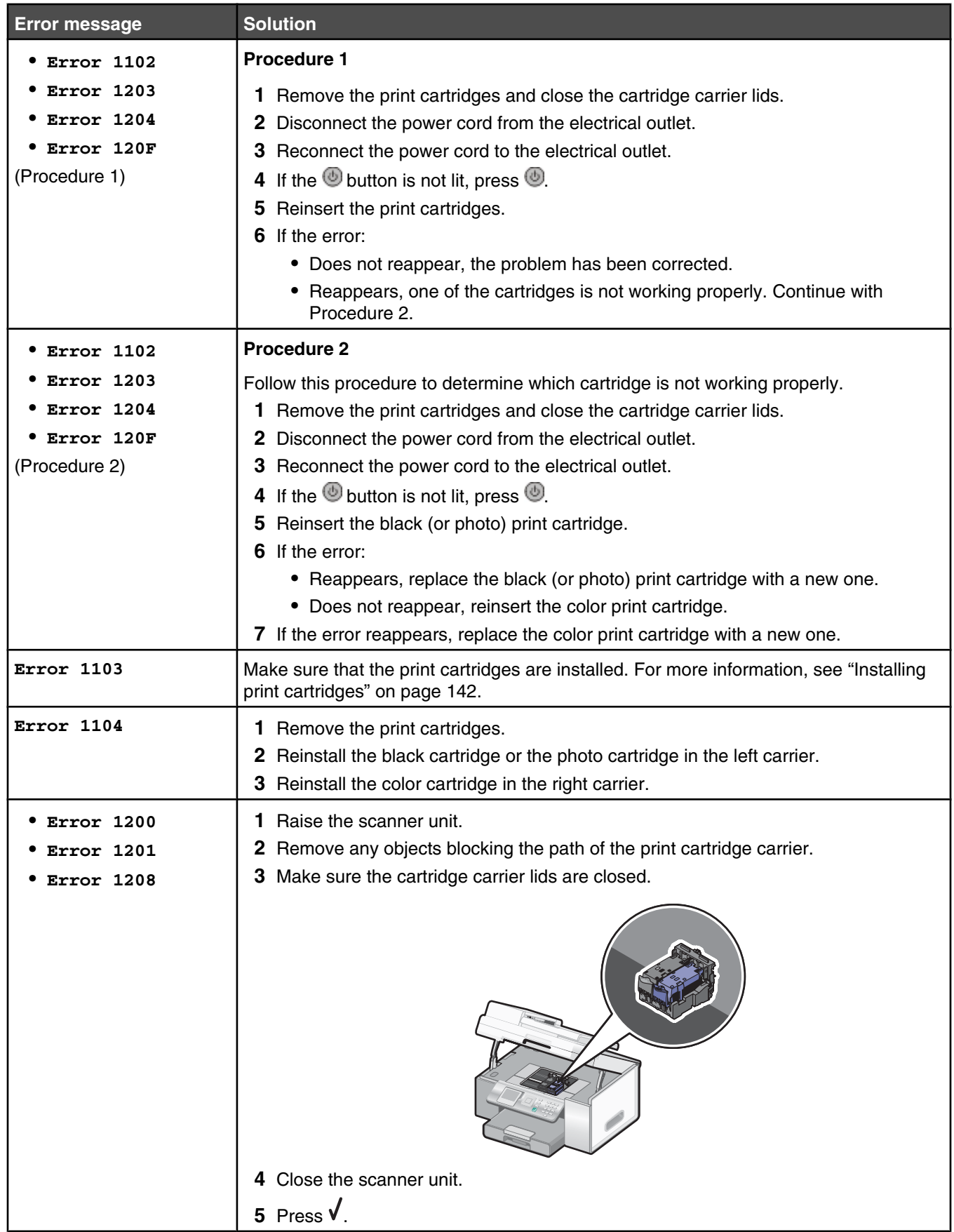

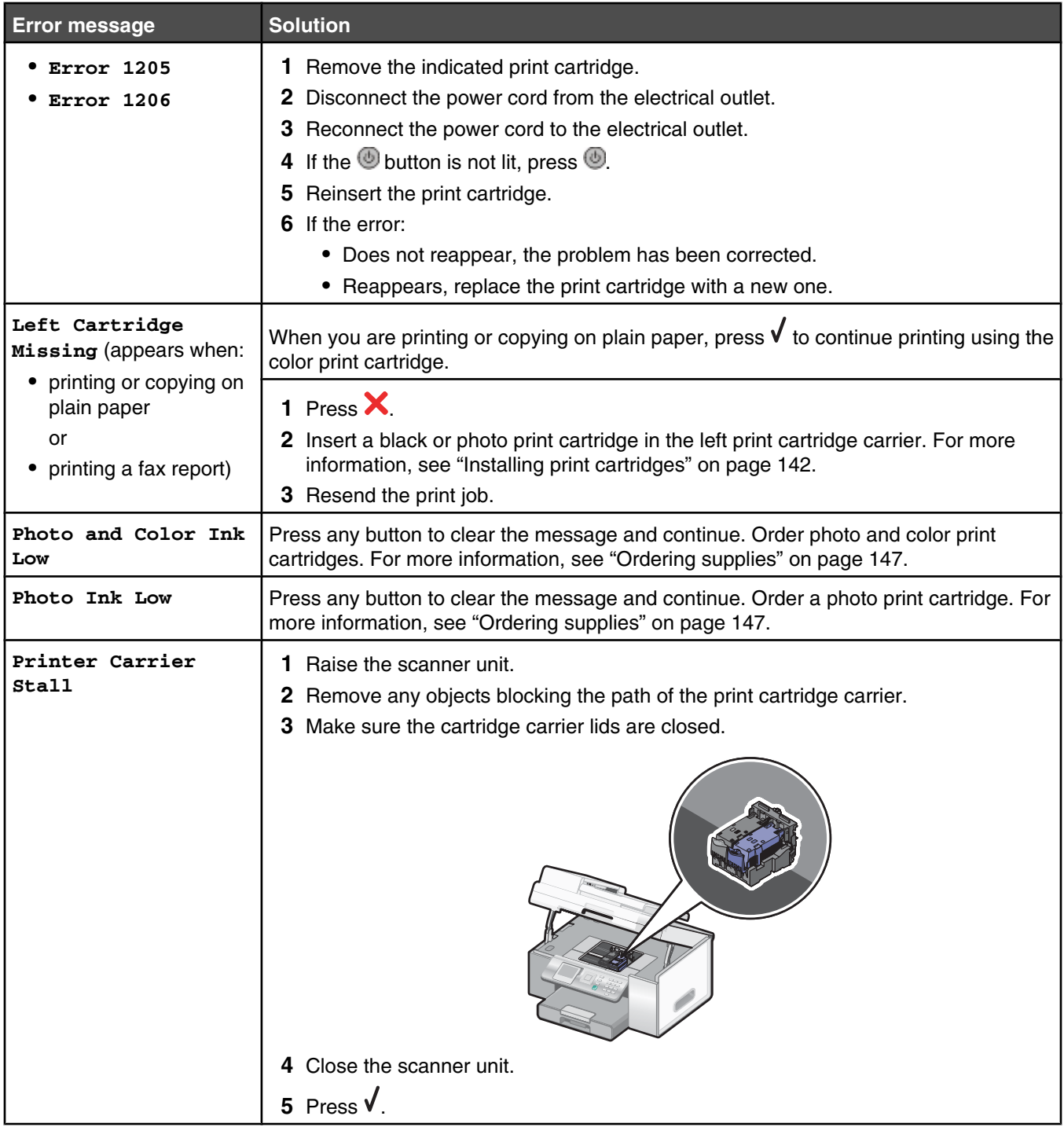

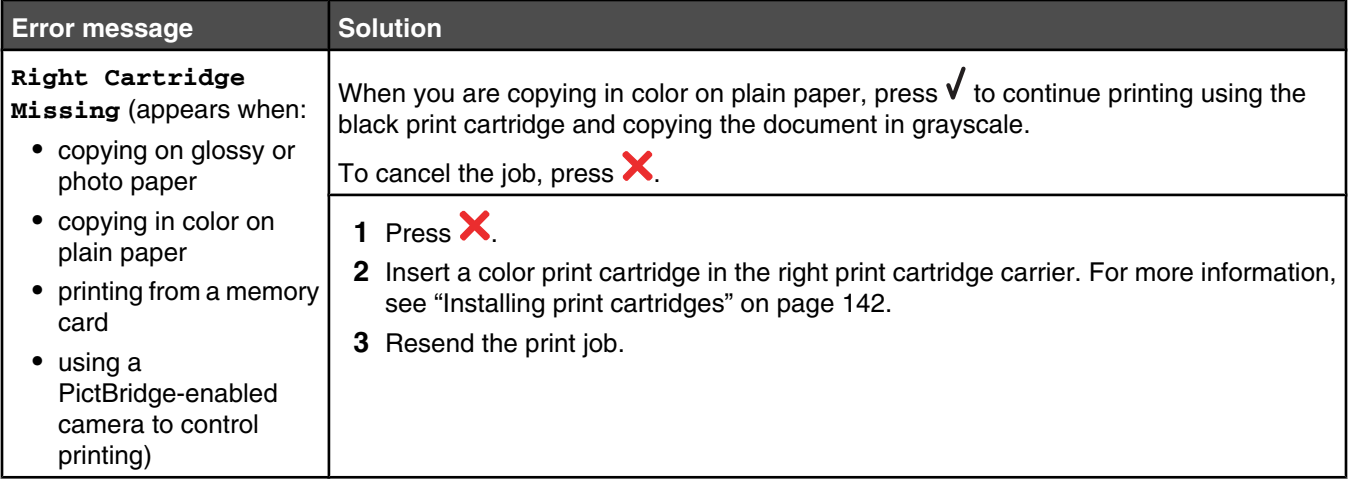

### *Fax-related error messages*

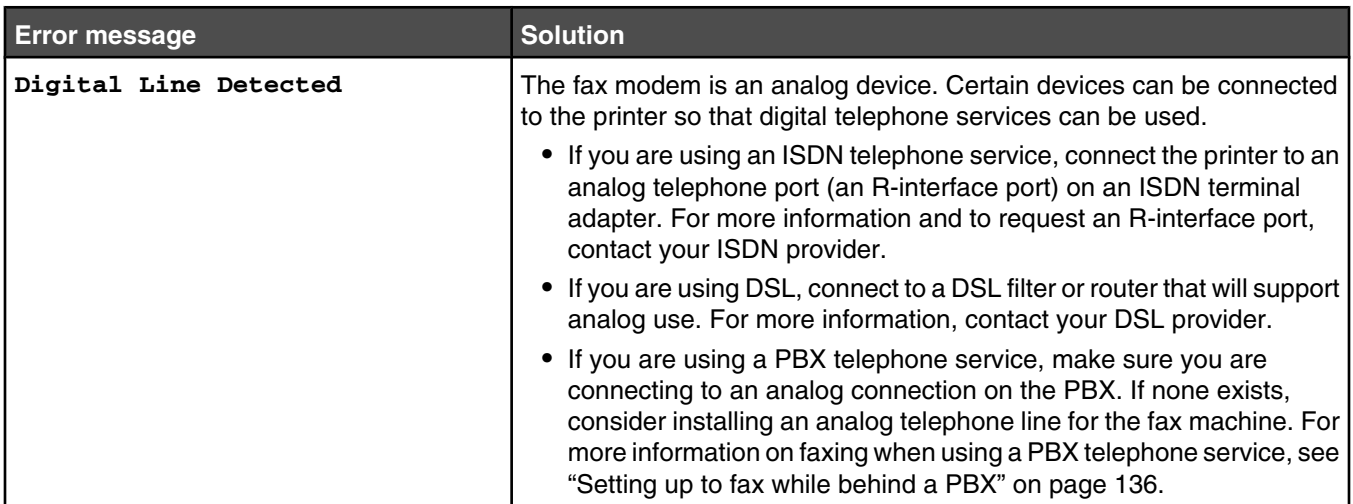
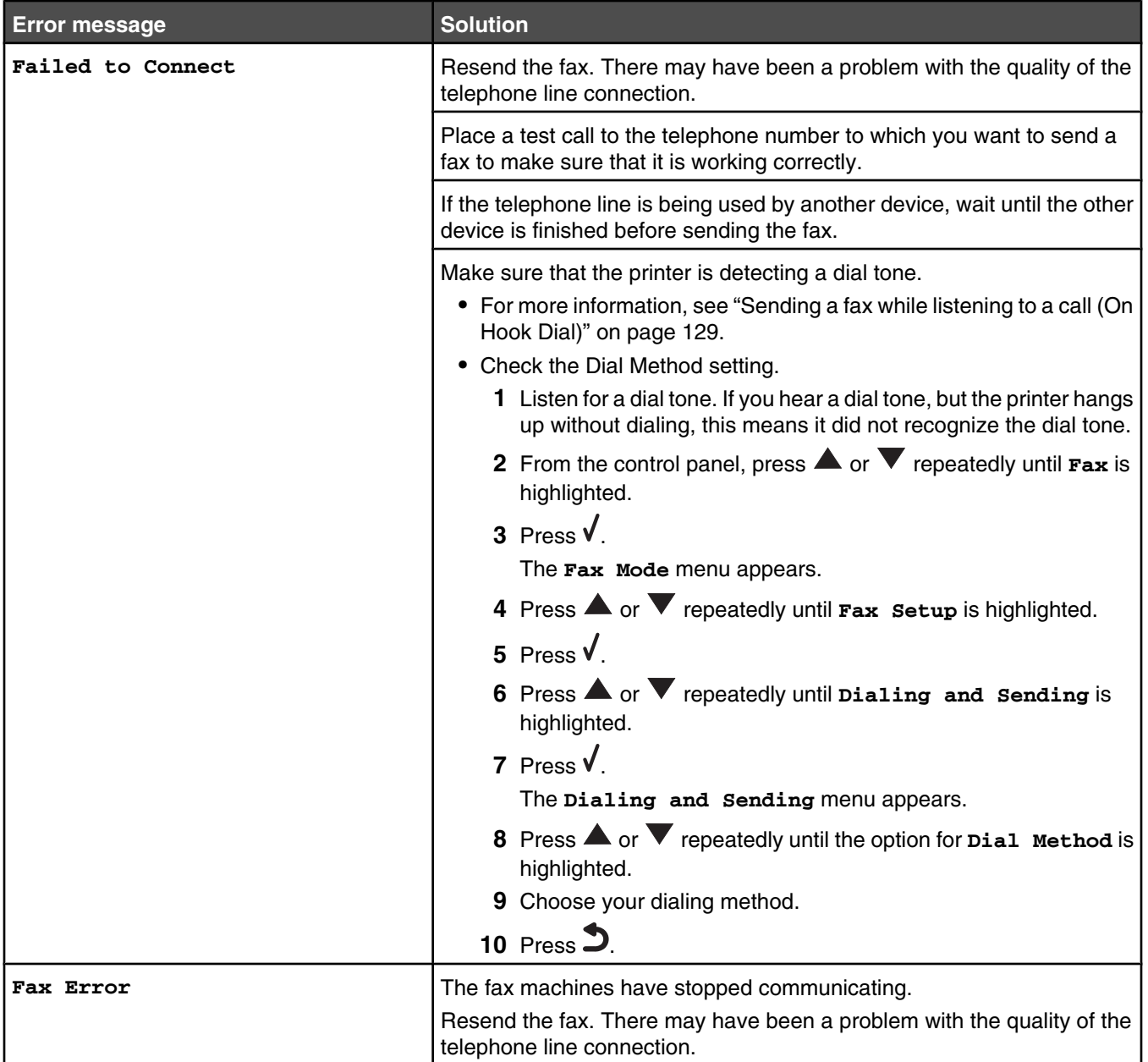

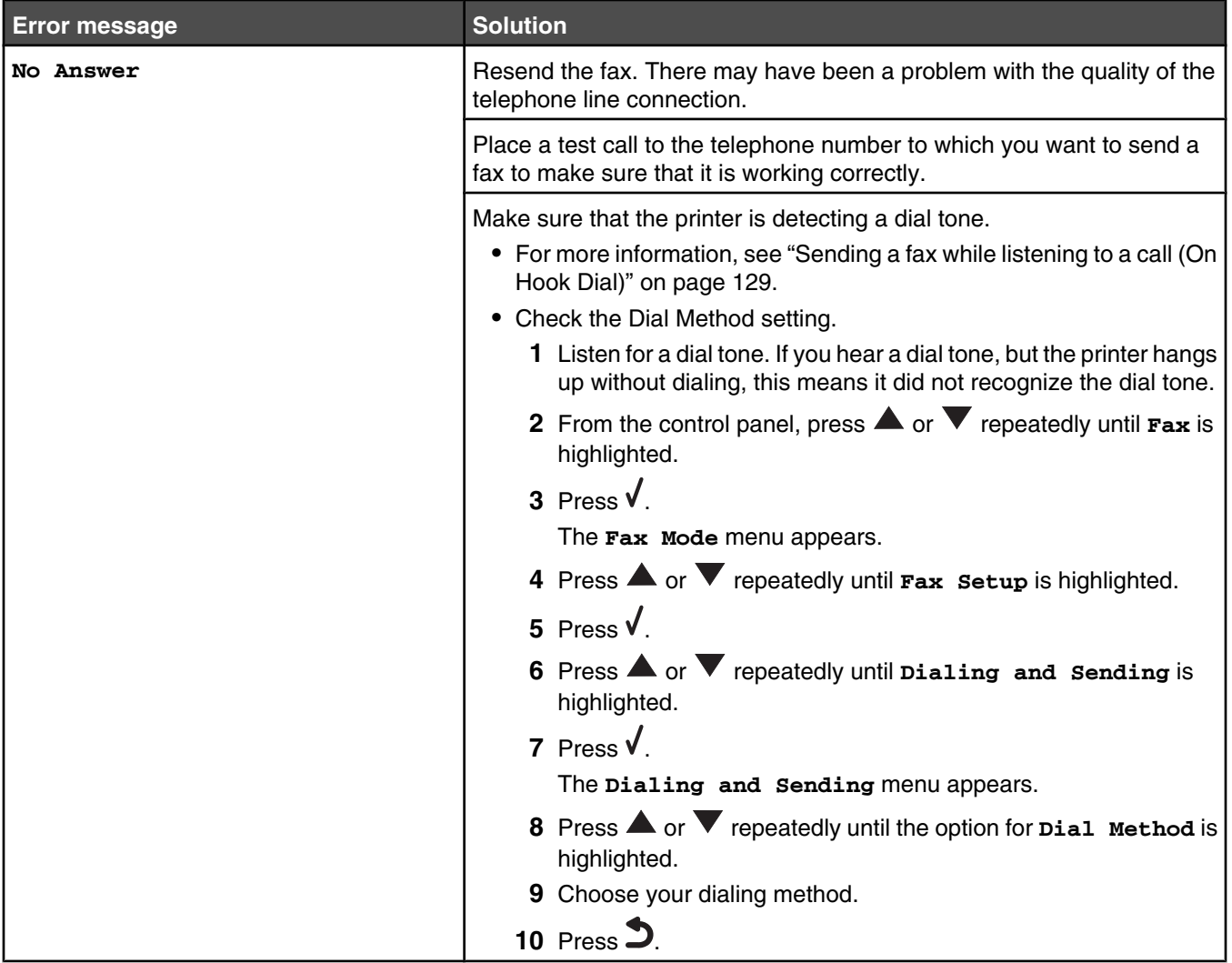

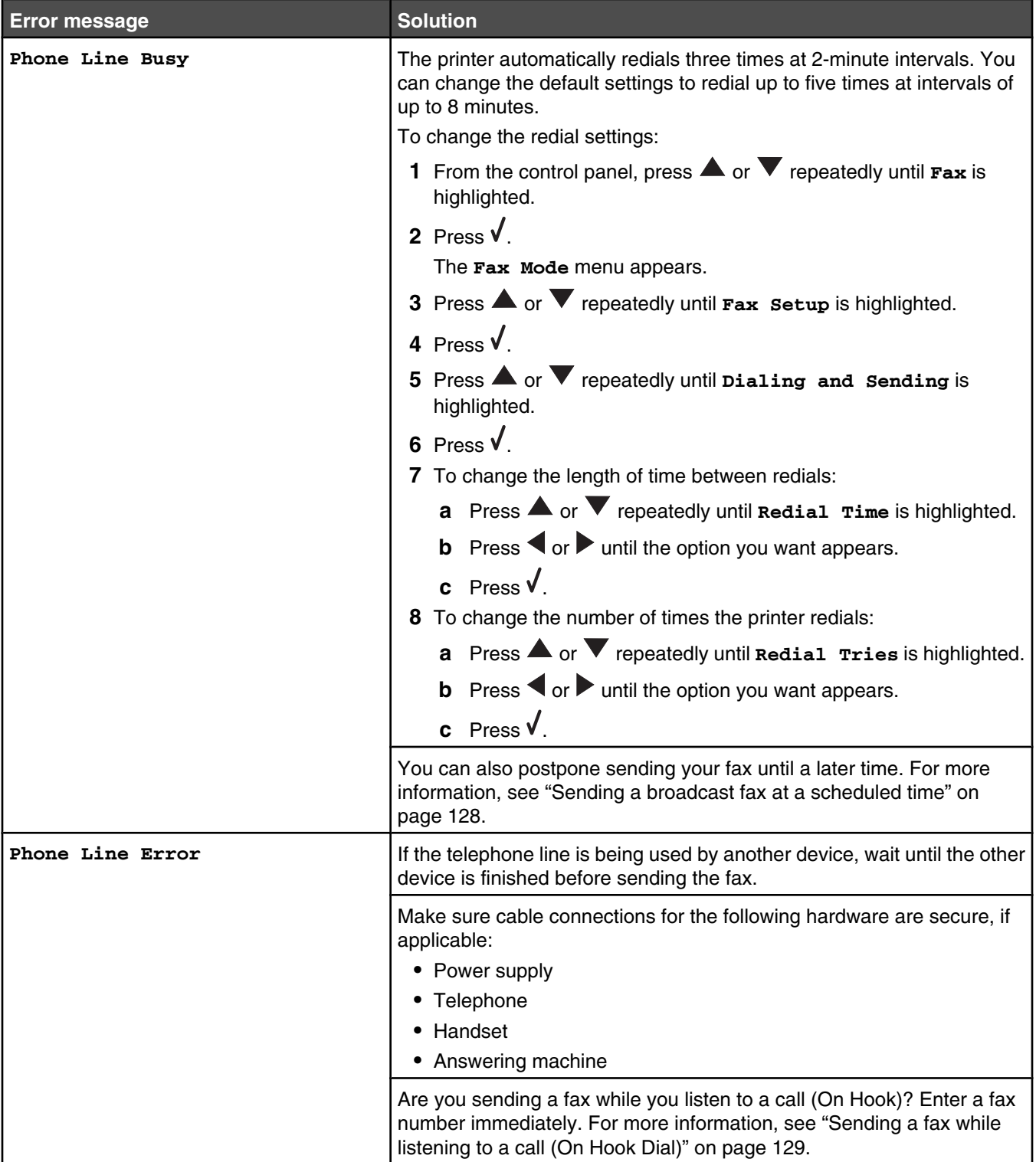

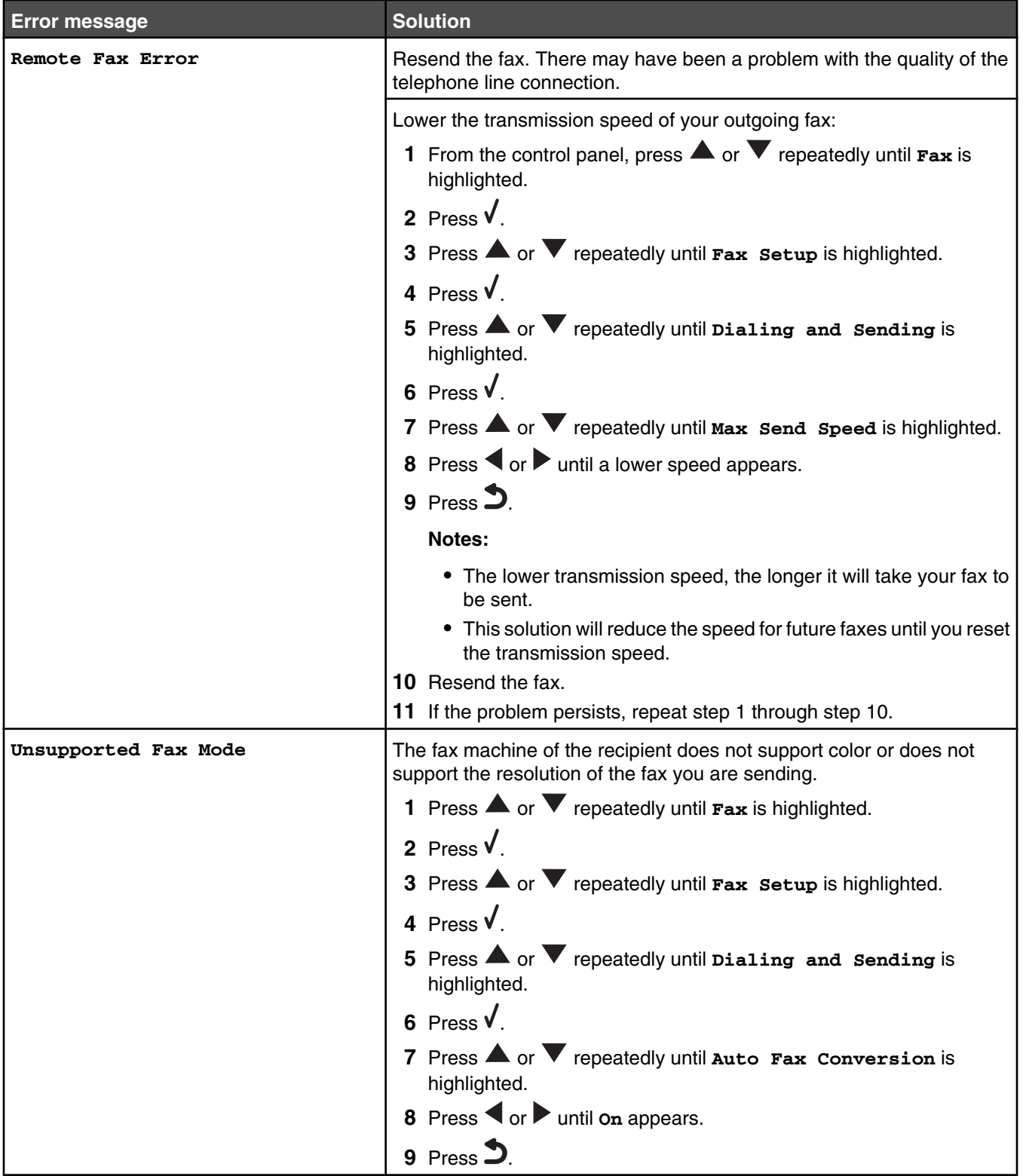

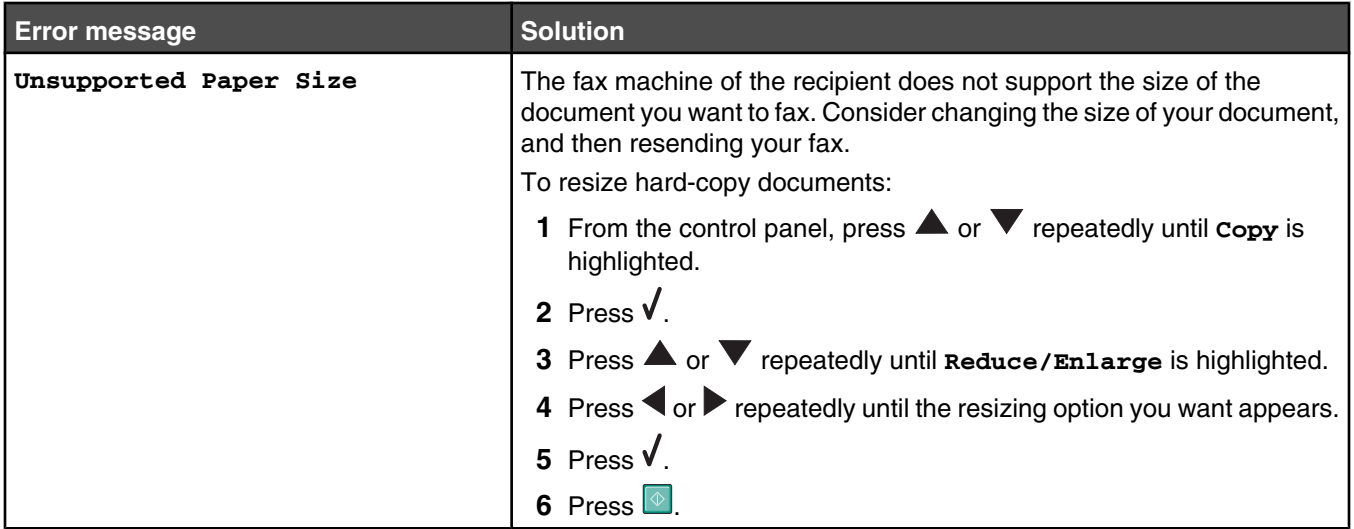

## **Resetting factory default settings**

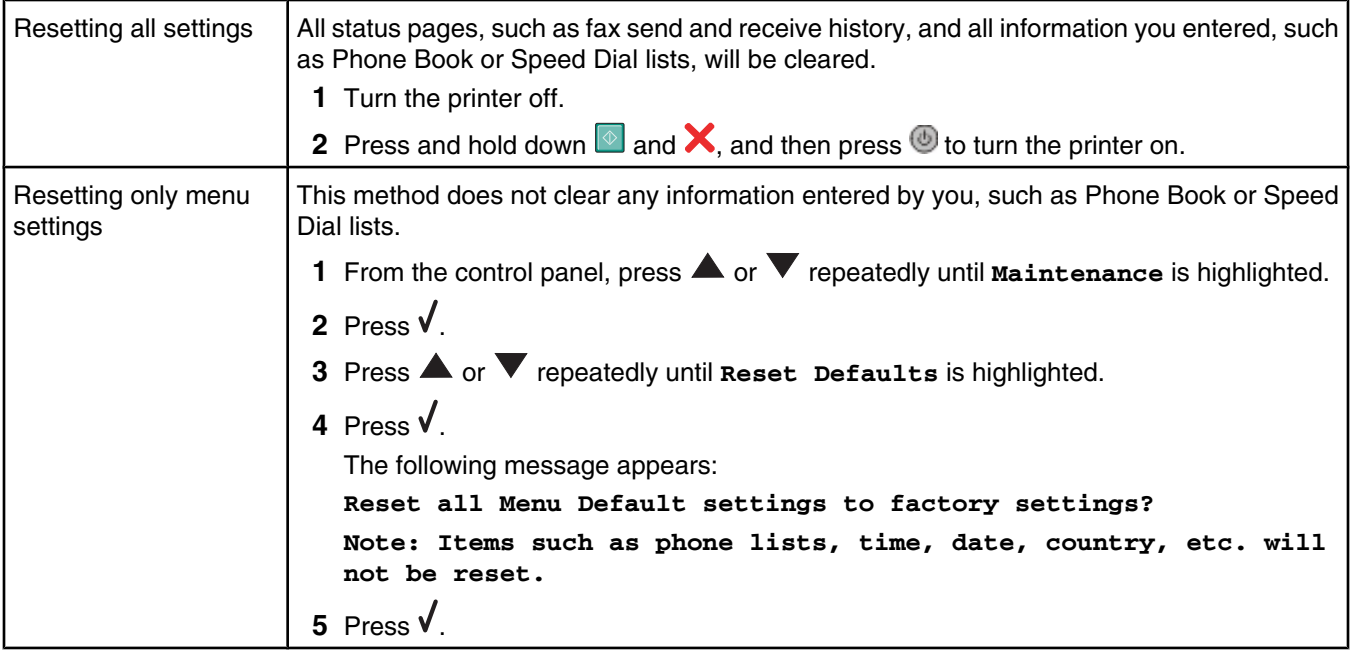

## **Removing and reinstalling the software**

If the printer is not functioning properly, or if a communications error message appears when you try to use the printer, you may need to remove and reinstall the printer software.

- **1** Click **Start** ª **Programs** or **All Programs** ª **Lexmark 9300 Series**.
- **2** Select **Uninstall**.
- **3** Follow the instructions on the computer screen to remove the printer software.
- **4** Restart the computer before reinstalling the printer software.
- **5** Click **Cancel** on all New Hardware Found screens.
- **6** Insert the CD, and then follow the instructions on the computer screen to reinstall the software.

# **Notices**

Product name: Lexmark 9300 Series Machine type: 4422 Model(s): 001 J01 E01 A01

## **Edition notice**

#### September 2006

**The following paragraph does not apply to any country where such provisions are inconsistent with local law:** LEXMARK INTERNATIONAL, INC., PROVIDES THIS PUBLICATION "AS IS" WITHOUT WARRANTY OF ANY KIND, EITHER EXPRESS OR IMPLIED, INCLUDING, BUT NOT LIMITED TO, THE IMPLIED WARRANTIES OF MERCHANTABILITY OR FITNESS FOR A PARTICULAR PURPOSE. Some states do not allow disclaimer of express or implied warranties in certain transactions; therefore, this statement may not apply to you.

This publication could include technical inaccuracies or typographical errors. Changes are periodically made to the information herein; these changes will be incorporated in later editions. Improvements or changes in the products or the programs described may be made at any time.

References in this publication to products, programs, or services do not imply that the manufacturer intends to make these available in all countries in which it operates. Any reference to a product, program, or service is not intended to state or imply that only that product, program, or service may be used. Any functionally equivalent product, program, or service that does not infringe any existing intellectual property right may be used instead. Evaluation and verification of operation in conjunction with other products, programs, or services, except those expressly designated by the manufacturer, are the user's responsibility.

For Lexmark technical support, visit **support.lexmark.com**.

For information on supplies and downloads, visit **www.lexmark.com**.

If you don't have access to the Internet, you can contact Lexmark by mail:

Lexmark International, Inc. Bldg 004-2/CSC 740 New Circle Road NW Lexington, KY 40550

**© 2006 Lexmark International, Inc.**

#### **All rights reserved.**

## **UNITED STATES GOVERNMENT RIGHTS**

This software and any accompanying documentation provided under this agreement are commercial computer software and documentation developed exclusively at private expense.

## **Trademarks**

Lexmark, Lexmark with diamond design, and MarkNet are trademarks of Lexmark International, Inc., registered in the United States and/or other countries.

PerfectFinish is a trademark of Lexmark International, Inc.

All other trademarks are the property of their respective owners.

### **Conventions**

**Note:** A *Note* identifies something that could help you.

**Warning:** A *Warning* identifies something that could damage your product hardware or software.

**CAUTION:** A *CAUTION* identifies something that could cause you harm.

**CAUTION:** This type of *CAUTION* indicates that you should *not touch* the marked area.

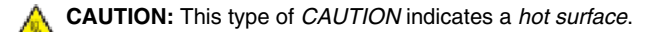

**CAUTION:** This type of *CAUTION* indicates a *shock hazard*.

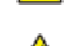

**CAUTION:** This type of *CAUTION* indicates a *tipping hazard*.

## **Federal Communications Commission (FCC) compliance information statement**

This product has been tested and found to comply with the limits for a Class B digital device, pursuant to Part 15 of the FCC Rules. Operation is subject to the following two conditions: (1) this device may not cause harmful interference, and (2) this device must accept any interference received, including interference that may cause undesired operation.

The FCC Class B limits are designed to provide reasonable protection against harmful interference when the equipment is operated in a residential installation. This equipment generates, uses, and can radiate radio frequency energy and, if not installed and used in accordance with the instructions, may cause harmful interference to radio communications. However, there is no guarantee that interference will not occur in a particular installation. If this equipment does cause harmful interference to radio or television reception, which can be determined by turning the equipment off and on, the user is encouraged to try to correct the interference by one or more of the following measures:

- **•** Reorient or relocate the receiving antenna.
- **•** Increase the separation between the equipment and receiver.
- **•** Connect the equipment into an outlet on a circuit different from that to which the receiver is connected.
- **•** Consult your point of purchase or service representative for additional suggestions.

The manufacturer is not responsible for radio or television interference caused by using other than recommended cables or by unauthorized changes or modifications to this equipment. Unauthorized changes or modifications could void the user's authority to operate this equipment. **Note:** To assure compliance with FCC regulations on electromagnetic interference for a Class B computing device, use a properly shielded and grounded cable such as Lexmark part number 1021294 for USB attach. Use of a substitute cable not properly shielded and grounded

may result in a violation of FCC regulations.

Any questions regarding this compliance information statement should be directed to:

Director of Lexmark Technology & Services Lexmark International, Inc. 740 West New Circle Road Lexington, KY 40550 (859) 232–3000

## **Exposure to radio frequency radiation**

The radiated output power of this device is far below the FCC radio frequency exposure limits. A minimum separation of 20 cm (8 inches) must be maintained between the antenna and any persons for this device to satisfy the RF exposure requirements of the FCC.

#### **Industry Canada compliance statement**

This Class B digital apparatus meets all requirements of the Canadian Interference-Causing Equipment Standard ICES-003.

#### **Avis de conformité aux normes de l'industrie du Canada**

Cet appareil numérique de classe B est conforme aux exigences de la norme canadienne relative aux équipements pouvant causer des interférences NMB-003.

## **Industry Canada notice**

#### **Industry Canada (Canada)**

This device complies with Industry Canada specification RSS-210. Operation is subject to the following two conditions: (1) this device may not cause interference, and (2) this device must accept any interference, including interference that may cause undesired operation of the device.

This device has been designed to operate only with the antenna provided. Use of any other antenna is strictly prohibited per regulations of Industry Canada.

To prevent radio interference to the licensed service, this device is intended to be operated indoors and away from windows to provide maximum shielding. Equipment (or its transmit antenna) that is installed outdoors is subject to licensing.

The installer of this radio equipment must ensure that the antenna is located or pointed such that it does not emit RF fields in excess of Health Canada limits for the general population; consult Safety Code 6, obtainable from Health Canada's Web site www.hc-sc.gc.ca/rpb.

The term "IC:" before the certification/registration number only signifies that the Industry Canada technical specifications were met.

#### **Industry Canada (Canada)**

Cet appareil est conforme à la norme RSS-210 d'Industry Canada. Son fonctionnement est soumis aux deux conditions suivantes :

(1) cet appareil ne doit pas provoquer d'interférences et (2) il doit accepter toute interférence reçue, y compris celles risquant d'altérer son fonctionnement.

Cet appareil a été conçu pour fonctionner uniquement avec l'antenne fournie. L'utilisation de toute autre antenne est strictement interdite par la réglementation d'Industry Canada.

En application des réglementations d'Industry Canada, l'utilisation d'une antenne de gain supérieur est strictement interdite.

L'impédance d'antenne requise est de 50 ohms.

Pour empêcher toute interférence radio au service faisant l'objet d'une licence, cet appareil doit être utilisé à l'intérieur et loin des fenêtres afin de garantir une protection optimale.

Si le matériel (ou son antenne d'émission) est installé à l'extérieur, il doit faire l'objet d'une licence.

L'installateur de cet équipement radio doit veiller à ce que l'antenne soit implantée et dirigée de manière à n'émettre aucun champ HF dépassant les limites fixées pour l'ensemble de la population par Santé Canada. Reportez-vous au Code de sécurité 6 que vous pouvez consulter sur le site Web de Santé Canada www.hc-sc.gc.ca/rpb.

Le terme « IC » précédant le numéro de d'accréditation/inscription signifie simplement que le produit est conforme aux spécifications techniques d'Industry Canada.

## **European Community (EC) directives conformity**

This product is in conformity with the protection requirements of EC Council directives 89/336/EEC, 73/23/EEC, and 1999/5/EC on the approximation and harmonization of the laws of the Member States relating to electromagnetic compatibility, safety of electrical equipment designed for use within certain voltage limits and on radio equipment and telecommunications terminal equipment.

Compliance is indicated by the CE marking.

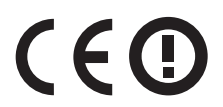

The Alert sign indicates that there are restrictions within certain member states.

A declaration of conformity with the requirements of the directives is available from the Director of Manufacturing and Technical Support, Lexmark International, S. A., Boigny, France.

The following restrictions apply:

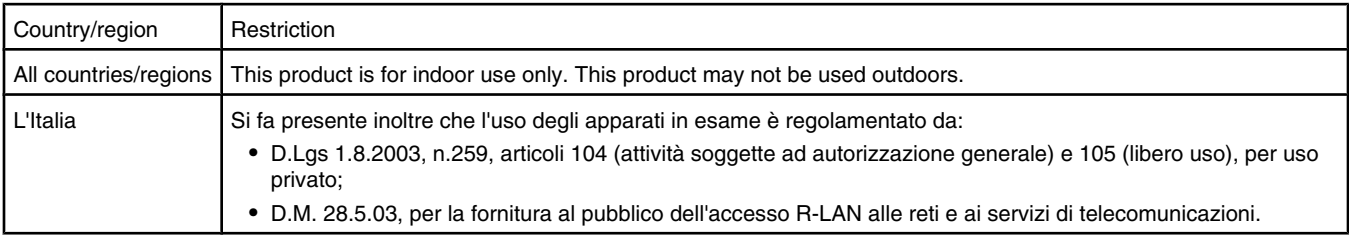

This product satisfies the limits of EN 55022; safety requirements of EN 60950; radio spectrum requirements of ETSI EN 300 328; and the EMC requirements of EN 55024, ETSI EN 301 489-1 and ETSI EN 301 489-17.

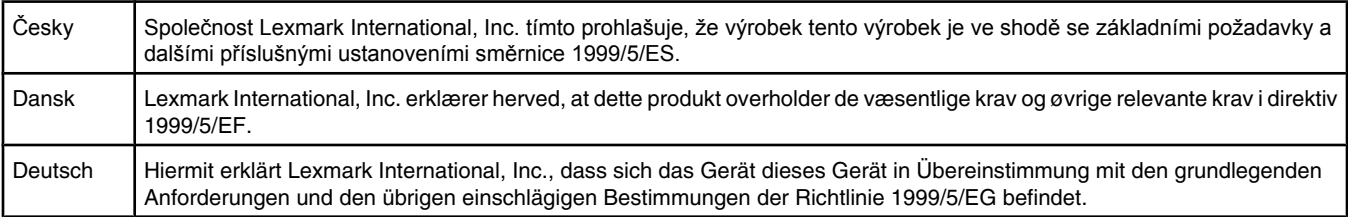

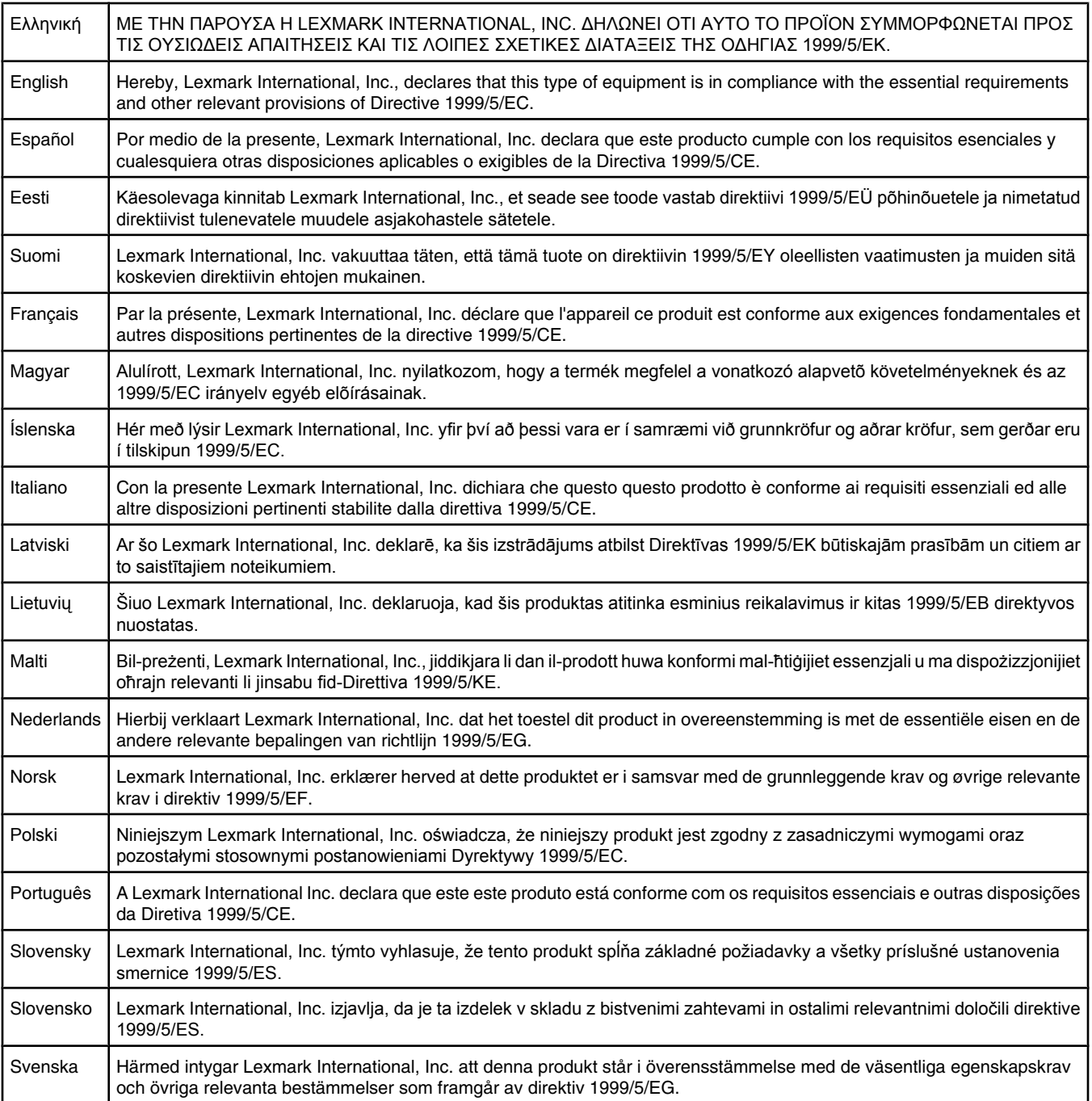

## **Noise emission levels**

The following measurements were made in accordance with ISO 7779 and reported in conformance with ISO 9296. **Note:** Some modes may not apply to your product.

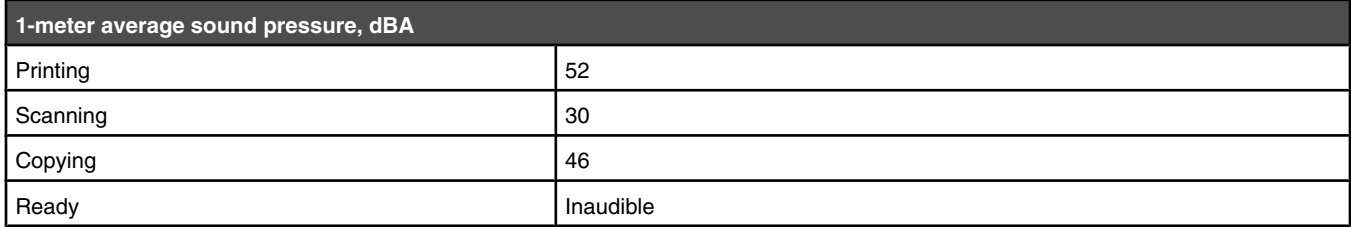

Values are subject to change. See **www.lexmark.com** for current values.

## **Waste from Electrical and Electronic Equipment (WEEE) directive**

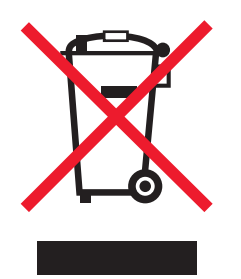

The WEEE logo signifies specific recycling programs and procedures for electronic products in countries of the European Union. We encourage the recycling of our products. If you have further questions about recycling options, visit the Lexmark Web site at **www.lexmark.com** for your local sales office phone number.

## **Federal Communications Commission (FCC) compliance information statement**

This equipment complies with Part 68 of the FCC rules and the requirements adopted by the Administrative Council for Terminal Attachments (ACTA). On the back of this equipment is a label that contains, among other information, a product identifier in the format US:AAAEQ##TXXXX. If requested, this number must be provided to your telephone company.

This equipment uses the RJ-11C Universal Service Order Code (USOC) jack.

A plug and jack used to connect this equipment to the premises' wiring and telephone network must comply with the applicable FCC Part 68 rules and requirements adopted by the ACTA. A compliant telephone cord and modular plug is provided with this product. It is designed to be connected to a compatible modular jack that is also compliant. See your setup documentation for more information.

The Ringer Equivalence Number (REN) is used to determine the number of devices that may be connected to a telephone line. Excessive RENs on a telephone line may result in the devices not ringing in response to an incoming call. In most but not all areas, the sum of RENs should not exceed five (5.0). To be certain of the number of devices that may be connected to a line, as determined by the total RENs, contact your local telephone company. For products approved after July 23, 2001, the REN for this product is part of the product identifier that has the format US:AAAEQ##TXXXX. The digits represented by ## are the REN without a decimal point (for example, 03 is a REN of 0.3). For earlier products, the REN is shown separately on the label.

If this equipment causes harm to the telephone network, the telephone company will notify you in advance that temporary discontinuance of service may be required. If advance notice is not practical, the telephone company will notify the customer as soon as possible. You will also be advised of your right to file a complaint with the FCC.

The telephone company may make changes in its facilities, equipment, operations or procedures that could affect the operation of this equipment. If this happens, the telephone company will provide advance notice in order for you to make necessary modifications to maintain uninterrupted service.

If you experience trouble with this equipment, for repair or warranty information, contact Lexmark International, Inc. at **www.lexmark.com** or your Lexmark representative. If the equipment is causing harm to the telephone network, the telephone company may request that you disconnect the equipment until the problem is resolved.

This equipment contains no user serviceable parts. For repair and warranty information, contact Lexmark International, Inc. See the previous paragraph for contact information.

Connection to party line service is subject to state tariffs. Contact the state public utility commission, public service commission, or corporation commission for information.

If your home has specially wired alarm equipment connected to the telephone line, ensure the installation of this equipment does not disable your alarm equipment. If you have questions about what will disable alarm equipment, consult your telephone company or a qualified installer.

Telephone companies report that electrical surges, typically lightning transients, are very destructive to customer terminal equipment connected to AC power sources. This has been identified as a major nationwide problem. It is recommended that the customer install an appropriate AC surge arrestor in the AC outlet to which this device is connected. An appropriate AC surge arrestor is defined as one that is suitably rated, and certified by UL (Underwriter's Laboratories), another NRTL (Nationally Recognized Testing Laboratory), or a recognized safety certification body in the country/region of use. This is to avoid damage to the equipment caused by local lightning strikes and other electrical surges.

The Telephone Consumer Protection Act of 1991 makes it unlawful for any person to use a computer or other electronic device, including fax machines, to send any message unless said message clearly contains in a margin at the top or bottom of each transmitted page or on the first page of the transmission, the date and time it is sent and an identification of the business or other entity, or other individual sending the message, and the telephone number of the sending machine or such business, other entity, or individual. (The telephone number provided may not be a 900 number or any other number for which charges exceed local or long-distance transmission charges.)

See your user documentation in order to program this information into your fax machine.

## **Notice to users of the Canadian telephone network**

This product meets the applicable Industry Canada technical specifications. The Ringer Equivalence Number (REN) is an indication of the maximum number of terminals allowed to be connected to a telephone interface. The terminus of an interface may consist of any combination of devices, subject only to the requirement that the sum of the RENs of all the devices does not exceed five. The modem REN is located on the rear of the equipment on the product labeling.

Telephone companies report that electrical surges, typically lightning transients, are very destructive to customer terminal equipment connected to AC power sources. This has been identified as a major nationwide problem. It is recommended that the customer install an appropriate AC surge arrestor in the AC outlet to which this device is connected. An appropriate AC surge arrestor is defined as one that is suitably rated, and certified by UL (Underwriter's Laboratories), another NRTL (Nationally Recognized Testing Laboratory), or a recognized safety certification body in the country/region of use. This is to avoid damage to the equipment caused by local lightning strikes and other electrical surges.

This equipment uses CA11A telephone jacks.

#### **Avis réservé aux utilisateurs du réseau téléphonique du Canada**

Ce produit est conforme aux spécifications techniques d'Industrie Canada. Le numéro REN (ringer equivalence number : numéro d'équivalence de sonnerie) fournit une indication du nombre maximum de terminaux pouvant être connectés à l'interface téléphonique. En bout de ligne, le nombre d'appareils qui peuvent être connectés n'est pas directement limité, mais la somme des REN de ces appareils ne doit pas dépasser cinq. Le numéro REN du modem est indiqué sur l'étiquette produit située à l'arrière de l'équipement.

Les compagnies de téléphone constatent que les surtensions électriques, en particulier celles dues à la foudre, entraînent d'importants dégâts sur les terminaux privés connectés à des sources d'alimentation CA. Il s'agit-là d'un problème majeur d'échelle nationale. En conséquence, il vous est recommandé de brancher un parasurtenseur dans la prise de courant à laquelle l'équipement est connecté. Utilisez un parasurtenseur répondant à des caractéristiques nominales satisfaisantes et certifié par le laboratoire d'assureurs UL (Underwriter's Laboratories), un autre laboratoire agréé de type NRTL (Nationally Recognized Testing Laboratory) ou un organisme de certification agréé dans votre région ou pays. Ceci prévient tout endommagement de l'équipement causé par les orages et autres surtensions électriques.

Cet équipement utilise des prises de téléphone CA11A.

### **Notice to users of the New Zealand telephone network**

The following are special conditions for the Facsimile User Instructions. The grant of a telepermit for any item of terminal equipment indicates only that Telecom has accepted that the item complies with minimum conditions for connection to its network. It indicates no endorsement of the product by Telecom, nor does it provide any sort of warranty. Above all, it provides no assurance that any item will work correctly in all respects with another item of telepermitted equipment of a different make or model, nor does it imply that any product is compatible with all of Telecom's network services.

This equipment shall not be set up to make automatic calls to the Telecom's 111 Emergency Service.

This equipment may not provide for the effective hand-over of a call to another device connected to the same line.

This equipment should not be used under any circumstances that may constitute a nuisance to other Telecom customers.

Some parameters required for compliance with Telecom's telepermit requirements are dependent on the equipment associated with this device. The associated equipment shall be set to operate within the following limits for compliance to Telecom's specifications:

- **•** There shall be no more than 10 call attempts to the same number within any 30 minute period for any single manual call initiation, and
- **•** The equipment shall go on-hook for a period of not less than 30 seconds between the end of one attempt and the beginning of the next call attempt.
- **•** The equipment shall be set to ensure that automatic calls to different numbers are spaced such that there is not less than 5 seconds between the end of one call attempt and the beginning of another.

## **South Africa telecommunications notice**

This modem must be used in conjunction with an approved surge protection device when connected to the PSTN.

#### **Using this product in Switzerland**

This product requires a Swiss billing tone filter (Lexmark part number 14B5109) to be installed on any line which receives metering pulses in Switzerland. The Lexmark filter must be used, as metering pulses are present on all analog telephone lines in Switzerland.

#### **Utilisation de ce produit en Suisse**

Cet appareil nécessite l'utilisation d'un filtre de tonalité de facturation suisse (nº de référence Lexmark : 14B5123) devant être installé sur toute ligne recevant des impulsions de comptage en Suisse. Ce filtre doit être utilisé pour toute installation car ces impulsions existent sur toutes les lignes téléphoniques suisses.

#### **Verwendung dieses Produkts in der Schweiz**

Für dieses Produkt muss ein schweizerischer Billing Tone Filter zur Zählzeichenübertragung (Lexmark Teilenummer 14B5109) für jede Leitung installiert werden, über die in der Schweiz Zeitsteuertakte übertragen werden. Die Verwendung des Lexmark Filters ist obligatorisch, da in allen analogen Telefonleitungen in der Schweiz Zeitsteuertakte vorhanden sind.

#### **Uso del prodotto in Svizzera**

Questo prodotto richiede un filtro toni Billing svizzero, (codice Lexmark 14B5109), da installare su tutte le linee che ricevono impulsi remoti in Svizzera. È necessario utilizzare il filtro Lexmark poiché gli impulsi remoti sono presenti su tutte le linee analogiche in Svizzera.

## **ENERGY STAR**

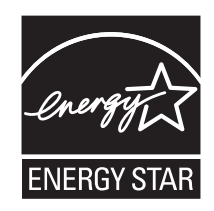

## **Power consumption**

#### *Product power consumption*

The following table documents the power consumption characteristics of the product. **Note:** Some modes may not apply to your product.

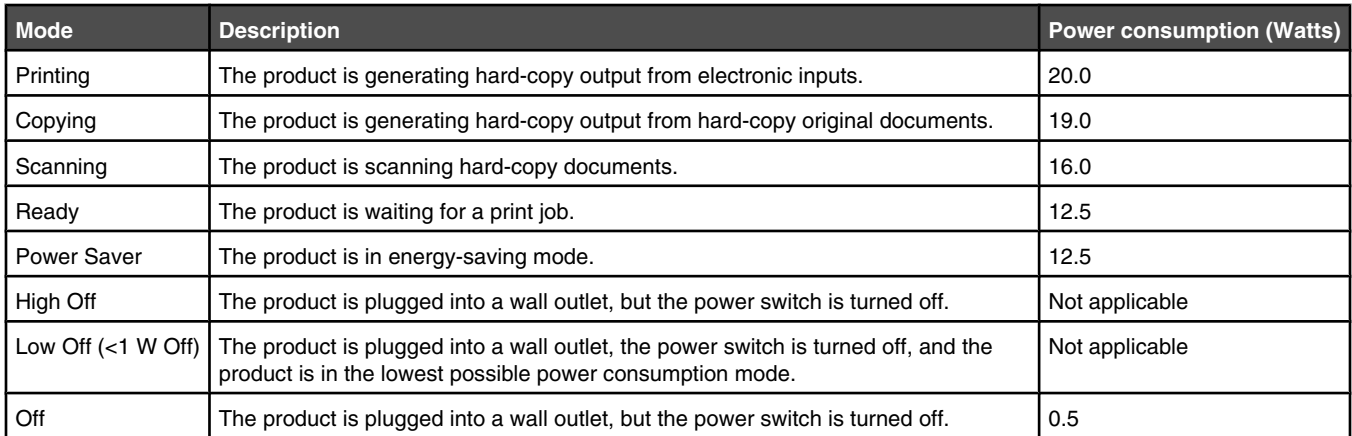

The power consumption levels listed in the previous table represent time-averaged measurements. Instantaneous power draws may be substantially higher than the average.

Values are subject to change. See **www.lexmark.com** for current values.

#### *Power Saver*

This product is designed with an energy-saving mode called Power Saver. The Power Saver Mode is equivalent to the EPA Sleep Mode. The Power Saver Mode saves energy by lowering power consumption during extended periods of inactivity. The Power Saver Mode is automatically engaged after this product is not used for a specified period of time, called the Power Saver Timeout.

Factory default Power Saver Timeout for this product (in minutes): 15

#### *Off mode*

If this product has an off mode which still consumes a small amount of power, then to completely stop product power consumption, disconnect the power supply cord from the wall outlet.

#### *Total energy usage*

It is sometimes helpful to calculate the total product energy usage. Since power consumption claims are provided in power units of Watts, the power consumption should be multiplied by the time the product spends in each mode in order to calculate energy usage. The total product energy usage is the sum of each mode's energy usage.

# **Index**

#### **A**

adding text captions 107 Advanced tab 68, 69 album page, creating 107 aligning print cartridges 144 All-In-One Center Maintain/Troubleshoot link 67 opening 65 Saved Images tab 67 Scanning & Copying tab 66 answering machine receiving a fax with 130 antiquing photos 108 assigning IP address 30 Attach to E-mail button 65 Auto Answer 132 Automatic Document Feeder loading documents 85 paper capacity 85 Automatic Document Feeder (ADF) 33 output tray 33 paper guide 33 tray 33 Automatic Image Sharpening 69

#### **B**

banner paper jams 173 banner paper, loading 78 banner, printing 94 black and color ink low 177 black cartridge unavailable 176 black ink low 177 blocking host fax settings 139 Bluetooth adapter, inserting 110, 111 printing using 111 setting mode 110 box contents 14 broadcast fax, sending at a scheduled time 128 immediately 127 buttons, control panel Back 40 Cancel 40 Down arrow 39 keypad 41 Left arrow 39 Menu 40 Power 38 Redial / Pause 41 Right arrow 39 Select 39 Start 40 Up arrow 39 buttons, Productivity Suite Attach to E-mail 65 Copy 65 Fax 65 Maintain/Troubleshoot 65 Manage Documents 65

Manage Photos 65 Online Tutorial 65 Scan 65 Scan & Edit Text (OCR) 65 Scan to PDF 65 Tips 65 using 65 Visit Us Online 64 Web site 65

### **C**

Caller ID not displayed 166 Caller ID, using 131 calling card using when setting up Speed Dial 132 using while listening to call 129 using with On Hook dial feature 129 using with the Fax Setup Utility 136 can receive but not send fax 164 can send but not receive fax 163 canceling copy job 118 scan job 123 canceling print job control panel 96 Mac OS 9.x 96 Mac OS X 96 Windows desktop 96 Windows taskbar 96 cannot print from a Bluetooth-enabled device 158 cannot print from a flash drive 157 cannot print from digital camera using PictBridge 153 cannot print to network printer 32 cannot scan to application 161 cannot scan to computer over network 162 cannot send or receive fax 162 cards memory 98 printing 94 cartridge alignment error message 177 cartridges, print aligning 144 cleaning 145 installing 142 preserving 146 removing 142 wiping 145 Change Bluetooth Default Settings submenu 59 Change Copy Default Settings submenu 55 Change Fax Default Settings submenu 56 Change Photo Default Settings submenu 55 Change PictBridge Default Settings submenu 59

Change Print File Default Settings submenu 56 Change Printer Default Settings submenu 54 Change Scan Default Settings submenu 59 cleaning print cartridge nozzles 145 collating copies 91, 116 color cartridge unavailable 177 color effects for photos antique brown 108 antique gray 108 sepia 108 color ink low 177 connecting using RJ11 adapter 19 connecting the printer to answering machine 24 computer modem 26 telephone 23 telephone wall jack 22 telephone wall jack in Germany 22 Contact Information tab 68 contents, box 14 control panel 33 adjusting display 16 Copy Mode menu 43 display 38 Fax Mode menu 50 finger groove 38 installing another language 15 maintenance menu 62 navigating menus 41 Photo Card Mode menu 45 Print Files Mode menu 48 Scan Mode menu 51 Setup menu 52 wireless indicator 38 control panel display, adjusting 16 copier does not respond 159 Copy button 65 copy job canceling 118 Copy Mode menu 43 copy quality, adjusting 118 copy troubleshooting copier does not respond 159 partial document or photo copies 160 poor copy quality 159 scanner unit does not close 159 copying 113 adjusting quality 118 changing default settings 113 changing settings 43 cloning an image 117 collating copies 116 enlarging an image 117 making a copy 113 making a copy lighter or darker 118

on both sides of the paper (duplexing) 115 photos 115 reducing an image 117 repeating an image 117 creating fax cover page from the control panel 138 using the Productivity Suite 139 critically low ink 177 customizing settings fax 50 Fax Setup Utility 136 print files 48 scan 51 customizing settings using the computer scan 120 custom-size paper, loading 78

#### **D**

date and time, setting 150 default settings changing copy settings 114 saving 42 shown with asterisk 42 using 42 defaults resetting factory defaults 185 descreening 122 Dialing and Sending submenu 58 digital line detected 180 distinctive ring patterns 135 documents faxing using the computer 128 faxing using the control panel 127 loading into Automatic Document Feeder 85 loading on scanner glass 86 printing 89 scanning images for editing 122 scanning text for editing 121 scanning to e-mail 121 duplex unit 36 does not operate correctly 153 duplex unit does not operate correctly 153 duplexing 95, 115

#### **E**

editing document text (OCR) 121 photos 70, 102 scanned images 122 editing photos 47, 102 emission notices 187, 188, 189 enlarging an image 117 envelopes loading 78 printing 93 error 1102 178 error 1103 178 error 1104 178 error 1200 178 error 1201 178 error 1203 178 error 1204 178

error 1205 179 error 1206 179 error 1208 178 error 120F 178 error messages black and color ink low 177 black cartridge unavailable 176 black ink low 177 cartridge alignment 177 color cartridge unavailable 177 color ink low 177 critically low ink 177 digital line detected 180 error 1102 178 error 1103 178 error 1104 178 error 1200 178 error 1201 178 error 1203 178 error 1204 178 error 1205 178 error 1206 178 error 1208 178 error 120F 178 failed to connect 181 fax error 181 hardware error 1208 175 invalid paper type 175 left cartridge missing 179 no answer 182 out of memory 176 paper jam 175 paper load error 175 paper mismatch 176 paper or photo size error 175 paper out tray 1 176 paper out tray 2 176 paper tray removed 176 phone line busy 183 phone line error 183 photo and color ink low 179 photo ink low 179 printer carrier stall 179 rear cover open 175 remote fax error 184 right cartridge missing 180 scanner jam 175 unsupported fax mode 184 unsupported paper size 185 Ethernet connection using 29 Ethernet port 36 EXT port 36 e-mailing documents or photos 121

#### **F**

factory default settings, resetting to 185 failed to connect 181 Fast Pics, using 72 Fax button 65 fax activity reports 132 Auto Answer 132

Change Fax Default Settings submenu 56 customizing settings 136 Dialing and Sending submenu 58 Fax Printing submenu 58 forwarding 131 Phone Book submenu 57 receiving automatically 130 receiving manually 130 Ringing and Answering submenu 57 fax cover page creating from the control panel 138 creating using the Productivity Suite 139 fax error 181 fax footer, setting up 138 Fax Mode menu 50 Fax Printing submenu 58 fax settings blocking unwanted changes 139 changing using Fax Solutions Software 72 Fax Setup Utility customizing settings 136 Dialing and Sending tab 137 Fax Printing / Reports tab 138 Ringing and Answering tab 138 Speed Dial tab 138 using 136 Fax Solutions Software, using 72 fax troubleshooting Caller ID not displayed 166 can receive but not send fax 164 can send but not receive fax 163 cannot send or receive fax 162 printer receives blank fax 165 received fax has poor print quality 165 faxing adding fax groups to Speed Dial 132 adding numbers to Speed Dial 132 Auto Answer 132 blocking unwanted faxes 140 changing settings 50 choosing a fax connection 18 cover page, creating from control panel 138 cover page, creating using Productivity Suite 139 customizing settings 50 entering a fax number 125 sending a broadcast fax at a scheduled time 128 sending a broadcast fax immediately 127 sending while behind a PBX 136 setting date and time 150 setting number of rings before automatic answering 135 setting the printer to fax from the computer using Productivity Suite 18 setting up dialing prefix 134 using a Group Search 125 using a Name Search 125 using Caller ID 131

using Fax feature without a computer 19 using the computer 128 using the control panel 127 using the Phone Number Search 125 while listening to call 129 faxing without a computer setup instructions 19 FCC notices 187, 190 finding information 11 MAC address 31 publications 11 Web site 11 flash drive inserting 99 printing files from 91 forwarding a fax 131

#### **G**

glossy paper, loading 78 graphics, editing 70 greeting cards loading 78 printing 94 Group Dial setting up 132 using 127 using the Phone Book 133 Group Search using when faxing 126

#### **H**

hardware error 1208 175 heavyweight matte paper, loading 78 How To tab 68

#### **I**

improving copy quality 154 improving fax quality 154 improving photo quality 154 improving print quality 144 improving scan quality 154 incorrect language appears on display 149 index cards loading 78 printing 94 information, finding 11 ink levels, checking 62, 67 ink, ordering 67 inserting Bluetooth adapter 110, 111 flash drives 99 memory cards 98 PictBridge-enabled digital camera 104 installing network printer 30 print cartridges 142 printer on a network 28 printer software 185 software and sharing printer on network 29 Tray 2 (optional) 16

invalid paper type 175 IP address, assigning 30 iron-on transfers, loading 78

#### **J**

jams and misfeeds troubleshooting banner paper jams 173 paper jam in small media feeder 170 paper jam in the Automatic Document Feeder 167 paper jam in the duplex unit 168 paper jam in the printer 166 paper jam in Tray1 or Tray2 169 paper or specialty media misfeeds 172 printer does not feed paper, envelopes, or specialty media 173 junk faxes, blocking 140

#### **L**

labels, loading 78 landscape orientation, selecting 69 language changing 149 last page first 92 layout, selecting 69 left cartridge missing 179 letterhead paper, loading 78 LINE port 36 loading banner paper 78 cards in small media feeder 81 custom-size paper 78 documents into the Automatic Document Feeder 85 documents on the scanner glass 86 envelopes 78 envelopes in small media feeder 81 envelopes in Tray 1 76 glossy paper 78 greeting cards 78 heavyweight matte paper 78 index cards 78 iron-on transfers 78 labels 78 letterhead paper 78 paper in Tray 1 74 paper in Tray 2 82 photo cards 78 photo cards in Tray 1 76 photo paper 78 photos on the scanner glass 86 postcards 78 transparencies 78 various paper types in Tray 1 78

#### **M**

MAC address, finding 31 magazine articles, loading on the scanner glass 86 Maintain/Troubleshoot button 65 link 67 maintenance menu 62 Maintenance tab 68

maintenance tasks, performing 62 Manage Documents button 64 Manage Photos button 64 memory card inserting 98 printing files from 91 memory card cannot be inserted 174 memory card slots 33 memory card troubleshooting memory card cannot be inserted 174 nothing happens when memory card is inserted 174 moving the printer precautions 147 removing from Tray 2 base 147

#### **N**

Name Search using when faxing 126 network printer installing 28, 30 installing on additional computers 28 network scanning 122 Network Setup submenu 60 network troubleshooting cannot print to network printer 32 printer to be configured does not appear in list of printers found on network 32 networking 28 installing printer 28 methods for 28 using Ethernet connection 29 using the peer-to-peer method 30 using the point-and-print method 30 using wireless network connection 28 newspapers, loading on the scanner glass 86 no answer error 182 noise emission levels 189 nothing happens when memory card is inserted 174 notices 186, 187, 188, 189, 190, 191, 192 N-up feature 92

#### **O**

OCR, editing document text 121 On Hook Dial using 125 On Hook Dial feature 129 Online Tutorial button 65 ordering supplies 147 orientation, changing landscape 69 portrait 69 out of memory 176

#### **P**

page does not print 152 paper loading in Tray 1 74 loading in Tray 2 82 paper exit tray 33

paper handling copies 44 photos 48 Paper Handling Setup submenu 54 paper jam 175 in small media feeder 170 paper jam in the Automatic Document Feeder 167 paper jam in the duplex unit 168 paper jam in the printer 166 paper jam in Tray1 or Tray2 169 paper load error 175 paper mismatch 176 paper or photo size error 175 paper or specialty media misfeeds 172 paper out tray 1 176 paper out tray 2 176 paper sizes, specifying 69 paper tray (Tray 1) 33 paper tray removed 176 paper, loading 78 partial 4x6in. (10x15cm) photo prints when using PictBridge 157 partial document or photo copies 160 partial document or photo prints 156 partial document or photo scans 161 parts Automatic Document Feeder (ADF) 33 Automatic Document Feeder (ADF) output tray 33 Automatic Document Feeder (ADF) paper guide 33 Automatic Document Feeder (ADF) tray 33 control panel 33 duplex unit 36 Ethernet port 36 EXT port 36 LINE port 36 memory card slots 33 optional Tray 2 35 paper exit tray 33 paper tray (Tray 1) 33 PictBridge port 34 power supply port 36 print cartridge carrier 35 scanner glass 33 scanner unit 35 small media feeder 34 top cover 33 USB port 36 peer-to-peer method 30 Phone Book submenu 57 Phone Book, using 133 phone line busy 183 phone line error 183 Phone Number Search using when faxing 126 photo and color ink low 179 Photo Card Mode menu 45 photo cards, loading 78 Photo Editor, using 70 photo ink low 179 photo paper, loading 78

photos adding text captions 107 album page 107 antiquing 108 changing print settings 46 copying photos 115 editing 70, 102 loading on the scanner glass 86 printing all 103 printing from a Web page 90 printing from digital camera using DPOF 103 printing from PictBridge-enabled digital camera 104 printing using Bluetooth 111 printing using color effects 108 printing using Fast Pics 105 printing using the Productivity Suite 106 reducing red-eye 70 scrapbook page 107 transferring from memory device to computer using Fast Pics 100 transferring from memory device using control panel 100 viewing or printing 101 viewing slideshow on the control panel 103 PictBridge port 34, 33 PictBridge-enabled camera, printing photos from 104 point-and-print method 30 poor copy quality 159 poor quality at the edges of the page 156 poor scanned image quality 161 poor text and graphic quality 155 portrait orientation, selecting 69 postcards loading 78 printing 94 power button is not lit 151 power supply port 36 previewing jobs 42 print cartridge carrier 35 print cartridge nozzles, cleaning 145 print cartridges aligning 144 cleaning 145 installing 142 preserving 146 removing 142 wiping 145 print cartridges, ordering 67 Print Files Mode menu 48 print job, canceling from control panel 96 from Mac OS 9.x 96 from Mac OS X 96 from Windows desktop 96 from Windows taskbar 96 print quality, improving 144 Print Settings List 60 Print Setup tab 69 print speed is slow 156

print troubleshooting cannot print from a Bluetooth-enabled device 158 cannot print from a flash drive 157 improving copy quality 154 improving fax quality 154 improving photo quality 154 improving print quality 154 improving scan quality 154 partial 4x6in. (10x15cm) photo prints when using PictBridge 157 partial document or photo prints 156 poor quality at the edges of the page 156 poor text and graphic quality 155 print speed is slow 156 printer carrier stall 179 printer does not feed paper, envelopes, or specialty media 173 printer does not recognize optional Tray2 153 printer receives blank fax 165 printer software reinstalling 185 removing 185 using 64 Printer Status dialog 68 printer to be configured does not appear in list of printers found on network 32 printing all photos 103 banner 94 blocked fax list 140 cards 94 collated copies 91 document 89 envelopes 93 files from memory card or flash drive 91 greeting cards 94 index cards 94 last page first 92 multiple copies, hard copy document 89 multiple copies, soft copy document 89 multiple pages on one sheet 92 on both sides of the paper (duplexing) 95 photos from digital camera using DPOF 103 photos from PictBridge-enabled digital camera 104 photos from the computer 106 photos stored on a memory device 101, 105 photos using color effects 108 photos using Fast Pics 105 photos using the Productivity Suite 106 postcards 94 reverse page order 92 transparencies 93 Web page 90 Web page, photos only 90

printing files from a media device changing settings 48 Printing Preferences Advanced tab 69 opening 69 Print Setup tab 69 Printing Preferences tabs 69 Productivity Suite buttons Attach to E-mail 65 Copy 65 Fax 65 Maintain/Troubleshoot 65 Manage Documents 64 Manage Photos 64 Online Tutorial 65 Scan 65 Scan & Edit Text (OCR) 65 Scan to PDF 65 Tips 65 using 64 Web site 64 Productivity Suite, using 64 publications, finding 11

#### **R**

rear cover open 175 received fax has poor print quality 165 receiving a fax automatically 130 fax forwarding 131 manually 130 using an answering machine 130 recycling Lexmark products 148 WEEE statement 190 reducing an image 117 red-eye reducing 70 remote fax error 184 removing print cartridges 142 removing printer from Tray 2 base 147 repeating an image 117 reports, fax activity 132 reverse page order 92 right cartridge missing 180 ring patterns, setting 135 Ringing and Answering submenu 57 RJ11 adapter, using 19

#### **S**

safety information 2 Saved Images tab Open With section 67 Photo Prints section 67 Productivity Tools section 67 **Scan** button 65 Scan & Edit Text (OCR) button 65 Scan Mode menu 51 Scan to PDF button 65 scan troubleshooting cannot scan to application 161 cannot scan to computer over network 162 partial document or photo scans 161 poor scanned image quality 161

scan was not successful 160 scanner does not respond 160 scanning takes too long or freezes the computer 161 scan was not successful 160 scanner does not respond 160 scanner glass 33 cleaning 147 loading documents 86 maximum scan area 86 scanner jam 175 scanner unit 35 scanner unit does not close 159 scanning canceling a scan 123 changing user default settings 51 customizing settings using the computer 120 customizing settings using the control panel 51 editing images 122 editing text 121 from magazines and newspapers 122 over a network 122 saving scanned image 119 to computer 122 to e-mail 121 using the control panel 119 Scanning & Copying tab Copy section 66 Preview Now section 66 Productivity Tools section 66 Scan section 66 using 66 scanning takes too long or freezes the computer 161 scrapbook page, creating 107 sepia tone, printing photos in 108 Setup menu 52 Change Bluetooth Default Settings submenu 59 Change Copy Default Settings submenu 55 Change Fax Default Settings submenu 56 Change Photo Default Settings submenu 55 Change PictBridge Default Settings submenu 59 Change Print File Default Settings submenu 56 Change Printer Default Settings submenu 54 Change Scan Default Settings submenu 59 Network Setup submenu 60 Paper Handling submenu 54 Print Settings List 60 setup troubleshooting cannot print from digital camera using PictBridge 153 duplex unit does not operate correctly 153 incorrect language appears on

page does not print 152 power button is not lit 151 printer does not recognize optional Tray2 153 software does not install 151 shared printing peer-to-peer method 29 point-and-print method 29 slideshow, viewing 103 small media feeder 34 loading 81 paper sizes supported 81 using 81 software All-In-One Center 65 Fax Solutions Software 72 Photo Editor 70 Printing Preferences 69 Productivity Suite 64 removing and reinstalling 185 Solution Center 67 Toolbar 71 software does not install 151 Solution Center Advanced tab 68 Contact Information tab 68 How To tab 68 Maintenance tab 68 opening 68 Printer Status dialog 68 Troubleshooting tab 68 using 67 Speed Dial setting up fax groups 132 setting up individual fax numbers 132 using 127 using the Phone Book 133 supplies, ordering 147

#### **T**

telecommunication notices 190, 191 text captions, adding 107 Tips button 65 Toolbar printing a Web page 90 printing only the photos from a Web page 90 using 71 top cover 33 transferring photos from memory device to computer using Fast Pics 100 memory device using control panel 100 transparencies loading 78 printing 93 Tray 1 loading envelopes or photo cards 76 loading paper 74 Tray 2 (optional) 35 installing 16 loading 82 paper sizes for 82 paper types for 82

display 149

removing printer from 147 tray linking disabling 88 enabling 87 understanding 88 Troubleshooting tab 68 troubleshooting, copy copier does not respond 159 partial document or photo copies 160 poor copy quality 159 scanner unit does not close 159 troubleshooting, error messages black and color ink low 177 black cartridge unavailable 176 black ink low 177 cartridge alignment 177 color cartridge unavailable 177 color ink low 177 critically low ink 177 digital line detected 180 error 1102 178 error 1103 178 error 1104 178 error 1200 178 error 1201 178 error 1203 178 error 1204 178 error 1205 178 error 1206 178 error 1208 178 error 120F 178 failed to connect 181 fax error 181 hardware error 1208 175 invalid paper type 175 left cartridge missing 179 no answer 182 out of memory 176 paper jam 175 paper load error 175 paper mismatch 176 paper or photo size error 175 paper out tray 1 176 paper out tray 2 176 paper tray removed 176 phone line busy 183 phone line error 183 photo and color ink low 179 photo ink low 179 printer carrier stall 179 rear cover open 175 remote fax error 184 right cartridge missing 180 scanner jam 175 unsupported fax mode 184 unsupported paper size 185 troubleshooting, fax Caller ID not displayed 166 can receive but not send fax 164 can send but not receive fax 163 cannot send or receive fax 162 printer receives blank fax 165 received fax has poor print quality 165

troubleshooting, jams and misfeeds banner paper jams 173 paper jam in small media feeder 170 paper jam in the Automatic Document Feeder 167 paper jam in the duplex unit 168 paper jam in the printer 166 paper or specialty media misfeeds 172 printer does not feed paper, envelopes, or specialty media 173 troubleshooting, memory card memory card cannot be inserted 174 nothing happens when memory card is inserted 174 troubleshooting, network cannot print to network printer 32 printer to be configured does not appear in list of printers found on network 32 troubleshooting, print cannot print from a Bluetooth-enabled device 158 cannot print from a flash drive 157 improving copy quality 154 improving fax quality 154 improving photo quality 154 improving print quality 154 improving scan quality 154 partial 4x6in. (10x15cm) photo prints when using PictBridge 157 partial document or photo prints 156 poor quality at the edges of the page 156 poor text and graphic quality 155 print speed is slow 156 troubleshooting, scan cannot scan to application 161 cannot scan to computer over network 162 partial document or photo scans 161 poor scanned image quality 161 scan was not successful 160 scanner does not respond 160 scanning takes too long or freezes the computer 161 troubleshooting, setup cannot print from digital camera using PictBridge 153 duplex unit does not operate correctly 153 incorrect language appears on display 149 page does not print 152 power button is not lit 151 printer does not recognize optional Tray2 153 software does not install 151

#### **U**

unsupported fax mode 184 unsupported paper size 185 unwanted faxes, blocking 140 USB port 36 using RJ11 adapter 19

#### **W**

Web page printing 90 printing only the photos 90 Web site button 64 finding 11 wireless network connection using 28